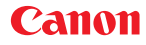

CEL-SW9UA280

**PAL** 

# HD Camcorder Gebruiksaanwijzing

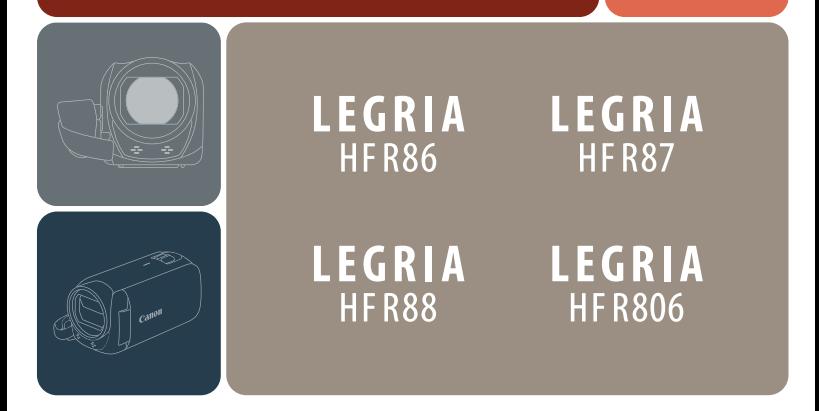

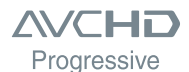

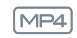

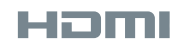

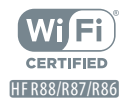

# <span id="page-1-0"></span>Belangrijke gebruiksinstructies

WAARSCHUWING

VOORKOM ELEKTRISCHE SCHOKKEN EN STORENDE INTERFERENTIES. GEBRUIK DAAROM ALLEEN DE AANBEVOLEN ACCESSOIRES.

#### WAARSCHUWING MET BETREKKING TOT AUTEURSRECHTEN:

Als u zonder toestemming opnamen maakt van materialen waarop auteursrechten rusten, wordt mogelijk inbreuk gemaakt op de rechten van de houders van de auteursrechten en op auteursrechtwetten.

#### Informatie over handelsmerken

- Het SD-, SDHC- en SDXC-logo zijn handelsmerken van SD-3C, LLC.
- Microsoft en Windows zijn handelsmerken of geregistreerde handelsmerken van Microsoft Corporation in de VS en/of andere landen.
- App Store, iPad, iPhone, iTunes en Mac OS zijn handelsmerken van Apple Inc., gedeponeerd in de VS en andere landen.
- HDMI, het HDMI-logo en High-Definition Multimedia Interface zijn handelsmerken of gedeponeerde handelsmerken van HDMI Licensing LLC in de Verenigde Staten en andere landen.
- "AVCHD", "AVCHD Progressive" en het "AVCHD Progressive"-logo zijn handelsmerken van Panasonic Corporation en Sony Corporation.
- Google, Android, Google Play, YouTube zijn handelsmerken van Google Inc.
- Gefabriceerd onder licentie van Dolby Laboratories. "Dolby" en het symbool met de dubbele D zijn handelsmerken van Dolby Laboratories.
- IOS is een handelsmerk of geregistreerd handelsmerk van Cisco in de VS en andere landen en wordt onder licentie gebruikt.
- Wi-Fi is een gedeponeerd handelsmerk van de Wi-Fi Alliance.
- Wi-Fi Certified, WPA, WPA2, en het Wi-Fi Certified-logo zijn handelsmerken van de Wi-Fi Alliance.
- WPS zoals gebruikt in de instellingen, op de schermen en in deze gebruiksaanwijzing van de camcorder, duidt op Wi-Fi Protected Setup.
- Het Wi-Fi Protected Setup Identifier Mark is een merk van de Wi-Fi Alliance.
- Het N-teken is een handelsmerk of gedeponeerd handelsmerk van NFC Forum, Inc. in de Verenigde Staten en in andere landen.

 $\mathfrak{p}$ 

• FlashAir is een handelsmerk van Toshiba Corporation.

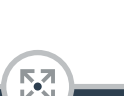

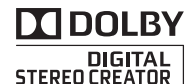

nmil

нэ

- Overige namen en producten die hierboven niet zijn vermeld, kunnen handelsmerken of gedeponeerde handelsmerken zijn van de desbetreffende ondernemingen.
- Dit apparaat omvat exFAT-technologie onder licentie van Microsoft.
- "Full HD 1080" heeft betrekking op Canon-camcorders die in overeenstemming zijn met High-Definition Video die is samengesteld uit 1.080 verticale pixels (scanlijnen).
- This product is licensed under AT&T patents for the MPEG-4 standard and may be used for encoding MPEG-4 compliant video and/or decoding MPEG-4 compliant

video that was encoded only (1) for a personal and non-commercial purpose or (2) by a video provider licensed under the AT&T patents to provide MPEG-4 compliant video. No license is granted or implied for any other use for MPEG-4 standard.

\* Kennisgeving in Engels weergegeven, zoals vereist.

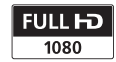

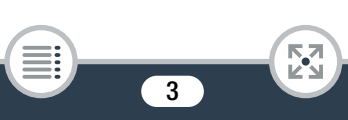

# <span id="page-3-0"></span>Over deze gebruiksaanwijzing en de camcorder

Bedankt dat u hebt gekozen voor de Canon LEGRIA HF R88/LEGRIA HF R87/LEGRIA HF R86/LEGRIA HF R806. Lees deze handleiding zorgvuldig door voordat u de camcorder gebruikt en bewaar deze zodat u de handleiding later na kunt slaan. Mocht uw camcorder niet goed werken, raadpleeg dan Problemen oplossen ( $\Box$  [245](#page-244-0)).

#### Conventies die in deze handleiding worden gebruikt

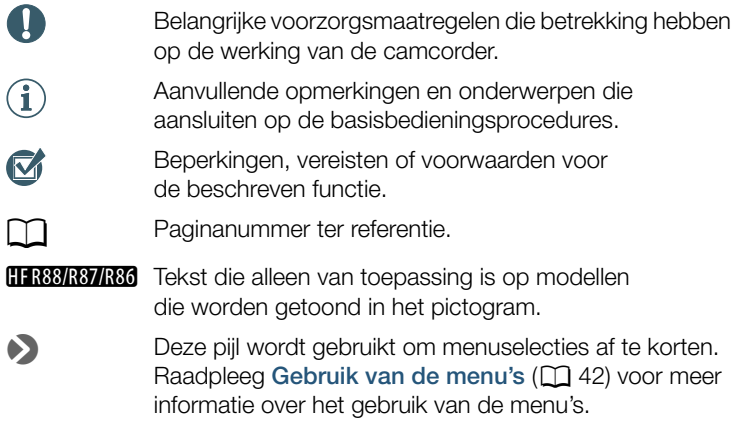

• In deze handleiding worden de volgende termen gebruikt: **HFR88/R87/R86** Indien uit de tekst niet af te leiden is of de term "geheugen" betrekking heeft op enerzijds de "geheugenkaart" of anderzijds het "interne geheugen", dan heeft deze term betrekking op beide.

4

"Scène" verwijst naar één filmeenheid die is opgenomen met één opnamehandeling.

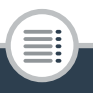

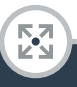

De termen "foto" en "stilbeeld" worden afwisselend gebruikt, maar hebben dezelfde betekenis.

- Vierkante haakjes [ ] verwijzen naar bedieningselementen die u op het scherm dient aan te raken (menu's, knoppen, enzovoort) en naar berichten zoals die op het scherm worden weergegeven.
- De foto's in deze handleiding zijn gesimuleerde foto's die zijn gemaakt met een fotocamera. Afbeeldingen en menupictogrammen hebben betrekking op de **GRB**, tenzij anders aangegeven.
- Illustraties van het scherm van de camcorder of van een computerscherm die in deze handleiding worden gebruikt laten mogelijk alleen relevante delen van het scherm zien.
- Navigatieknoppen: de navigatiebalk onderaan de pagina biedt tot vier knoppen waarmee u snel de informatie kunt vinden die u nodig hebt.
	- Naar de algemene inhoudsopgave springen.
		- Naar een lijst met geselecteerde functies gaan die gegroepeerd zijn aan de hand van hun gebruik in alledaagse situaties. Deze alternatieve index kan erg handig zijn voor beginnelingen die tegen een bepaalde uitdaging aanlopen, maar die niet zeker weten welke functie ze het beste kunnen gebruiken.

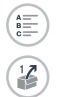

ĪЮ

Naar de alfabetische index springen.

Met de knop met een cijfer erin verspringt u naar het begin van het huidige hoofdstuk, waar u een overzicht vindt van de informatie en gerelateerde functies die in dat hoofdstuk worden uitgelegd. Het pictogram zelf verandert, al naargelang het hoofdstuk dat u op dat moment aan het lezen bent.

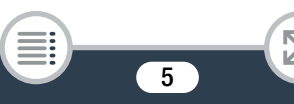

<span id="page-5-0"></span>• Neem de onderstaande voorzorgsmaatregelen in acht wanneer de ACCESS-indicator van de camcorder brandt of knippert. Als u dat niet doet, kunt u uw gegevens voorgoed kwijtraken of raakt het geheugen mogelijk beschadigd.

- Open het afdekplaatje van de geheugenkaartsleuf niet.
- Verwijder de stroombron niet en zet de camcorder niet uit.
- Wijzig de filmmodus van de camcorder niet.
- Druk niet op de knop  $\blacktriangleright$ .
- Verwijder de USB-kabel niet indien een USB-kabel op de camcorder is aangesloten.

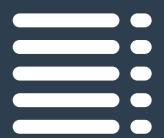

# <span id="page-6-0"></span>**Inhoudsopgave**

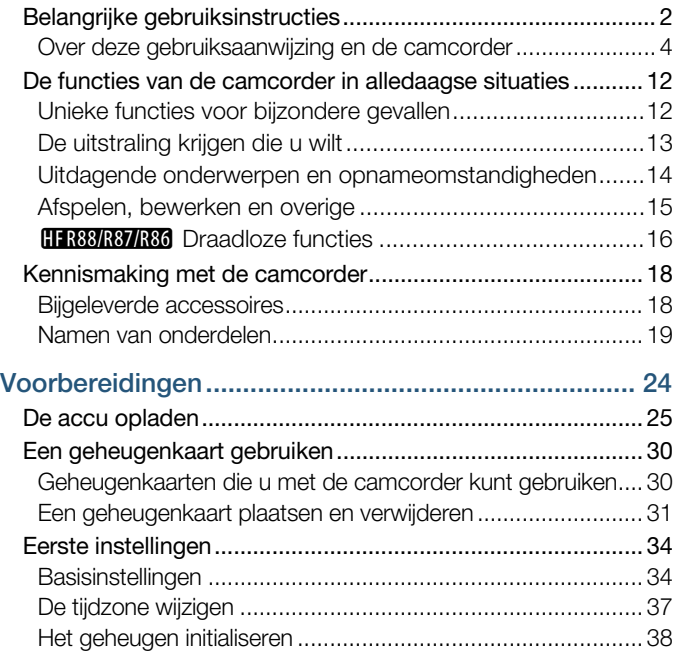

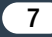

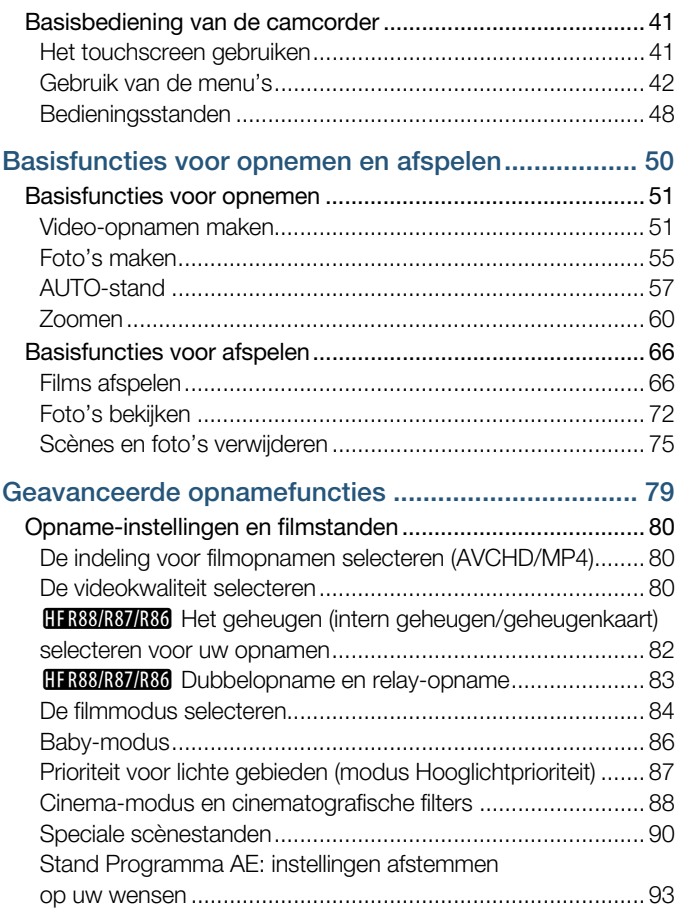

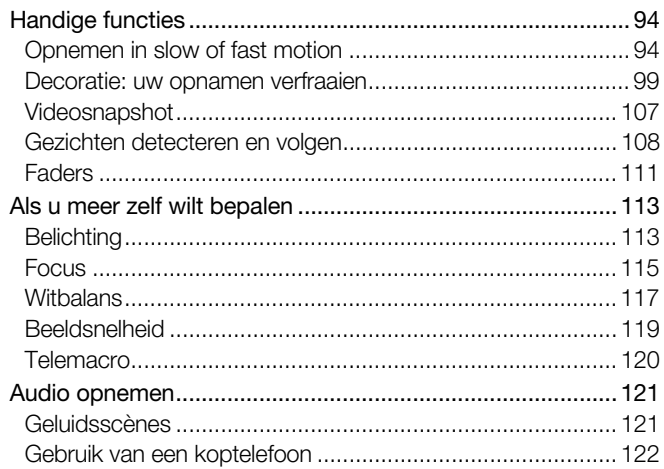

### Geavanceerde functies voor afspelen

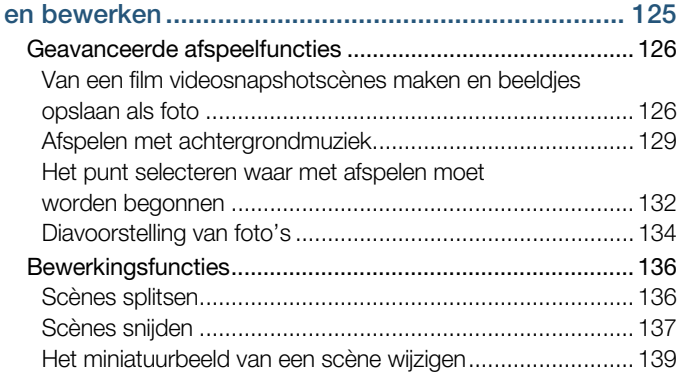

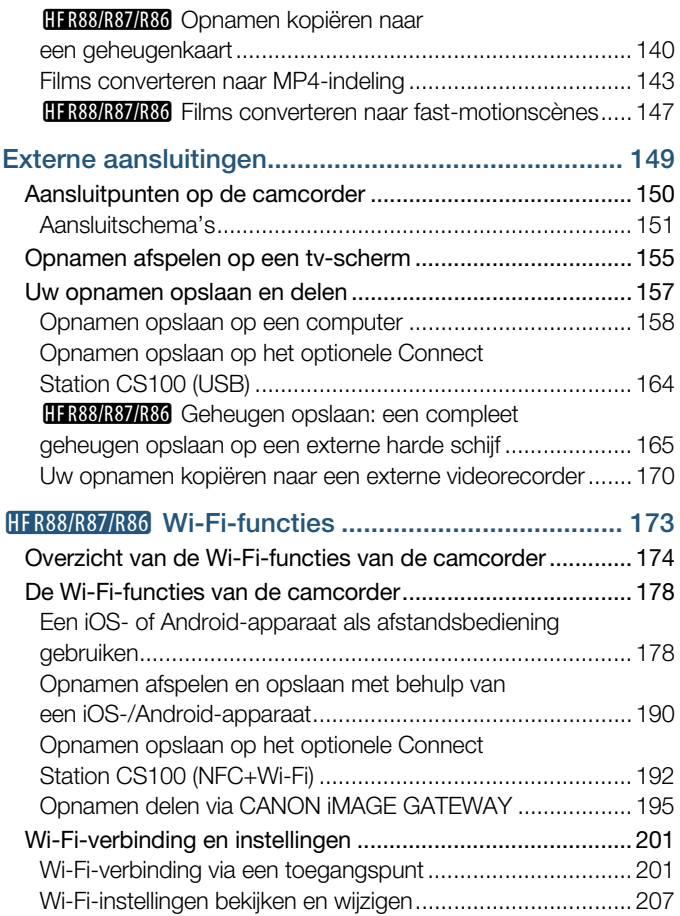

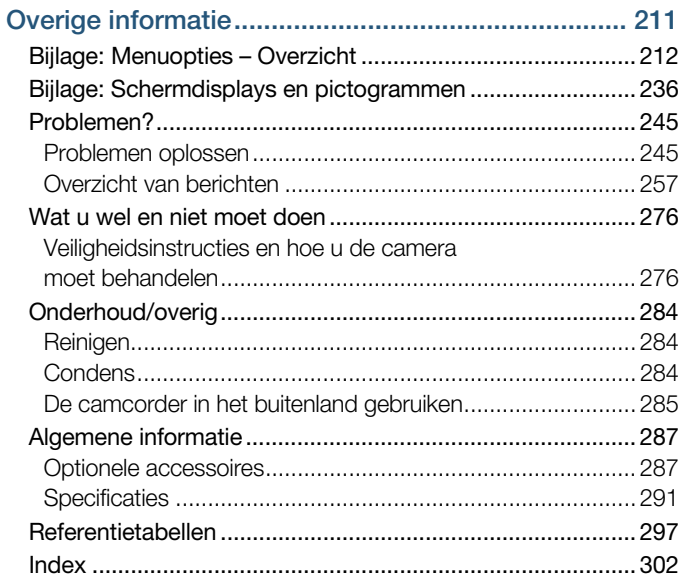

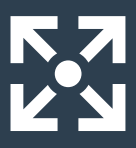

# <span id="page-11-0"></span>**De functies van de camcorder in alledaagse situaties**

#### <span id="page-11-1"></span>Unieke functies voor bijzondere gevallen

Prachtige herinneringen van uw baby's dierbaarste momenten bewaren en de speciaal ontworpen stempels gebruiken om bij te houden hoeveel uw baby groeit.

 $\blacktriangleright$  Baby-modus ( $\Box$  [86](#page-85-1))

Een coole time-lapsevideo opnemen of slow motion gebruiken om uw golfswing te controleren.

 $\triangleright$  Opnemen in slow of fast motion ( $\Box$  [94](#page-93-2))

Films versieren met graphics en stempels.

 $\blacktriangleright$  Decoratie ( $\Box$  [99](#page-98-1))

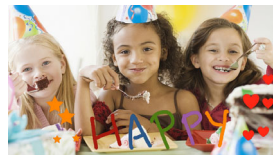

Een dynamische montage maken aan de hand van korte clips.

 $\blacktriangleright$  Videosnapshot ( $\Box$  [107](#page-106-1))

 $\bigodot$ 

Geluid opnemen met de beste kwaliteit die in uw opnamesituatie mogelijk is, bijvoorbeeld wanneer u een voordracht of een muziekoptreden bijwoont.  $\blacktriangleright$  Geluidsscènes ( $\sqcap$  [121](#page-120-2))

Kiezen of u opneemt in AVCHD-indeling of MP4-indeling. **AVCHE**  $\blacktriangleright$  Filmindeling ( $\Box$  [80](#page-79-3))

#### <span id="page-12-0"></span>De uitstraling krijgen die u wilt

De camcorder aan de hand van de opnamescène de beste instellingen laten selecteren voor prachtige video en foto's.  $\blacktriangleright$  (NII) - modus ( $\Box$  [57](#page-56-1))

Het beeld helderder of donkerder maken dan de belichting die door de camcorder wordt ingesteld.

 $\blacktriangleright$  Belichting ( $\Box$  [113](#page-112-2))

Meer levensechte details krijgen wanneer u een scène opneemt met bijzonder heldere gebieden.

**Prioriteit voor lichte gebieden** (modus Hooglichtprioriteit)  $(\cap$  [87](#page-86-1))

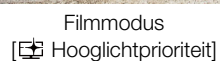

E.

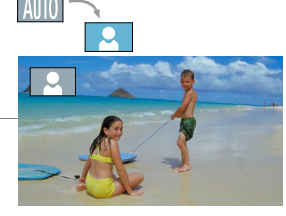

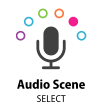

Progressive

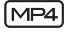

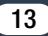

Wijzigen hoe vloeiende of natuurlijke beweging eruitziet in uw video's.

 $\blacktriangleright$  Beeldsnelheid ( $\Box$  [119](#page-118-1))

Uw opnamen een professionele cinematografische uitstraling geven.

 Cinema-modus en cinematografische filters  $(\Box 88)$  $(\Box 88)$  $(\Box 88)$ 

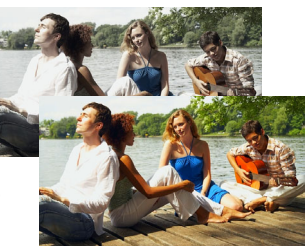

**Cinemafilter** [FILTER 2] (Levendig)

#### <span id="page-13-0"></span>Uitdagende onderwerpen en opnameomstandigheden

Prachtige video opnemen van speciale scènesituaties met minimale instellingen.

 $\blacktriangleright$  Filmstanden ( $\Box$  [84](#page-83-1))

Natuurlijke kleuren verkrijgen, zelfs bij bijzondere belichting.  $\blacktriangleright$  Witbalans ( $\Box$  [117](#page-116-1))

De belichting voor het gewenste onderwerp optimaliseren door alleen het scherm aan te raken.

 $\triangleright$  Touch AE ( $\square$  [114](#page-113-0))

Blijven scherpstellen op het onderwerp en de belichting optimaal houden terwijl u een bewegend onderwerp vastlegt.

 $\blacktriangleright$  Gezichtsdetectie en volgen ( $\boxdot$  [108](#page-107-1))

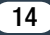

#### <span id="page-14-0"></span>Afspelen, bewerken en overige

#### Delen van uw video opslaan als afbeeldingen of als korte videosnapshotscènes.

Beeldjes als foto opslaan/videosnapshotscènes maken ( $\Box$  [126](#page-125-2))

#### Scènes converteren naar een kleiner bestandsformaat om te uploaden naar internet.

 $\blacktriangleright$  Films converteren naar MP4-indeling ( $\Box$  [143](#page-142-1))

**HR88/R87/R86** Scènes converteren naar interessante time-lapsescènes.  $\blacktriangleright$  Films converteren naar fast-motionscènes ( $\Box$ ) [147](#page-146-1))

HER88/R87/R86 Alle opnamen op een geheugen rechtstreeks

op een externe harde schijf opslaan, zelfs zonder computer.

Geheugen opslaan  $(21 165)$  $(21 165)$  $(21 165)$ 

Uw bestanden vergrendelen om te voorkomen dat u ze per ongelijk verwijdert of wijzigt.

 $\blacktriangleright$  Bestanden vergrendelen voor bewerking ( $\boxdot$  [70](#page-69-0))

#### Scènes of een diavoorstelling van foto's afspelen met achtergrondmuziek.

 $\blacktriangleright$  Afspelen met achtergrondmuziek ( $\Box$  [129](#page-128-1))

#### Van uw opnamen genieten op een tv.

 $\blacktriangleright$  HDMI-aansluiting ( $\Box$  [151](#page-150-1))

Afspelen  $($  [155](#page-154-1))

#### Uw opnamen opslaan op uw computer.

 $\triangleright$  Opnamen opslaan ( $\triangleright$  [158](#page-157-1))

#### Uw opnamen moeiteloos opslaan op het optionele Connect Station CS100.

Connect Station CS100 ( $\Box$  [164](#page-163-1), [192](#page-191-1))

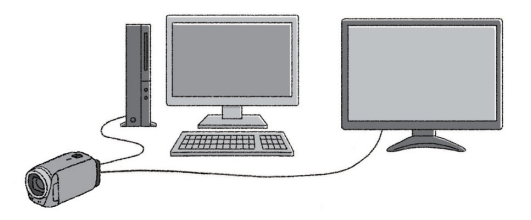

### <span id="page-15-0"></span>**HFR88/R87/R86** Draadloze functies

Uw smartphone of tablet als afstandsbediening gebruiken terwijl u opneemt.

CameraAccess plus  $(\Box)$  [178](#page-177-2))

 $\sum$ 

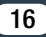

Een app gebruiken om opnamen draadloos over te zetten naar uw smartphone/tablet en ze naar internet te uploaden.

 $\triangleright$  Camera Connect ( $\square$  [190](#page-189-1))

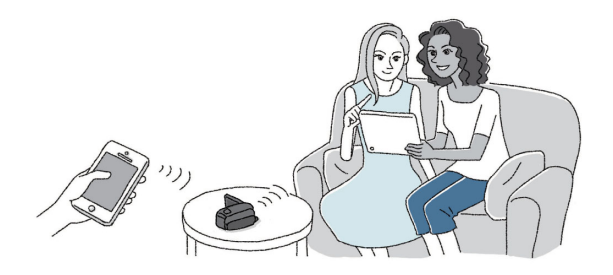

Uw opnamen via CANON iMAGE GATEWAY delen door ze in fotoalbums op internet te zetten.

 $\triangleright$  CANON IMAGE GATEWAY ( $\Box$  [195](#page-194-1))

De NFC-functie gebruiken om moeiteloos uw camcorder te verbinden met uw Android-apparaat dat NFC ondersteunt.  $NFC (11 179, 185)$  $NFC (11 179, 185)$  $NFC (11 179, 185)$  $NFC (11 179, 185)$  $NFC (11 179, 185)$ 

De camcorder draadloos verbinden met uw thuisnetwerk en uw opnamen draadloos streamen.

 $\triangleright$  Wi-Fi-verbinding met een toegangspunt ( $\Box$  [201](#page-200-2))

Wi-Fi-instellingen bekijken en aanpassen (voor gevorderde gebruikers).

 $\blacktriangleright$  Wi-Fi-instellingen ( $\Box$  [207](#page-206-1))

# <span id="page-17-1"></span><span id="page-17-0"></span>Bijgeleverde accessoires

De volgende accessoires worden bij de camcorder geleverd:

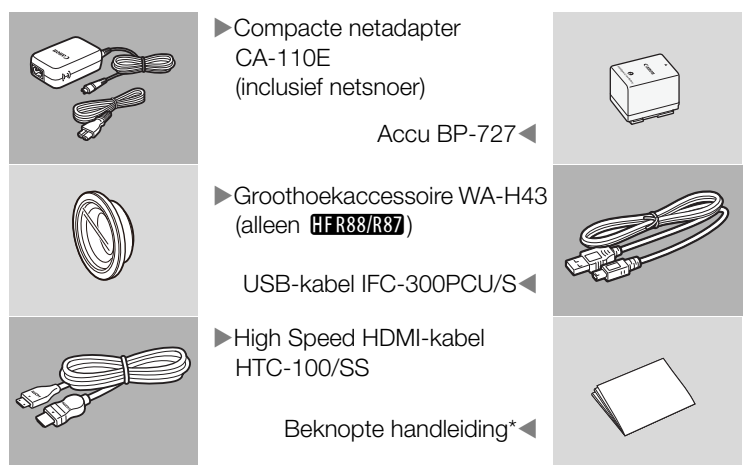

- In deze handleiding wordt beschreven hoe u de software Transfer Utility LE van PIXELA kunt downloaden. Met deze software kunt u uw AVCHD-films opslaan op een computer en kunt u muziekbestanden overdragen naar een geheugenkaart. Voor informatie over het gebruik van de software raadpleegt u de "Softwarehandleiding Transfer Utility LE", die is inbegrepen in de gedownloade software.
	- De camcorder kan een ratelend geluid maken als deze wordt geschud  $(D 251)$  $(D 251)$ .

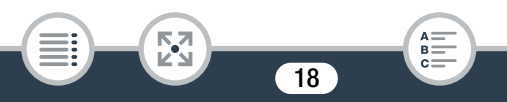

## <span id="page-18-0"></span>Namen van onderdelen

#### Aanzicht linkerzijde

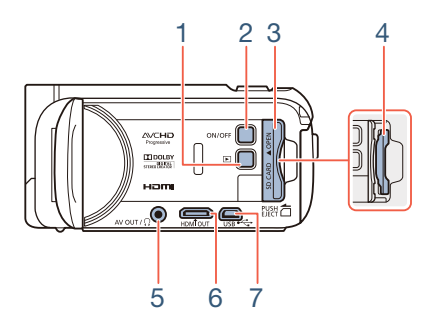

- 1  $\Box$  afspeelknop ( $\Box$  [49](#page-48-0))
- 2 ON/OFF-knop
- 3 Afdekplaatje geheugenkaartsleuf ( $\Box$  [31](#page-30-1))
- 4 Geheugenkaartsleuf ( $\Box$  [31](#page-30-1))
- 5 AV OUT-aansluitpunt ( $\Box$  [150](#page-149-1), [153](#page-152-0))/ $\Omega$ -aansluitpunt (koptelefoon)  $(D122)$  $(D122)$  $(D122)$
- 6 HDMI OUT-aansluitpunt  $(D \cap 150, 151)$  $(D \cap 150, 151)$  $(D \cap 150, 151)$  $(D \cap 150, 151)$  $(D \cap 150, 151)$
- 7 USB-aansluitpunt  $(D)$  [150](#page-149-1), [154](#page-153-0))

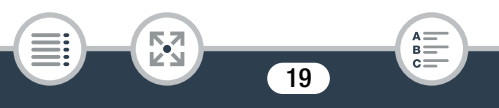

#### Aanzicht rechterzijde

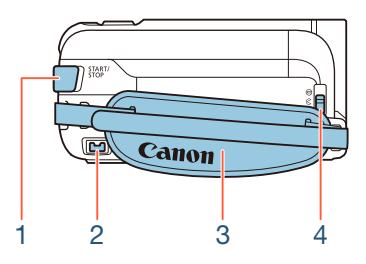

- 1 START/STOP-knop  $(D \ 51)$  $(D \ 51)$
- 2 DC IN-aansluitpunt  $(D \ 25)$  $(D \ 25)$
- 3 Handgreepriem Stel de handgreepriem zo af dat u met uw wijsvinger de zoomhendel en met uw duim de knop START/STOP kunt bereiken.
- 4 Lensafdekkingsschakelaar Schuif de lensafdekkingsschakelaar omlaag naar  $\mathcal Q$  om de lensafdekking te openen.

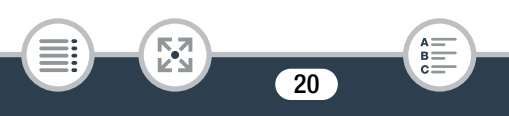

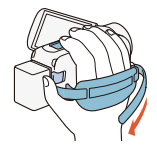

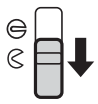

#### Vooraanzicht Bovenaanzicht

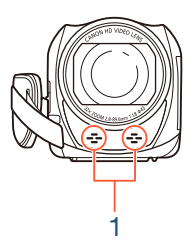

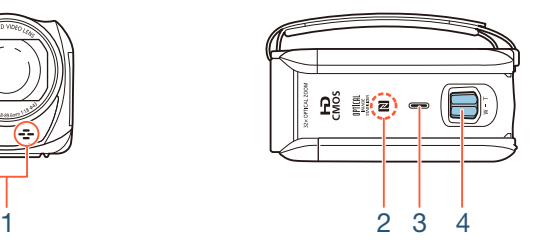

- 1 Stereomicrofoon ( $\Box$  [121](#page-120-2), [234](#page-233-0))
- 2 **E R88/R87/R86** NFC-contactpunt (near field communication)  $(D 181, 192)$  $(D 181, 192)$  $(D 181, 192)$  $(D 181, 192)$  $(D 181, 192)$
- 3 Luidspreker ( $\Box$  [69](#page-68-0))
- 4 Zoomhendel ( $\Box$  [60](#page-59-1))

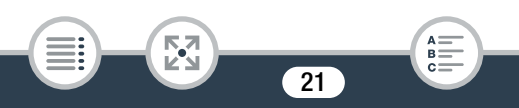

#### Achteraanzicht Onderaanzicht

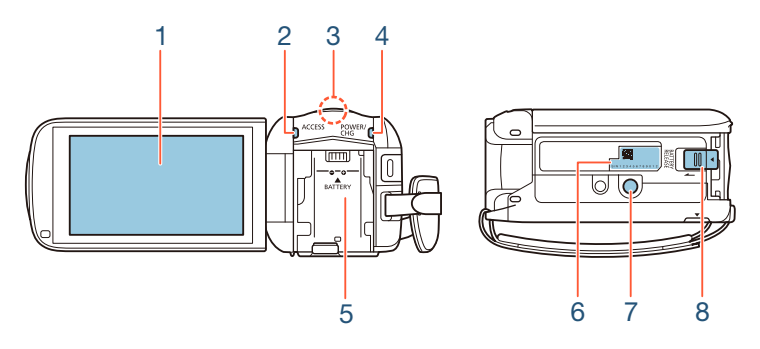

- 1 LCD-touchscreen  $(D23, 41)$  $(D23, 41)$  $(D23, 41)$  $(D23, 41)$  $(D23, 41)$
- 2 ACCESS-indicator (status geheugenkaart)  $(2)$  [6](#page-5-0), [51](#page-50-2), [55](#page-54-1))
- 3 **EFR88/R87/R86** Wi-Fi-antenne ( $\Box$  [177](#page-176-0))
- 4 POWER/CHG-oplaadindicator: groen - aan; rood - bezig met opladen  $(D \geq 25)$  $(D \geq 25)$  $(D \geq 25)$
- 5 Accuaansluitpunt  $(D \ 25)$  $(D \ 25)$  $(D \ 25)$
- 6 Serienummer

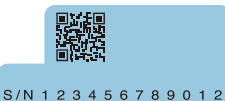

- 7 Statiefbevestiging  $(D \ 280)$  $(D \ 280)$  $(D \ 280)$
- 8 BATTERY RELEASE-schakelaar (ontgrendeling accu) ( $\Box$ ) [26](#page-25-0))

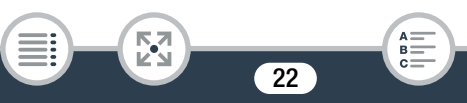

#### <span id="page-22-0"></span>LCD-touchscreen

Open het LCD-paneel 90 graden. De camcorder wordt hierdoor vanzelf aangezet. De eerste keer dat u het LCD-paneel opent, wordt u door de schermen voor de basisinstellingen geleid  $(D \ 34)$  $(D \ 34)$  $(D \ 34)$ .

Pas de stand van het LCD-paneel aan de opnameomstandigheden aan.

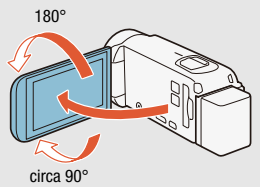

- Het scherm is gefabriceerd met uiterst verfijnde technieken. Meer dan 99,99% van de pixels functioneert correct. Minder dan 0,01% van de pixels kan af en toe mislukken of wordt weergegeven als zwarte, rode, blauwe of groene punten. Dit heeft geen gevolgen voor het opgenomen beeld en duidt niet op een defect.
- Raadpleeg Hoe u de camera moet behandelen ( $\Box$  [276](#page-275-2)), Reinigen ( $\Box$  [284](#page-283-3)) voor bijzonderheden over behandeling van het touchscreen.

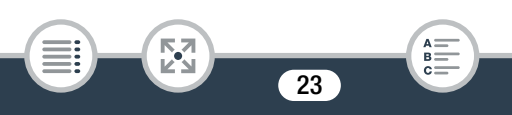

# **Voorbereidingen**

<span id="page-23-0"></span>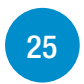

#### [De accu opladen](#page-24-0)

De eerste stap om uw camcorder te gebruiken is de stroomtoevoer voorbereiden. In dit gedeelte wordt beschreven hoe u een accu kunt opladen.

# [30](#page-29-0)

#### [Een geheugenkaart gebruiken](#page-29-0)

Dit gedeelte legt uit wat voor types geheugenkaarten gebruikt kunnen worden en hoe u een kaart in de camcorder plaatst.

#### [Eerste instellingen](#page-33-0)

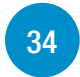

De eerste keer dat u de camcorder aanzet, dient u de basisinstellingen te doorlopen en de taal, datum en tijd, filmindeling (AVCHD of MP4) en het opnamegeheugen (alleen **HR88/R87/R86**) van de camcorder in te stellen.

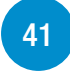

#### [Basisbediening van de camcorder](#page-40-0)

In dit gedeelte kunt u meer lezen over de basisbediening, zoals het touchscreen gebruiken, bedieningsstanden wijzigen en de menu's gebruiken.

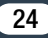

# <span id="page-24-1"></span><span id="page-24-0"></span>De accu opladen

De camcorder kan van stroom worden voorzien met een accu of rechtstreeks met de compacte netadapter.

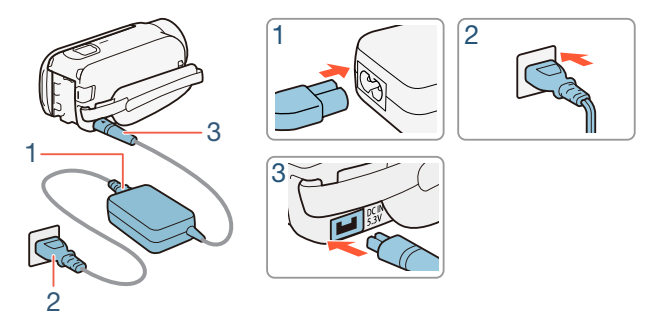

- 1 Sluit het netsnoer aan op de compacte netadapter.
- 2 Steek de stekker van het netsnoer in een stopcontact.
- 3 Sluit de compacte netadapter aan op het DC IN-aansluitpunt van de camcorder.

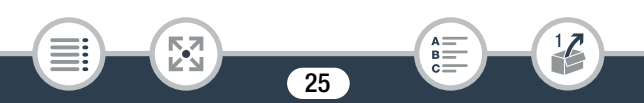

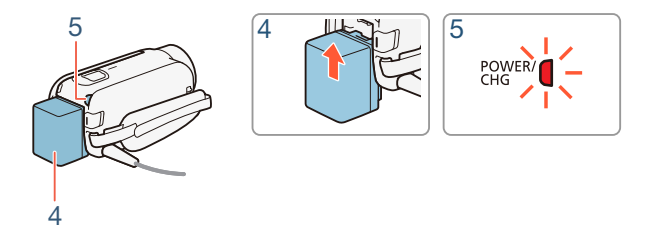

- 4 Plaats de accu in de camcorder.
	- Druk de accu zachties in het accuaansluitpunt en schuif de accu omhoog totdat deze vastklikt.
- **5** Het laden begint zodra de camcorder is uitgeschakeld.
	- Als de camcorder ingeschakeld was, zal de groene POWER/CHGindicator uitgaan zodra u de camcorder uitzet. Na korte tijd gaat de POWER/CHG-indicator branden in een rode kleur (accu bezig met opladen). De rode POWER/CHG-indicator gaat uit zodra de accu volledig is opgeladen.
	- Knippert de indicator snel, raadpleeg dan Problemen oplossen  $(D250)$  $(D250)$  $(D250)$ .
	- Het duurt circa 7 uur en 45 minuten voordat de bijgeleverde accu volledig is opgeladen.

#### <span id="page-25-0"></span>De accu verwijderen

l<br>Saaaa

Schuif **BATTERY RELEASE** in de richting van de pijl en houd deze schakelaar ingedrukt.

26

2 Verschuif de accu en trek deze naar buiten.

l<br>Saaaa

⋝"7

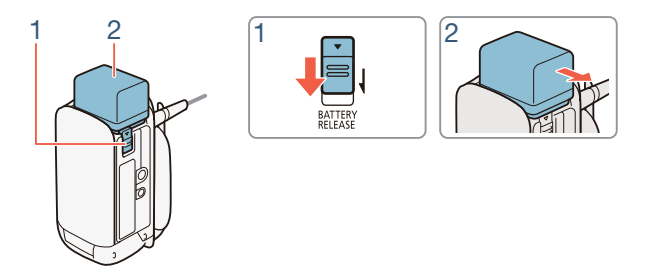

- Zet de camcorder uit voordat u de compacte netadapter aansluit of verwijdert. Nadat u de camcorder hebt uitgezet, worden belangrijke gegevens in het geheugen opgeslagen. Wacht totdat de groene POWER/CHG-indicator uitgaat.
	- Sluit op het DC IN-aansluitpunt van de camcorder of op de compacte netadapter geen elektrische apparatuur aan die niet uitdrukkelijk is aanbevolen voor gebruik met deze camcorder.
	- Sluit de bijgeleverde compacte netadapter niet aan op spanningsomzetters bij reizen naar andere continenten of op speciale stroombronnen zoals die in vliegtuigen en schepen, DC-AC-omzetters, etc. Anders kan het apparaat uitvallen of te heet worden.

l<br>Saaaa

⋝"7

- We raden aan dat u de accu oplaadt bij een temperatuur  $\mathbf{\hat{i}}$ tussen 10 °C en 30 °C. De accu zal niet worden opgeladen als de omgevingstemperatuur of de temperatuur van de accu lager is dan circa 0 °C en hoger dan circa 40 °C.
	- Als de omgevingstemperatuur of de temperatuur van de accu laag is, kan het opladen langer duren dan normaal.
	- De accu wordt alleen opgeladen als de camcorder uit staat.
	- Als tijdens het opladen van de accu de stroombron werd losgekoppeld, controleert u eerst of de POWER/CHGindicator is uitgegaan voordat u de stroombron weer aansluit.
	- Wanneer de POWER/CHG-indicator uitgaat, is de geschatte acculading die wordt getoond in  $\prod_{i=1}^{n} \sum_{j=1}^{n}$  [Accu-info] mogelijk niet 100%. Zet in dat geval de camcorder uit en dan weer aan om deze verder op te laden.
	- Als resterende accucapaciteit een probleem vormt, kunt u de camcorder van stroom voorzien met de compacte netadapter, zodat de accustroom niet wordt verbruikt.
	- Opgeladen accu's ontladen zich op natuurlijke wijze. Zorg er daarom voor dat u de accu op de dag van gebruik, of de dag ervoor, oplaadt. U bent dan verzekerd van een volle accu.
	- Accu's voor deze camcorder kunnen de resterende accucapaciteit weergeven. De accu moet de eerste keer volledig worden opgeladen en u dient de camcorder vervolgens te gebruiken totdat de accu helemaal leeg is. Hiermee zorgt u ervoor dat de resterende opnametijd nauwkeurig wordt weergegeven.

- Raadpleeg Accu ( $\Box$ ) [281](#page-280-0)) voor meer informatie over behandeling van de accu. Raadpleeg de Referentietabellen (A [297](#page-296-1)) voor oplaadtijden en geschatte gebruikstijden.
- U kunt de laadstatus van een accu controleren met de optie  $\mathbf{1} \bullet \bullet$   $\mathbf{1}$   $\bullet$  [Accu-info].
- Wij raden u aan twee- tot driemaal zoveel opgeladen accu's bij de hand te houden dan u nodig denkt te hebben.

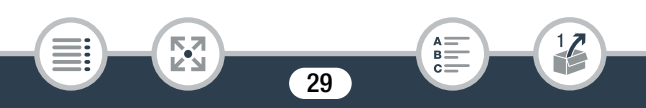

# <span id="page-29-0"></span>Een geheugenkaart gebruiken

# <span id="page-29-1"></span>Geheugenkaarten die u met de camcorder kunt gebruiken

U kunt met deze camcorder gebruikmaken van de volgende soorten in de winkel verkrijgbare SD-kaarten (Secure Digital). We raden aan om geheugenkaarten te gebruiken van klasse 4, 6 of 10\*.

Vanaf december 2016 is de filmopnamefunctie getest met SD/SDHC/ SDXC-kaarten die zijn gemaakt door Panasonic, Toshiba en SanDisk.

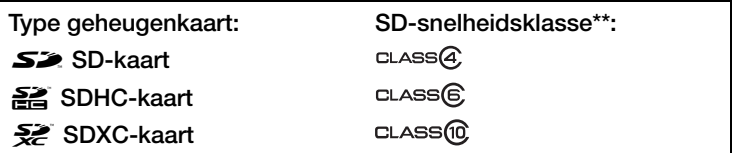

Om films op te nemen met een videokwaliteit van 50P of 35 Mbps of om op te nemen in slow of fast motion, is het raadzaam geheugenkaarten te gebruiken van snelheidsklasse 6 of 10.

\*\* Wanneer u een SD-geheugenkaart gebruikt zonder aanduiding van de snelheidsklasse of een geheugenkaart met klasse 2, kunt u mogelijk geen films opnemen.

• Als u in de loop der tijd herhaaldelijk opnamen hebt gemaakt en verwijderd (gefragmenteerd geheugen), zal het langer duren om gegevens naar de geheugenkaart te schrijven en kan het gebeuren dat de camcorder stopt met opnemen. Maak een back-up van uw opnamen en initialiseer de geheugenkaart met behulp van de optie [Initalisatie voltooien]  $($  $\Box$  [38](#page-37-0)).

30

l<br>Saaaa

• Over de snelheidsklasse: snelheidsklasse (Speed Class) is een standaard die de minimale gegarandeerde snelheid van gegevensoverdracht van geheugenkaarten aanduidt. Controleer bij aanschaf van een geheugenkaart op de verpakking het logo van de snelheidsklasse.

### ■ SDXC-kaarten

 $\mathbf{I}$ 

U kunt met deze camcorder gebruikmaken van SDXC-kaarten. Bij gebruik van SDXC-kaarten met andere apparaten, zoals digitale recorders, computers en kaartlezers, dient u te controleren of het externe apparaat compatibel is met SDXC-kaarten. Neem voor meer informatie over compatibiliteit contact op met de fabrikant van de computer, het besturingssysteem of de geheugenkaart.

• Als u een SDXC-kaart gebruikt op een computer met een besturingssysteem dat niet compatibel is met SDXC, wordt u mogelijk gevraagd de geheugenkaart te formatteren. In dat geval dient u de procedure te annuleren om te voorkomen dat u gegevens verliest.

# <span id="page-30-1"></span><span id="page-30-0"></span>Een geheugenkaart plaatsen en verwijderen

Wanneer u de camcorder de eerste keer inschakelt, verschijnt het eerste scherm voor de basisinstellingen. Om een geheugenkaart te gebruiken om op te nemen, zet u de camcorder uit en plaatst u de geheugenkaart voordat u de basisinstellingen instelt. Nadat u de basisinstellingen hebt ingesteld ( $\Box$  [34](#page-33-1)), dient u de geheugenkaart met de camcorder te initialiseren voordat u deze voor het eerst gebruikt ( $\square$  [38](#page-37-0)).

31

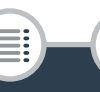

l<br>Saaaa

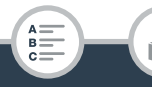

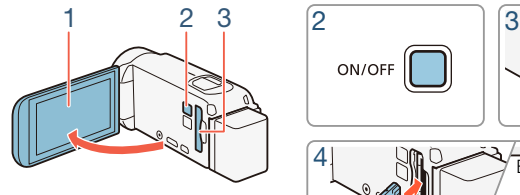

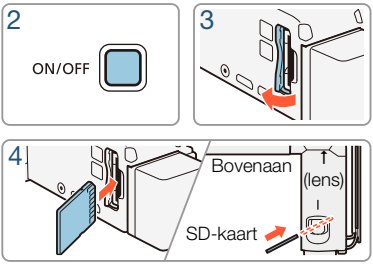

### Open het LCD-paneel.

- De camcorder wordt automatisch aangezet. Als dit de eerste keer is dat u de camcorder aanzet, verschijnt het taalkeuzescherm van de basisinstellingen.
- **2** Druk op  $\overline{ON/OFF}$  om de camcorder uit te zetten.
	- Controleer of de POWER/CHG-indicator uit is.
- 3 Open het afdekplaatje van de geheugenkaartsleuf.
- 4 Steek de geheugenkaart in zijn geheel, met het label naar de lens gericht, in een kleine hoek in de geheugenkaartsleuf totdat de kaart vastklikt.
	- De geheugenkaartsleuf staat in een kleine hoek ten opzichte van de lens. Let er daarom op dat u de geheugenkaart niet beschadigt als u deze in de camcorder steekt.

- **5** Sluit het afdekplaatje van de geheugenkaartsleuf.
	- Forceer de afdekking niet om deze te sluiten als u de geheugenkaart niet op de juiste wijze hebt geplaatst.

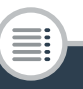

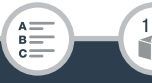

#### De geheugenkaart verwijderen

Druk eenmaal de geheugenkaart in om deze te ontgrendelen. De geheugenkaart springt vervolgens naar buiten. Trek de kaart daarna in zijn geheel naar buiten.

l<br>Saaaa

- SD-kaarten hebben een voor- en achterzijde die van elkaar verschillen. Als u een SD-kaart verkeerd om in de camcorder plaatst, kan de camcorder defect raken. Zorg ervoor dat u de geheugenkaart plaatst zoals beschreven in stap 4.
- SD-kaarten zijn uitgerust met een schakelaar die u zo kunt i instellen dat de kaart niet kan worden beschreven. Zo voorkomt u dat gegevens per ongeluk worden gewist. Als u de geheugenkaart tegen schrijven wilt beschermen, zet u de schakelaar in de LOCK-stand.

# <span id="page-33-0"></span>Eerste instellingen

# <span id="page-33-2"></span><span id="page-33-1"></span>**Basisinstellingen**

De eerste keer dat u de camcorder aanzet, wordt u door de schermen voor de basisinstellingen van de camcorder geleid. Zo kunt u de taal kiezen, de datum en tijd instellen, de filmindeling kiezen (AVCHD of MP4) en het opnamegeheugen kiezen (alleen **HFR88/R87/R86**). Raadpleeg Het touchscreen gebruiken ( $\Box$  [41](#page-40-1)) voor informatie over het gebruik van het touchscreen.

#### 1 Open het LCD-paneel.

- Als dit de eerste keer is dat u de camcorder aanzet, verschijnt het taalkeuzescherm.
- U kunt ook op  $\overline{(ON/OFF)}$  drukken om de camcorder aan te zetten.
- **2** Raak de taal aan die u wilt gebruiken voor de schermdisplays en raak vervolgens  $[\triangleright]$  aan.
	- U kunt uit 27 talen kiezen. Mogelijk moet u naar beneden scrollen om uw taal te vinden.
	- Nadat u een taal hebt geselecteerd, verschijnt het scherm [Datumindeling].

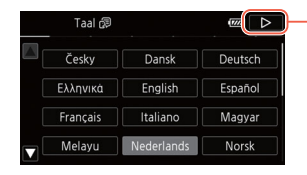

⋝"7

l<br>Saaaa

Raak [ $\triangleright$ ] aan nadat u een taal hebt geselecteerd

R

3 Raak [J.M.D], [M.D.J] of [D.M.J] aan om de door u gewenste datumindeling te selecteren en raak vervolgens  $[\triangleright]$  aan.

- Nadat u de datumindeling hebt geselecteerd, verschijnt het scherm [Datum/Tijd], waarin het eerste veld is geselecteerd.
- 4 Raak een veld aan dat u wilt wijzigen (jaar, maand, dag, uren of minuten).
- **5** Raak  $[\triangle]$  of  $[\triangledown]$  aan om het veld desgewenst te wijzigen.

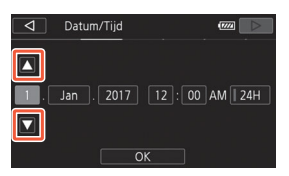

- 6 Stel de juiste datum en tijd in door alle velden op dezelfde wijze te wijzigen.
	- Raak [24H] aan om de 24-uurs klok te gebruiken of laat de optie ongeselecteerd om de 12-uurs klok (AM/PM) te gebruiken.
- **7** Raak  $[OK]$  aan en raak vervolgens  $[Op]$  aan.
	- Nadat u de datum en tijd hebt ingesteld, verschijnt het scherm [Filmindeling].
- 8 Raak [**WHEN**] of [MP2] aan om de filmindeling te selecteren en raak vervolgens  $[\triangleright]$  aan.
	- **HER88/R87/R86** Nadat u de filmindeling hebt geselecteerd, verschijnt het scherm [', Opnamemedia Videos], waarin u het geheugen kunt selecteren waarmee films worden opgenomen.

35

R.

 $\frac{1}{2}$ 

• **HR306** Ga verder met stap 11.

Б,7

l<br>Saaaa

- 9 Raak  $[\dddot{\mathbb{Q}}]$  (intern geheugen) of  $[sD]$  (geheugenkaart) aan en raak vervolgens  $[\triangleright]$  aan.
	- Als u het geheugen selecteert, kunt u controleren wat de beschikbare opnametijd is op basis van de standaardinstelling voor de videokwaliteit.
	- Nadat u het geheugen hebt geselecteerd waarmee u films wilt opnemen, verschijnt het scherm [<sup>3</sup> Opnamemedia Foto's].
- 10 Raak [ $\Box$ ] (intern geheugen) of [SD] (geheugenkaart) aan en raak vervolgens  $[\triangleright]$  aan.
	- Wanneer u het geheugen selecteert, kunt u het aantal foto's controleren dat u kunt maken op basis van een fotoresolutie van 1920x1080.

## 11 Raak [OK] aan.

 $\mathbf{\hat{i}}$ 

l<br>Saaaa

- De basisinstellingen zijn nu voltooid. De instellingen die u hebt geselecteerd, worden kort weergegeven en de camcorder is klaar om opnamen te maken.
- Nadat u de basisinstellingen hebt voltooid, kunt u het LCD-paneel sluiten of op  $\overline{(ON/OFF)}$  drukken om de camcorder uit te zetten.
- Sommige bedieningsknoppen, zoals [ON] en [OFF] in sommige schermen, worden ongeacht de geselecteerde taal in het Engels getoond.
	- U kunt de basisinstellingen later aanpassen met behulp van de menu's van de camcorder.
		- Taal:  $\Gamma \odot \Gamma$   $\rightarrow$  [Taal  $\blacksquare$ ]
		- Datum en tijd:  $\mathbf{i} \cdot \mathbf{j}$   $\mathbf{k}$   $\mathbf{j}$   $\mathbf{k}$   $\mathbf{k}$   $\mathbf{k}$   $\mathbf{k}$  [Datum/Tijd]
		- Filmindeling:  $\mathbf{B} \rightarrow \mathbf{F}$  [Filmindeling]
		- GER88/R87/R86 Geheugen dat wordt gebruikt voor opname: d<sup>3</sup> → [Opnamemedia] → [Opnamemedia Videos] of [Opnamemedia Foto's]
- Als u de camcorder circa 3 maanden niet gebruikt, raakt de ingebouwde oplaadbare lithiumbatterij mogelijk geheel leeg en verliest u daardoor de datum- en tijdinstelling. Laad in dat geval de ingebouwde lithiumbatterij op ( $\Box$ ) [283](#page-282-0)). De volgende keer dat u de camcorder aanzet, dient u opnieuw de basisinstellingen in te voeren.
- U kunt de optie  $\prod$   $\blacktriangleright$   $\lceil \cdot \cdot \rangle$  [Aanzetten met lcd-scherm] wijzigen zodat u de camcorder alleen kunt aan- en uitzetten door op (ON/OFF) te drukken.

# De tijdzone wijzigen

Kies de tijdzone die bij uw locatie past. De standaardinstelling is Parijs. De camcorder kan bovendien de datum en tijd van een andere locatie onthouden. Dit is handig als u op reis bent, zodat u de camcorder kunt afstemmen op de tijd van uw thuislocatie of die van uw bestemming. Voor dit gedeelte is het gebruik van de menu's van de camcorder nodig. Raadpleeg Gebruik van de menu's ( $\Box$  [42](#page-41-0)) voor meer informatie over het gebruik van de menu's.

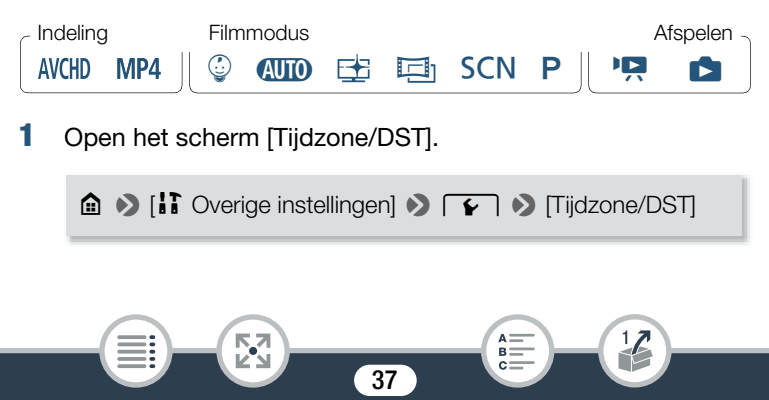

- **2** Raak  $[$  | aan om de tijdzone thuis in te stellen of  $[$   $\angle$  | om de tijdzone van uw bestemming in te stellen wanneer u op reis bent.
- **3** Raak  $[\triangle]$  of  $[\triangledown]$  aan om de gewenste tijdzone in te stellen. Raak indien nodig  $[\frac{1}{1}]\times$  aan om de zomertijd in te stellen.
- **4** Raak  $[X]$  aan om het menu te sluiten.

# Het geheugen initialiseren

Voordat u een geheugenkaart de eerste keer met de camcorder gebruikt, moet u de geheugenkaart initialiseren. U kunt een geheugenkaart of het interne geheugen (alleen **HR88/R87/R86**) ook initialiseren om de opnamen voorgoed uit het desbetreffende geheugen te verwijderen. **HFR88/R87/R86** Het interne geheugen wordt geïnitialiseerd geleverd en bevat muziekbestanden voor gebruik als achtergrondmuziek en beeldbestanden om met de beeldmixfunctie te gebruiken (beeldmixkaders).

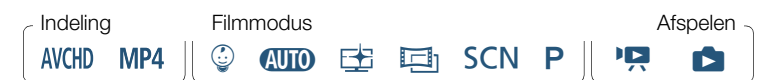

- 1 Voorzie de camcorder van stroom met de compacte netadapter.
	- Tijdens het initialisatieproces mag u de stroombron niet loskoppelen of de camcorder uitzetten.

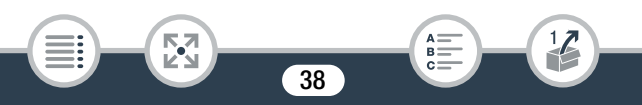

#### Eerste instellingen

2 Initialiseer het geheugen. **HFR88/R87/R86** 

> **a** > [**ii** Overige instellingen] >  $\boxed{\rightarrow}$  [Initialiseren  $\boxed{\rightarrow}$  [2] > [& Syst. geh.] of [8 Kaart ] > [Initialiseren] > [Initalisatie voltooien]<sup>1</sup> >  $|Ja|^2$  >  $|OK|$  >  $|X|$

#### **HFR806**

l<br>Saaaa

Б,7

**a**  $\bullet$  [**i**] Overige instellingen]  $\bullet$  [**F**]  $\bullet$  [Initialiseren [50]  $\bullet$ [Initialiseren]  $\triangleright$  [Initalisatie voltooien]<sup>1</sup>  $\triangleright$  [Ja]<sup>2</sup>  $\triangleright$  [OK]  $\triangleright$  [X]

- <sup>1</sup> Raak deze optie aan als u alle gegevens fysiek wilt wissen in plaats van
- alleen maar de bestandstoewijzingstabel van het geheugen te wissen. 2 Als u de optie [Initalisatie voltooien] hebt geselecteerd, dan kunt u [Annuleren] aanraken als u de initialisatie wilt stopzetten terwijl deze wordt uitgevoerd. Alle opnamen worden gewist en het geheugen kan zonder probleem worden gebruikt.
- Initialisatie van een geheugen houdt in dat alle opnamen permanent worden gewist. Verloren geraakte opnamen kunt u dan niet meer terughalen. Maak van belangrijke opnamen eerst een kopie op een extern apparaat ( $\Box$  [157](#page-156-0)).
	- Initialisatie van een geheugenkaart wist permanent alle muziekbestanden en beelden die u mogelijk naar de geheugenkaart hebt gekopieerd. (**HR88/R87/R86** De vooraf geïnstalleerde muziekbestanden en beeldmixkaders waarmee de camcorder wordt geleverd, worden hersteld als u het interne geheugen initialiseert.)

### Eerste instellingen

**HERM Over FlashAir-kaarten: wanneer u een FlashAir-kaart** initialiseert met deze camcorder, worden de instellingen voor draadloze netwerken (netwerknamen, SSID, wachtwoorden, enzovoort) op de kaart gereset naar de fabrieksinstellingen. We raden aan dat u FlashAir-kaarten op een computer formatteert met behulp van de FlashAir-configuratietools.

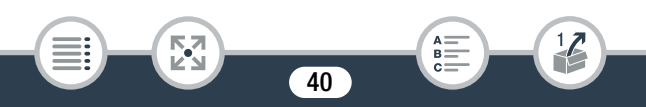

# Basisbediening van de camcorder

# Het touchscreen gebruiken

Welke knoppen en menuonderdelen op het touchscreen worden getoond, hangt af van de bedieningsstand en de taak die u uitvoert. Met de intuïtieve interface van het touchscreen kunt u snel alle functies instellen.

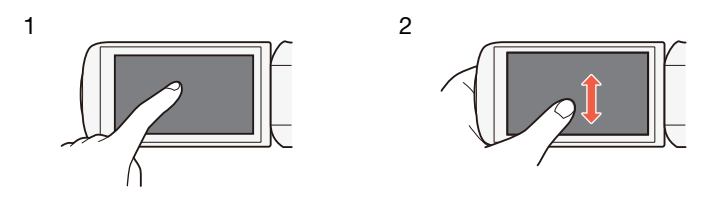

### 1 Aanraken

Raak een element aan dat op het touchscreen wordt weergegeven. Wordt gebruikt om een scène af te spelen in een indexscherm, een instelling in een menu te selecteren, enz.

### 2 Vegen

l<br>Saaaa

Veeg met uw vinger omhoog of omlaag of naar links of naar rechts over het scherm terwijl u het scherm aanraakt.

Wordt gebruikt om door menu's te scrollen, door de pagina's van een indexscherm te bladeren of om schuifregelaars zoals voor het volume in te stellen.

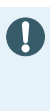

- In de hieronder genoemde gevallen is het wellicht niet mogelijk om op correcte wijze het touchscreen te bedienen.
	- Als u uw vingernagels of voorwerpen met een harde punt gebruikt, zoals een balpen.
	- Als u het touchscreen bedient met natte handen of met handschoenen aan.
	- Als u te veel druk uitoefent met uw vinger.

# <span id="page-41-0"></span>Gebruik van de menu's

l<br>Saaaa

Vanuit het menu  $\bigoplus$  (Start) hebt u toegang tot de meeste functies en instellingen van de camcorder. In de opnamemodus biedt het menu **1** (Start) directe toegang tot een aantal veelgebruikte functies. In de afspeelstand kunt u vanuit het menu @ (Start) wisselen tussen de indexschermen van films of foto's. In beide standen kunt u vanuit het menu n (Start) de menu's [17 Overige instellingen] openen voor uitgebreidere instellingen. U kunt ook de verscheidene Wi-Fi-functies van de camcorder openen (alleen **HFR88/R87/R86**).

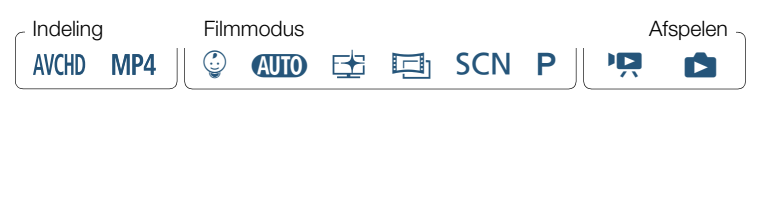

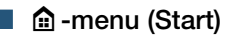

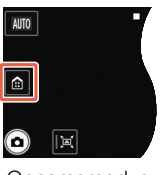

Opnamemodus Afspeelstand

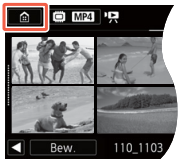

- **1** Raak  $\lceil \mathbf{0} \rceil$  aan om het menu  $\mathbf{0}$  (Start) te openen.
- 2 Veeg met uw vinger naar links/rechts om het gewenste menu naar het midden te halen.
	- U kunt ook  $\left[ \blacktriangleleft \right]$  of  $\left[ \blacktriangleright \right]$  aanraken om het pictogram van het gewenste menu naar het midden te verplaatsen.
- **3** Raak het pictogram van het gewenste menu aan om het te openen.
	- In de volgende tabel vindt u een beschrijving van elk menu.

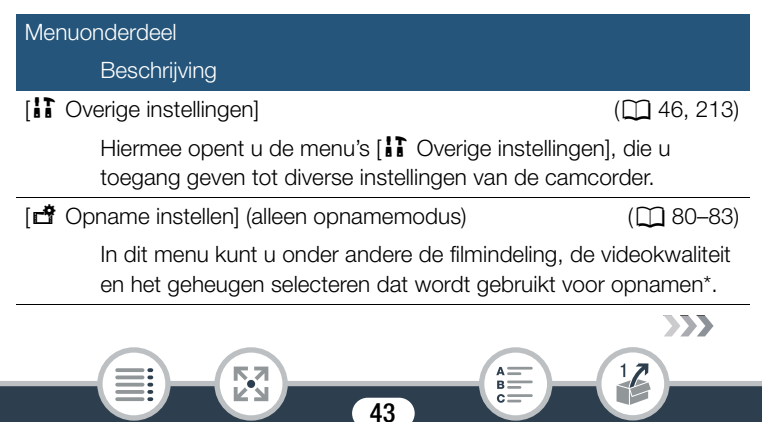

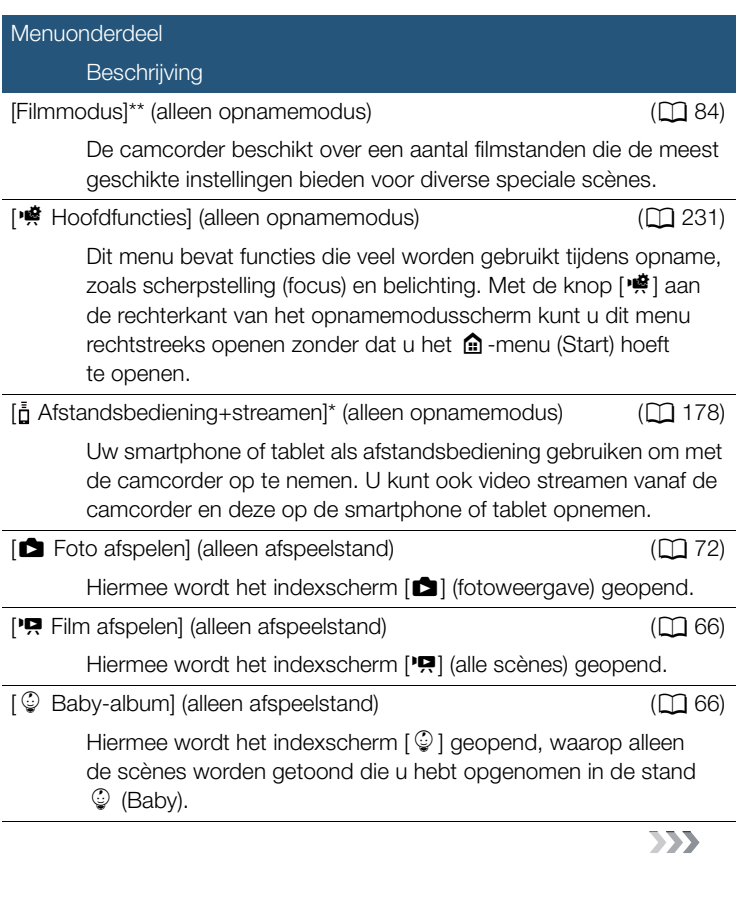

44

**EN** 

 $\frac{1}{2}$ 

 $\begin{array}{c}\nA = \\
B = \\
C =\n\end{array}$ 

l<br>Saaaa

H

# Menuonderdeel

#### **Beschrijving**

[| Videosnapshot] (alleen afspeelstand) (B [66](#page-65-0))

Hiermee wordt het indexscherm [DI] geopend, waarop alleen videosnapshotscènes worden getoond die zijn opgenomen in AVCHD-indeling.

 $\lceil \langle \cdot \rangle$  Wi-Fi $\rceil^*$  (alleen afspeelstand) ( $\Box$  [173](#page-172-0))

Hiermee kunt u de diverse Wi-Fi-functies gebruiken, zoals het uploaden van opnamen naar internet of het afspelen van opnamen met een smartphone.

Alleen HFR88/R87/R86.

\*\* Het pictogram dat wordt getoond in het menu  $\bigoplus$  (Start) geeft de filmmodus aan die momenteel is geselecteerd.

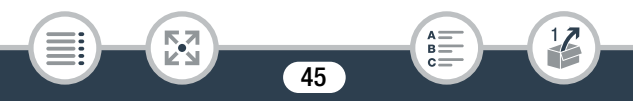

### ■ Gebruik van de menu's

Het is erg eenvoudig om de verschillende instellingen van de camcorder aan te passen met behulp van de menu's. U kunt uw keuze maken door gewoon de knop van de gewenste optie aan te raken. Wanneer ze op het scherm verschijnen kunt u  $\sum$ ] aanraken om naar het vorige scherm terug te keren of  $[\mathsf{X}]$  om het menu te sluiten.

In sommige schermen dient u omlaag te scrollen om de gewenste optie te vinden.

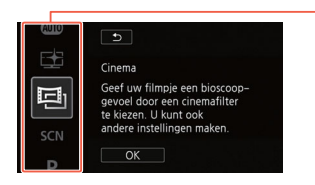

Sommige schermen bieden aanvullende informatie over de opties. Veeg in dat geval gewoon met uw vinger omhoog en omlaag over de kolom met pictogrammen.

### <span id="page-45-0"></span>Het menu [i] Overige instellingen]

l<br>Saaaa

De menu's [IT Overige instellingen] bieden tal van opties om verschillende aspecten van de werking van de camcorder te beheren. Raadpleeg voor meer informatie de volledige lijst met instellingen in de bijlage  $\left[\begin{matrix} 1 \\ 1 \end{matrix}\right]$  Overige instellingen]-menu's ( $\Box$  [213](#page-212-0)).

In de menu's [17 Overige instellingen] worden instellingen gegroepeerd in submenu's (tabbladen). Naar deze instellingen wordt omwille van het leesgemak in de gehele handleiding als volgt verwezen: " $\prod$   $\blacklozenge$   $\lceil \frac{c}{\ell} \rceil$ ◆ [Taal ■ ]". In dit voorbeeld (waarbij de taal wordt gewijzigd) dient u het volgende te doen:

46

Raak  $\lceil \mathbf{0} \rceil$  aan om het menu  $\mathbf{0}$  (Start) te openen.

- 2 Veeg met uw vinger naar links/rechts om [1] Overige instellingen] naar het midden te halen. Raak vervolgens het pictogram aan om de menu's [i] Overige instellingen] te openen.
	- U kunt ook  $\left[ \blacktriangleleft \right]$  of  $\left[ \blacktriangleright \right]$  aanraken om het pictogram van het gewenste menu naar het midden te verplaatsen.

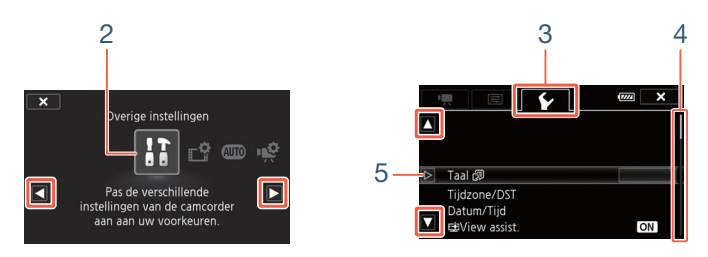

- **3** Raak het tabblad van het gewenste menu aan.
- 4 Veeg met uw vinger omhoog/omlaag om de instelling die u wilt wijzigen, naar de oranje selectiebalk te halen.
	- U kunt ook [A] of [ $\blacktriangledown$ ] aanraken om omhoog of omlaag door het menu te bladeren.
	- Niet-beschikbare menuonderdelen worden gedimd getoond.
	- U kunt elk menuonderdeel op het scherm aanraken om dit rechtstreeks naar de selectiebalk te brengen.
- **5** Raak  $[\triangleright]$  aan wanneer het gewenste menuonderdeel zich binnen de selectiebalk bevindt.
- **6** Raak de gewenste optie aan en raak  $[X]$  aan.

⋝"⋜

 $\bullet$  U kunt op elk gewenst moment  $\mathsf{[X]}$  aanraken om het menu te sluiten.

47

R.

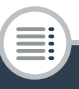

## Bedieningsstanden

In deze handleiding worden bedieningsstanden van de camcorder aangeduid met een balk met pictogrammen. Een volledig pictogram in het blauw (**NIII**) geeft aan dat de beschreven functie in een specifieke bedieningsstand kan worden gebruikt, een grijs pictogram (in ) geeft aan dat de functie niet beschikbaar is in de desbetreffende stand. Pictogrammen worden onderverdeeld in filmindeling, filmmodus en afspeelstand.

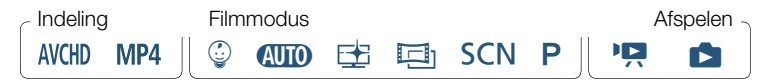

#### Filmindeling

Verwijst naar AVCHD- of MP4-opnamen. Tijdens opname kunt u de filmindeling wijzigen via het menu  $\left[\mathbf{H} \right]$  Opname instellen] ( $\Box$  [230](#page-229-0)). Tijdens het afspelen gebruikt u de indexschermknop ( $\Box$  [68](#page-67-0)) om te wisselen tussen AVCHD-scènes en MP4-scènes afspelen.

#### Opname

l<br>Saaaa

Als u het LCD-paneel opent of op  $\overline{ON/OFF}$  drukt, gaat de camcorder aan in opnamemodus. De filmmoduspictogrammen in de bedieningsstandenbalk zijn dezelfde pictogrammen die worden gebruikt in het selectiescherm voor de filmmodus ( $\square$  [84](#page-83-0)).

#### Afspelen

Druk op  $\left(\mathbf{E}\right)$  als u de camcorder wilt overschakelen van de opnamemodus naar de afspeelstand of omgekeerd.

In de categorie **Afspelen** van de bedieningsstandenbalk verwijst het pictogram  $\blacksquare$  naar het afspelen van films ( $\square$  [66](#page-65-0)), ofwel vanuit het indexscherm [ $\left[\right]$ ] (alle scènes), ofwel vanuit het indexscherm [ $\left[\right]$ ] (alleen scènes die zijn opgenomen in de stand  $\mathcal{Q}$  (Baby)), ofwel vanuit het indexscherm [ $[1]$ ] (alleen videosnapshotscènes die zijn opgenomen in AVCHD-indeling). Het pictogram **D** verwijst naar het bekijken van foto's vanuit het indexscherm  $[\Box]$  ( $\Box$  [72](#page-71-0)).

**H R88/R87/R86** Als u overschakelt naar een afspeelstand, is het  $\mathbf{1}$ afspeelgeheugen hetzelfde als het geheugen dat momenteel wordt gebruikt om opnamen te maken.

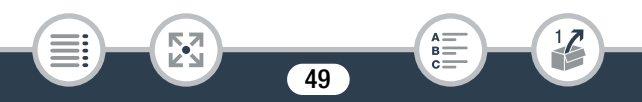

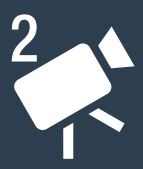

# **Basisfuncties voor opnemen en afspelen**

#### [Basisfuncties voor opnemen](#page-50-0)

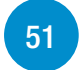

In dit gedeelte wordt de handige stand **(NIII)** uitgelegd en wordt beschreven hoe u gemakkelijk films en foto's maakt. Om op te nemen met behulp van andere filmstanden, om geavanceerdere functies te gebruiken en om volledige toegang te hebben tot alle menu-instellingen, raadpleegt u Geavanceerde opnamefuncties  $(D \cap 79)$  $(D \cap 79)$  $(D \cap 79)$ .

### [Basisfuncties voor afspelen](#page-65-1)

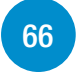

In dit gedeelte wordt beschreven hoe u films en foto's afspeelt en verwijdert. Raadpleeg Geavanceerde functies voor afspelen en bewerken ( $\Box$  [125](#page-124-0)) voor geavanceerdere functies, zoals afspelen met achtergrondmuziek, scènes bijsnijden en meer.

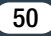

# <span id="page-50-0"></span>Basisfuncties voor opnemen

## Video-opnamen maken

U kunt nu films opnemen.

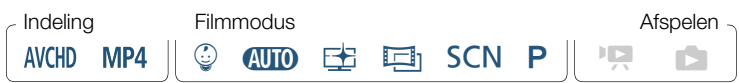

• Voordat u met opnemen begint, kunt u het beste eerst  $\overline{\mathbf{\nabla}}$ een testopname maken om te controleren of de camcorder goed functioneert.

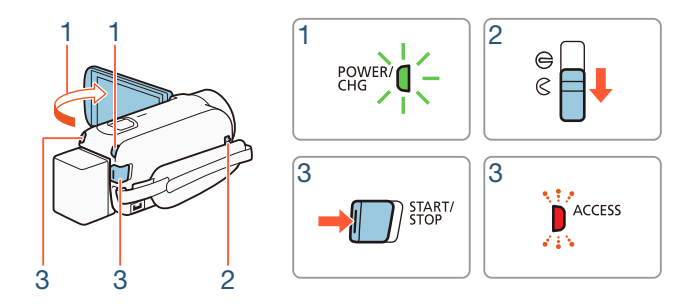

1 Open het LCD-paneel om de camcorder aan te zetten.

• U kunt ook op (ON/OFF) drukken.

l<br>Saaaa

• **HER88/R87/R86** Films worden standaard opgenomen op het interne geheugen. U kunt selecteren welk geheugen wordt gebruikt om films op te nemen  $(\Box 82)$  $(\Box 82)$  $(\Box 82)$ .

51

 $B =$ 

l<br>Saaaa

- $\bullet$  De filmmodus van de camcorder is standaard ingesteld op  $\Box$ ( $\Box$  [57](#page-56-0)). U kunt een andere filmmodus selecteren die past bij de opnameomstandigheden  $(2384)$  $(2384)$  $(2384)$ .
- 2 Schuif de lensafdekkingsschakelaar omlaag.
- 3 Druk op START/STOP om met opnemen te beginnen.
	- Druk nogmaals op START/STOP om de opname te stoppen. De scène wordt opgenomen in het geheugen.
	- De ACCESS-indicator gaat van tijd tot tijd knipperen terwijl de scène wordt opgenomen.

#### <span id="page-51-1"></span>Nadat u klaar bent met het maken van opnamen

- 1 Controleer of de ACCESS-indicator uit staat.
- **2** Sluit het LCD-paneel of druk op  $\overline{ON/OFF}$  om de camcorder uit te zetten.
- <span id="page-51-0"></span>3 Schuif de lensafdekkingsschakelaar omhoog.
	- Houd de lensafdekking gesloten wanneer u niets opneemt. Zo beschermt u de lens.
		- Zorg ervoor dat u regelmatig een back-up van uw opnamen maakt ( $\Box$  [157](#page-156-0)), vooral nadat u belangrijke opnamen hebt gemaakt. Canon is niet aansprakelijk voor verlies of beschadiging van gegevens.

 $\mathbf{\widehat{1}}$ 

l<br>Saaaa

- Als  $\mathbf{F} \rightarrow \mathbf{F}$  > [Automatisch uit] is ingesteld op [ON] Aan] en de camcorder met een accu van stroom wordt voorzien, wordt de camcorder automatisch uitgeschakeld indien u 3 minuten lang geen bedieningshandelingen verricht. Dit is om stroom te besparen. Mocht dit gebeuren, zet de camcorder dan uit en weer aan.
- Als u opnamen maakt op heldere plaatsen, kan het moeilijk zijn gebruik te maken van het LCD-scherm. In dergelijke gevallen kunt u de LCD-achtergrondverlichting instellen met de optie  $\prod$   $\bigcirc$   $\prod$   $\bigcirc$  [LCD Backlight] of de helderheid van het LCD-scherm instellen met de optie  $\prod_{i=1}^{n} x_i$ [Helderheid].
- <span id="page-52-0"></span>• Als u van plan bent om een lange opname te maken terwijl de camcorder in een vaste positie staat, bijvoorbeeld op een statief, kunt u opnemen met gesloten LCD-paneel om accustroom te besparen. Om deze functie te gebruiken, stelt u  $\prod_{i=1}^{n}$   $\sum_{i=1}^{n}$  [Aanzetten met lcd-scherm] in op [Uit].

### ■ Het informatiescherm

In het informatiescherm kunt u enkele opname-instellingen controleren, zoals welk geheugen wordt gebruikt voor opnamen (alleen **IIF R88/R87/R86**), de resterende opnametijd van het geheugen of de momenteel geselecteerde filmindeling.

Raak [i] aan (in de opnamestand-bystand of tijdens opname) om het Raak aan om het informatiescherm te sluiteninformatiescherm te openen (zzi 174mi)  $(773)$ S. @ 0u57m 25P MP4 17Mbps

> Raadpleeg de bijlage Schermdisplays en pictogrammen (A [239](#page-238-0)) voor informatie over de pictogrammen op het scherm.

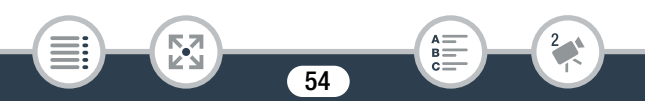

# Foto's maken

Met de camcorder kunt u gemakkelijk foto's maken. U kunt zelfs foto's maken terwijl u films opneemt.

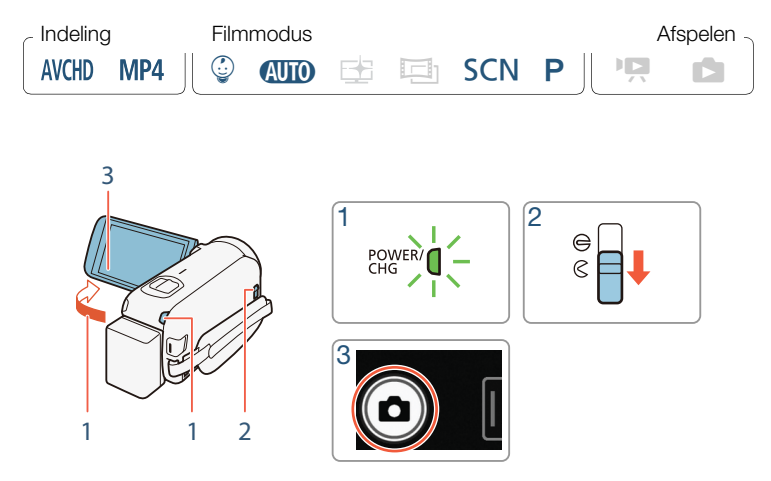

### 1 Open het LCD-paneel om de camcorder aan te zetten.

• U kunt ook op (ON/OFF) drukken.

l<br>Saaaa

- **HER88/R87/R86** Foto's worden standaard opgeslagen in het interne geheugen. U kunt het geheugen selecteren dat wordt gebruikt om foto's mee te maken  $(\Box$  [82](#page-81-0)).
- $\bullet$  De filmmodus van de camcorder is standaard ingesteld op  $\Box$ (A [57](#page-56-0)). U kunt een andere filmmodus selecteren die past bij de opnameomstandigheden  $(2384)$  $(2384)$  $(2384)$ .

- 2 Schuif de lensafdekkingsschakelaar omlaag.
- **3** Raak  $[\bullet]$  aan om een foto te maken.
	- Tijdens het maken van de foto wordt op het scherm kort een groen pictogram ( $\bullet$ ) en  $\bullet$   $\bullet$   $\bullet$  (alleen  $\text{H}$   $\text{R}$   $\text{S}$   $\text{R}$   $\text{S}$   $\text{S}$ ) of  $\bullet$   $\bullet$  so weergegeven en knippert de ACCESS-indicator. Als u echter een foto maakt terwijl u een film opneemt, wordt • niet weergegeven.

#### Als u klaar bent met het maken van foto's

Zet de camcorder uit en sluit de lensafdekking  $(2152)$  $(2152)$  $(2152)$ .

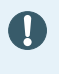

i

l<br>Saaaa

De informatie in de hoofdstukken (belangrijke voorzorgsmaatregelen) en (i) (extra opmerkingen) op de vorige pagina's ( $\Box$  [52](#page-51-0)–[53](#page-52-0)) heeft ook betrekking op foto's maken.

- Meer informatie over het geschatte aantal foto's dat u kunt maken met een geheugenkaart vindt u in de Referentietabellen ( $\cap$  [298](#page-297-0)).
	- Foto's kunnen niet worden gemaakt tijdens het infaden of uitfaden van een scène.

# <span id="page-56-0"></span>AUTO-stand

Wanneer de filmmodus is ingesteld op **(NIII)**, worden de volgende automatische functies geactiveerd, zodat u kunt genieten van het maken van video-opnamen en foto's terwijl de camcorder de optimale instellingen kiest.

- Smart AUTO ( $\Box$  [57](#page-56-1)): de camcorder detecteert automatisch de scène en het onderwerp en past de instellingen toe die daar het beste bij passen.
- Intelligente IS  $($  $\Box$  [59](#page-58-0)): de camcorder automatisch selecteert de beste beeldstabilisatie-modus (IS) voor de opnameomstandigheden.
- Gezichtsdetectie ( $\Box$  [108](#page-107-0)): de camcorder blijft scherpstellen op het onderwerp, past de belichting aan en volgt het onderwerp terwijl het beweegt.
- Automatische telemacro  $(1)$  [120](#page-119-0)): breng de camcorder gewoon met volledige telefoto op korte afstand van een klein onderwerp en dan kunt u scherpstellen op onderwerpen die slechts 50 cm veraf zijn.

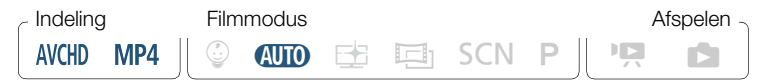

### <span id="page-56-1"></span>Smart AUTO

l<br>Saaaa

Bij het maken van opnamen in de stand **(NIII)** detecteert de camcorder automatisch bepaalde kenmerken van het onderwerp, de achtergrond, lichtomstandigheden, enzovoort. De camcorder past vervolgens diverse instellingen aan (waaronder scherpstelling, belichting, kleur, beeldstabilisatie, beeldkwaliteit) en selecteert de optimale instellingen voor de scène die u wilt vastleggen. Het pictogram in de filmmodusknop verandert automatisch in een van de volgende Smart AUTO-pictogrammen.

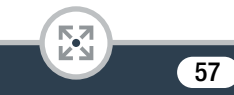

- Onder bepaalde omstandigheden komt het Smart AUTO- $\mathbf{I}$ pictogram dat op het scherm verschijnt, mogelijk niet overeen met de feitelijke scène. Vooral als u opnamen maakt tegen een oranje of blauwe achtergrond, kan het pictogram van de zonsondergang of een van de pictogrammen van de blauwe luchten verschijnen en worden de kleuren mogelijk niet natuurlijk weergegeven. In dat geval raden we aan om opnamen te maken in de stand  $\mathsf{P}$  ( $\Box$  [93](#page-92-0)).
	- In sommige gevallen kan de functie Smart AUTO de scène niet waarnemen, bijvoorbeeld wanneer u een onderwerp op het scherm aanraakt (volgfunctie). In dat geval wordt op het scherm **(NID** weergegeven als het Smart AUTO-pictogram.

#### Smart AUTO-pictogrammen

l<br>Saaaa

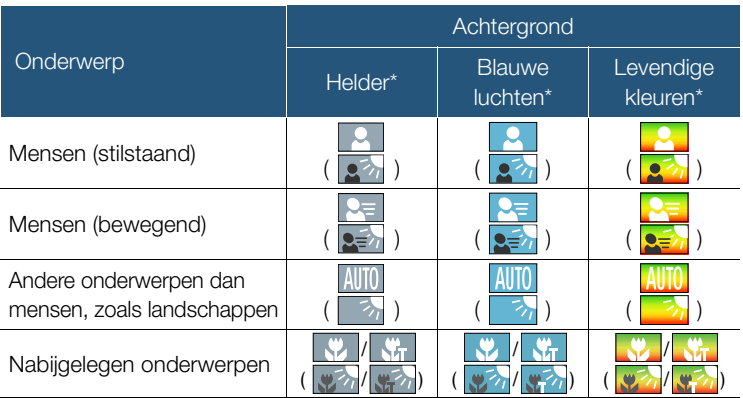

Het pictogram tussen haakjes verschijnt bij situaties met tegenlicht.

58

D)

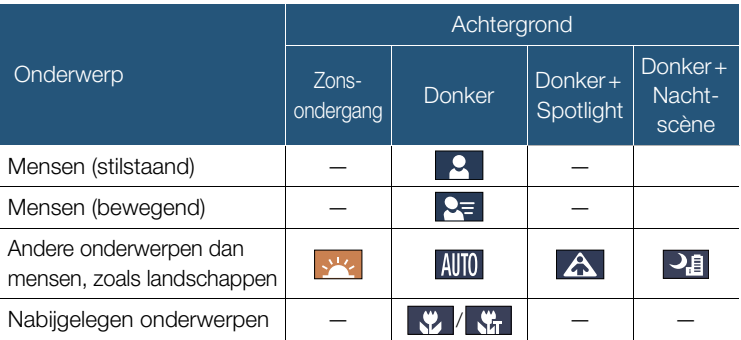

### <span id="page-58-0"></span>■ Intelligente IS

l<br>Saaaa

Met Intelligente IS kan de camcorder de beste optie voor beeldstabilisatie selecteren op basis van uw opnamemethode. Als de filmmodus is ingesteld op  $Q \cap Q$  of  $\mathcal{Q}$ , verandert het pictogram Intelligente IS in een van de volgende pictogrammen. In andere filmstanden kunt u de beeldstabilisatie handmatig instellen  $(2217)$  $(2217)$  $(2217)$ .

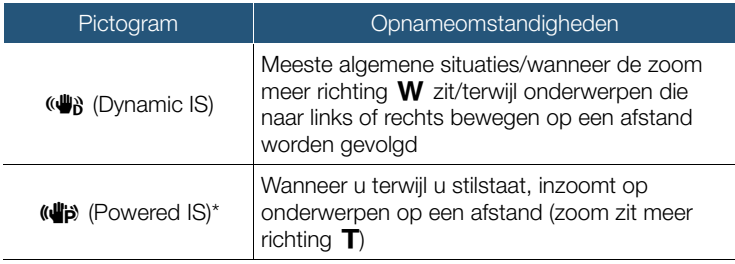

59

 $\mathbf{y}$ 

### Basisfuncties voor opnemen

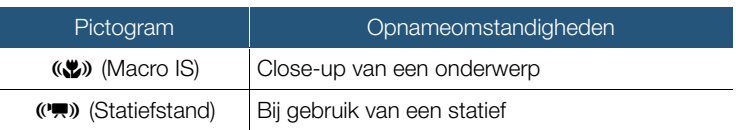

\* U kunt de optie  $\prod_{i=1}^{\infty}$   $\binom{m}{i}$  intelligente IS] gebruiken om in te stellen of Powered IS beschikbaar is wanneer Intelligente IS is geactiveerd.

### Zoomen

l<br>Saaaa

Gebruik de zoomhendel op de camcorder om in en uit te zoomen. U kunt de zoomsnelheid wijzigen met de optie  $\prod$   $\blacktriangleright$   $\boxed{=}$   $\blacktriangleright$  [Zoomsnelheid] ( $\Box$ ) [215](#page-214-0)). Daarnaast kunt u, als de filmmodus is ingesteld op een andere stand dan  $\mathbb{Q}$  of  $\mathbb{Q}$ , het zoomtype (optisch, geavanceerd of digitaal) selecteren met de instelling  $\stackrel{\bullet}{\bullet}$  > [Zoomtype] (Q [232](#page-231-0)).

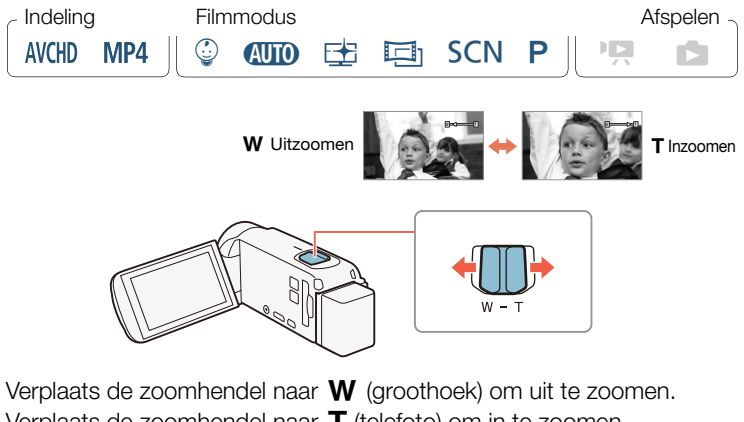

Verplaats de zoomhendel naar  $T$  (telefoto) om in te zoomen.

l<br>Saaaa

- Houd een afstand van ten minste 1 meter tot het onderwerp  $\mathbf{I}$ aan. Bij maximale groothoek kunt u scherpstellen op onderwerpen die slechts 1 centimeter veraf zijn. Met gebruik van telemacro ( $\Box$  [120](#page-119-0)) kunt u bij maximale telefoto tot op 50 centimeter vanaf een onderwerp scherpstellen.
	- Als  $\prod$   $\bigcirc$   $\prod$   $\bigcirc$   $\bigcirc$   $\bigcirc$   $\bigcirc$  [Zoomsnelheid] is ingesteld op [VAR Variabel], is de zoomsnelheid in de opnamestandbystand sneller dan tijdens de daadwerkelijke opname, behalve wanneer vooropname  $(D \rvert 233)$  $(D \rvert 233)$  $(D \rvert 233)$  is geactiveerd.
	- Met de optie  $\prod$   $\bigcirc$   $\prod$   $\bigcirc$   $\bigcirc$  [Positie zoomen bij start] kunt u de camcorder de zoompositie laten opslaan voordat u de camcorder uitzet, zodat de zoompositie ongewijzigd is wanneer u de camcorder weer aanzet.
	- De optionele groothoekconverter WD-H43 en filterset FS-43U II kunnen niet op deze camcorder worden aangesloten.

### ■ Framinghulp

l<br>Saaaa

Wanneer u inzoomt op een onderwerp dat ver weg is (grote zoomverhouding), kan het voorkomen dat u het onderwerp tijdelijk "kwijtraakt" doordat het onderwerp uit beeld beweegt. In dat geval kunt u de functie Framinghulp gebruiken om tijdelijk een beetje uit te zoomen. Zo kunt u het onderwerp gemakkelijker terugvinden. U kunt kiezen uit automatische of handmatige framinghulp.

### Automatische framinghulp

Selecteer vooraf de automatische stand.

 $\bigcirc$   $\bigcirc$  $\boxed{A}$  Auto $\boxed{>}$   $\boxed{X}$ 

- **2** Zoom in op het gewenste onderwerp en raak  $\lceil \underline{\mathbb{Z}} \rceil$  aan.
	- De oranje balk in de knop geeft aan dat automatische framinghulp actief is. Raak de knop nogmaals aan als u de functie wilt uitschakelen.
- 3 Als u het onderwerp kwijtraakt, beweegt u de camcorder om de compositie opnieuw in beeld te brengen.
	- De camcorder zoomt tijdelijk uit. De oorspronkelijke zoomstand wordt aangeduid met een wit kader.
	- Zoomt de camcorder niet automatisch uit, probeer dan de camcorder sneller te bewegen.
- 4 Wanneer u het gewenste onderwerp goed in het kader hebt, houdt u de camcorder stil.

• Wanneer u de camcorder niet meer beweegt, zoomt deze in op het gebied dat wordt aangeduid met het witte kader.

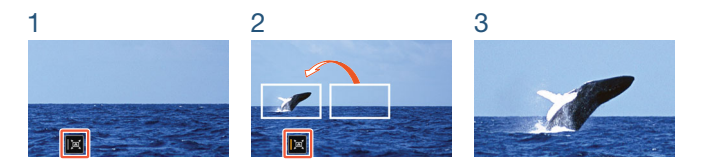

# Handmatige framinghulp

Selecteer vooraf de handmatige stand.

**0 > [If** Overige instellingen]  $\bullet$  **PU** > [Framinghulp]  $\bullet$  $\boxed{\mathbf{M}}$  Handmatig $\boxed{\blacktriangleright}$   $\boxed{\mathsf{X}}$ 

- 2 Zoom in op het gewenste onderwerp.
- **3** Indien u het onderwerp kwijtraakt, houdt u  $[\Xi]$  ingedrukt om tijdelijk uit te zoomen.
	- De oorspronkelijke zoomstand wordt aangeduid met een wit kader.
- 4 Wijzig de compositie zodat het gewenste onderwerp zich in het witte kader bevindt.
	- U kunt de zoomhendel gebruiken om de afmetingen van het kader te wijzigen.

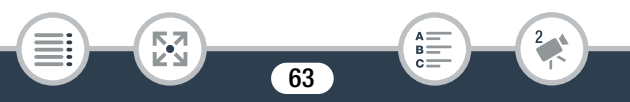

l<br>Saaaa

 $\left( \mathbf{i}\right)$ 

- 5 Wanneer u het gewenste onderwerp goed in het kader hebt, laat u  $[\Box]$  los.
	- De camcorder zoomt in op het gebied dat wordt aangeduid met het witte kader.

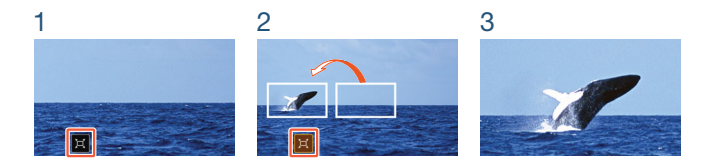

- U kunt de oorspronkelijke afmetingen van het witte kader voor framinghulp selecteren met de instelling  $\prod_{i=1}^{n}$ [Gebied voor framinghulp].
	- Indien de zoomhendel wordt bediend terwijl de camcorder aan het in- of uitzoomen is of tijdens automatische framinghulp, wordt de automatische zoombewerking gestopt.
	- Framinghulp is niet beschikbaar wanneer u de opnamemodus voor slow of fast motion voor een gedeelte van de scène gebruikt (opnemen met flexibele slow of fast motion).

### **HERBARY** Het bijgeleverde groothoekaccessoire WA-H43 gebruiken

U kunt het bijgeleverde groothoekaccessoire WA-H43 op de camcorder aansluiten om de brandpuntsafstand te verminderen en een grotere beeldhoek te krijgen. Gebruikt u het groothoekaccessoire, voer dan de volgende procedure uit om de camcorder optimaal in te stellen.

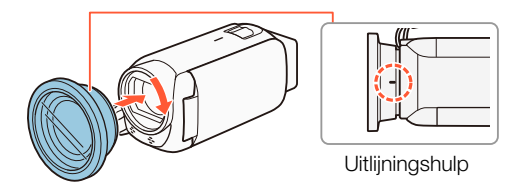

- 1 Plaats het groothoekaccessoire op de lens en zorg er daarbij voor dat de uitlijningshulp naar boven is gericht.
- 2 Druk het groothoekaccessoire zachtjes aan en draai het met de klok mee.
- **3** Zet de optimalisatie van instellingen voor het groothoekaccessoire aan.

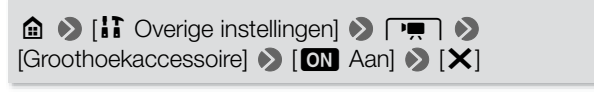

65

Wide verschijnt in het informatiescherm  $(\Box$  [236](#page-235-0)).

l<br>Saaaa

# <span id="page-65-1"></span>Basisfuncties voor afspelen

# <span id="page-65-2"></span><span id="page-65-0"></span>Films afspelen

l<br>Saaaa

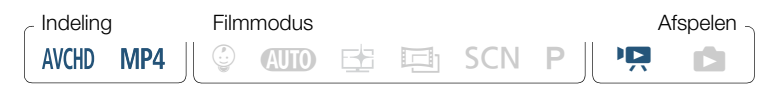

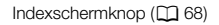

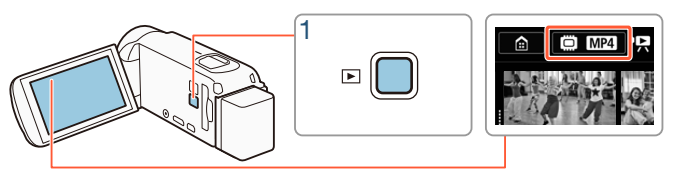

Druk op  $\boxed{\triangleright}$  om het afspeelindexscherm weer te geven.

- U kunt herhaaldelijk op  $\left(\blacksquare\right)$  drukken als u van de opnamemodus naar de afspeelstand wilt gaan of omgekeerd.
- U kunt op  $\Box$  drukken als de camcorder uitgeschakeld is om deze direct in de afspeelstand aan te zetten.

- Het indexscherm dat wordt getoond, hangt af van de opnamemodus die daarvoor is gebruikt.
- 2 Zoek in het indexscherm de scène die u wilt afspelen. Kies, indien nodig, een ander indexscherm.

• Om het indexscherm [DI] (alleen videosnapshotscènes die zijn opgenomen in AVCHD-indeling) of het indexscherm  $\lceil \frac{6}{9} \rceil$ (Baby-album met alleen scènes die zijn opgenomen in stand  $\mathcal{Q}$ ) te openen:

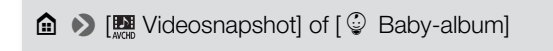

- Wanneer de indexschermknop op het scherm verschijnt, kunt u ook kiezen welk geheugen u wilt gebruiken om af te spelen (alleen **ELR88/R87/R86**) en wat de indeling is van scènes die u wilt weergeven  $($ <del> $\Box$ </del> [68](#page-67-1)).
- Veeg naar links/rechts (2a) of raak  $\Box$  of  $\Box$  aan (2b) om het vorige/volgende indexscherm weer te geven.

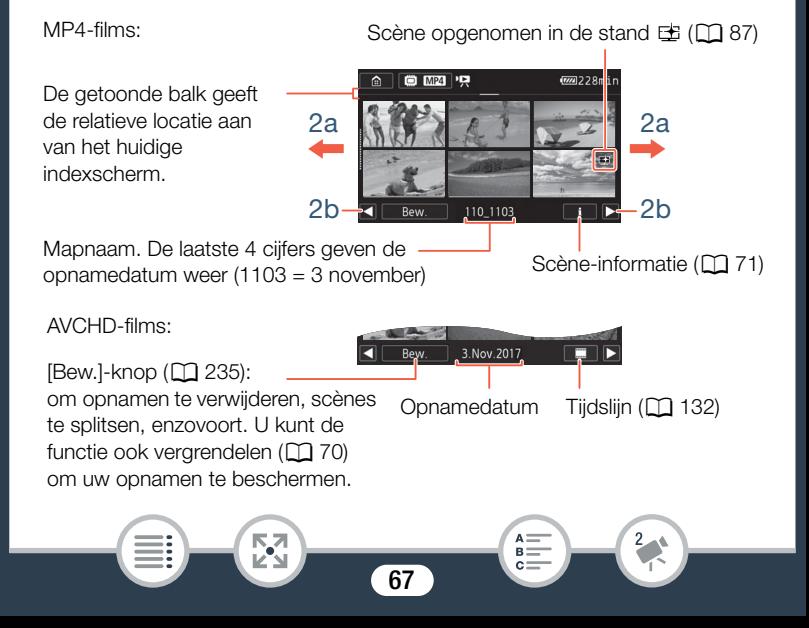

### 3 Raak de scène aan die u wilt afspelen.

- De camcorder speelt de geselecteerde scène af en gaat door met afspelen tot het einde van de laatste scène in het indexscherm.
- Raak het scherm aan om de afspeelregelaars op te roepen. Tijdens het afspelen verdwijnen de afspeelregelaars automatisch als een aantal seconden niets gebeurd is.

### <span id="page-67-1"></span><span id="page-67-0"></span>Wijzigen welk geheugen (alleen **HR88/R87/R86**) of welke filmindeling u wilt afspelen

Met de indexschermknop ( $\Box$  [66](#page-65-2)) kunt u selecteren welk geheugen u wilt afspelen (alleen **HR88/R87/R86**) en wat de indeling is van scènes die u wilt weergeven. De pictogrammen die worden getoond in de indexschermknop kunnen afwijken of mogelijk wordt de knop niet op het scherm getoond, afhankelijk van het model van uw camcorder en welk indexscherm momenteel wordt weergegeven.

E FR88/R87/R86 Vanuit het indexscherm [PR]:

l<br>Saaaa

Raak de indexschermknop aan  $\blacktriangleright$  Geheugen dat u wilt afspelen  $(\Box$  of  $\Box$ ) > Filmindeling  $(\Box \Box)$  of  $\Box$ 2) >  $[OK]$ 

**EIFR88/R87/R86** Vanuit het indexscherm  $\lceil \mathcal{Q} \rceil$ ,  $\lceil \mathbf{E} \mathbf{E} \rceil$  of  $\lceil \mathbf{E} \rceil$ :

Raak de indexschermknop aan  $\blacktriangleright$  Geheugen dat u wilt afspelen  $(\Box \ 0$  of  $\Box$ )  $\Box$   $\Box$   $\Box$ 

**HER806** Vanuit het indexscherm [PR]:

Raak de indexschermknop aan  $\triangleright$  Filmindeling ( $\mathbb{M}$ ) of  $\mathbb{M}$ <sup>2</sup>)  $\triangleright$ [OK]

### <span id="page-68-0"></span>Het volume wijzigen

- 1 Raak tijdens het afspelen het scherm aan om de afspeelregelaars op te roepen.
- 2 Raak  $\lceil \sqrt[n]{n} \rceil$  aan, raak  $\lceil \sqrt[n]{n} \rceil$  of  $\lceil \sqrt[n]{n} \rceil$  aan om het volume aan te passen en raak vervolgens  $[\triangle]$  aan.

### Afspeelbediening

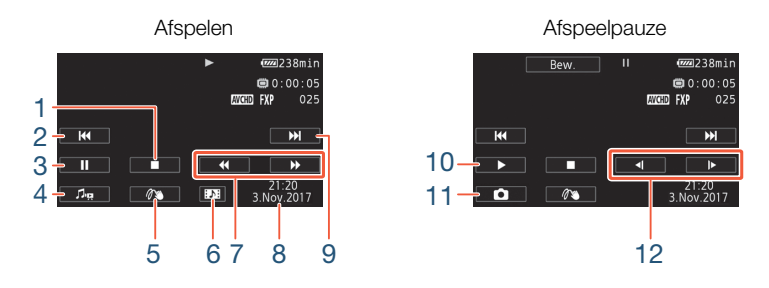

- 1 Stoppen met afspelen.
- 2 Naar het begin van de scène gaan. Dubbel aantikken om naar de vorige scène te gaan.
- 3 Het afspelen onderbreken.

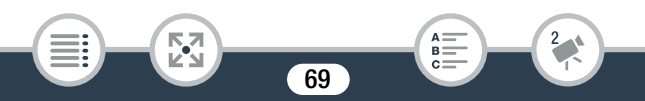

#### Basisfuncties voor afspelen

- 4 De volumeregelaars ( $\Box$  [69](#page-68-0)) en mixbalansregelaars van de achtergrondmuziek ( $\Box$  [129](#page-128-0)) weergeven.
- 5 Decoratie ( $\Box$  [99](#page-98-0)).
- 6 Alleen AVCHD-scènes: een videosnapshotscène vastleggen  $(D1 126)$  $(D1 126)$  $(D1 126)$ .
- 7 Versneld achteruit/vooruit afspelen\*.
- 8 AVCHD-scènes: opnamedatum en tijd. MP4-scènes: opnamedatum.
- 9 Naar het begin van de volgende scène gaan.
- 10 Het afspelen hervatten.
- 11 Het weergegeven beeld gebruiken en opslaan als afbeeldingsbestand  $(D 126)$  $(D 126)$  $(D 126)$ .
- 12 Vertraagd vooruit/achteruit afspelen\*\*.
- \* Raak deze knop meerdere keren aan als u de afspeelsnelheid wilt verhogen naar  $5x \rightarrow 15x \rightarrow 60x$  de normale snelheid.
- \*\* Raak deze knop meerdere keren aan als u de afspeelsnelheid wilt vertragen naar 1/8x → 1/4x de normale snelheid.

### <span id="page-69-0"></span>Bestanden vergrendelen

l<br>Saaaa

In de afspeelstand kunt u de functie voor het vergrendelen van bestanden gebruiken om de [Bew.]-knop uit te schakelen. Zo voorkomt u dat u opnamen per ongeluk wist of wijzigt.

Stel  $\bigcirc$   $\bigcirc$   $\bigcirc$   $\bigcirc$   $\bigcirc$   $\bigcirc$  overige instellingen]  $\bigcirc$   $\bigcirc$   $\bigcirc$ [Bestanden vergrendelen] in op [n] Aan].

• De knop [Bew.] wordt gewijzigd in  $\left[\bigoplus\right]$  en wordt grijs getoond.

- $\mathbf{1}$
- U kunt de optie  $\mathbf{F} \bullet \Box$   $\Box$   $\Diamond$  [Datum/tijd weergeven] gebruiken om te kiezen of u de opnamedatum (MP4-scènes) of de datum en tijd (AVCHD-scènes en foto's) wilt weergeven tijdens het afspelen.
- <span id="page-70-0"></span>• Op het indexschermscherm voor MP4-scènes [<sup>p</sup>, ] kunt u [i] aanraken en vervolgens een scène aanraken om gegevens over de scène weer te geven, zoals de videokwaliteit, lengte, opnamedatum en -tijd van de scène. Raak [10] tweemaal aan om terug te gaan naar het indexscherm.
- Videosnapshotscènes die zijn opgenomen in MP4-indeling kunt u alleen afspelen vanuit het indexscherm [ $\blacksquare$ ].
- Afhankelijk van de opnameomstandigheden is tussen scènes mogelijk een korte pauze in de video- of geluidsweergave merkbaar.
- Er komt geen geluid uit de ingebouwde luidspreker terwijl een koptelefoon of de bijgeleverde HTC-100 High Speed HDMI-kabel op de camcorder is aangesloten.
- Het kan zijn dat u op deze camcorder geen films kunt afspelen die met een ander apparaat op de geheugenkaart zijn opgenomen of die met een ander apparaat naar de geheugenkaart zijn gekopieerd.
- Over afspelen in fast/slow motion:

⋝"7

l<br>Saaaa

- In het afspeelbeeld ziet u mogelijk videoafwijkingen (blokken, strepen, enzovoort). Ook wordt er geen geluid uitgevoerd.

71

- Op het scherm wordt bij benadering de snelheid getoond.
- Langzaam achteruit afspelen ziet er hetzelfde uit als continu beeldje voor beeldje achteruit afspelen.

B:

• Wanneer scènes op de camcorder worden afgespeeld die zijn ◆ [生 View assist.] instelt op [ON Aan]. opgenomen in de stand  $\pm$ , raden we aan dat u  $\prod \bullet$ 

# <span id="page-71-0"></span>Foto's bekijken

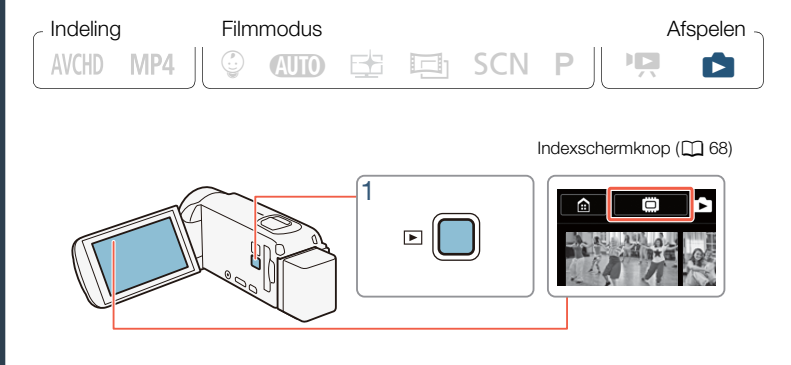

- Druk op  $\boxed{E}$ .
- 2 Open het indexscherm  $[\bullet]$ .

**a** > [**n** Foto afspelen]

**HFR88/R87/R86** Wijzig indien nodig het geheugen dat u wilt afspelen  $(D 68)$  $(D 68)$  $(D 68)$ .

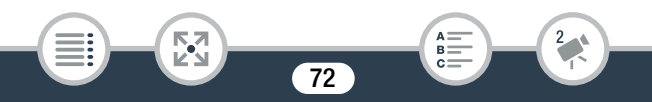
De getoonde balk geeft de relatieve locatie aan van het huidige indexscherm.

[Bew.]-knop ( $\Box$  [235](#page-234-0)): om foto's te verwijderen, enzovoort. U kunt de functie ook vergrendelen (CQ [70](#page-69-0)) om uw opnamen te beschermen.

l<br>Saaaa

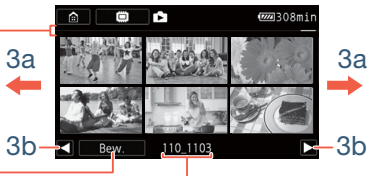

Mapnaam. De laatste vier cijfers geven de opnamedatum weer  $(1103 = 3$  november).

- 3 Zoek de foto die u wilt bekijken.
	- Veeg naar links/rechts (3a) of raak  $\Box$  of  $\Box$  aan (3b) om het vorige/volgende indexscherm weer te geven.
- 4 Raak de foto aan die u wilt bekijken.

Б,7

- De foto wordt weergegeven in de schermweergave van één foto.
- Veeg naar links/rechts om één voor één door de foto's te bladeren.

73

R.

#### Afspeelbediening

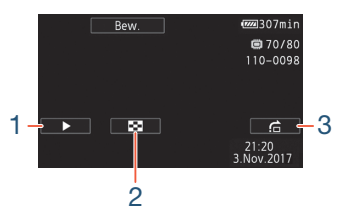

- 1 Diavoorstelling  $(D \cap 134)$  $(D \cap 134)$  $(D \cap 134)$ .
- 2 Terugkeren naar het indexscherm  $[\Box]$ .
- 3 Foto's doorlopen. Raak  $\left[ \blacktriangleleft \right]$  of  $\left[ \blacktriangleright \right]$  aan of veeg naar links/rechts over de scrolbalk om de gewenste foto te vinden. Raak  $\Box$  aan om terug te keren naar de weergave van één foto.
	- De volgende beeldbestanden worden mogelijk niet correct op  $\mathbf i$ deze camcorder weergegeven als ze met een ander apparaat op de geheugenkaart zijn vastgelegd of met een ander apparaat naar de geheugenkaart zijn gekopieerd.
		- Foto's die niet met deze camcorder zijn gemaakt.
		- Beelden die zijn bewerkt op een computer.
		- Foto's waarvan de bestandsnamen zijn gewijzigd.

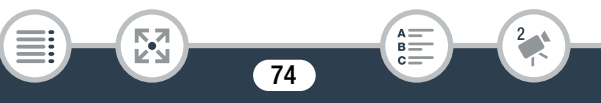

# Scènes en foto's verwijderen

Opnamen die u niet wilt bewaren, kunt u verwijderen. Door opnamen te verwijderen, maakt u ook ruimte vrij in het geheugen.

U kunt de functie voor het vergrendelen van bestanden gebruiken om de bewerkingsfunctie uit te schakelen. Zo voorkomt u dat u opnamen per ongeluk wist of wijzigt  $(1)$  [70](#page-69-0)).

### ■ Scènes of foto's verwijderen uit het indexscherm

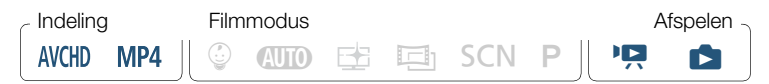

- 1 Open het indexscherm dat de scène of foto bevat die u wilt verwijderen ( $\Box$  [66](#page-65-0), [72](#page-71-0)).
	- Als u alle scènes of foto's die op dezelfde datum zijn opgenomen (oftewel in dezelfde map zijn opgeslagen) wilt verwijderen, veegt u naar links/rechts totdat een scène of foto verschijnt die u wilt verwijderen.
- 2 Verwijder de opnamen.

[Bew.] > [Verwijderen] > Gewenste optie\* > [Ja]\*\* > [OK]

- Als u [Selecteer] selecteert, voert u voordat u [Ja] aanraakt de volgende procedure uit om de afzonderlijke opnamen te selecteren die u wilt verwijderen.
- \*\* Raak [Stop] aan als u de procedure wilt onderbreken terwijl deze wordt uitgevoerd. Sommige opnamen zullen desondanks worden verwijderd.

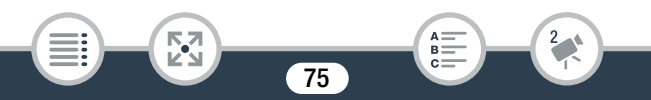

#### Afzonderlijke scènes of foto's selecteren

- 1 Raak de afzonderlijke scènes of foto's aan die u wilt verwijderen.
	- Op de scènes of foto's die u aanraakt, verschijnt een vinkje  $\checkmark$ . Het totale aantal geselecteerde scènes of foto's wordt weergegeven naast het pictogram  $\triangledown$ .
	- Raak een geselecteerde scène of foto aan als u het vinkje wilt verwijderen. Om alle vinkjes tegelijk te verwijderen, raakt u [Alle verw.] > [Ja] aan.
- **2** Raak [OK] aan nadat u alle gewenste opnamen hebt geselecteerd.

### **Opties**

[<datum>] of [<mapnaam>]

Alle scènes/foto's verwijderen die op een bepaalde datum zijn vastgelegd. Bij AVCHD-scènes wordt een datum weergegeven in de knop. Bij MP4-scènes wordt een mapnaam weergegeven in de knop. De laatste 4 cijfers van de mapnaam geven de datum aan waarop de opnamen werden gemaakt (bijvoorbeeld 1103 = 3 november).

#### [Selecteer]:

Afzonderlijke scènes of foto's selecteren om te verwijderen.

[Alle scenes] of [Alle foto's]:

l<br>Saaaa

Alle scènes of foto's verwijderen.

### ■ Eén enkele scène verwijderen

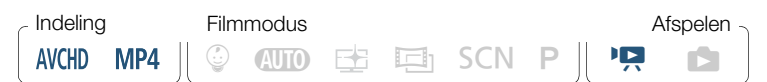

76

Speel de scène af die u wilt verwijderen ( $\Box$  [66](#page-65-0)).

### 2 Verwijder de scène.

Raak het scherm aan om de afspeelknoppen weer te geven  $\blacktriangleright$ [II] > [Bew.] > [Verwijderen] > [Ja] > [OK]

#### Eén enkele foto verwijderen

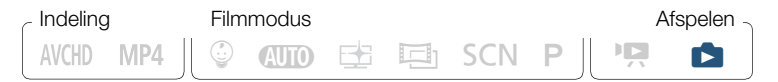

- Selecteer in de schermweergave van één foto de foto die u wilt verwijderen  $(\Box$  [72](#page-71-0)).
- 2 Verwijder de foto.

l<br>Saaaa

Raak het scherm aan om de afspeelknoppen weer te geven  $\blacktriangleright$ [Bew.] > [Verwijderen] > [面 Doorgaan] > [Ja]

- **3** Veeg naar links/rechts om een andere foto te selecteren die u wilt verwijderen of raak  $[\mathsf{x}]$  aan.
	- Wees voorzichtig bij het verwijderen van opnamen. Zodra u opnamen hebt verwijderd, bent u deze voorgoed kwijt.
		- Maak van belangrijke opnamen eerst een back-up voordat u ze verwijdert  $(D \mid 157)$  $(D \mid 157)$  $(D \mid 157)$ .

- Foto's die werden beveiligd met andere apparaten en  $\bf \hat{1}$ vervolgens naar de geheugenkaart werden gekopieerd toen deze aangesloten was op een computer, kunnen met deze camcorder niet worden verwijderd.
	- Als u alle opnamen wilt verwijderen en alle opnameruimte weer vrij wilt maken, kan het handiger zijn om het geheugen te initialiseren  $(\Box$  [38](#page-37-0)).

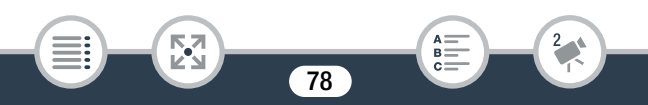

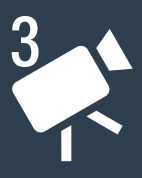

# **Geavanceerde opnamefuncties**

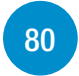

### [Opname-instellingen en filmstanden](#page-79-0)

Dit gedeelte legt uit hoe u de opname-instellingen van de camcorder wijzigt en hoe u de verschillende filmstanden kunt gebruiken om opnamen te krijgen die er geweldig uitzien.

#### [Handige functies](#page-93-0)

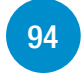

Dit gedeelte introduceert een aantal functies van de camcorder die in bepaalde situaties handig kunnen zijn. Bijvoorbeeld: opnemen in slow of fast motion, leuke decoraties en faders voor uw scènes en meer.

#### [Als u meer zelf wilt bepalen](#page-112-0)

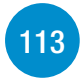

Dit gedeelte legt functies uit die u kunt gebruiken als u meer controle wilt over hoe uw opnamen eruitzien. Dit gedeelte is meer bedoeld voor gevorderde gebruikers en beslaat functies zoals witbalans, belichtingscompensatie en beeldsnelheid.

#### [Audio opnemen](#page-120-0)

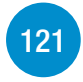

Dit gedeelte legt diverse functies uit die te maken hebben met audio opnemen, zoals selectie van een audioscène en het gebruik van een koptelefoon.

# <span id="page-79-0"></span>Opname-instellingen en filmstanden

# De indeling voor filmopnamen selecteren (AVCHD/MP4)

U kunt films opnemen in de AVCHD-indeling of de MP4-indeling. AVCHD-films bieden fantastische beeldkwaliteit tijdens het afspelen. Ze kunnen ook gemakkelijk worden gekopieerd naar externe apparaten, zoals een Blu-ray Disc-recorder. MP4-films zijn veelzijdig en kunnen gemakkelijk worden afgespeeld op smartphones of naar internet worden geüpload.

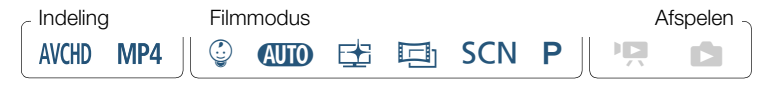

**俞 ◆ [a Opname instellen] ◆ [Filmindeling] ◆ Gewenste**  $filmindeling \sum_{i=1}^{n}$   $\sum_{i=1}^{n}$   $\sum_{i=1}^{n}$ 

# De videokwaliteit selecteren

De camcorder biedt diverse opties voor de videokwaliteit (bitsnelheden) om films op te nemen. Selecteer bij AVCHD-films 50P of MXP voor een hogere kwaliteit of selecteer LP voor een langere opnametijd. Selecteer bij MP4-films de optie 35 Mbps of 24 Mbps voor een hogere kwaliteit of selecteer 4 Mbps voor een langere opnametijd.

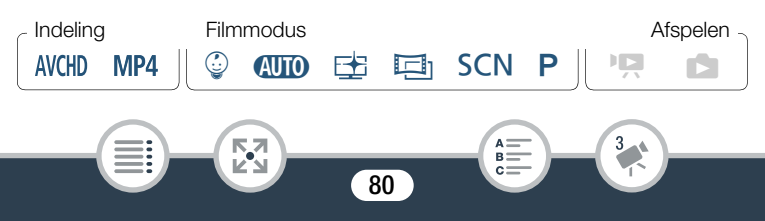

**■ > [n Opname instellen] > Nideokwaliteit] > Gewenste** videokwaliteit\* > [b] > [X]

U kunt informatie over de videokwaliteit bekijken met de volgende procedure.

#### Informatie over de videokwaliteit bekijken

- **1** Raak  $\left[i\right]$  aan.
	- Er verschijnt een scherm met de resolutie, bitsnelheid en beeldsnelheid.
- **2** Raak  $\triangleright$  aan.

 $\mathbf{\widehat{1}}$ 

l<br>Saaaa

- Raadpleeg de Referentietabellen  $(D \nvert 297)$  $(D \nvert 297)$  $(D \nvert 297)$  voor meer informatie over geschatte opnametijden.
	- Als u 50P of 35 Mbps selecteert, worden films opgenomen met 50 beeldjes per seconde, progressief.
	- Bitsnelheid (uitgedrukt in Mbps) geeft aan hoeveel videodata wordt vastgelegd in 1 seconde.
	- Afhankelijk van het apparaat dat gebruikt wordt, kunt u uw opnamen mogelijk niet afspelen op andere apparaten.
	- Films die u hebt opgenomen met de 50P- of MXP-modus, kunt u niet opslaan op AVCHD-schijven. U kunt dergelijke films kopiëren van de geheugenkaart naar Blu-ray-schijven met behulp van een Blu-ray Disc-recorder die een SD-kaartsleuf heeft en die compatibel is met AVCHD versie 2.0.
	- De camcorder maakt gebruik van een variabele bit rate (VBR) om video te coderen; de feitelijke opnameduur zal daarom afhangen van de inhoud van de scènes.

- De volgende soorten MP4-scènes worden op andere apparaten herkend als meerdere bestanden.
	- Scènes die groter zijn dan 4 GB.
	- Scènes die zijn opgenomen met 35 Mbps en langer zijn dan 30 minuten.
	- Scènes die zijn opgenomen met een andere videokwaliteit dan 35 Mbps en langer zijn dan 1 uur.
- Afhankelijk van de tv kunt u mogelijk geen films afspelen die zijn opgenomen met 50P of 35 Mbps.
- Als de filmmodus is ingesteld op  $\Xi$ , kunt u niet opnemen met 50P of 35 Mbps. Als de filmmodus is ingesteld op  $\mathcal{Q}$ . kunt u niet opnemen met 50P.

# <span id="page-81-0"></span>HFR88/R87/R86 Het geheugen (intern geheugen/ geheugenkaart) selecteren voor uw opnamen

U kunt kiezen voor het interne geheugen of voor een geheugenkaart om films op te nemen of foto's te maken. Het standaardgeheugen voor het maken van zowel films als foto's is het interne geheugen.

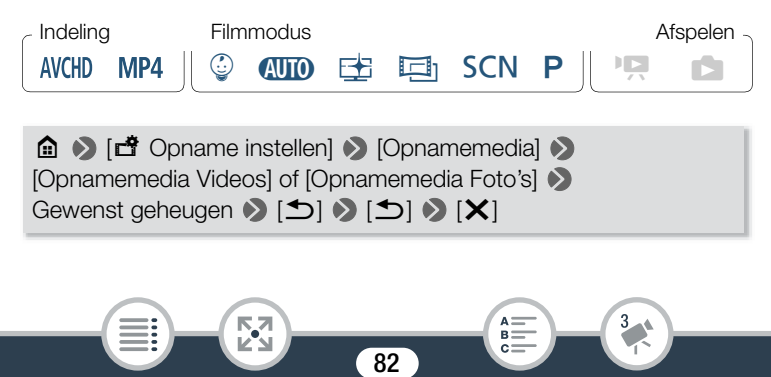

# HFR88/R87/R86 Dubbelopname en relay-opname

Tijdens filmopname kunt u dubbelopname gebruiken om tegelijkertijd nog een scène op te nemen (in MP4-indeling met een videokwaliteit van 4 Mbps), naast de hoofdscène die wordt opgenomen. Deze extra MP4-scène wordt opgeslagen in het geheugen dat momenteel niet is geselecteerd voor opnamen. De resulterende scène heeft een MP4-indeling, wat ideaal is om de film te kopiëren naar een ander apparaat of te uploaden naar internet.

In plaats daarvan kunt u relay-opname activeren, zodat de opname automatisch op het andere geheugen wordt voortgezet wanneer het toegewezen geheugen vol raakt tijdens filmopname.

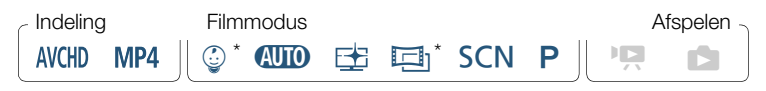

Alleen relay-opname.

l<br>Saaaa

 $\mathbf{\hat{i}}$ 

#### De gewenste functie activeren

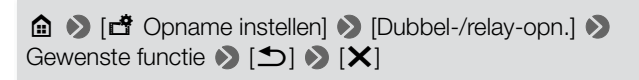

• Dubbelopname is niet beschikbaar in de volgende gevallen.

83

- Wanneer de filmmodus is ingesteld op  $\mathbb{Q}$ .
- Wanneer de videokwaliteit is ingesteld op 50P of 35 Mbps.
- Tijdens opnemen in slow of fast motion.

5,7

# <span id="page-83-0"></span>De filmmodus selecteren

Naast de stand  $\bigoplus$  beschikt de camcorder over een aantal filmstanden die de meest geschikte instellingen bieden voor diverse speciale scènes. U kunt ook de filmmodus  $P$  gebruiken als u de camcorder automatisch de belichting wilt laten instellen, maar een aantal geavanceerde instellingen handmatig wilt aanpassen.

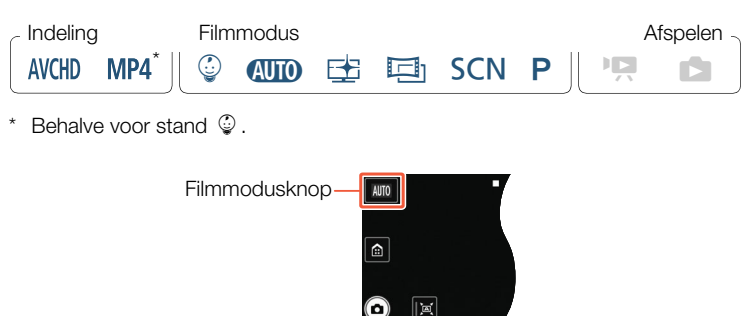

#### Raak linksboven in het scherm de filmmodusknop aan.

- De knop toont het pictogram van de filmmodus die momenteel is geselecteerd. Als de camcorder is ingesteld op stand **CUID** toont de knop een van de Smart AUTO-pictogrammen ( $\square$  [58](#page-57-0)).
- U kunt het selectiescherm voor de filmmodus ook openen via het menu @ (Start): @ > [Filmmodus].
- 2 Veeg omhoog/omlaag om de gewenste filmmodus naar het midden te halen en raak vervolgens [OK] aan.

84

l<br>Saaaa

• Als u [ $\boxdot$ ] Cinemal of [SCN Scène] hebt geselecteerd, gaat u verder met de procedure om het cinemafilter ( $\square$  [88](#page-87-0)) of de speciale scènestand te selecteren  $(2190)$  $(2190)$  $(2190)$ .

#### Opties (<sup>•</sup> standaardwaarde)

#### [9 Baby]

Gebruik de  $\mathbb Q$ -stand om alle dierbare momenten van uw baby vast te leggen  $(\Box 86)$  $(\Box 86)$  $(\Box 86)$ .

#### **[AUTO Auto]**

In deze stand verzorgt de camcorder de meeste instellingen, terwijl u zich kunt concentreren op het maken van de opnamen. Uitstekende keus voor beginners of wanneer u zich niet druk wilt maken over gedetailleerde camcorderinstellingen.

#### [三 Hooglicht prio.]

Neem heldere scènes op met een natuurlijkere gradatie en realistischere details in de helderste gebieden van het beeld ( $\square$  [87](#page-86-0)).

#### [回 Cinemal

In deze stand kunt u uw opnamen een cinematografisch karakter geven en cinematografische filters gebruiken om unieke films te maken ( $\square$  [88](#page-87-0)).

#### [SCN Scène]

Laat de camcorder de beste instellingen selecteren voor de situatie waarin u de opname maakt, variërend van nachtscènes tot opnamen op het strand  $(2190)$  $(2190)$  $(2190)$ .

#### $[P$  Programma AE]

l<br>Saaaa

In deze stand hebt u volledig toegang tot de menu's, instellingen en geavanceerde functies ( $\Box$  [93](#page-92-0)).

# <span id="page-85-0"></span>Baby-modus

 $\mathbf{\hat{i}}$ 

l<br>Saaaa

Met de geoptimaliseerde instellingen van de stand  $\mathcal Q$  wordt de huid van uw baby levensecht en helder weergegeven. Daarnaast kunt u een stempel toevoegen aan de video om te laten zien hoeveel tijd er is verstreken sinds uw baby werd geboren.

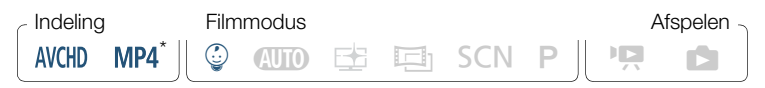

Als u de filmmodus wijzigt naar  $\mathcal{Q}$  wordt de video-indeling automatisch gewijzigd naar AVCHD, zelfs als de video-indeling was ingesteld op MP4.

Raak de filmmodusknop aan  $(D \rvert 84)$  $(D \rvert 84)$  $(D \rvert 84)$   $\triangleright$   $\lvert \mathcal{Q} \rvert$  Baby]  $\triangleright$  [OK]

- Als de filmmodus wordt ingesteld op  $\mathcal Q$  wordt vooropname ( $\Box$  [233](#page-232-0)) geactiveerd. Deze functie kan niet worden uitgeschakeld. Zo mist u nooit een gedenkwaardig moment.
	- U kunt opnamen die zijn gemaakt in de stand  $\mathcal Q$  afspelen vanuit het indexscherm  $\lceil \frac{m}{2} \rceil$  of  $\lceil \frac{m}{2} \rceil$ . Het baby-album (indexscherm  $\lceil \frac{1}{2} \rceil$ ) is vooral handig omdat het, in chronologische volgorde, alleen de scènes bevat die zijn opgenomen in de stand  $\mathcal{Q}$ .
	- Als de filmmodus is ingesteld op  $\mathcal Q$ , zijn dubbelopname (alleen **HFR88/R87/R86**) en opnemen in 50P niet beschikbaar.
	- Als de filmmodus wordt ingesteld op  $\mathcal{Q}$  , zijn de meeste geavanceerde instellingen niet beschikbaar, maar kunt u wel de decoratiefunctie gebruiken. ( $\square$  [99](#page-98-0)).

# <span id="page-86-0"></span>Prioriteit voor lichte gebieden (modus Hooglichtprioriteit)

U kunt de stand  $\pm$  gebruiken om de kleuren en gradaties in de helderste gedeelten van het beeld gedetailleerder vast te leggen. Zo komt het beeld nauwkeurig overeen met uw herinnering aan wat u hebt gezien. Dit is bijzonder doeltreffend wanneer u opnamen maakt van helderblauwe luchten, huidtinten, glinsterende wateroppervlakken, glanzend metaal, glazen oppervlakken en vergelijkbare heldere scènes. Wanneer u helderdere instellingen op een aangesloten tv gebruikt tijdens het afspelen van scènes die zijn opgenomen in de stand  $E$ . kunt u genieten van vloeiendere gradaties en levensechter, gedetailleerder beeld.

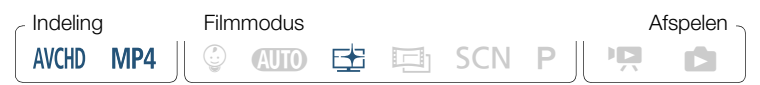

Stel de filmmodus in op  $\pm$ .

Raak de filmmodusknop aan ( $\Box$  [84](#page-83-0))  $\blacktriangleright$  [ $\blacktriangleright$  Hooglicht prio.]  $\blacktriangleright$ [OK]

2 Zet de weergavehulpfunctie aan.

 $\bigcirc$   $\bullet$  [ii] Overige instellingen]  $\bullet$   $\overline{V}$   $\bullet$  [ $\rightleftharpoons$  View assist.]  $\triangleright$   $\lceil$  **ON** Aan]  $\triangleright$   $\lceil$  **X**  $\rceil$ 

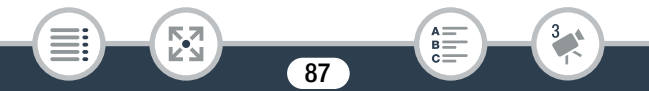

- Wanneer scènes op de camcorder worden afgespeeld die zijn  $\mathbf{f}$ opgenomen in de stand  $\pm$ , worden de volgende instellingen aanbevolen.
	- Afspelen op u de camcorder: stel  $\prod_{i=1}^{n}$  $E$  View assist.] in op  $E$  Aan].
	- Afspelen op een tv of een externe monitor: verhoog de helderheid van de tv, het computerscherm, enzovoort.

## <span id="page-87-0"></span>Cinema-modus en cinematografische filters

In de stand  $\Box$  past de camcorder de beeldsnelheid en diverse andere beeldgerelateerde instellingen zo aan dat uw opnamen een cinematografisch karakter krijgen. In deze stand kunt u ook gebruikmaken van een aantal cinematografische filters, waarmee u unieke films kunt maken met een eigen uitstraling.

**HFR88/R87/R86** U kunt ook cinematografische filters toevoegen wanneer u films converteert naar MP4 ( $\Box$  [143](#page-142-0)).

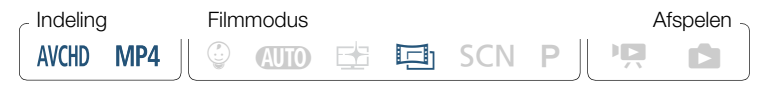

Raak de filmmodusknop aan  $(D \mid 84)$  $(D \mid 84)$  $(D \mid 84)$  >  $[E]$  Cinema] > [OK] > Gewenst cinematografisch filter > [OK]

• Het geselecteerde cinematografische filter wordt toegepast en het nummer hiervan wordt weergegeven in de knop [FILTER].

88

l<br>Saaaa

#### Een ander cinematografisch filter selecteren

- 1 Raak linksonder in het scherm de knop [FILTER] aan.
- **2** Raak het gewenste cinematografische filter aan en raak vervolgens [OK] aan.

#### Opties (<sup>•</sup> standaardwaarde)

De camcorder biedt 5 cinematografische filters. Selecteer het gewenste filter terwijl u op het scherm vooraf het effect bekijkt.

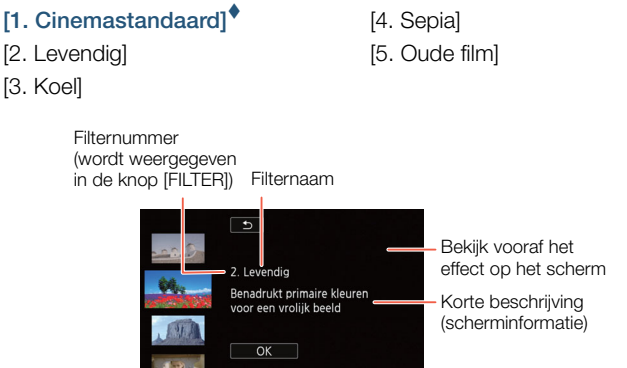

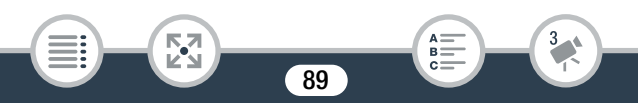

# <span id="page-89-0"></span>Speciale scènestanden

Opnamen maken in een zeer helder skigebied of alle kleuren van een zonsondergang of vuurwerk vastleggen is heel gemakkelijk. U hoeft alleen maar een speciale scènestand te selecteren.

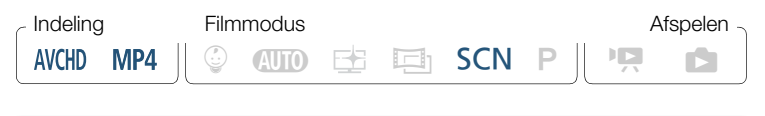

Raak de filmmodusknop aan (CQ [84](#page-83-0)) > [SCN Scène] > [OK] > Gewenste speciale scènestand > [OK]

### Opties (<sup>•</sup> standaardwaarde)

#### [ W Portret<sup>1◆</sup>

De camcorder gebruikt een groot diafragma om het onderwerp scherp in beeld te brengen terwijl de achtergrond waziger wordt.

### [终 Sport]

Om scènes op te nemen met veel beweging, zoals sportevenementen en dansscènes.

#### [<sup>J</sup> Nachtscène]

l<br>Saaaa

Voor het opnemen van nachtlandschappen met minder beeldruis.

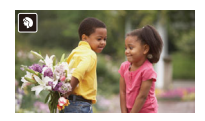

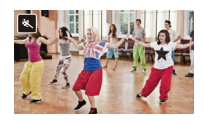

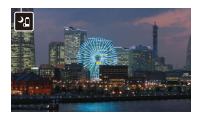

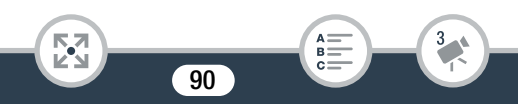

### Opname-instellingen en filmstanden

# [<sup>8</sup>8<sup>f</sup> Sneeuw]

Voor het maken van opnamen in heldere skigebieden zonder dat het onderwerp onderbelicht wordt.

### [Strand]

Voor het maken van opnamen op een zonnig strand zonder dat het onderwerp onderbelicht wordt.

#### [ **iii** Zonsondera.]

Voor het opnemen van zonsondergangen in levendige kleuren.

#### [  $\bullet$  Weinig licht]

Voor het opnemen van scènes in situaties met weinig licht.

### $[A$  Spotlight]

Voor het opnemen van scènes onder spotlights.

[※ Vuurwerk] Voor het opnemen van vuurwerk.

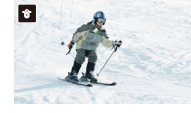

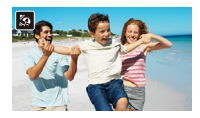

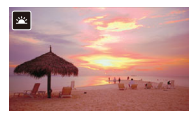

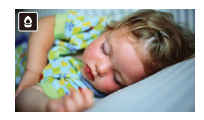

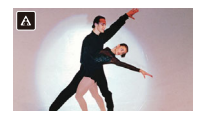

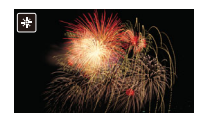

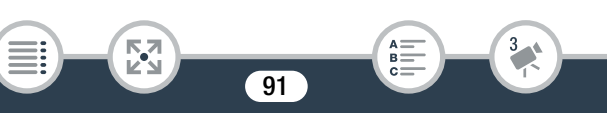

- $\left( \mathbf{i} \right)$
- [9 Portret]/[ Sport]/[曾 Sneeuw]/[9 Strand]: tijdens het afspelen is het beeld mogelijk niet vloeiend.
- [<sup>9</sup> Portret]: het wazigheidseffect van de achtergrond neemt toe naarmate u verder inzoomt  $(T)$ .
- [<sup>8</sup> Sneeuw]/[ $\Omega$  Strand]: het onderwerp kan overbelicht raken op bewolkte dagen of op plaatsen in de schaduw. Controleer het beeld op het scherm.
- $\bullet$  [ $\bullet$  Weinig licht]:

⋝"7

- Bewegende onderwerpen kunnen een nabeeld met sporen achterlaten.
- De beeldkwaliteit is mogelijk niet zo goed als bij de andere standen.
- Op het scherm kunnen witte punten verschijnen.
- Autofocus werkt mogelijk niet zo goed als bij andere standen. In dat geval moet u handmatig scherpstellen.
- [ ※ Vuurwerk]: we raden aan dat u een statief gebruikt om wazige beelden (door beweging van de camcorder) te voorkomen.

# <span id="page-92-0"></span>Stand Programma AE: instellingen afstemmen op uw wensen

Geef uzelf met de filmmodus Programma AE (AE: automatische belichting) zoveel mogelijk controle terwijl u opnamen maakt. Zoals bij andere filmstanden stelt de camcorder automatisch de sluitertijd en het diafragma in. Deze stand biedt u echter de meeste veelzijdigheid doordat u andere instellingen kunt aanpassen om de gewenste resultaten te verkrijgen.

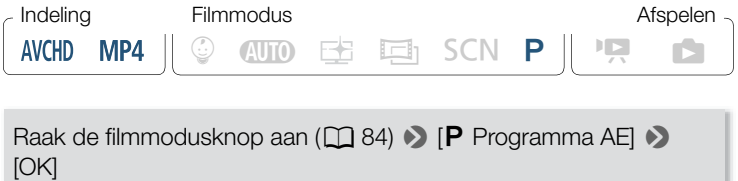

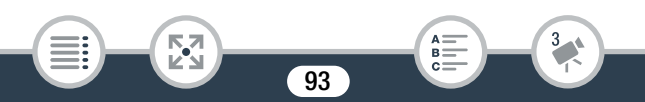

# <span id="page-93-0"></span>Handige functies

# Opnemen in slow of fast motion

Als de filmindeling is ingesteld op MP4, kunt u slow motion gebruiken om scènes vast te leggen met veel beweging, zodat ze op halve snelheid worden afgespeeld. U kunt ook fast motion gebruiken om het verstrijken van de tijd te comprimeren tot time-lapsescènes. U kunt kiezen of u slow of fast motion voor de volledige scène wilt gebruiken of alleen voor delen van de scène die u aangeeft. Al naargelang de methode die u gebruikt, zijn de beschikbare snelheden voor slow of fast motion verschillend. Geluid wordt niet opgenomen tijdens opnamen in slow of fast motion.

**HFR88/R87/R86** U kunt ook eerder opgenomen MP4-scènes converteren naar scènes met fast motion (time-lapse) ( $\Box$  [147](#page-146-0)).

#### Opnemen in slow of fast motion gebruiken voor een volledige scène

Voor slow en fast motion kunt u een beschikbare snelheidsoptie kiezen van 1/2x tot 1200x de normale afspeelsnelheid, om films op te nemen met een unieke uitstraling. Daarnaast kunt u bij sommige snelheidsopties voor fast motion ervoor kiezen om een enkel frame vast te leggen of een korte video (circa 0,5 seconde) bij elk interval.

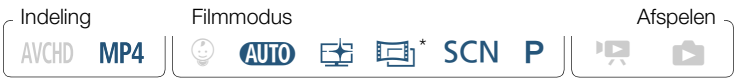

In de stand  $\Box$  is opnemen in slow motion niet beschikbaar.

Zorg ervoor dat de camcorder genoeg stroom heeft om het proces volledig te doorlopen.

• Plaats een volledig opgeladen accu of gebruik de bijgeleverde compacte netadapter.

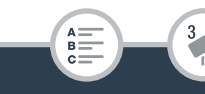

### 2 Stel de videokwaliteit in.

**俞 ◇ [급 Opname instellen] > [Videokwaliteit] > Gewenste** videokwaliteit > [b] > [X]

- De videokwaliteit moet worden ingesteld op 24 Mbps of 17 Mbps voor opname in fast motion of 17 Mbps voor opnamen in slow motion.
- 3 Selecteer de snelheid voor slow/fast motion.

[噤] > [ p Slow & Fast Motion] > [Gehele scène] > Gewenste snelheid voor slow/fast motion\*  $\triangleright$  [ $\blacktriangleright$ ]

- \* Als u voor fast motion een snelheid tussen [x10] en [x1200] selecteert, kunt u met de volgende procedure de gewenste opnametijd selecteren voordat u [X] aanraakt.
- $\mathbb{P}^p$  en de geselecteerde snelheid voor slow/fast motion verschijnen op het scherm.
- Om de opnamestand voor slow en fast motion uit te schakelen, herhaalt u de procedure maar selecteert u [Uit].
- 4 Druk op START/STOP om met opnemen te beginnen.
	- Tijdens de opname verschijnt een scèneteller waarvan de scheidingstekens ( : ) knipperen. Houd er rekening mee dat hoe hoger de snelheid is die u gebruikt voor fast motion, hoe trager de scèneteller afloopt.
- **5** Druk nogmaals op START/STOP om de opname van de time-lapsescène of de scène in slow motion te stoppen.

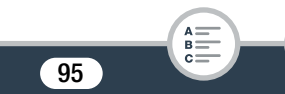

#### De opnametijd instellen

Door één frame op te nemen bij elk interval ontstaat een vloeiendere time-lapsevideo. Voor snel bewegende onderwerpen kan het beter zijn om bij elk interval circa 0,5 seconde video op te nemen.

### $[\triangleright]$   $\triangleright$  Selecteer [1 frame] of [0,5 sec]  $\triangleright$  [ $\bigtriangleup$ ]

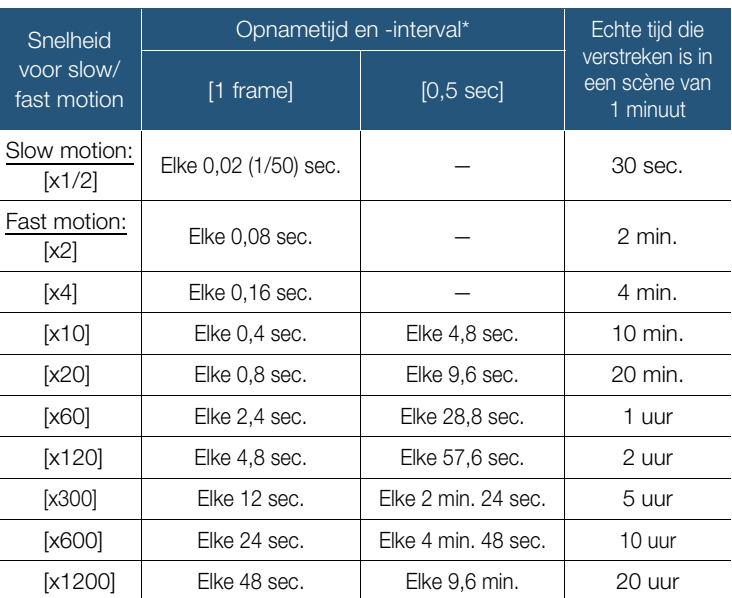

#### **Opties**

Sommige tijden zijn afgeronde waarden die bij benadering zijn gegeven.

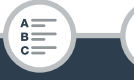

#### Opnemen in slow of fast motion gebruiken voor een deel van de scène

U kunt selecteren welke delen van een scène u wilt opnemen in slow of fast motion (flexibel opnemen in slow of fast motion). Met één tik kunt u 1/2 slow motion, normale snelheid en 2x fast motion afwisselen.

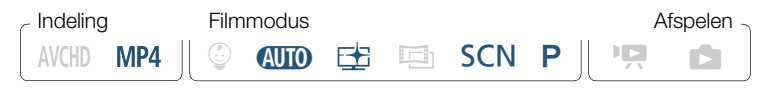

- Zorg ervoor dat de camcorder genoeg stroom heeft om het proces volledig te doorlopen.
	- Plaats een volledig opgeladen accu of gebruik de bijgeleverde compacte netadapter.
- 2 Stel de videokwaliteit in.

**■ ● [nº Opname instellen] ● Nideokwaliteit] ● [17 Mbps** Standaard (volledig HD)]  $\triangleright$   $[\triangle]$   $\triangleright$   $[\times]$ 

**3** Selecteer flexibel opnemen in slow of fast motion.

[噤] > [ p Slow & Fast Motion] > [Flexibel]

•  $\mathbb{P}$  en de geselecteerde snelheid voor slow/fast motion verschijnen op het scherm. Er verschijnt ook een scèneteller.

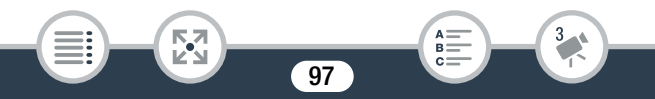

#### Handige functies

 $\mathbf{\widehat{1}}$ 

4 Selecteer de gewenste snelheid voor slow/fast motion.

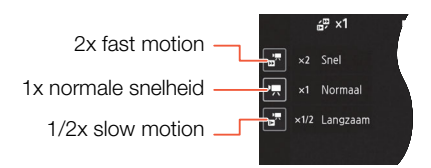

- 5 Druk op START/STOP om met opnemen te beginnen.
	- Tijdens opnemen in fast motion legt de camcorder bij elke interval één beeldje vast.
- **6** Tijdens de opname kunt u een van de andere twee knoppen aanraken om de snelheid voor slow/fast motion te wijzigen.
	- De scèneteller loopt sneller bij  $\int_{\mathbb{R}^n}$  x1/2 Langzaam] en trager bij  $\left[\mathbb{R}^{\mathbb{R}}\right]$  x2 Snell.
	- Raak [<sup>\*</sup> x1 Normaal] aan om de camcorder weer op de normale snelheid te zetten. Geluid wordt niet opgenomen, zelfs niet wanneer de camcorder met normale snelheid opneemt.
- 7 Druk nogmaals op START/STOP om de opname te stoppen en raak vervolgens [X] aan.
	- $\Psi_{\text{OFF}}$  verschijnt op het scherm om aan te geven dat er geen geluid wordt opgenomen in de opnamestand voor slow of fast motion.
		- Mogelijk wordt de snelheid voor slow/ fast motion niet gewijzigd tijdens flexibele opname in slow of fast motion. Raak in dat geval nogmaals de gewenste snelheid voor slow/fast motion aan.

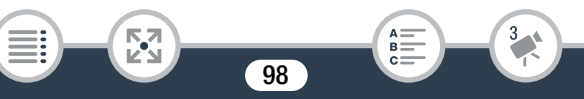

- **FLEBERS/RBC** Opnemen in slow of fast motion kan niet worden gebruikt terwijl de camcorder op afstand wordt bediend vanaf een iOS-/Android-apparaat.
- Wanneer de filmmodus is ingesteld op  $\Box$ , is opname van een volledige scène in 1/2x slow motion niet beschikbaar; alleen opname van een volledige scène in fast motion is beschikbaar.

### <span id="page-98-0"></span>Decoratie: uw opnamen verfraaien

Verfraai uw scènes door deze te decoreren. U kunt gemakkelijk bewegende animaties, stempels en zelfs zelfgemaakte tekeningen toevoegen, gewoon door uw vingertoppen te gebruiken. U kunt ook decoraties toevoegen wanneer u films converteert naar MP4  $(D143)$  $(D143)$  $(D143)$ .

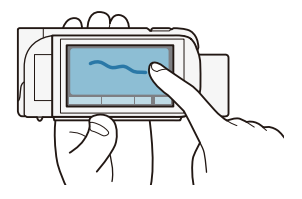

#### ■ Scènes decoreren terwijl u opnamen maakt

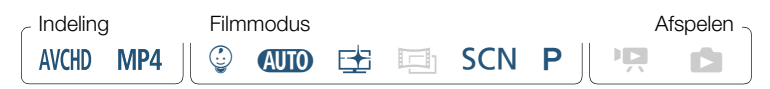

Open het decoratiescherm.

l<br>Saaaa

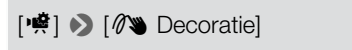

• Alleen in de stand  $\mathbb Q$ : raak  $[{\mathscr R}]$  aan rechtsonder in het scherm.

#### Handige functies

 $\mathbf f$ 

- 2 Gebruik een gereedschap in de werkbalk zoals wordt uitgelegd in de volgende procedures.
- 3 Druk op START/STOP om films met uw decoraties op te nemen. • U kunt zelfs decoraties toevoegen wanneer u een scène opneemt.
- 4 Raak  $[X]$  aan als u het decoratiescherm wilt verlaten.
	- U kunt [Bewegende stempels] en de stempels voor [Datum/Tijd] of [9] niet tegelijkertijd gebruiken.
		- Decoratie is niet beschikbaar als dubbelopname is geactiveerd (alleen **HER88/R87/R86**) of wanneer de videokwaliteit is ingesteld op 50P of 35 Mbps.

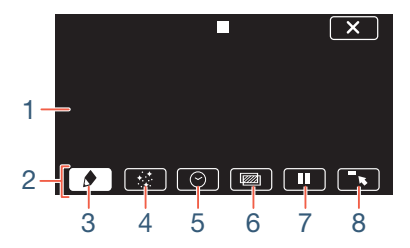

- 1 Tekenblad Het gebied waarin u uw tekeningen maakt en uw decoraties in actie ziet.
- 2 Werkbalk.

l<br>Saaaa

- 3 [ $\bigcirc$  Pennen en stempels] Hiermee kunt u het type pen of stempel en de gewenste kleur selecteren.
- 4 [ $\div$  Bewegende stempels] Hiermee kunt u bewegende stempels toevoegen aan uw decoratie.

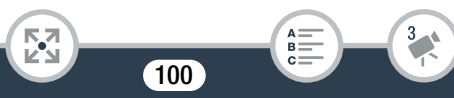

### Handige functies

- 5 **[** $\odot$  Datum/Tijd] of [ $\odot$ ] (in stand  $\odot$ ) Hiermee voegt u de datum en/of tijd toe als een bijschrift dat samen met de opname wordt vastgelegd. In de stand  $\mathcal Q$  kunt u stempels toevoegen aan de video om de leeftijd, de lengte en het gewicht van de baby bij te houden.
- 6 [W] (Beeldmix) Hiermee voegt u een van de 26 verschillende kaders toe aan het tekenblad.
- 7 **[II]** In de opnamemodus: onderbreek de live video. Raak [ $\blacktriangleright$ ] opnieuw aan om de live video te hervatten. U kunt decoraties toevoegen aan het stilgezette beeld en dit zelfs opnemen. In de afspeelstand: onderbreek het afspelen. Raak [Ð] aan om het afspelen van de scène te hervatten.
- 8 <sup>[ $\blacksquare$ </sup> Hiermee minimaliseert u de werkbalk naar de bovenzijde van het scherm, zodat u het tekenblad bijna in zijn geheel kunt bekijken. Raak [ $\triangle$ ] aan als u de werkbalk terug wilt zetten naar de oorspronkelijke plaats.

# [Pennen en stempels] gebruiken

**1** Raak  $\left[\bigotimes\right]$  aan.

l<br>Saaaa

- Het scherm [Pennen en stempels] verschijnt.
- 2 Raak de gewenste pen of stempel aan bij de 6 pictogrammen links en druk vervolgens op [OK].
	- Het hoofddecoratiescherm verschijnt opnieuw.
- **3** Teken met uw vingertop uit de vrije hand op het tekenblad.
	- Een andere pen of stempel selecteren: herhaal stap 1 en 2.
	- Een andere kleur kiezen: raak  $\lceil \bigcirc \rceil$  aan  $\triangleright \lceil \bigcirc \rceil$   $\triangleright$  Selecteer een kleur uit het kleurenpalet > [OK].

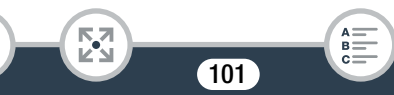

- Zelfgemaakte tekeningen en stempels wissen: raak  $\phi$   $\rightarrow$ [Wissen] > [Ja] > [OK] aan.
- Uw zelfgemaakte tekeningen en stempels opslaan in het qeheugen: raak  $\oint$   $\bigcirc$   $\bigcirc$   $\bigcirc$   $\bigcirc$  Opslaan]\* of  $\bigcirc$  Opslaan]\*  $\bigcirc$ [Ja] > [OK] aan.
- Een eerder opgeslagen tekenblad (alleen zelfgemaakte tekeningen en stempels) laden vanuit het geheugen: raak [ $\bigcirc$ ]  $\triangleright$   $\Box$  Laden]\*\* of  $\Box$  Laden]\*\*  $\triangleright$   $\Box$   $\Box$   $\triangleright$   $\Box$   $\odot$   $\Box$   $\Box$  aan.
- Een tekenblad kan alleen worden opgeslagen of geladen in de opnamestand-bystand of wanneer het afspelen is onderbroken.
- \* **HERBORBURBO** Het tekenbladbestand wordt opgeslagen in het interne geheugen. **DR306** Het tekenbladbestand wordt opgeslagen op de geheugenkaart.
- \*\* De camcorder gebruikt de zelfgemaakte tekeningen en stempels die als laatste zijn opgeslagen in het interne geheugen (alleen **HFR88/R87/R86**) of op de geheugenkaart (alleen **HFR806**).
- Als u een geheugen initialiseert, wist u ook  $\mathbf{i}$ tekenbladbestanden die u hebt gemaakt met [Pennen en stempels] en beeldbestanden die u mogelijk hebt opgeslagen. (**HFR88/R87/R86** De beeldmixkaders die vooraf zijn geïnstalleerd in het interne geheugen, worden hersteld als u het interne geheugen initialiseert.)

### ■ [Bewegende stempels] gebruiken

Als de filmmodus is ingesteld op  $\mathcal{Q}$ , kunt u bewegende stempels gebruiken die speciaal zijn ontworpen rond het thema baby's.

102

B:

**1** Raak  $\lfloor \frac{1}{2} \rfloor$  aan.

l<br>Saaaa

• Het scherm [Bewegende stempels] verschijnt.

#### Handige functies

- 2 Raak een van de knoppen aan en raak vervolgens [OK] aan.
- **3** Raak een willekeurig gebied op het tekenblad aan waar u de geselecteerde bewegende stempel wilt plaatsen.
	- U kunt ook een aantal bewegende stempels naar een andere plaats slepen.

# ■ [Datum/Tijd] gebruiken

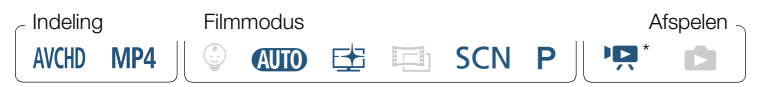

Behalve wanneer u afspeelt vanuit het indexscherm [ $\textcircled{1}$  (Baby-album).

- 1 Raak  $[③]$  aan.
	- Het scherm [Datum/Tijd] verschijnt.
- 2 Raak [Datum] of [Tijd] aan.
	- Als u een geselecteerde stempel wilt verwijderen, raakt u deze opnieuw aan.
- 3 Raak [OK] aan.

l<br>Saaaa

- De geselecteerde stempel(s) verschijnen.
- 4 U kunt een willekeurige stempel aanraken en naar de gewenste locatie slepen.

## **B** Stempels gebruiken vanuit het menu  $\lceil \sqrt{\mathbb{Q}} \rceil$

Als de filmmodus is ingesteld op  $\mathcal{Q}$  in de opnamemodus of tijdens het afspelen vanuit het Baby-album, kunt u stempels toevoegen aan de video om de lengte, het gewicht en de leeftijd van de baby bij te houden. U kunt gegevens bijhouden van maximaal 3 baby's.

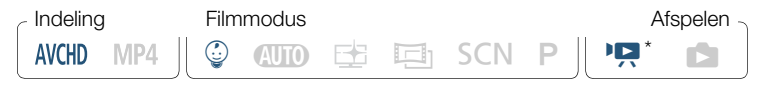

- Alleen wanneer u afspeelt vanuit het indexscherm [9] (Baby-album).
- **1** Raak  $\lceil \mathcal{Q} \rceil$  aan.
	- Het scherm met stempels voor de stand  $\mathcal Q$  verschijnt.
- **2** Raak  $\lceil \mathcal{Q} \rceil$ ,  $\lceil \mathcal{Q} \rceil$  of  $\lceil \mathcal{Q} \rceil$  aan om de gewenste baby te selecteren.
	- Het ontwerp van de stempels is voor elke baby een beetje anders.
- **3** Registreer desgewenst de gegevens van de baby.
	- Om de geboortedatum van de baby vast te leggen: raak  $[\Leftrightarrow]$  aan naast de knop voor de leeftijd van de baby. Raak jaar\*/maand/ dag aan, raak  $\lfloor$   $\blacktriangle$   $\rfloor$ / $\lfloor$   $\blacktriangledown$  aan om de waarde te wijzigen en raak vervolgens [OK] aan. De huidige leeftijd van de baby wordt berekend en weergegeven in de leeftijdknop.
	- Om de lengte of het gewicht van de baby vast te leggen: raak  $[\triangleright]$  aan naast de knop van de informatie die u wilt wijzigen. Raak  $\left[\right]\right[\right]$  aan om de lengte/het gewicht in te stellen en raak vervolgens [OK] aan.

Het geboortejaar kan alleen worden ingesteld op 2015 of later.

- 4 Raak een van de knoppen aan om de bijbehorende stempel toe te voegen: [Datum] (de huidige datum), [Tijd] (de huidige tiid). de leeftiid, lengte of het gewicht van de baby.
	- Als u een geselecteerde stempel wilt verwijderen, raakt u deze opnieuw aan.

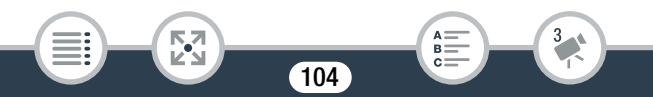

#### Handige functies

5 Raak [OK] aan.

 $\mathbf{1}$ 

- De geselecteerde stempel(s) verschijnen.
- **6** U kunt een willekeurige stempel aanraken en naar de gewenste locatie slepen.

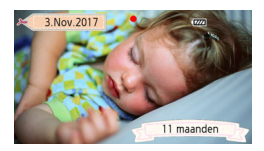

- Voor de leeftijdstempel wordt de weergave als volgt gewijzigd:
	- Voor 1 week: dagen
	- 1 week minder dan 1 maand oud: weken
	- 1 maand minder dan 1 jaar oud: maanden
	- 1 jaar minder dan 2 jaar oud: jaren en maanden
	- 2 jaar oud en ouder: alleen jaren

#### ■ Gebruik van beeldmix

Beeldmixkaders kunnen worden gecombineerd met de live video voor speciale effecten. U kunt de beeldmixfunctie gebruiken in combinatie met extra decoraties [Pennen en stempels] of [Bewegende stempels]. De beeldmixkaders worden opgeslagen in het interne geheugen (alleen **HFR88/R87/R86**). Als u de beeldmixfunctie wilt gebruiken terwijl u op een geheugenkaart opneemt, dient u eerst de beeldmixbestanden te downloaden en de beeldmixbestanden naar de geheugenkaart te kopiëren, bijvoorbeeld met behulp van een kaartlezer ( $\Box$  [300](#page-299-0)).

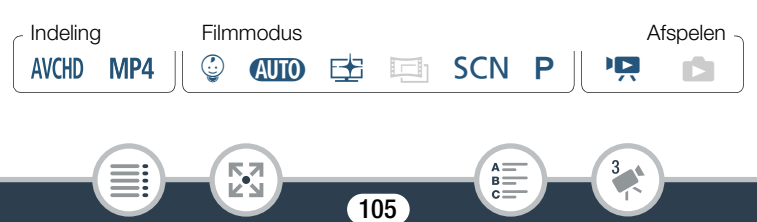

- -

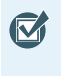

 $\mathbf i$ 

**EL R88/R87/R86** Zorg voordat u deze procedure uitvoert dat het geheugen dat is geselecteerd voor de opname  $(1282)$  $(1282)$  $(1282)$  of voor het afspelen ( $\Box$  [68](#page-67-0)) de beeldmixkaders bevat.

- **1** Raak  $[\mathbb{Z}]$  aan om het scherm [Beeldkeuze] te openen.
- **2** Raak [+] of [-] aan om een ander beeldmixkader te selecteren.
	- U kunt kiezen uit 26 beeldmixkaders (of 20 speciaal ontworpen beeldmixkaders, in de stand  $\mathcal{Q}$ ).
	- **HER88/R87/R80** Alleen wanneer u opnamen maakt op een geheugenkaart of opnamen afspeelt vanaf een geheugenkaart: u kunt ook [ $\Box$ ] aanraken om de beeldmixkaders te lezen die zijn opgeslagen in het interne geheugen.
- **3** Raak [OK] aan om het geselecteerde kader te mixen met de live video.
	- Het beeldmixkader kan niet worden geselecteerd tijdens de opname of het afspelen.

# ■ Scènes decoreren tijdens het afspelen

U kunt scènes decoreren terwijl ze worden afgespeeld. Decoraties die worden toegevoegd tijdens het afspelen worden niet in de scène vastgelegd. U kunt ook een tekenblad met eerder opgeslagen decoraties laden en toepassen.

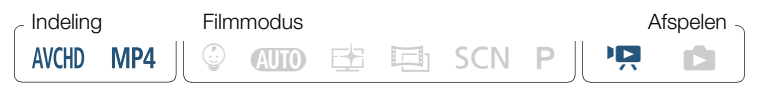

106

Speel de scène af die u wilt decoreren ( $\Box$  [66](#page-65-1)).

- Om de diverse decoraties te gebruiken die speciaal zijn ontworpen voor de stand  $\mathcal Q$ , speelt u een scène af vanuit het baby-album (indexscherm  $\lceil \mathcal{Q} \rceil$ ).
- **2** Raak het scherm aan om de afspeelregelaars op te roepen.
- 3 Raak  $\lceil\sqrt[3]{3}\rceil$  aan als u de decoratiewerkbalk wilt weergeven.
- 4 Verfraai de scène met behulp van de gereedschappen in de werkbalk zoals beschreven in de vorige paragrafen.
- 5 Raak  $[X]$  aan als u het decoratiescherm wilt verlaten.

# Videosnapshot

U kunt een reeks korte scènes opnemen die elk een paar seconden duren. Als u de videosnapshotscènes een voor een afspeelt, leidt dit tot een dynamische video met een snel tempo.

U kunt de videosnapshotscènes zelfs afspelen in combinatie met achtergrondmuziek ( $\Box$  [129](#page-128-0)).

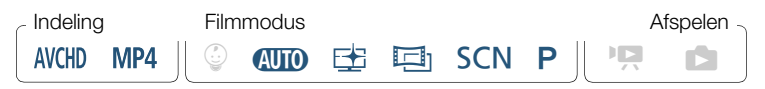

Activeer videosnapshot.

l<br>Saaaa

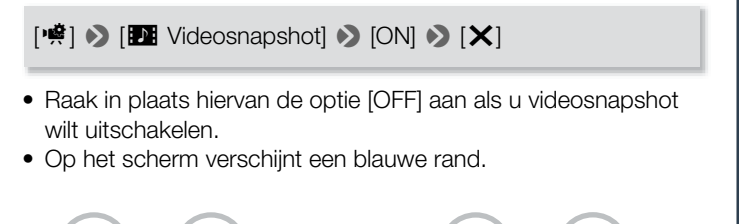

### Handige functies

i

### 2 Druk op START/STOP.

- De camcorder neemt circa 4 seconden lang op (het blauwe kader geeft visueel de voortgang weer) en keert daarna automatisch terug naar de opnamestand-bystand.
	- U kunt de lengte van vastgelegde videosnapshotscènes wijzigen met de optie  $\prod_{i=1}^{n}$  > [Lengte videosnapshot].
		- De videosnapshotfunctie wordt uitgeschakeld als u een van de volgende handelingen verricht.
			- Als u de camcorder uitzet, op  $\boxed{\boxed{\phantom{1}}\phantom{1}}$  drukt, de filmmodus wijzigt, enzovoort.
			- Als u de filmindeling (AVCHD/MP4), videokwaliteit of beeldsnelheid wijzigt.
			- Als u opnemen in slow of fast motion inschakelt.

# Gezichten detecteren en volgen

De camcorder detecteert automatisch de gezichten van mensen en blijft de juiste belichting en scherpstelling voor het onderwerp instellen. Om op een andere persoon scherp te stellen dan de persoon die de camcorder heeft geselecteerd, raakt u het gewenste gezicht aan op het scherm (volgen). U kunt de volgfunctie ook gebruiken om andere bewegende onderwerpen altijd scherp te houden, zoals huisdieren of bewegende voertuigen.

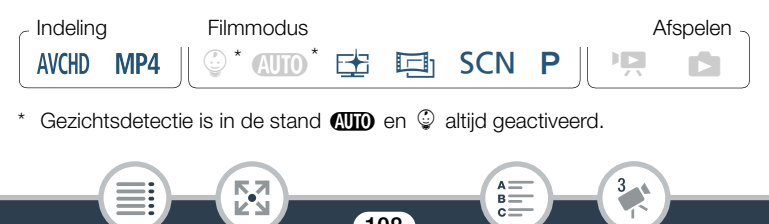
## Activeer gezichtsdetectie.

**0**  $\bullet$  **[i]** Overige instellingen]  $\bullet$  **PU**  $\bullet$  **Gezichtsdet.** en volgen]  $\triangleright$   $\lceil$  **ON** Aan  $\begin{bmatrix} \cdot \cdot \\ \cdot \cdot \end{bmatrix}$   $\triangleright$   $\lceil$  **X** $\rceil$ 

- Om gezichtsdetectie uit te schakelen, herhaalt u de procedure maar selecteert u  $[$   $[$   $[$   $II]$   $]$   $[$   $[$   $]$ .
- **2** Richt de camcorder op een persoon.
	- Als er in het beeld meer dan één persoon aanwezig is, zal de camcorder automatisch één persoon aanwijzen als het hoofdonderwerp. Het hoofdonderwerp wordt aangegeven met een wit kader en de camcorder kiest vervolgens de optimale instellingen voor die persoon. Andere gezichten krijgen grijze kaders.

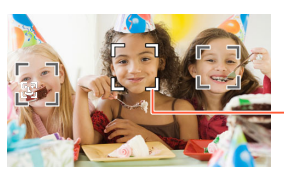

**Hoofdonderwerp** 

- **3** Raak een ander gezicht op het touchscreen aan als u wilt dat de belichting voor iemand anders wordt geoptimaliseerd.
	- U kunt ook andere bewegende onderwerpen aanraken, zoals een huisdier.
	- Rondom het geselecteerde onderwerp wordt een wit kader getoond dat het onderwerp volgt terwijl het beweegt.
	- Raak [ $\overline{a}_{\text{ref}}$ ] aan als u het volgkader wilt verwijderen.

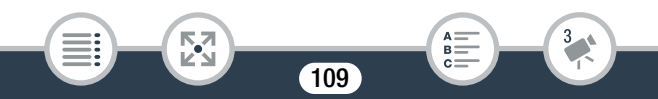

#### Handige functies

l<br>Saaaa

- Het kan gebeuren dat de camcorder de gezichten detecteert  $\mathbf{\hat{i}}$ van niet-menselijke onderwerpen. Schakel in dat geval de gezichtsdetectiefunctie uit.
	- Het maakt het gemakkelijker een onderwerp te volgen door een gebied aan te raken met een voor het onderwerp unieke kleur of kenmerkend patroon. Als er in de buurt echter een ander onderwerp is met vergelijkbare kenmerken als die van het geselecteerde onderwerp, kan het gebeuren dat de camcorder het verkeerde onderwerp gaat volgen. Raak het scherm dan opnieuw aan om het gewenste onderwerp te selecteren.
	- In bepaalde gevallen kunnen gezichten mogelijk niet correct worden gedetecteerd. Typische voorbeelden hiervan zijn:
		- Gezichten die in relatie tot het algehele beeld extreem klein, groot, donker of helder zijn.
		- Gezichten die zijwaarts zijn gericht, diagonaal staan, ondersteboven staan of gedeeltelijk verborgen zijn.
	- Gezichtsdetectie is niet beschikbaar in de volgende situaties.
		- Als de filmmodus is ingesteld op  $SCN$  en de speciale scènestand is ingesteld op [<sup>2</sup> Nachtscène],
			- [ Q Weinig licht] of [ ※ Vuurwerk].

5,7

- Tijdens opnemen in slow of fast motion.
- Als de digitale zoom wordt geactiveerd en de zoomverhouding groter is dan 228x.
- **HER88/R87/R80** Als de camcorder op afstand wordt bediend vanaf een iOS-/Android-apparaat.

- In bepaalde gevallen kan met de volgfunctie het onderwerp mogelijk niet worden gevolgd. Typische voorbeelden hiervan zijn:
	- Onderwerpen die in relatie tot het algehele beeld extreem klein of extreem groot zijn.
	- Onderwerpen die te veel gelijkenis met de achtergrond vertonen.
	- Onderwerpen met onvoldoende contrast.
	- Snel bewegende onderwerpen.
	- Als u binnenopnamen maakt bij onvoldoende licht.

# Faders

l<br>Saaaa

De camcorder is uitgerust met twee overgangseffecten met een professionele uitstraling, waarmee u scènes kunt laten beginnen en eindigen met een fade.

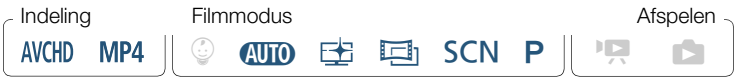

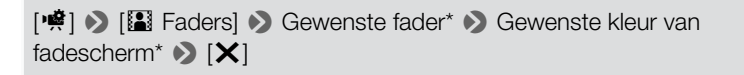

- \* U kunt het overgangseffect vooraf bekijken op het scherm.
- Het pictogram van de geselecteerde fader wordt weergegeven.
- Om faders uit te schakelen, herhaalt u de procedure maar selecteert  $u$  [OFF] Uit].

111

• U kunt de faderinstellingen ook tijdens opname wijzigen (om bijvoorbeeld alleen uitfaden toe te passen).

l<br>Saaaa

#### In-/uitfaden

 $\mathbf{I}$ 

Druk in de opnamestand-bystand op START/STOP om de opname te beginnen met een fade-in. Druk tijdens de opname op START/STOP om uit te faden en daarna de opname te stoppen.

- Als u een fader gebruikt, wordt deze niet alleen toegepast op het beeld maar ook op het geluid.
	- Faders kunt u niet gebruiken in de volgende gevallen:
		- Als de filmmodus is ingesteld op  $\Box$  en het cinematografische filter is ingesteld op [Oude film].
		- Tijdens opnemen in slow of fast motion.
		- Wanneer u scènes opneemt met decoraties.
		- Wanneer u videosnapshotopnamen maakt.
		- Terwijl vooropname geactiveerd is.
		- Wanneer de videokwaliteit is ingesteld op 50P of 35 Mbps.
		- **HER88/R87/R86** Als de camcorder op afstand wordt bediend vanaf een iOS-/Android-apparaat.
	- Door de camcorder uit te zetten, wordt de geselecteerde fader uitgeschakeld.

# Als u meer zelf wilt bepalen

# **Belichting**

Als u een onderwerp wilt vastleggen dat veel helderder of donkerder is dan de omgeving, is het mogelijk dat de automatische belichting van de camcorder niet optimaal is voor het onderwerp.

Om dit te corrigeren kunt u de belichting compenseren om het volledige beeld helderder of donkerder te maken. U kunt ook Touch AE gebruiken om de belichting door de camcorder te laten optimaliseren voor het onderwerp dat u aangeeft, of een combinatie van compensatie en Touch AE gebruiken.

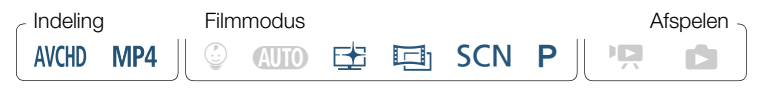

Open het scherm voor belichtingsinstelling.

# [**) □ Delichting**]

## **Belichtingscompensatie**

## **1** Raak  $[M]$  aan.

l<br>Saaaa

- De belichting is vergrendeld en de knop voor belichtingscompensatie verschijnt. De compensatiewaarde is ingesteld op  $\pm 0$ .
- Raak  $[M]$  nogmaals aan als u de camcorder weer automatische belichting wilt laten gebruiken.
- **2** Raak  $\left[ \blacktriangleleft \right]$  of  $\left[ \blacktriangleright \right]$  aan of veeg naar links/rechts over de knop om de belichting te compenseren.

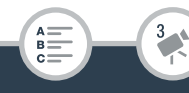

- Het compensatiebereik varieert al naargelang de aanvankelijke helderheid van het beeld. Sommige waarden zijn mogelijk niet beschikbaar en worden grijs weergegeven.
- 3 Raak [X] aan om de belichtingscompensatiewaarde toe te passen en te vergrendelen.
	- Tijdens belichtingsvergrendeling worden **14** en de geselecteerde belichtingscompensatiewaarde op het scherm getoond.

## **Touch AE**

l<br>Saaaa

 $\bf \hat{1}$ 

- Raak een onderwerp aan dat zich binnen het **14**-kader bevindt.
	- Het symbool Touch AE  $(\cdot \cdot)$  gaat knipperen en de belichting wordt automatisch geoptimaliseerd voor het onderwerp dat u hebt gekozen.
	- Raak  $[M]$  aan als u de camcorder weer automatische belichting wilt laten gebruiken.
- **2** Raak  $[X]$  aan om de aangepaste belichting toe te passen.
	- Met Touch AE wordt ook de belichting vergrendeld (de knop voor belichtingscompensatie verschijnt met een compensatiewaarde die is ingesteld op  $\pm$ 0). Voordat u [ $\times$ ] aanraakt, kunt u de belichting nog meer compenseren (stap 2 en 3 in de vorige procedure).
	- Tijdens belichtingsvergrendeling worden **14** en de geselecteerde belichtingscompensatiewaarde op het scherm getoond.
	- De camcorder keert terug naar automatische belichting als u een van de volgende handelingen verricht.
		- Als u de filmmodus wijzigt.
		- Als u opnemen in slow of fast motion inschakelt.

- De camcorder corrigeert standaard voor situaties met tegenlicht. U kunt de automatische correctie uitschakelen met de optie  $\prod_{i=1}^{\infty}$   $\binom{m}{i}$  [Autom. achtergr.verl.corr.].
- Belichtingsinstelling is niet beschikbaar als de filmmodus is ingesteld op **SCN** en de speciale scènestand is ingesteld op [ ※ Vuurwerk].

# Focus

Autofocus werkt mogelijk niet goed bij de volgende onderwerpen. Stel in dat geval handmatig scherp.

- Reflecterende oppervlakken
- Onderwerpen met weinig contrast of zonder verticale lijnen • Nachtscènes
- Snel bewegende onderwerpen
- Opnamen door natte ramen
	-

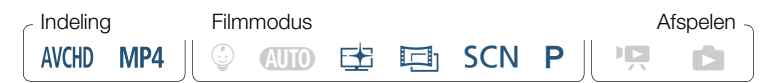

- 1 Stel de zoom in voordat u de scherpstelling aanpast.
- 2 Open het scherm voor handmatige scherpstelling.

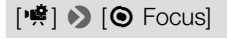

## Handmatige scherpstelling

# **1** Raak  $[MF]$  aan.

l<br>Saaaa

• Raak  $[MF]$  nogmaals aan als u de camcorder weer autofocus wilt laten gebruiken.

- **2** Raak  $\left[\triangle\right]$  of  $\left[\triangle\right]$  aan en houd dit symbool ingedrukt om de scherpstelling aan te passen.
	- De getoonde scherpstelafstand verandert als u de scherpstelling wijzigt. De scherpstelafstand wordt circa 2 seconden weergegeven. U kunt met de optie  $\prod_{i=1}^{n}$ [Weergegeven eenheden] selecteren welke afstandsmaat u wilt gebruiken om weer te geven.
	- Als  $\mathbf{E} \rightarrow \mathbf{F}$   $\rightarrow$  [Focushulp] wordt ingesteld op  $\mathbf{F}$  Aan], wordt het beeld in het midden van het scherm vergroot zodat u gemakkelijker kunt scherpstellen.
	- Als u wilt scherpstellen op verafgelegen onderwerpen zoals bergen of vuurwerk, raakt u [A] aan en houdt u dit symbool ingedrukt totdat de scherpstelafstand in  $\infty$  verandert.
- **3** Raak [X] aan om de scherpstelling te vergrendelen voor de geselecteerde afstand.
	- Tijdens handmatige scherpstelling wordt  $[MF]$  op het scherm getoond.

# Touch AF

l<br>Saaaa

- Raak een onderwerp aan dat zich binnen het  $\odot$ -kader bevindt.
	- Het symbool Touch AF  $(Y<sub>1</sub>)$  gaat knipperen en de camcorder stelt automatisch scherp op het onderwerp of het punt dat u op het scherm hebt aangeraakt.
	- Raak  $[MF]$  nogmaals aan als u de camcorder weer autofocus wilt laten gebruiken.
	- U kunt desgewenst de scherpstelling handmatig aanpassen (stap 2 in de vorige procedure).

116

**2** Raak  $[X]$  aan om de scherpstelling te vergrendelen voor de geselecteerde afstand.

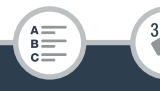

#### Als u meer zelf wilt bepalen

• Tijdens handmatige scherpstelling wordt [MF] op het scherm getoond.

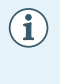

• Wanneer u  $\left[\frac{1}{n}\right]$  en  $\left[\frac{1}{n}\right]$  gebruikt om handmatig scherp te stellen, kunt u het scherm binnen het kader aanraken om automatisch op dat punt scherp te stellen.

# **Withalans**

De witbalansfunctie helpt u bij het nauwkeurig reproduceren van kleuren onder verschillende lichtomstandigheden, zodat witte objecten in uw opnamen altijd echt wit overkomen.

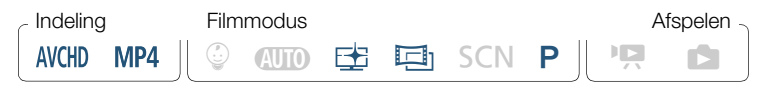

[噤] > [WB Witbalans] > Gewenste optie\* > [X]

- \* Wanneer u [ $\blacktriangle$  Aangep. WB] selecteert, stelt u de aangepaste witbalans in met de volgende procedure voordat u [X] aanraakt.
- Het pictogram van de geselecteerde witbalansinstelling verschijnt op het scherm.

#### De aangepaste witbalans instellen

- 1 Richt de camcorder zodanig op een wit voorwerp dat het gehele scherm door het voorwerp wordt gevuld.
- 2 Raak [WB inst.] aan.
	- Als de instelling is voltooid, stopt  $\mathbb{S}$  met knipperen en verdwijnt dit symbool. De camcorder onthoudt de aangepaste witbalans ook als u de camcorder uitschakelt.

117

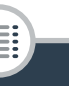

l<br>Saaaa

#### Opties  $($ <sup> $\bullet$ </sup> standaardwaarde)

## **TAWB** Autol<sup>\*</sup>

De camcorder stelt de witbalans automatisch in op natuurlijk lijkende kleuren.

#### [ ※ Daglicht]

Voor het maken van buitenopnamen.

#### [ \* Lamplicht]

Voor het maken van opnamen onder kunstlicht en tl-verlichting (3 golflengten).

#### **B** Aangep. WB

 $\mathbf{i}$ 

Gebruik de aangepaste witbalansinstelling om witte onderwerpen onder een gekleurde verlichting wit uit te laten komen.

- Als u de aangepaste witbalans instelt:
	- Stel 嚓 ▶ [Zoomtype] in op [82x Optisch].
	- Reset de witbalans als u van locatie wisselt of wanneer de verlichting of andere omstandigheden veranderen.
	- Afhankelijk van de lichtbron blijft  $\mathbb{S}$  mogelijk knipperen. Het resultaat zal echter nog steeds beter zijn dan met de optie [**AWB** Auto].
- De aangepaste witbalans geeft mogelijk een beter resultaat in de volgende gevallen.
	- Bij veranderende lichtomstandigheden.
	- Bij close-ups.
	- Bij onderwerpen met één kleur (lucht, zee of bos).
	- Onder kwiklampen, bepaalde typen tl-verlichting en ledlampen.

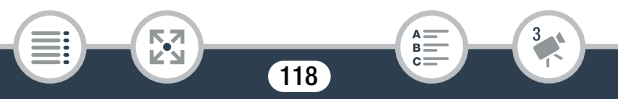

# Beeldsnelheid

U kunt de beeldsnelheid (het aantal beeldjes dat per seconde wordt opgenomen) van AVCHD-films wijzigen om de uitstraling van uw films te wijzigen. MP4-films met een videokwaliteitsinstelling van 35 Mbps worden opgenomen met 50P, terwijl films met andere videokwaliteitsinstellingen worden opgenomen met 25P. Deze beeldsnelheden kunnen niet worden gewijzigd.

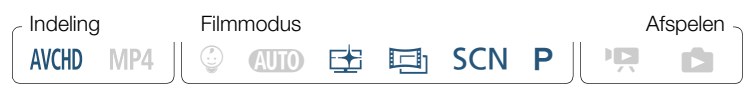

 $\hat{\mathbf{a}}$  >  $\hat{\mathbf{c}}$  Opname instellen $\hat{\mathbf{a}}$  Nideokwaliteit $\hat{\mathbf{a}}$   $\hat{\mathbf{i}}$   $\hat{\mathbf{b}}$ Gewenste beeldsnelheid > [b] > [b] > [X]

## Opties  $($ <sup> $\bullet$ </sup> standaardwaarde)

## $[50]$ <sup>+</sup>

50 velden per seconde, interlaced. Standaardbeeldsnelheid van analoge PAL-tv-signalen.

#### $[$  PF 25 $]$

i

Opnamen maken met 25 beeldjes per seconde, progressief\*. Als u deze beeldsnelheid gebruikt, krijgen uw opnamen een cinematografische uitstraling. Het effect wordt verder versterkt door opnamen te maken in de stand  $\Box$ .

Opgenomen als 50i.

l<br>Saaaa

• Wanneer de videokwaliteit wordt ingesteld op [50P-opname] (50P of 35 Mbps), wordt de beeldsnelheid automatisch ingesteld op 50P. Dit kan niet worden gewijzigd.

# **Telemacro**

Met telemacro kan de camcorder scherpstellen op een kortere afstand (tot 50 centimeter vanaf het onderwerp bij maximale telefoto), zodat u kleine onderwerpen zoals bloemen en insecten van zeer dichtbij kunt opnemen. Deze functie maakt ook de scherpstelling van de achtergrond zachter, zodat het onderwerp niet alleen groter lijkt maar ook duidelijker uitkomt.

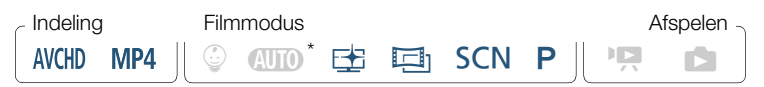

Als de filmmodus wordt ingesteld op  $Q,$  wordt telemacro automatisch geactiveerd als u inzoomt naar maximale telefoto en de camcorder dicht naar het onderwerp toe brengt.

## [2] > [Zoomtype] > [W] (telemacro) > [X]

- De camcorder zoomt automatisch naar het telefoto-uiteinde.
- Raak  $\left[\frac{w}{2}t\right]$  opnieuw aan als u telemacro wilt uitschakelen.
	- De volgende situaties zorgen er elk voor dat de telemacrofunctie wordt uitgeschakeld.
		- Als u de camcorder uitschakelt.
		- Als u op  $\boxed{E}$  drukt.

l<br>Saaaa

î

- Als u de filmmodus instelt op stand  $Q, \mathbb{Q}$  of als u de speciale scènestand [ ※ Vuurwerk] selecteert in de stand SCN.
- Als u uitzoomt naar  $W$  (groothoek).
- Telemacro kunt u niet in-/uitschakelen terwijl u opneemt.

# Audio opnemen

# Geluidsscènes

U kunt de camcorder de audio-instellingen van de ingebouwde microfoon laten optimaliseren door de audioscène te selecteren die overeenkomt met uw omgeving. Dit versterkt in hoge mate het gevoel "alsof u erbij bent".

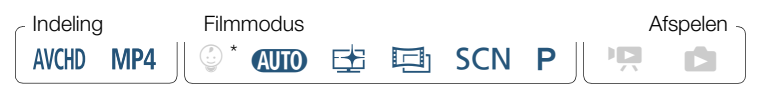

Als de filmmodus wordt ingesteld op  $\mathcal Q$ , wordt de audioscène automatisch ingesteld op [JSTD Standaard].

[嘆] > [AUDIO Geluidsscène] > Gewenste audioscène > [X]

## Opties  $($ <sup> $\bullet$ </sup> standaardwaarde)

#### [ $\sqrt[3]{ }$ ] Standaard]<sup>\*</sup>

Voor het maken van opnamen van de meeste algemene situaties. De camcorder maakt opnamen met standaardinstellingen.

#### $\left[\stackrel{\rightarrow}{\bullet}$  Muziek]

Voor het maken van levensechte opnamen van muziekvoorstellingen en gezang binnen gebouwen.

#### **Spraak**]

Hiermee worden menselijke stemmen en dialogen het beste opgenomen.

#### [ $\blacktriangleright$  Woud en vogels]

l<br>Saaaa

Voor het maken van opnamen van vogels en scènes in bossen. De camcorder legt het geluid duidelijk vast terwijl het zich verspreidt.

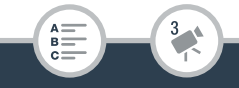

#### [*Ruisonderdrukking*]

Voor het opnemen van scènes terwijl lawaai van wind, passerende voertuigen en vergelijkbare omgevingsgeluiden worden onderdrukt. Ideaal voor het maken van opnamen op het strand of op plaatsen met veel lawaai.

# Gebruik van een koptelefoon

Gebruik een koptelefoon tijdens het afspelen of als u tijdens het maken van opnamen het niveau van het geluid wilt controleren. Sluit de koptelefoon aan op het AV OUT/ $\Omega$ -aansluitpunt. Dit aansluitpunt wordt zowel voor de koptelefoon als voor analoge audio/video-uitvoer gebruikt. Zorg er daarom voor dat u van tevoren de functie van het aansluitpunt instelt.

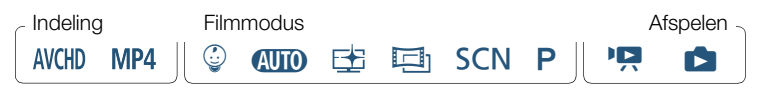

Wijzig de functie van het aansluitpunt in koptelefoonuitvoer.

```
\bigcirc \bigcirc [ii] Overige instellingen] \bigcirc \bigcirc \bigcirc [AV/Koptelef.] \bigcirc[\Omega] Koptelefoon] > [\triangle]
```
- **2** Sluit de koptelefoon aan op het AV OUT/ $\Omega$ -aansluitpunt.
- **3** Wijzig zo nodig het volume.

l<br>Saaaa

[Volume]  $\bigcap_{i=1}^{\infty}$  [ $\bigcap_{i=1}^{\infty}$ ] of [ $\bigcap_{i=1}^{\infty}$ ] [X] om het volume aan te passen  $\bigcirc$  [X]

\* U kunt ook met uw vinger over de [Koptelefoon]-balk vegen.

122

•  $\Omega$  verschijnt in het informatiescherm ( $\Box$  [236](#page-235-0)).

l<br>Saaaa

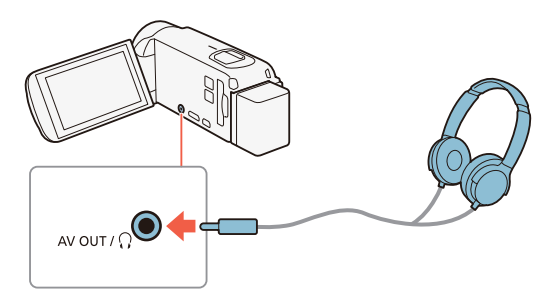

## ■ Het volume wijzigen tijdens het afspelen

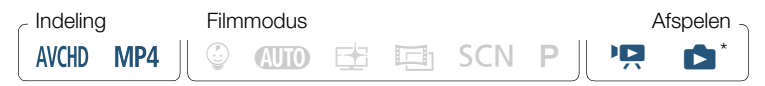

Alleen tijdens het afspelen van een diavoorstelling van foto's. Raadpleeg voor die procedure Diavoorstelling ( $\Box$  [134](#page-133-0)).

Nadat u de functie van het AV OUT/ $\Omega$ -aansluitpunt hebt gewijzigd en de koptelefoon hebt aangesloten, kunt u het volume van de koptelefoon ook tijdens het afspelen aanpassen. Tijdens het afspelen van films past u het volume van de koptelefoon op dezelfde wijze aan als wanneer u het luidsprekervolume instelt ( $\Box$  [69](#page-68-0)), maar in dit geval kiest u de koptelefoonpictogrammen  $[\Omega_1], [\Omega_2]$ .

• Bij gebruik van een koptelefoon moet u het volume tot een aanvaardbaar niveau terugbrengen.

123

• Sluit de koptelefoon niet aan op het AV OUT/ $\Omega$ -aansluitpunt als  $\mathbf{F} \rightarrow \mathbf{F}$  > [AV/Koptelef.] is ingesteld op  $\mathbf{F}$  [XV]. Het geluid dat wordt voortgebracht kan uw gehoor beschadigen.

#### Audio opnemen

- Gebruik in de winkel verkrijgbare koptelefoons met een  $\bf \hat{1}$ mini-jack van ∅ 3,5 mm.
	- Zelfs als [AV/Koptelef.] tijdens een afspeelstand werd ingesteld op  $\Omega$  Koptelefoon], keert de functie van het AV OUT/ $\Omega$ -aansluitpunt automatisch terug naar AV-uitvoer als u de camcorder uitschakelt.
	- **HER88/R87/R86** Audio wordt niet uitgevoerd vanuit het ×-aansluitpunt (koptelefoon) terwijl Wi-Fi-functies worden gebruikt.

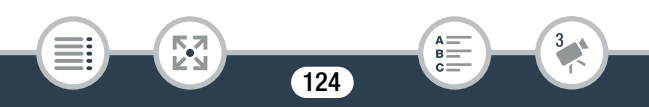

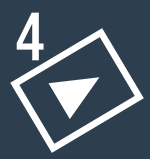

# **Geavanceerde functies voor afspelen en bewerken**

## [Geavanceerde afspeelfuncties](#page-125-0)

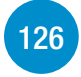

Dit gedeelte legt uit hoe u van een bestaande scène beeldjes als foto kunt opslaan of videosnapshotscènes kunt maken, hoe u opnamen kunt afspelen met achtergrondmuziek, hoe u een diavoorstelling van uw foto's kunt afspelen en meer.

#### [Bewerkingsfuncties](#page-135-0)

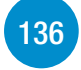

Dit gedeelte legt uit hoe u scènes bijsnijdt of splitst, hoe u scènes converteert naar kleinere MP4-scènes en hoe u het beeld kunt wijzigen dat als miniatuur wordt gebruikt van een scène in het Baby-album. Alleen **II R88/R87/R86**: in dit gedeelte vindt u ook de procedure waarmee u opnamen kopieert en scènes converteert naar time-lapsescènes.

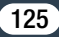

# <span id="page-125-0"></span>Geavanceerde afspeelfuncties

# Van een film videosnapshotscènes maken en beeldjes opslaan als foto

U kunt van een scène die u eerder hebt opgenomen videosnapshotscènes maken of beeldjes als foto opslaan. Het kan bijvoorbeeld zijn dat u foto's wilt afdrukken van een video die is opgenomen op een feestje of dat u een kleine videoclip wilt maken door gebruik te maken van videosnapshotscènes van de hoogtepunten van een gebeurtenis.

## ■ Een videosnapshotscène maken

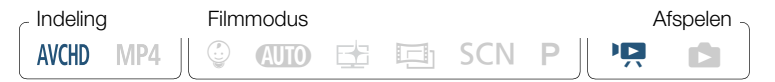

- Speel de AVCHD-scène af waarvan u een videosnapshotscène wilt maken  $(2)$  [66](#page-65-0)).
- 2 Op het punt waar u de videosnapshotscène wilt laten beginnen, drukt u op START/STOP.
	- De camcorder maakt gedurende circa 4 seconden de videosnapshotscène (het blauwe kader geeft visueel de voortgang weer) en schakelt daarna over op de afspeelpauzestand.
	- In plaats daarvan kunt u ook het scherm aanraken en vervolgens [**DE**] aanraken om de videosnapshotscène vast te leggen.

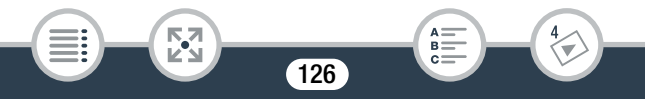

 $\left( \mathbf{i}\right)$ 

## **3** Raak  $[\blacksquare]$  aan om het afspelen te stoppen.

- De nieuwe videosnapshotscène wordt toegevoegd aan het einde van het indexscherm van dezelfde opnamedatum als de oorspronkelijke scène.
	- U kunt de lengte van videosnapshotscènes die u vastlegt, wijzigen met de optie  $\prod_{i=1}^{n}$  >  $\prod_{i=1}^{n}$   $\binom{n}{i}$  [Lengte videosnapshot].
		- Een videosnapshotscène kan alleen worden gemaakt tijdens het afspelen en niet als het afspelen wordt onderbroken.
		- U kunt geen videosnapshotscènes maken van scènes die korter zijn dan 1 seconde.
		- Als de filmscène zelf een videosnapshotscène is, kunt u wellicht geen videosnapshotscène maken. Dit hangt af van de lengte van de desbetreffende filmscène en de lengte die momenteel is geselecteerd voor videosnapshotscènes.
		- Begint u een videosnapshotscène vast te leggen die minder dan 1 seconde is verwijderd vanaf het eind van de filmscène, dan wordt de videosnapshotscène gemaakt vanaf het begin van de volgende filmscène.
		- Tijdens het afspelen van videosnapshotscènes die zijn gemaakt van een eerder opgenomen scène, kan het voorkomen dat het beeld of geluid videoafwijkingen vertoont bij het punt waar tijdens het afspelen wordt overgegaan op een nieuwe scène.

127

l<br>Saaaa

## ■ Beeldjes opslaan als foto

AVCHD MP4

 $\mathbf{1}$ 

l<br>Saaaa

Indeling Filmmodus Afspelen

 $\circledcirc$  (NTO  $\rightleftarrows$  Eq son p  $\parallel$  )  $\Box$ 

- 
- 1 Speel de scène af waarvan u beeldjes als foto wilt opslaan  $(D \cap 66)$  $(D \cap 66)$  $(D \cap 66)$ .
- 2 Onderbreek het afspelen bij het gewenste punt en sla het beeld op als een afbeeldingsbestand.

Raak het scherm aan om de afspeelknoppen weer te geven  $\blacktriangleright$  $|I| \geq |O|$ 

3 Raak [iii] aan om het afspelen te stoppen.

5,7

- Het formaat van foto's die worden opgeslagen aan de hand van beeldjes uit een scène, is 1920x1080.
- De opnamedatum/-tijd van de beeldjes die als foto worden opgeslagen, geven de datum en tijd weer van de opname van de originele scène.
- Beeldjes uit een scène met veel beweging die als foto worden opgeslagen, kunnen wazig zijn.
- **BER88/R87/R86** Beeldjes die als foto worden opgeslagen, worden opgeslagen in het geheugen dat is geselecteerd voor het maken van foto's.

# <span id="page-128-1"></span>Afspelen met achtergrondmuziek

Canon stelt 3 muzieknummers beschikbaar als download, die u kunt gebruiken als achtergrondmuziek wanneer u uw films of een diavoorstelling van uw foto's afspeelt. U kunt de oorspronkelijke audio en achtergrondmuziek ook mixen en de mixbalans naar wens instellen.

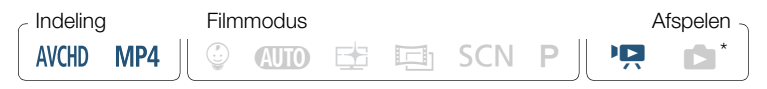

- Alleen tijdens het afspelen van een diavoorstelling van foto's. Raadpleeg voor die procedure Diavoorstelling ( $\Box$  [134](#page-133-1)).
- **1** Open het gewenste indexscherm  $(\Box)$  [66](#page-65-0)).
- 2 Selecteer het muzieknummer.

<span id="page-128-0"></span>0 > [1 Overige instellingen] >s> [Muziekkeuze] >  $\begin{bmatrix} \bullet \bullet \bullet \end{bmatrix}$  and  $\begin{bmatrix} \bullet \bullet \end{bmatrix}$  of  $\begin{bmatrix} \bullet \end{bmatrix}$  om het gewenste muzieknummer te selecteren

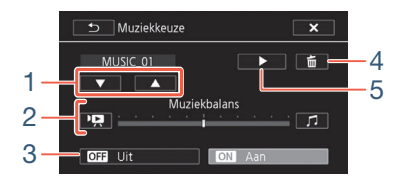

129

1 Het gewenste muzieknummer selecteren.

l<br>Saaaa

- 2 De balans van de achtergrondmuziek aanpassen.
- 3 Het originele geluid afspelen (geen achtergrondmuziek).

#### Geavanceerde afspeelfuncties

- 4 Het geselecteerde muzieknummer verwijderen.
- 5 Het geselecteerde muzieknummer beluisteren. Raak (**W)** nogmaals aan als u wilt stoppen met afspelen.
- 3 Stel de mixbalans af tussen het originele geluid en de achtergrondmuziek.
	- Raak [ $\mathbf{P}$ ] aan (meer van het originele geluid) of raak  $\mathbf{U}$ ] aan (meer van de achtergrondmuziek) of veeg naar links/rechts over de balk [Muziekbalans] om de balans van de achtergrondmuziek naar wens in te stellen.
- 4 Raak  $[X]$  aan en raak vervolgens een scène aan om het afspelen te beginnen met de geselecteerde achtergrondmuziek.

De balans van de achtergrondmuziek instellen tijdens het afspelen Tijdens het afspelen:

Raak het scherm aan om de afspeelknoppen weer te geven  $\blacktriangleright$  $\left[\mathcal{P}_{\mathcal{P}}\right]$   $\left[\mathcal{P}_{\mathcal{P}}\right]$  of  $\left[\mathcal{P}\right]$  om de balans van de achtergrondmuziek naar wens in te stellen  $\bullet$  [ $\bigcirc$ ]

## Een muzieknummer verwijderen

Raak in het scherm [Muziekkeuze] de optie [A] of [ $\blacktriangledown$ ] aan om het muzieknummer te selecteren dat u wilt verwijderen.

130

[ 面 | ◆ [Ja]

l<br>Saaaa

- Maakt u in uw videocreaties gebruik van liedjes en muzieknummers waarop auteursrechten rusten, houd er dan rekening mee dat u geen gebruik mag maken van muziek waarop auteursrechten rusten als u daarvoor geen toestemming van de houder van de auteursrechten hebt gekregen, behalve in gevallen die zijn toegestaan volgens geldende wetgeving, zoals voor persoonlijk gebruik. Zorg ervoor dat u de geldende wetten in acht neemt als u gebruikmaakt van muziekbestanden.
- De muziekbestanden die worden gebruikt als achtergrondmuziek, worden opgeslagen in het interne geheugen (alleen **HR88/R87/R86**). Om opnamen met achtergrondmuziek af te spelen vanaf een geheugenkaart, downloadt u eerst de muziekbestanden ( $\Box$  [300](#page-299-0)).
	- Nadat u de muziekbestanden hebt gedownload naar uw computer, gebruikt u Transfer Utility LE om ze over te dragen naar het geheugen dat de opnamen bevat die u met achtergrondmuziek wilt afspelen. Raadpleeg de "Softwarehandleiding Transfer Utility LE" (PDF-bestand) voor meer informatie.
	- Initialisatie van een geheugenkaart wist voorgoed alle muziekbestanden die u mogelijk naar de geheugenkaart hebt gekopieerd. (E R88/R87/R86 De muziekbestanden die vooraf zijn geïnstalleerd in het interne geheugen, worden hersteld als u het interne geheugen initialiseert.)

131

l<br>Saaaa

5,7

# Het punt selecteren waar met afspelen moet worden begonnen

Als u een zeer lange scène hebt, wilt u de scène wellicht vanaf een bepaald punt afspelen. U kunt de filmtijdlijn gebruiken om een AVCHD-scène in segmenten op te splitsen met een vast tijdsinterval van 6 seconden tot 6 minuten.

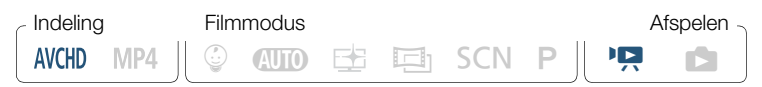

- Open het gewenste indexscherm voor AVCHD-films ( $\square$  [66](#page-65-0)).
- 2 Open het scherm [Tijdslijn] van de scène.

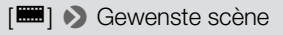

- Het scherm [Tijdslijn] verschijnt. Op de grote miniatuur ziet u het eerste beeldje van de scène. Daaronder toont de tijdlijnverdeling beeldjes die met een vast interval uit de scène zijn genomen.
- Raak  $\Box$ ] tweemaal aan om terug te gaan naar het indexscherm.

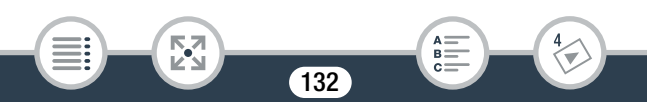

 Raak in de tijdlijnverdeling het gewenste beeldje aan waar u met het afspelen van de scène wilt beginnen.

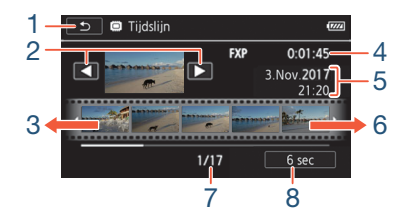

- Raak deze knop tweemaal aan om terug te keren naar het indexscherm.
- Vorige/volgende scène.
- Veeg naar links over de tijdlijnverdeling als u de volgende 5 beeldjes wilt weergeven.
- Videokwaliteit en lengte van scène.
- Opnamedatum en -tijd.

l<br>Saaaa

 Veeg naar rechts over de tijdlijnverdeling als u de vorige 5 beeldjes wilt weergeven.

B:

- Huidige scène/totale aantal scènes.
- Momenteel geselecteerd interval tussen beeldjes.

#### Het interval tussen beeldjes wijzigen

 $[6 \text{ sec}]$  > Gewenst interval  $[6 \text{ sec}]$ 

₹,

# <span id="page-133-1"></span><span id="page-133-0"></span>Diavoorstelling van foto's

U kunt een diavoorstelling van foto's op de camcorder afspelen. U kunt daarbij zelfs achtergrondmuziek afspelen.

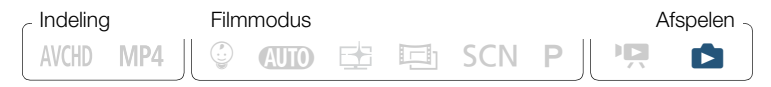

- 1 Open het indexscherm  $[\Box]$  ( $\Box$  [72](#page-71-0)).
- 2 Selecteer het muzieknummer

 $\text{a}$   $\rightarrow$  [1] Overige instellingen]  $\rightarrow$   $\text{a}$   $\rightarrow$  [Muziekkeuze]  $\rightarrow$  $\begin{bmatrix} \bullet \bullet \bullet \end{bmatrix}$  and  $\begin{bmatrix} \bullet \bullet \end{bmatrix}$  of  $\begin{bmatrix} \bullet \end{bmatrix}$  om het gewenste muzieknummer te selecteren ( $\Box$  [129](#page-128-0))  $\triangleright$  [ $\times$ ]

- 3 Raak de foto aan die de diavoorstelling opent in de schermweergave van één foto.
- 4 Raak het scherm aan om de afspeelknoppen op te roepen en raak vervolgens [ $\blacktriangleright$ ] aan om de diavoorstelling af te spelen in combinatie met het geselecteerde muzieknummer.

#### Tijdens de diavoorstelling

l<br>Saaaa

• Raak het scherm aan en raak [ $\blacklozenge$ ] of  $\blacklozenge$ ] aan om het volume aan te passen.

134

• Raak het scherm aan en raak [ $\blacksquare$ ] aan als u de diavoorstelling wilt stopzetten.

- De muziekbestanden die worden gebruikt als  $\left( \mathbf{i}\right)$ achtergrondmuziek, worden opgeslagen in het interne geheugen (alleen **HR88/R87/R86**). Om een diavoorstelling van foto's met achtergrondmuziek af te spelen vanaf een geheugenkaart, downloadt u eerst de muziekbestanden  $($  $\Box$  [300](#page-299-0) $)$ .
	- Nadat u de muziekbestanden hebt gedownload naar uw computer, gebruikt u Transfer Utility LE om ze over te dragen naar het geheugen dat de opnamen bevat die u met achtergrondmuziek wilt afspelen. Raadpleeg de "Softwarehandleiding Transfer Utility LE" (PDF-bestand) voor meer informatie.
	- Initialisatie van een geheugenkaart wist voorgoed alle muziekbestanden die u mogelijk naar de geheugenkaart hebt gekopieerd. (**EFR88/R87/R86** De muziekbestanden die vooraf zijn geïnstalleerd in het interne geheugen, worden hersteld als u het interne geheugen initialiseert.)

135

l<br>Saaaa

# <span id="page-135-0"></span>**Bewerkingsfuncties**

# Scènes splitsen

U kunt AVCHD-scènes splitsen om de beste delen te bewaren en later de rest weg te snijden.

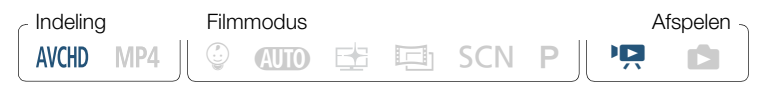

- **1** Speel de gewenste scène af  $(\Box)$  [66](#page-65-0)).
- 2 Op het punt waar u de scène wilt splitsen opent u het scherm waarmee scènes gesplitst kunnen worden.

Raak het scherm aan om de afspeelknoppen weer te geven  $\blacktriangleright$  $\text{[II]}$   $\triangleright$   $\text{[Bew.]}$   $\triangleright$   $\text{[Splitsen]}$ 

- 3 Breng de scène desgewenst naar een specifiek punt.
	- Op het scherm verschijnen afspeelknoppen  $(1169)$  $(1169)$  $(1169)$ . Gebruik eventueel de speciale afspeelstanden (versneld afspelen, beeldje voor beeldje vooruit/achteruit afspelen) om het gewenste punt te lokaliseren.
- 4 Splits de scène.

i<br>Saaaa

## [ **B** Splitsen] > [Ja]

• De video-opname vanaf het splitsingspunt tot het eind van de scène verschijnt als een nieuwe scène in het indexscherm.

 $\mathbf{1}$ 

- Als u tijdens het splitsen van scènes beeldje voor beeldje vooruit- of achteruitgaat, dan is het interval tussen beeldjes circa 0,5 seconde.
	- Indien de scène niet kan worden gesplitst op het punt waar u tijdens het afspelen een pauze hebt ingelast, ga dan een beeldje vooruit/achteruit en splits vervolgens de scène.
	- Tijdens het afspelen van een gesplitste scène kan het gebeuren dat op het punt waar de scène werd gesplitst onregelmatigheden in het beeld/geluid voorkomen.
	- Scènes die te kort zijn (minder dan 3 seconden) kunt u niet splitsen.
	- Scènes kunnen niet worden gesplitst binnen 1 seconde vanaf het begin of vanaf het eind van de scène.

# Scènes snijden

i<br>Saaaa

U kunt MP4-scènes bijsnijden door al het vastgelegde beeldmateriaal voor of na een bepaald punt te verwijderen. Zodoende bewaart u alleen de memorabele momenten voor het nageslacht.

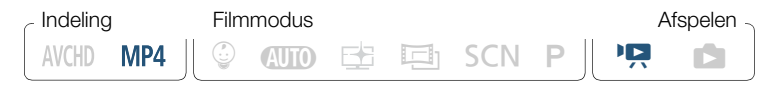

- **1** Speel de scène af die u wilt bijsnijden ( $\Box$  [66](#page-65-0)).
- 2 Op het punt waar u de scène wilt snijden opent u het scherm waarmee de scène gesneden kan worden.

Raak het scherm aan om de afspeelknoppen weer te geven  $\blacklozenge$  $\text{[II]}$   $\blacktriangleright$   $\text{[Bew.]}$   $\blacktriangleright$   $\text{[Snijden]}$ 

## **3** Breng de scène desgewenst naar een specifiek punt.

- De markering \, geeft aan op welk punt de scène wordt gesneden.
- $\bullet$  Op het scherm verschijnen afspeelknoppen ( $\Box$  [69](#page-68-1)). Gebruik eventueel de speciale afspeelstanden (versneld afspelen, beeldje voor beeldje vooruit/achteruit afspelen) om het gewenste punt te lokaliseren.

## 4 Snijd de scène.

[Snijden] > [Snijd begin af] of [Snijd einde af] > [Nieuw bestand] of [Overschrijven]

- U kunt kiezen of u het gedeelte voor of na de markering  $\mathbb{Y}$  wilt snijden en of u het resterende deel van de film als nieuwe scène wilt opslaan (waarbij de oorspronkelijke scène bewaard blijft) of de oorspronkelijke scène wilt overschrijven.
- Raak [Stop] aan als u de procedure wilt onderbreken terwijl deze wordt uitgevoerd.
- $\mathbf{\hat{i}}$

i<br>Saaaa

- De volgende soorten MP4-scènes kunt u mogelijk niet goed bijsnijden.
	- **H R88/R87/R80** Scènes die zijn gekopieerd vanaf het interne geheugen naar een SDXC-geheugenkaart.
	- Scenes die met een ander apparaat op een geheugenkaart zijn opgenomen of gekopieerd.

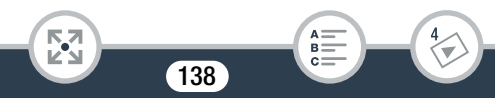

• De eerste en de laatste 0,5 seconden van een scène kunnen niet worden bijgesneden.

# Het miniatuurbeeld van een scène wijzigen

Voor scènes die zijn opgenomen in de stand  $\mathbb Q$  kunt u de miniatuurafbeelding wijzigen die wordt getoond in het Baby-album  $(indexscherm \in \mathbb{Q})$ .

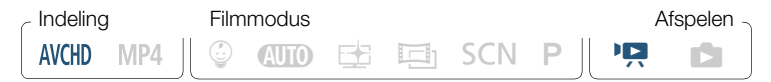

- **1** Open het indexscherm  $\lceil \sqrt{\psi} \rceil$  ( $\Box$  [66](#page-65-0)).
- 2 Speel de gewenste scène af.

i<br>Saaaa

3 Wanneer het beeld verschijnt dat u als miniatuurbeeld van de scène wilt gebruiken, onderbreekt u het afspelen en opent u het scherm [Miniatuur instellen].

Raak het scherm aan om de afspeelknoppen weer te geven  $\blacktriangleright$  $\text{[II]} \rightarrow \text{[Bew]} \rightarrow \text{[Miniatuur instellen]}$ 

4 Breng de scène desgewenst naar een specifiek punt.

- $\bullet$  Op het scherm verschijnen afspeelknoppen ( $\square$  [69](#page-68-1)). Gebruik eventueel de speciale afspeelstanden (versneld afspelen, beeldje voor beeldje vooruit/achteruit afspelen) om het gewenste punt te lokaliseren.
- 5 Stel het getoonde beeld in als het miniatuurbeeld van de scène.

#### [Instellen] > [Ja]

- Alleen het miniatuurbeeld van de scène die wordt getoond in het Baby-album (indexscherm  $\lceil \mathcal{Q} \rceil$ ) wordt gewijzigd.
	- Door een scène te splitsen waarvan het miniatuurbeeld was gewijzigd, wordt het miniatuurbeeld van de scène gereset.

# HFR88/R87/R86 Opnamen kopiëren naar een geheugenkaart

U kunt uw opnamen kopiëren vanuit het interne geheugen naar een geheugenkaart.

 $\mathcal{C}'$ 

 $\left( \mathbf{i}\right)$ 

• Plaats de geheugenkaart waar u de opnamen naartoe wilt kopiëren in de geheugenkaartsleuf en controleer of de geheugenkaart voldoende vrije ruimte beschikbaar heeft.

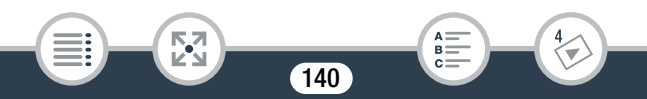

MP4

## ■ Scènes kopiëren vanuit het indexscherm

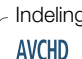

Indeling Filmmodus Afspelen

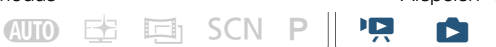

- 1 Open het gewenste indexscherm in het interne geheugen  $(D \cap 66, 72)$  $(D \cap 66, 72)$  $(D \cap 66, 72)$  $(D \cap 66, 72)$  $(D \cap 66, 72)$ .
	- Als u alle scènes/foto's wilt kopiëren die op een specifieke datum zijn opgenomen, veegt u met uw vinger naar links/rechts totdat een scène of foto verschijnt die u wilt kopiëren.
- 2 Kopieer de opnamen.

[Bew.] > [Kopieren (&'8)] > Gewenste optie\* > [Ja]\*\* > [OK]

- Als u [Selecteer] selecteert, voert u voordat u [Ja] aanraakt de volgende procedure uit om de afzonderlijke opnamen te selecteren die u wilt kopiëren.
- \*\* Raak [Stop] aan als u de procedure wilt onderbreken terwijl deze wordt uitgevoerd.

## Afzonderlijke opnamen selecteren

i<br>Saaaa

1 Raak de afzonderlijke scènes/foto's aan die u wilt kopiëren.

- Op de door u aangeraakte opnamen verschijnt een vinkje  $\checkmark$ . Het totale aantal geselecteerde opnamen wordt weergegeven naast het pictogram  $\triangledown$ .
- Raak een geselecteerde scène of foto aan als u het vinkje wilt verwijderen. Om alle vinkjes tegelijk te verwijderen, raakt u [Alle verw.] > [Ja] aan.

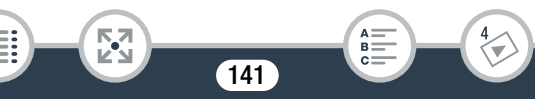

**2** Raak [OK] aan nadat u alle gewenste opnamen hebt geselecteerd.

## **Opties**

[<datum>] of [<mapnaam>]

Alle scènes/foto's kopiëren die op een bepaalde datum zijn vastgelegd. Bij AVCHD-scènes wordt een datum weergegeven in de knop. Bij MP4-scènes en foto's wordt een mapnaam weergegeven. De laatste 4 cijfers van de mapnaam geven de datum aan waarop de opnamen werden gemaakt (bijvoorbeeld 1103 = 3 november).

**[Selecteer]** 

Afzonderlijke opnamen selecteren die u wilt kopiëren.

[Alle scenes] of [Alle foto's]

Alle scènes of foto's kopiëren.

## ■ Eén enkele foto kopiëren

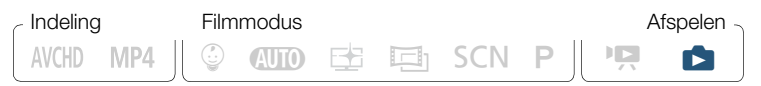

- 1 Selecteer in de schermweergave van één foto de foto die u wilt kopiëren  $(\Box$  [72](#page-71-0)).
- 2 Kopieer de foto.

i<br>Saaaa

Raak het scherm aan om de afspeelknoppen weer te geven  $\blacktriangleright$ [Bew.] > [Kopieren (&'8)] > [¨ Doorgaan] > [Ja]

**3** Veeg naar links/rechts om een andere foto te selecteren die u wilt kopiëren of raak  $[X]$  aan.

i<br>Saaaa

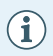

- In de volgende gevallen kunt u opnamen niet kopiëren naar de geheugenkaart:
	- Als het afdekplaatje van de geheugenkaartsleuf openstaat.
	- Als de LOCK-schakelaar op de geheugenkaart zo ingesteld staat dat de kaart niet kan worden beschreven.
	- Als de map- en bestandsnummers hun maximale waarde hebben bereikt  $(D \rceil 227)$  $(D \rceil 227)$  $(D \rceil 227)$ .

## Films converteren naar MP4-indeling

U kunt eerder opgenomen scènes converteren naar de MP4-indeling, die veel gebruikt wordt op internet en andere apparaten. Al naargelang de grootte van de oorspronkelijke scène, kunt u mogelijk ook een lagere videokwaliteit selecteren om een kleiner bestandsformaat te krijgen. Dit komt bijvoorbeeld van pas wanneer u video's wilt uploaden naar het internet, aangezien kleinere bestanden sneller geüpload kunnen worden. Daarnaast kunt u cinematografische filters toepassen en achtergrondmuziek of decoraties aan de geconverteerde scène toevoegen. Alleen **II: R88/R87/R86**: de oorspronkelijke scène moet worden opgeslagen op het interne geheugen, terwijl de geconverteerde MP4-scène wordt opgeslagen op de geheugenkaart.

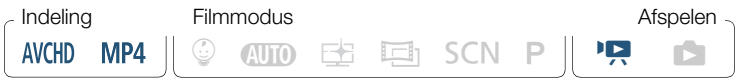

- 1 Open het indexscherm dat de scènes bevat die u wilt converteren  $($  $\Box$  [66](#page-65-0)).
	- HFR88/R87/R86 Open een indexscherm in het interne geheugen.
	- Als u achtergrondmuziek wilt toevoegen aan de geconverteerde scène, selecteert u een muzieknummer (stap 2,  $\Box$  [129](#page-128-1)).

i<br>Saaaa

2 Open het scherm waarin u de scènes voor de conversie kunt selecteren.

 $[Bew.]\bullet [Conv.$  naar MP4  $(\overline{\Box})\bullet \overline{SD}$ )] ( $\overline{HFR88/R87/R86}$ ) of [Conv. naar MP4] (**HRMC**) > [OK] > [Scènes samenvoegen]\* > Gewenste videokwaliteit van geconverteerde films

- \* Alleen nodig als u alle geselecteerde scènes wilt samenvoegen tot één geconverteerde film.
- 3 Raak de afzonderlijke scènes aan die u wilt converteren.
	- Op de door u aangeraakte scènes verschijnt een vinkje  $\checkmark$ . Het totale aantal geselecteerde scènes wordt weergegeven naast het pictogram  $\triangledown$ .
	- Raak een geselecteerde scène aan als u het vinkje wilt verwijderen. Om alle vinkjes tegelijk te verwijderen, raakt u [Alle verw.] > [Ja] aan.
- 4 Raak na selectie van alle gewenste scènes [OK] en vervolgens [Volgende] aan.
	- Indien een bericht over auteursrechten verschijnt, leest u dit zorgvuldig door en raakt u [OK] aan als u akkoord gaat.
	- Een cinematografisch filter toevoegen\*:

[FILTER 1] > Selecteer het gewenste filter ( $\Box$  [89](#page-88-0)) > [OK]

Om het cinematografische filter uit te schakelen, raakt u [FILTER] opnieuw aan.

• Om de audio-instellingen te wijzigen: u kunt het volume van de geconverteerde scène aanpassen of de balans tussen het oorspronkelijke geluid en de achtergrondmuziek aanpassen als u een muzieknummer hebt geselecteerd.

B:
$\left[\mathcal{P}_{\mathcal{P}}\right] \triangleright \left[\mathbf{I}\right]$  of  $\left[\mathbf{I}\right]$ <sup>\*\*</sup> om het volume aan te passen  $\triangleright$   $\left[\mathbf{P}\right]$ of [Û] om de balans van achtergrondmuziek aan te passen  $|D|$ 

 $*$  [ $\Omega$ ] of [ $\Omega$ )] wanneer een koptelefoon wordt gebruikt.

• Decoraties toevoegen\*:

[ $\circ$ <sup>[99](#page-98-0)</sup>] > Decoreer de scène ( $\square$  99)

- Cinematografische filters en decoraties kunnen niet tegelijk worden toegepast.
- **5** Raak [START] aan om de scène(s) te converteren.
	- Raak [STOP] aan als u de procedure wilt onderbreken terwijl deze wordt uitgevoerd.
- **6** Raak [OK] aan.

l<br>Saaaa

#### AVCHD-films:

Videokwaliteit en afmetingen van scènes voor en na conversie

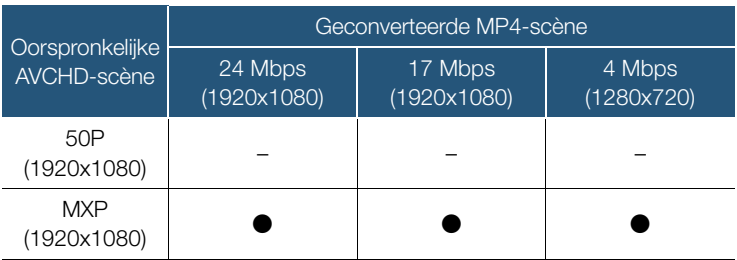

145

B:

### **Bewerkingsfuncties**

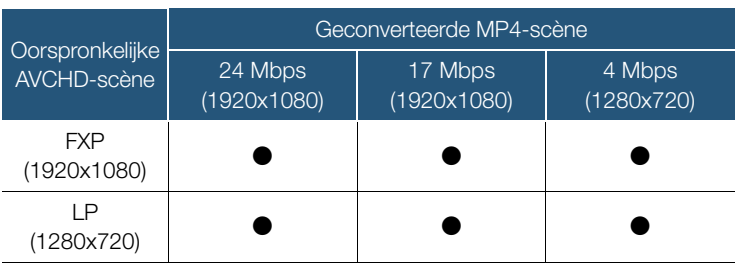

#### MP4-films:

#### Videokwaliteit en afmetingen van scènes voor en na conversie

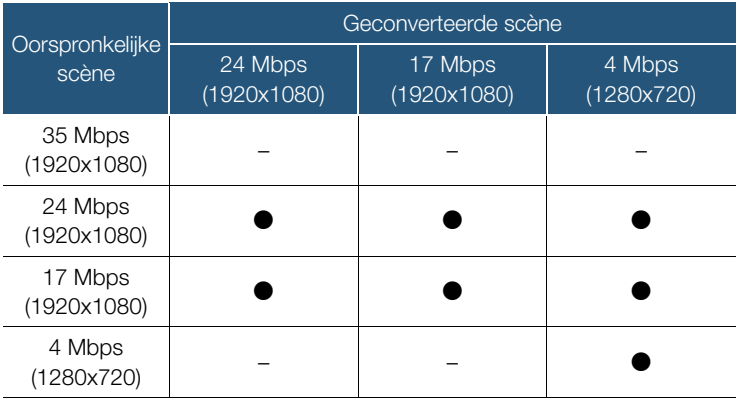

 $\bigcirc \hspace{-0.5mm} \bigcirc$ 

• Als u AVCHD-films met een beeldsnelheid van 50i converteert, heeft de MP4-film die daardoor ontstaat een beeldsnelheid van 25P.

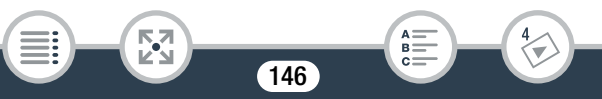

- Als u in de loop der tijd herhaaldelijk scènes hebt gemaakt en verwijderd (gefragmenteerd geheugen) kan het voorkomen dat MP4-conversie niet langer naar behoren functioneert.
- Scènes die zijn opgenomen met verschillende beeldsnelheden kunnen niet worden samengevoegd tot één scène tijdens MP4-conversie.

# HFR88/R87/R86 Films converteren naar fast-motionscènes

U kunt MP4-scènes die zijn opgenomen op het interne geheugen converteren naar fast-motionscènes op de geheugenkaart, zodat ze time-lapse-eigenschappen krijgen. De snelheden voor fast motion die u kunt selecteren voor de conversie, zijn gelijk aan de snelheden die beschikbaar zijn tijdens het opnemen van een volledige scène in fast motion  $($   $\Box$  [96](#page-95-0)).

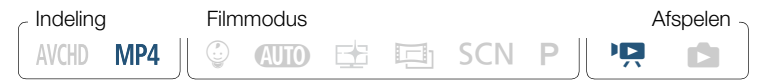

- 1 Open het indexscherm dat de scènes bevat die u wilt converteren  $($  $\Box$  [66](#page-65-0)).
- **2** Selecteer de videokwaliteit van de geconverteerde fastmotionscènes.

[Bew.] > [Conv. Fast Motion (&'8)] > [Scènes samenvoegen]\* > Gewenste videokwaliteit van geconverteerde films

Alleen nodig als u alle geselecteerde scènes wilt samenvoegen tot één fast-motionscène.

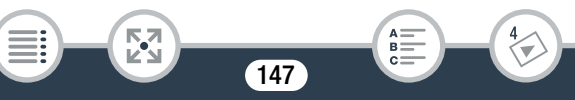

- 3 Selecteer de afspeelsnelheid van de geconverteerde fastmotionscènes en raak vervolgens [OK] aan.
	- Als u voor fast motion een snelheid tussen [x10] en [x1200] selecteert, kunt u voordat u [OK] aanraakt ook selecteren of u een enkel beeldje of 0,5 seconde aan video wilt bewaren. U krijgt vloeiendere time-lapsescènes wanneer u één beeldje bewaart bij elke interval, maar voor snel bewegende onderwerpen kan het beter zijn om circa 0,5 seconde video te bewaren.

### $\left[\bigarrowright]$  > [1 frame] of [0,5 sec]  $\left[\bigarrowright]$

- 4 Raak de afzonderlijke scènes aan die u wilt converteren.
	- Op de door u aangeraakte scènes verschijnt een vinkje  $\checkmark$ . Het totale aantal geselecteerde scènes wordt weergegeven naast het pictogram  $\triangledown$ .
	- Raak een geselecteerde scène aan als u het vinkje wilt verwijderen. Om alle vinkjes tegelijk te verwijderen, raakt u [Alle verw.] > [Ja] aan.
- 5 Raak na selectie van alle gewenste scènes [OK] en vervolgens [Volgende] aan.
	- Indien een bericht over auteursrechten verschijnt, leest u dit zorgvuldig door en raakt u [OK] aan als u akkoord gaat.
- **6** Raak [START] aan om de scène(s) te converteren.
	- Raak [STOP] aan als u de procedure wilt onderbreken terwijl deze wordt uitgevoerd.
- 7 Raak [OK] aan.

 $\mathbf{1}$ 

l<br>Saaaa

• Als u in de loop der tijd herhaaldelijk scènes hebt gemaakt en verwijderd (gefragmenteerd geheugen), kan het voorkomen dat de conversie naar fast-motionscènes niet langer naar behoren functioneert.

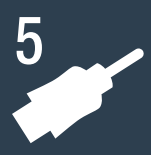

# **Externe aansluitingen**

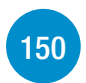

### [Aansluitpunten op de camcorder](#page-149-0)

Dit gedeelte geeft meer uitleg over de outputaansluitingen van de camcorder. Ook worden er aansluitschema's getoond die weergeven hoe u uw camcorder met andere apparaten verbindt.

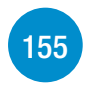

#### [Opnamen afspelen op een tv-scherm](#page-154-0)

In dit gedeelte wordt uitgelegd hoe u de camcorder aansluit op een HD-tv om uw opnamen af te spelen.

#### [Uw opnamen opslaan en delen](#page-156-0)

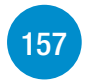

Dit gedeelte legt uit hoe u uw opnamen opslaat op allerlei externe apparaten: een computer, videorecorders, het optionele Connect Station CS100 of een externe harde schijf zonder dat u een computer nodig heeft (alleen HFR88/R87/R86).

\* HFR88/R87/R86 Houd er rekening mee dat in dit hoofdstuk alleen bekabelde verbindingen met andere apparaten worden besproken. Voor informatie over hoe u de handige draadloze verbindingen van de camcorder kunt gebruiken, raadpleegt u Wi-Fi-functies ( $\Box$  [173](#page-172-0)).

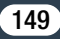

# <span id="page-149-0"></span>Aansluitpunten op de camcorder

Open het LCD-paneel om toegang te krijgen tot de aansluitpunten op de camcorder.

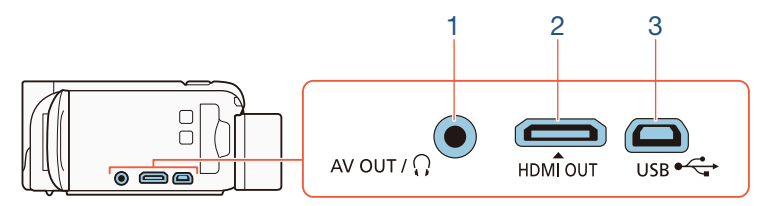

### 1 AV OUT/ $\Omega$ -aansluitpunt

### 2 HDMI OUT-aansluitpunt

Het HDMI OUT-aansluitpunt biedt een digitale verbinding van hoge kwaliteit met een handige combinatie van audio en video in één kabel. Dit aansluitpunt is een mini-aansluiting voor een HDMIverbinding. Zorg bij gebruik van een in de winkel verkrijgbare HDMI-kabel dat de HDMI-kabel van het type A-naar-C is.

#### 3 USB-aansluitpunt

l<br>Saaaa

⋝"7

Dit aansluitpunt is een mini-AB-aansluiting. U kunt gebruikmaken van de bijgeleverde USB-kabel om verbinding te maken met een computer of andere digitale apparaten met standaard-Aaansluitingen. Alleen **II R88/R87/R86**: u kunt ook de optionele USB-adapter UA-100 gebruiken om de camcorder aan te sluiten op een externe harde schijf of een ander opslagapparaat met een standaard-A-kabel.

## <span id="page-150-0"></span>Aansluitschema's

In de volgende aansluitschema's ziet u aan de linkerkant de aansluitingen op de camcorder en ziet u aan de rechterkant (alleen ter referentie) een voorbeeld van de aansluitingen op een aangesloten apparaat.

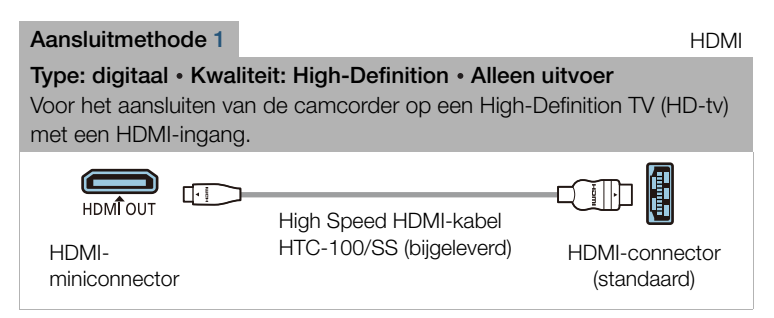

### Over de HDMI™-verbinding

l<br>Saaaa

De aansluitmethode voor HDMI (High-Definition Multimedia Interface) (1) is een handige, volledig digitale verbinding waarbij gebruik wordt gemaakt van één kabel voor zowel video als audio. Als u de camcorder aansluit op een HD-tv die uitgerust is met een HDMI-aansluitpunt, dan kunt u genieten van een video- en audioweergave van de hoogste kwaliteit. De camcorder past de outputresolutie automatisch aan de capaciteiten van de HD-tv aan.

 $\mathbf{\widehat{1}}$ 

- Het HDMI OUT-aansluitpunt op de camcorder is alleen bestemd voor uitvoersignalen. Maak geen verbinding tussen dit aansluitpunt en een HDMI-uitgang op een extern apparaat, omdat de camcorder hierdoor beschadigd kan raken.
	- Als een kabel is aangesloten op het HDMI OUT-aansluitpunt, is er geen video-uitvoer vanuit het AV OUT/ $\Omega$ -aansluitpunt.
		- Bij aansluiting van de camcorder op DVI-monitors kan een juiste werking niet worden gegarandeerd.
		- Afhankelijk van de HD-tv kan het voorkomen dat persoonlijke video-opnamen via aansluitmethode 1 niet correct worden afgespeeld. Probeer dan aansluitmethode 2.

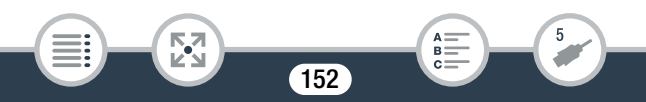

<span id="page-152-0"></span>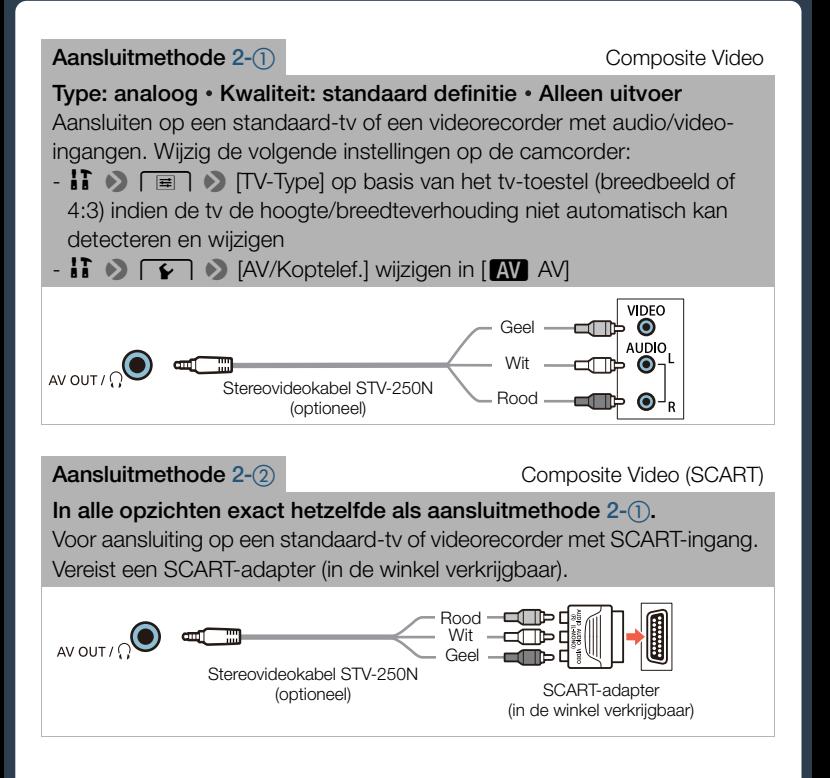

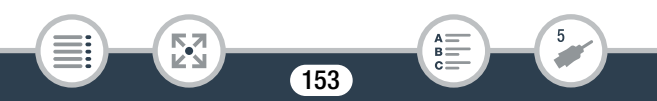

#### <span id="page-153-0"></span>Aansluitmethode 3 and 3 USB

#### Type: digitale gegevensverbinding • Alleen uitvoer

Sluit de camcorder aan op een computer om uw opnamen op te slaan of sluit de camcorder aan op de optionele Connect Station CS100 om automatisch back-ups van uw opnamen te maken. Alleen H R88/R87/R86: u kunt ook verbinding maken met een externe harde schijf om een perfecte kopie op te slaan van het hele geheugen.

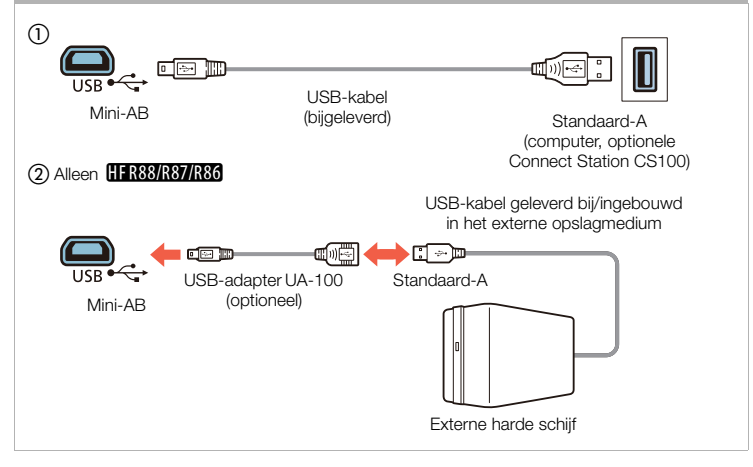

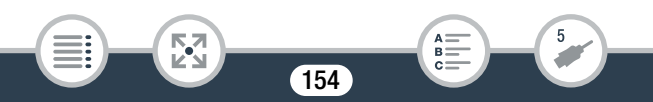

# <span id="page-154-0"></span>Opnamen afspelen op een tv-scherm

Sluit de camcorder aan op een tv om samen met familie en vrienden van uw opnamen te genieten.

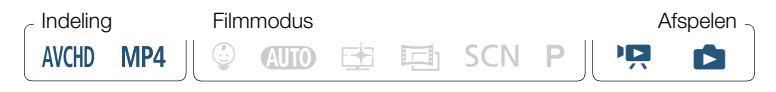

- 1 Zet de camcorder en tv uit.
- 2 Sluit de camcorder aan op de tv.
	- Raadpleeg Aansluitschema's  $(D)$  [151](#page-150-0)) en selecteer de meest geschikte aansluitmethode voor de tv die u gebruikt.
- **3** Zet de aangesloten tv aan.

 $\left( \mathbf{i}\right)$ 

- Selecteer op de tv als video-ingang hetzelfde aansluitpunt als het aansluitpunt waarop u de camcorder hebt aangesloten. Raadpleeg de gebruiksaanwijzing van de aangesloten tv.
- 4 Zet de camcorder aan en kies de afspeelstand.
- **5** Open het gewenste indexscherm  $(\Box)$  [66](#page-65-0), [72](#page-71-0)).
	- Speel de gewenste films of foto's af.
		- Als resterende accucapaciteit een probleem vormt, kunt u de camcorder van stroom voorzien met de compacte netadapter, zodat de accustroom niet wordt verbruikt.
			- Geluid uit de ingebouwde luidspreker wordt gedempt als er een kabel is aangesloten op het HDMI OUT- of AV OUT/ $\Omega$ aansluitpunt.

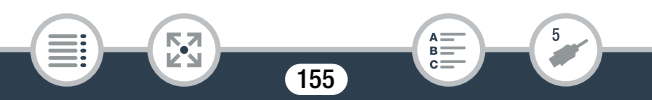

- **HER88/R87/R86** Audio en video worden niet uitgevoerd vanuit het HDMI OUT- of AV OUT/ $\Omega$ -aansluitpunt terwijl Wi-Fifuncties worden gebruikt.
- Aansluitmethode  $2-()$  of  $2-@$ : wanneer u 16:9 films afspeelt op een standaard-tv met een hoogte/breedteverhouding van 4:3, schakelt de tv automatisch over naar breedbeeld als de tv compatibel is met het WSS-systeem. In andere gevallen moet u de hoogte/breedteverhouding van uw tv handmatig wijzigen.
- AVCHD-compatibele tv's en digitale recorders met een compatibele geheugenkaartsleuf kunnen rechtstreeks vanaf de geheugenkaart AVCHD-films afspelen die u met deze camcorder opneemt. Raadpleeg de gebruiksaanwijzing van het apparaat dat u gebruikt. Afhankelijk van het apparaat kan het voorkomen dat opnamen niet correct worden afgespeeld, zelfs als het apparaat AVCHD-compatibel is. In dat geval moet u de opnamen op de geheugenkaart afspelen op de camcorder zelf.
- Wanneer u scènes die zijn opgenomen in de stand afspeelt op een tv of een externe monitor, wordt aanbevolen dat u de helderheid van de tv, het computerscherm of andere displays verhoogt.
- Al naargelang de gebruikte tv kan het voorkomen dat de randen van het beeld van de camcorder niet volledig worden weergegeven.

156

l<br>Saaaa

5,7

<span id="page-156-0"></span>Sla uw opnamen regelmatig op. U hebt meerdere opties om uw opnamen op te slaan. Elke methode heeft zijn eigen voordelen. Selecteer daarom hoe u uw opnamen wilt opslaan, afhankelijk van hoe u ze wilt gebruiken.

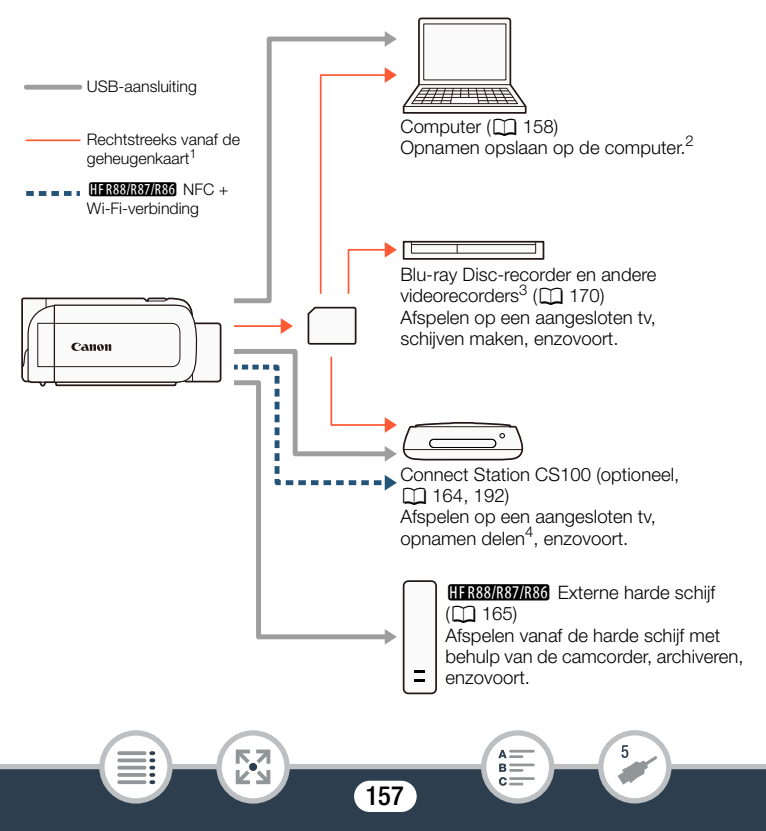

- <sup>1</sup> **HER88/R87/R86** Als u opnamen wilt opslaan vanaf het interne geheugen, kopieert u deze eerst naar de geheugenkaart ( $\Box$  [140](#page-139-0)).
- <sup>2</sup> De functies voor bewerken/afspelen die kunnen worden gebruikt voor uw opnamen zijn afhankelijk van de specificaties van de computer en de geïnstalleerde software.
- $3\text{ p}$ e functies voor bewerken/afspelen die kunnen worden gebruikt voor uw opnamen zijn afhankelijk van de specificaties van de recorder die u gebruikt. Daarnaast kunt u mogelijk geen MP4-films opslaan.
- <sup>4</sup> Tussen CS100 Connect Stations of met behulp van CANON iMAGE GATEWAY-services.

### <span id="page-157-0"></span>Opnamen opslaan op een computer

In deze paragraaf wordt uitgelegd hoe u via een USB-aansluiting uw opnamen kunt opslaan op een computer. Gebruik de software Transfer Utility LE<sup>1</sup> voor AVCHD-films en de software CameraWindow DC<sup>2</sup> voor MP4-films en foto's.

- <sup>1</sup> Software voor AVCHD-films, gratis beschikbaar als download via de website van PIXELA.
- <sup>2</sup> Software voor foto's en MP4-films, gratis beschikbaar als download via de website van Canon voor uw regio.

### ■ AVCHD-films opslaan (Windows/Mac OS)

Met de software Transfer Utility kunt u de door u opgenomen AVCHDscènes opslaan op uw computer. Voordat u de camcorder de eerste keer aansluit op de computer, moet u de software downloaden\* en installeren. Voer de volgende procedures uit terwijl u het hoofdstuk over Transfer Utility LE raadpleegt in de bijgeleverde Beknopte handleiding. Voor meer informatie over systeemvereisten en installatie raadpleegt u de website van PIXELA (de URL vindt u bij stap 1).

\* Een internetverbinding is vereist om de software te downloaden.

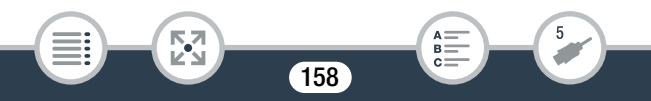

### **Installatie**

- 1 Download het gecomprimeerde bestand vanaf de PIXELA-website.
	- Ga naar de volgende website om het gecomprimeerde installatiebestand te downloaden.

## http://pixela.jp/cetule\_dl

2 Pak het bestand uit.

l<br>Saaaa

- Het gecomprimeerde bestand bevat het installatieprogramma (setup.exe) en de softwarehandleiding (PDF-bestand).
- 3 Installeer de software zoals wordt uitgelegd op de website van PIXELA.

### De camcorder aansluiten op een computer

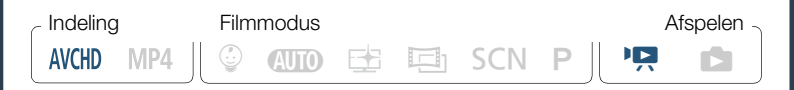

- 1 Camcorder: voorzie de camcorder van stroom met de compacte netadapter.
- **2** Camcorder: open het gewenste indexscherm voor AVCHD-films  $($   $\Box$  [66](#page-65-0)).
- 3 Sluit de camcorder op de computer aan met de bijgeleverde USB-kabel.
	- Aansluitmethode 3-1. Raadpleeg de Aansluitschema's  $(D154)$  $(D154)$  $(D154)$ .

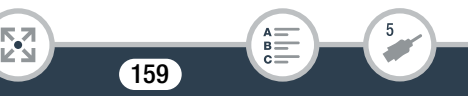

- Als een scherm verschijnt om een apparaat te kiezen, selecteert u [Computer].
- Wanneer de verbinding met succes tot stand is gebracht, verschijnt [USB-aansluiting] op het scherm.
- 4 Computer: dubbelklik op het pictogram dat rechts wordt getoond.
	- Windows-computers: sluit het dialoogvenster Automatisch afspelen, als dit venster verschijnt.
- 5 Computer: sla uw opnamen op, zoals wordt uitgelegd in het PDF-bestand met de Softwarehandleiding.

## ■ MP4-films en foto's opslaan (Windows/Mac OS)

Met de software CameraWindow DC kunt u MP4-films en foto's kopiëren naar uw computer en deze vervolgens gemakkelijk op uw computer ordenen. Bezoek de website van Canon voor uw regio voor de nieuwste informatie over compatibiliteit en systeemvereisten.

### Installatie

Voordat u de camcorder de eerste keer aansluit op de computer, moet u eerst de software installeren. Zorg ervoor dat u de software altijd installeert, zelfs wanneer u een andere versie van CameraWindow DC op uw computer hebt. De automatische updatefunctie van de software kan u voorzien van functies die voor deze camcorder geoptimaliseerd zijn.

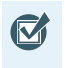

l<br>Saaaa

• Voordat u de software installeert, moet u controleren of de computer aangesloten is op het internet.

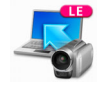

- Download de software via de website van Canon voor uw regio.
	- Ga naar de volgende website om CameraWindow DC te downloaden.

### www.canon.com/icpd

(Klik op uw land/regio, zoek naar uw model camcorder en ga vervolgens verder naar de downloadpagina.)

- 2 Dubbelklik op het bestand dat u hebt gedownload bij stap 1 om de installatie te beginnen.
	- Volg de instructies op het scherm om de software te installeren.
	- Voor Windows-gebruikers: als er een dialoogscherm voor gebruikersaccountbeheer verschijnt, volgt u de instructies op het scherm.
	- Wanneer het scherm van de laatste stap (Finish/Voltooien) wordt weergegeven, is de software correct geïnstalleerd. Klik op Finish/Voltooien om het installatieprogramma te sluiten.

### De camcorder aansluiten op een computer

l<br>Saaaa

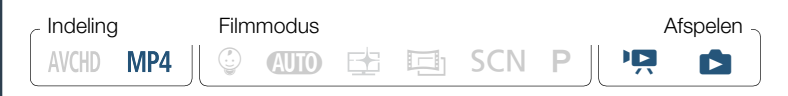

- Camcorder: voorzie de camcorder van stroom met de compacte netadapter.
- 2 Camcorder: open het indexscherm voor MP4-films [PR]  $(\Box$  [66](#page-65-0)) of  $[\Box]$  het indexscherm  $(\Box$  [72](#page-71-0)).

161

B:

- 3 Sluit de camcorder op de computer aan met de bijgeleverde USB-kabel.
	- Aansluitmethode 3-1. Raadpleeg de Aansluitschema's  $(D1 154)$  $(D1 154)$  $(D1 154)$ .
	- Als een scherm verschijnt om een apparaat te kiezen, selecteert u [Computer].
	- Wanneer de verbinding met succes tot stand is gebracht, verschijnt [USB-aansluiting] op het scherm.
- 4 Computer: CameraWindow DC wordt automatisch gestart en het hoofdscherm verschijnt.
	- Windows: als in plaats daarvan het dialoogvenster Automatisch afspelen verschijnt, klikt u op Downloads Images From Canon Camera/Beelden downloaden vanaf Canon Camera om het programma CameraWindow DC te openen.
	- Mac OS: als de software niet automatisch start, opent u het programma handmatig.
- 5 Computer: in het hoofdscherm van CameraWindow DC klikt u op Import Images from Camera/Beelden importeren van camera > Import Untransferred Images/Niet-overgedragen beelden importeren.
	- MP4-films en foto's die u nog niet hebt overgedragen naar de computer, worden opgeslagen.
	- Klik op Cancel/Annuleren aan als u de bestandsoverdracht wilt onderbreken terwijl deze wordt uitgevoerd.
	- Wanneer de bestandsoverdracht is voltooid, klikt u op OK en sluit u CameraWindow DC.

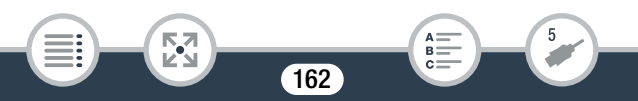

 $\mathbf{I}$ 

#### • Wanneer de camcorder is aangesloten op een computer:

- Open het afdekplaatje van de geheugenkaartsleuf niet.
- Wijzig of verwijder mappen en bestanden op de camcorder niet rechtstreeks vanaf de computer, omdat u anders het risico loopt gegevens voorgoed kwijt te raken. Als u opnamen opslaat op een computer, raden we aan dat u de software gebruikt die wordt beschreven in dit hoofdstuk (Transfer Utility LE voor AVCHD-films, CameraWindow DC voor MP4-films en foto's).
- Zet de computer niet in de **slaapstand** of **sluimerstand** (Windows) en activeer de **slaapstand** niet (Mac OS).
- Als u de opnamen op de computer wilt gebruiken, maakt u eerst kopieën hiervan. Gebruik de gekopieerde bestanden en bewaar de originele.
- Om CameraWindow DC te verwijderen:
	- Windows: klik in het **Configuratiescherm** op Een programma verwijderen (onder Programma's) of Programma's en onderdelen. Selecteer Canon Utilities CameraWindow DC 8, klik op Verwijderen/wijzigen en klik vervolgens op OK.
	- Mac OS: sleep de volgende map naar het icoontje van de prullenmand.

/Programma's/Canon Utilities/CameraWindow

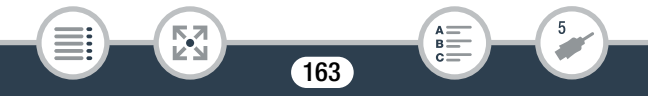

- De volgende soorten MP4-scènes worden op een computer herkend als meerdere bestanden.
	- Scènes die groter zijn dan 4 GB.
	- Scènes die zijn opgenomen met 35 Mbps en langer zijn dan 30 minuten.
	- Scènes die zijn opgenomen met een andere videokwaliteit dan 35 Mbps en langer zijn dan 1 uur.
- Afhankelijk van de computer kan de software mogelijk niet naar behoren werken of kunt u mogelijk geen films afspelen.
- Wanneer de camcorder alleen van stroom wordt voorzien met behulp van de accu, wordt de informatie over de acculading in het schermgedeelte van CameraWindow DC met details van de camcorder (Battery Capacity/Accucapaciteit) altijd als Full/Vol weergegeven, ongeacht de resterende acculading van de camcorder.

# <span id="page-163-0"></span>Opnamen opslaan op het optionele Connect Station CS100 (USB)

U kunt gemakkelijk alle door u gemaakte films en foto's opslaan op het optionele Connect Station CS100. U kunt uw opnamen ordenen in albums, afspelen op een aangesloten HD-tv of delen op internet. Raadpleeg voor meer informatie de gebruiksaanwijzing van de CS100. Dit gedeelte legt uit hoe u de camcorder op de CS100 aansluit met de bijgeleverde USB-kabel. Alleen **11 888 R37 R36**: u kunt ook gebruikmaken van de handige NFC/Wi-Fi-aansluitmethode (CQ [192](#page-191-0)).

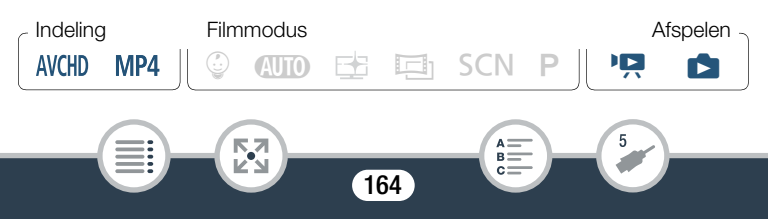

- 1 Voorzie de camcorder van stroom met de compacte netadapter.
- **2** Druk op  $\boxed{E}$  om de camcorder in de afspeelstand te zetten.
- **3** Selecteer de USB-aansluiting als verbindingstype.

**0**  $\bullet$  **[ii** Overige instellingen]  $\bullet$  **[V**  $\bullet$  **]** [USB aansluiting type]  $\triangleright$   $\triangleright$   $\triangleright$  Connect Station] of  $\triangleright$   $\square$  Sluit aan & stel in]  $\triangleright$   $\triangleright$   $\triangleright$   $\triangleright$ 

- 4 Sluit de camcorder op het Connect Station aan met de bijgeleverde USB-kabel.
	- Aansluitmethode 3- $\circled{1}$ . Raadpleeg de Aansluitschema's ( $\Box$  [154](#page-153-0)).
	- Als een scherm verschijnt om een apparaat te kiezen, selecteert u [Connect Station].
	- Wanneer de verbinding met succes tot stand is gebracht, wordt automatisch begonnen met de bestandsoverdracht.
	- U kunt op het Connect Station controleren of alle bestanden zijn opgeslagen. Raadpleeg de gebruiksaanwijzing van de CS100.
- **5** Koppel de USB-kabel los.

l<br>Saaaa

• Het indexscherm verschijnt opnieuw op het scherm van de camcorder.

## <span id="page-164-0"></span>HFR88/R87/R86 Geheugen opslaan: een compleet geheugen opslaan op een externe harde schijf

U kunt gemakkelijk alle door u gemaakte films en foto's opslaan op een in de winkel verkrijgbare externe harde schijf, die rechtstreeks aangesloten wordt op uw camcorder. U kunt de camcorder ook gebruiken om uw opnamen rechtstreeks af te spelen vanaf de harde schijf.

Initialiseer de harde schijf ( $\Box$  [169](#page-168-0)) wanneer u deze voor de eerste keer met deze camcorder wilt gebruiken.

MP4 **AVCHD** 

l<br>Saaaa

9 N † ƒ ' y } Indeling Filmmodus Filmmodus Afspelen

### <span id="page-165-0"></span>Een geheugen opslaan op een externe harde schijf

- 1 Voorzie de camcorder van stroom met de compacte netadapter.
- **2** Druk op  $\boxed{E}$  om de camcorder in de afspeelstand te zetten.
- 3 Sluit de camcorder aan op de externe harde schijf.
	- Aansluitmethode  $3-(2)$ . Raadpleeg de Aansluitschema's ( $\Box$  [154](#page-153-0)).
	- Als de USB-kabel die bij de externe harde schijf wordt geleverd een standaard-A-connector heeft, gebruikt u de optionele USB-adapter UA-100.
- 4 Sla de volledige inhoud van het gewenste geheugen op.

[Opslaan naar harde schijf] > Gewenst geheugen > [Ja]\* > [OK]

- Raak [Stop] > [Ja] aan als u de procedure wilt onderbreken terwijl deze wordt uitgevoerd.
- Nadat u het geheugen hebt geselecteerd, kunt u de naam van de map controleren die op de harde schijf zal worden aangemaakt. Elke keer dat een geheugen wordt opgeslagen, wordt een afzonderlijke geheugenopslagmap aangemaakt met de datum (in numerieke vorm) als mapnaam.

#### <span id="page-166-0"></span>Voordat de verbinding met de externe harde schijf wordt verbroken

Voordat u de externe harde schijf uitschakelt of loskoppelt, dient u eerst de verbinding met de camcorder veilig te beëindigen om te voorkomen dat uw bestanden beschadigd raken. In het scherm [Externe harde schijf]:

[Harde schijf veilig verwijderen] > [Ja]

- Zorg ervoor dat de camcorder van stroom wordt voorzien via de compacte netadapter, voordat u een geheugen opslaat op de externe harde schijf. Als de compacte netadapter losraakt, wordt de verbinding tussen de camcorder en de harde schijf verbroken. Dit kan ervoor zorgen dat gegevens op de harde schijf beschadigd raken.
- Over geheugenopslagmappen:  $\mathbf{1}$ 
	- Hebt u op dezelfde dag meerdere malen een geheugen naar de externe harde schijf gekopieerd (bijvoorbeeld als u eerst het interne geheugen en later de geheugenkaart hebt gekopieerd), dan zal de mapnaam van geheugenopslagmappen na de eerste mapnaam eindigen op een numeriek achtervoegsel (bijvoorbeeld "-1", "-2").
	- Op één harde schijf kunnen maximaal 10 geheugenopslagmappen worden aangemaakt voor een bepaalde datum en maximaal 300 geheugenopslagmappen in totaal.
	- U kunt de volgende soorten externe harde schijven niet gebruiken.
		- Draagbare harde schijven die via USB van stroom worden voorzien.
		- Harde schijven met een capaciteit van meer dan 2 TB.
		- USB-flashstations of media die zijn aangesloten op kaartlezers.

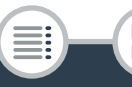

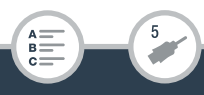

- Als de externe harde schijf in partities is verdeeld, wordt alleen de eerste partitie herkend.
- Eerder opgeslagen opnamen afspelen vanaf de externe harde schijf
- 1 Sluit de externe harde schijf aan op de camcorder.
	- Stap 1 tot 3 van de vorige procedure  $(D \mid 166)$  $(D \mid 166)$  $(D \mid 166)$ .
- 2 Raak [Afspelen van harde schijf] aan en selecteer de geheugenopslagmap die u wilt afspelen.
	- Het indexscherm verschijnt.
- **3** Raak een opname aan om deze af te spelen.
	- Om naar een andere geheugenopslagmap te gaan, raakt u [(] aan en selecteert u de geheugenopslagmap van de datum die u wilt afspelen.
- 4 Bent u klaar met afspelen, zorg er dan voor dat u de verbinding met de externe harde schijf veilig beëindigt voordat u deze loskoppelt.

 $\Box$   $\Box$   $\Box$   $\Box$  [Harde schijf veilig verwijderen]  $\Box$  [Ja]

168

De geheugenopslagmap verwijderen die momenteel wordt weergegeven

1 Verwijder de geheugenopslagmap.

l<br>Saaaa

**0**  $\bullet$  **[ii** Overige instellingen]  $\bullet$   $\bullet$  **6** [Geh.opslagmap] verwijderen] > [Ja] > [OK]

- **2** Beëindig eerst op veilige wijze de verbinding met de externe harde schijf, voordat u deze loskoppelt  $(2)$  [167](#page-166-0)).
	- Wees voorzichtig bij het verwijderen van opnamen. Ţ Zodra opnamen zijn verwijderd, kunnen ze niet meer hersteld worden.

### <span id="page-168-0"></span>■ De externe harde schijf initialiseren

- 1 Sluit de externe harde schijf aan op de camcorder.
	- Stap 1 tot 3 van de vorige procedure ( $\Box$  [166](#page-165-0)).
- 2 Initialiseer de externe harde schijf.

l<br>Saaaa

 $\text{O}$   $\rightarrow$  [ii) Overige instellingen]  $\rightarrow$   $\rightarrow$  [Initialiseren  $\text{I}$ D)  $\triangleright$  [Initialiseren]  $\triangleright$  [Initalisatie voltooien]<sup>1</sup>  $\triangleright$  [Ja]<sup>2</sup>  $\triangleright$  [OK]

- <sup>1</sup> Raak deze optie aan als u alle gegevens fysiek wilt wissen in plaats van alleen maar de bestandstoewijzingstabel van de harde schijf te wissen. Bij harde schijven met een grote capaciteit kan dit meerdere uren in beslag nemen.
- <sup>2</sup> Als u de optie [Initalisatie voltooien] hebt geselecteerd, kunt u [Annuleren] > [OK] aanraken om de initialisatie te annuleren terwijl deze wordt uitgevoerd. Alle opnamen worden gewist en de harde schijf kan zonder probleem worden gebruikt.
- **3** Beëindig eerst op veilige wijze de verbinding met de externe harde schijf, voordat u deze loskoppelt  $($   $\Box$  [167](#page-166-0)).

Door initialisatie van de externe harde schijf worden alle gegevens op de harde schijf voorgoed gewist (inclusief uw opnamen, eerdere gegevens die niet met de camcorder zijn opgeslagen, en gepartitioneerde schijven). Zorg ervoor dat u van belangrijke gegevens eerst een back-up maakt op een computer of ander apparaat.

## <span id="page-169-0"></span>Uw opnamen kopiëren naar een externe videorecorder

### ■ In High-Definition

Als de externe digitale videorecorder uitgerust is met een SD-kaartsleuf die compatibel is met het type geheugenkaart dat u gebruikt, kunt u uw opnamen rechtstreeks in High-Definition vanaf de geheugenkaart kopiëren. Alleen **II R88/R87/R86**: als u de opnamen vanaf het interne geheugen wilt kopiëren, kopieert u deze eerst naar de geheugenkaart  $(D \cap 140)$  $(D \cap 140)$  $(D \cap 140)$ .

De exacte procedure hangt af van het apparaat dat u gebruikt. Zorg er daarom voor dat u de gebruiksaanwijzing van de digitale videorecorder raadpleegt.

• De camcorder kan niet rechtstreeks met een USB-kabel op een externe Blu-ray Disc-recorder worden aangesloten om opnamen te kopiëren.

### ■ In Standard-Definition

l<br>Saaaa

U kunt uw films kopiëren door de camcorder aan te sluiten op een analoge videorecorder of op een digitale videorecorder met analoge audio/video-ingangen. De video-uitvoer is dan in Standard-Definition, ondanks dat de originele scènes in High-Definition zijn.

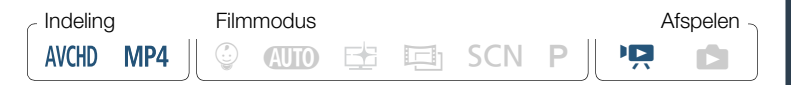

- 1 Voorzie de camcorder van stroom met de compacte netadapter.
- 2 Sluit de camcorder op de videorecorder aan via de optionele stereovideokabel STV-250N.
	- Aansluitmethode 2-1 of 2-2. Raadpleeg de Aansluitschema's  $(D1 153)$  $(D1 153)$  $(D1 153)$ .
- 3 Open het indexscherm dat de scènes bevat die u wilt kopiëren  $(\Box$  [66](#page-65-0)).
	- Controleer of  $\mathbf{F} \rightarrow \mathbf{F}$  > [AV/Koptelef.] is ingesteld  $op$   $M$  AV].
- 4 Externe recorder: plaats een lege cassette of schijf en zet de recorder in de opnamepauzestand.
- 5 Camcorder: zoek de scène die u wilt kopiëren en onderbreek het afspelen net voor de gewenste scène.
- **6** Camcorder: hervat het afspelen.
	- Standaard worden de datum en tijd ingesloten in het videouitvoersignaal. U kunt dit wijzigen met de optie  $\prod_{i=1}^{n} x_i$ [Datum/tijd weergeven].
- 7 Externe recorder: begin op te nemen wanneer de scène verschijnt die u wilt kopiëren, stop de opname wanneer de scène eindigt.

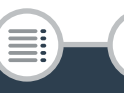

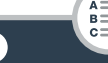

- 8 Camcorder: stop met afspelen.
	- Gebruik een externe Blu-ray Disc-recorder die voldoet aan  $\bigcirc$ de specificaties van AVCHD versie 2.0 om films die zijn opgenomen in de 50P- of MXP-modus, te kopiëren naar Blu-Ray.

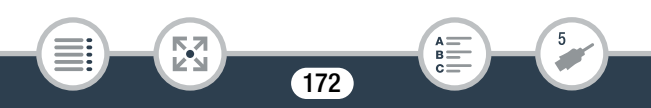

<span id="page-172-0"></span>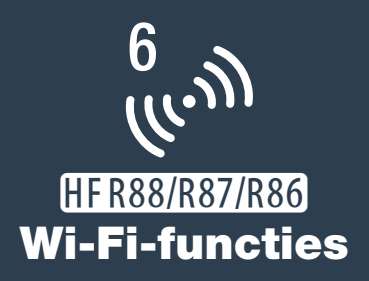

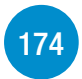

[Overzicht van de Wi-Fi-functies van de camcorder](#page-173-0) Dit is een inleiding tot alle Wi-Fi-functies die de camcorder biedt. Daarnaast vindt u hier belangrijke informatie over de ondersteunde Wi-Fi-standaarden.

### [De Wi-Fi-functies van de camcorder](#page-177-0)

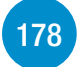

Raadpleeg dit gedeelte voor informatie over hoe u de handige Wi-Fi-functies van de camcorder gebruikt. U kunt bijvoorbeeld de camcorder op afstand bedienen met een iOS- of Androidapparaat, opnamen van de camcorder afspelen en opslaan op een apparaat dat is uitgerust met Wi-Fi of het optionele Connect Station CS100 gebruiken om uw opnamen gemakkelijk op te slaan.

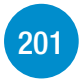

### [Wi-Fi-verbinding en instellingen](#page-200-0)

Dit gedeelte legt uit hoe u uw camcorder aansluit op een toegangspunt (draadloze router) in een bestaand Wi-Fi-netwerk en hoe u de Wi-Fi-instellingen controleert of indien nodig aanpast.

# <span id="page-173-0"></span>Overzicht van de Wi-Fi-functies van de camcorder

U kunt de Wi-Fi-functies van de camcorder gebruiken om draadloos verbinding te maken met apparaten die Wi-Fi ondersteunen\* zoals een smartphone of tablet. Zo kunt u uw opnamen opslaan en uploaden. Raadpleeg Woordenlijst (C [210](#page-209-0)) voor de definitie van een aantal van de termen die in deze tekst vaak worden gebruikt.

\* "iOS-apparaat" wordt in deze tekst gebruikt om te verwijzen naar iPhones en iPads met Wi-Fi-functie, terwijl "Android-apparaat" betrekking heeft op Android-smartphones en Android-tablets met Wi-Fi-functie.

#### iOS-/Android-apparaten

l<br>Saaaa

- Installeer de app CameraAccess plus en gebruik uw smartphone of tablet als afstandsbediening om met de camcorder op te nemen (A [178](#page-177-1)). U kunt zelfs video streamen vanaf de camcorder en direct op uw iOS-/Android-apparaat opnemen.
- Installeer de Camera Connect-app om opnamen op te slaan op uw  $iOS$ -/Android-apparaat ( $\Box$  [190](#page-189-0)).

174

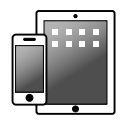

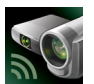

CameraAccess plus

 $\frac{(r_{i},r_{j})}{(r_{i},r_{j})}$ 

#### Connect Station CS100 (optioneel)

• Een handige optie voor het opslaan, afspelen en delen van uw opnamen. U kunt NFC-technologie gebruiken om eenvoudig een bestandsoverdracht tot stand te brengen via een Wi-Fi-verbinding (A [192](#page-191-1)).

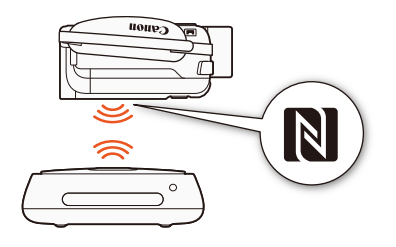

### CANON iMAGE GATEWAY

l<br>Saaaa

⋝"7

• Door de camcorder te verbinden met een toegangspunt (thuisnetwerk) dat met internet verbonden is, kunt u ook opnamen delen via CANON iMAGE GATEWAY en genieten van een aantal webservices, waaronder opnamen uploaden naar YouTube (C [195](#page-194-0)).

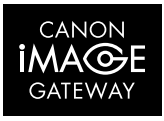

175

R.

 $\frac{(\mu_{\rm c},\nu_{\rm p})}{(\mu_{\rm c},\nu_{\rm p})}$ 

### ■ Voordat u Wi-Fi-functies gebruikt

Afhankelijk van de gebruikte Wi-Fi-functie zal de camcorder rechtstreeks draadloos verbinding maken met een apparaat met ingeschakelde Wi-Fi, zoals bijvoorbeeld een smartphone, of via een toegangspunt (draadloze router)\* verbinding maken met een Wi-Finetwerk. Volg – nadat u de functie hebt geselecteerd die u wilt gebruiken – de schermaanwijzingen om verbinding te maken met de camcorder.

<span id="page-175-0"></span>Deze camcorder ondersteunt ook internationale normen voor NFC (near field communication). Wanneer u een Android-apparaat\*\* gebruikt dat NFC ondersteunt, kunt u het apparaat en de camcorder gemakkelijk koppelen door de NFC-contactpunten op beide apparaten tegen elkaar aan te houden.

- Afhankelijk van de fabrikant wordt het toegangspunt mogelijk anders genoemd, bijvoorbeeld een draadloze LAN-router of draadloze netwerkrouter.
- \*\* Alleen NFC-compatibele apparaten die draaien op Android 4.1 tot 4.4, 5.0 of 5.1, of 6.0.
	- Gebruik van een onbeveiligd Wi-Fi-netwerk kan tot gevolg hebben dat onbevoegden uw bestanden en gegevens kunnen inzien. Wees uzelf bewust van de inherente risico's.

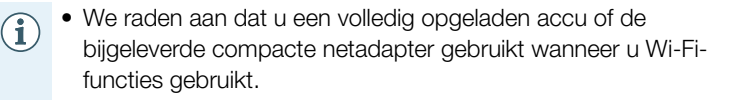

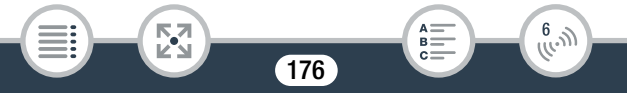

#### Overzicht van de Wi-Fi-functies van de camcorder

• Bij gebruik van de Wi-Fi-functies van de camcorder mag u het achterste gebied van de bovenkant van de camcorder niet met uw hand of een ander voorwerp bedekken. De Wi-Fi-antenne bevindt zich op deze plek. Als u de antenne bedekt, kan dit een belemmering betekenen voor draadloze signalen.

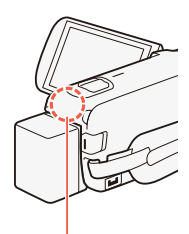

Wi-Fi-antenne

- Open het afdekplaatje van de geheugenkaartsleuf niet terwijl de draadloze verbinding actief is.
- Tijdens gebruik van Wi-Fi-functies is de functie voor automatische uitschakeling niet actief, zodat de camcorder niet automatisch wordt uitgeschakeld.

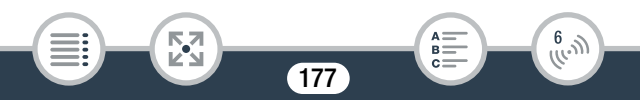

# <span id="page-177-0"></span>De Wi-Fi-functies van de camcorder

# <span id="page-177-1"></span>Een iOS- of Android-apparaat als afstandsbediening gebruiken

Met de CameraAccess plus-app\* kunt u het beeld dat vanaf de camcorder wordt gestreamd bekijken op uw iOS-Android-apparaat, zelfs als de camcorder zich ergens anders bevindt. U kunt uw iOS/Android-apparaat als afstandsbediening gebruiken om te beginnen opnemen met de camcorder en als u de functie Bewaking vanuit huis gebruikt, kunt u het gestreamde beeld zelfs lokaal opslaan op uw iOS/Android-apparaat.

Wanneer u een Android-apparaat\*\* gebruikt dat NFC ondersteunt (A [176](#page-175-0)), kunt u het apparaat en de camcorder gemakkelijk met elkaar verbinden.

De CameraAccess plus-app, geleverd door PIXELA, is als gratis download verkrijgbaar bij de App Store (voor iOS-apparaten) en Google Play™ (voor Android-apparaten).

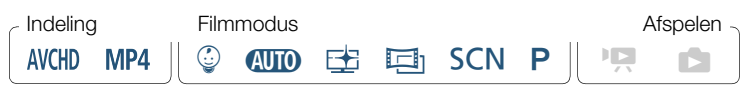

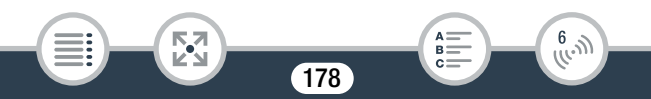

- Voordat u deze procedures de eerste keer uitvoert,  $\bar{\bm{\nabla}}$ dient u de nieuwste versie van de CameraAccess plus-app op uw iOS- of Android-apparaat te downloaden en installeren. De app kan gratis worden gedownload vanaf de volgende websites (alleen in het Engels).
	- iOS-apparaten (App Store): https://appstore.com/cameraaccessplus
	- **Android-apparaten**\* (Google Play™):

#### https://play.google.com/store/apps/ details?id=jp.co.pixela.cameraaccessplus

\* Android-apparaten die NFC ondersteunen: als de app niet is geïnstalleerd, kunt u het Android-apparaat tegen de camcorder houden in de opnamemodus ( $\Box$  [181](#page-180-0)) om automatisch de downloadpagina van Google Play te openen.

### ■ Streamen via Wi-Fi (Bewaking vanuit huis)

Met deze functie kunt u het beeld dat vanaf de camcorder wordt gestreamd, wanneer deze zich op een andere locatie bevindt binnen het bereik van de Wi-Fi-verbinding, in bijvoorbeeld een andere ruimte in huis bekijken. Uw kunt uw iOS/Android-apparaat gebruiken om de camcorder te bedienen.

Camcorder: activeer de functie [Bewaking vanuit huis].

**0** > [n Afstandsbediening+streamen] > [ $\overline{B}$  Bewaking vanuit huis] > [OK]

- De netwerknaam en het wachtwoord van de camcorder worden weergegeven.
- De camcorder is gereed om verbinding te maken met het iOSof Android-apparaat.

R

 $\frac{6}{(10-1)}$ 

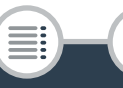

- 2 Android-apparaten die NFC ondersteunen: verbind de camcorder en het apparaat met elkaar, zoals wordt beschreven bij Een Android-apparaat koppelen dat NFC ondersteunt  $($  [181](#page-180-0)).
	- Wanneer de Wi-Fi-verbinding met succes tot stand is gebracht, verschijnt [Aangesloten] op het scherm van de camcorder en wordt het live videobeeld weergegeven in het scherm van de CameraAccess plus-app op het Android-apparaat.
	- Gebruik de knoppen in het scherm van de app om de camcorder te bedienen terwijl u op het apparaat het live beeld bekijkt. De rest van deze procedure is niet nodig.

iOS-/Android-apparaten die NFC niet ondersteunen: in het Wi-Fi-instellingenscherm zet u Wi-Fi aan en selecteert u de netwerknaam die op het scherm van de camcorder verschijnt (stap 1). Voer indien nodig het wachtwoord in dat op het camcorderscherm verschijnt.

- De netwerknaam van de camcorder zou moeten verschijnen in de lijst met netwerken/toegangspunten die het apparaat kan vinden.
- Zolang u het Wi-Fi-wachtwoord van de camcorder niet reset, hoeft u het wachtwoord alleen in te voeren wanneer u het apparaat voor de eerste keer aansluit.
- Als de Wi-Fi-verbinding correct tot stand is gebracht, verschijnt [Aangesloten] op het scherm van de camcorder.
- 3 iOS/Android-apparaat: start de CameraAccess plus-app.
	- Gebruik de knoppen in het scherm van de app om de camcorder te bedienen terwijl u op het apparaat het live beeld bekijkt.

B:

 $\frac{6}{(100)}$ 

180

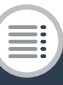

⋝"7
#### Nadat u klaar bent met het maken van opnamen

- 1 Camcorder: raak [Einde] aan om de draadloze verbinding te beëindigen en zet de camcorder uit.
- 2 iOS/Android-apparaat: sluit de CameraAccess plus-app.

<span id="page-180-0"></span>Een Android-apparaat koppelen dat NFC ondersteunt

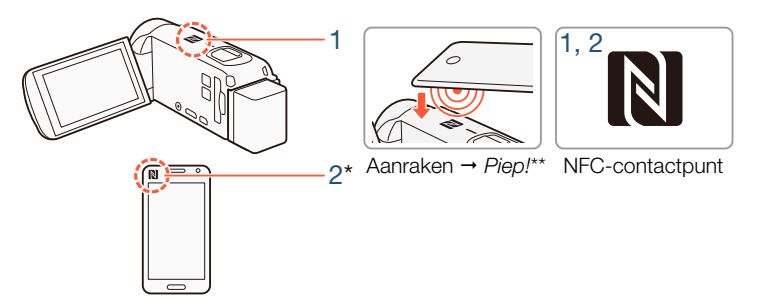

- Raak het NFC-contactpunt op de camcorder aan met het NFC-contactpunt op het Android-apparaat.
	- Breng het midden van de NFC-contactpunten op beide apparaten op één lijn met elkaar. Als er niets gebeurt, probeert u om het Android-apparaat van positie te veranderen terwijl het de camcorder aanraakt.
	- Wanneer het apparaat wordt herkend, laat het Android-apparaat een piepgeluid horen\*\* en wordt de CameraAccess plus-app automatisch geopend.

## 2 Android-apparaat: raak **OK** aan.

l<br>Saaaa

\* Alleen bedoeld ter illustratie. Voor meer informatie over de NFC-functie van het apparaat en de locatie/aanduiding van het NFC-contactpunt, raadpleegt u de gebruiksaanwijzing van het Android-apparaat dat u gebruikt.

181

 $\frac{6}{(10-1)}$ 

 $\mathbf{I}$ 

- \*\* Afhankelijk van de instellingen en specificaties van het Android-apparaat dat u gebruikt, is er mogelijk geen geluid te horen.
	- Bij gebruik van apparaten die NFC ondersteunen.
		- Wees voorzichtig en sla het apparaat niet hard tegen de camcorder wanneer u een apparaat dat NFC ondersteunt, tegen de camcorder aan houdt. Wanneer u te veel kracht gebruikt, kunt u de camcorder of het NFC-compatibele apparaat beschadigen.
		- Als het apparaat dat NFC ondersteunt of de camcorder wordt bedekt door een beschermende hoes, kunnen de apparaten mogelijk geen draadloze verbinding tot stand brengen.
		- Wanneer de camcorder per ongeluk in contact komt met een apparaat dat NFC ondersteunt (bijvoorbeeld in een draagtas), kan het voorkomen dat de camcorder zich vanzelf inschakelt. U kunt  $\mathbf{1} \bullet \bullet \mathbf{1}$   $\bullet \bullet$  [NFC] instellen op [OII Uit] om dit te voorkomen.

## ■ Streamen via Wi-Fi en internet (Bewaking bij afwezigheid)

Met deze functie kunt u de camcorder thuis laten en het gestreamde beeld in de gaten houden terwijl u weg bent. U kunt uw iOS/Androidapparaat zelfs gebruiken om de camcorder te laten beginnen met opnemen.

Gebruik het hulpprogramma Remote Monitoring Checker (alleen voor Windows) om te controleren of het toegangspunt van uw thuisnetwerk en uw internetverbinding voldoen aan de vereisten om de functie Bewaking bij afwezigheid te kunnen gebruiken\*. Voor meer informatie over dit programma en koppelingen naar de downloadpagina gaat u naar de website van PIXELA (alleen in het Engels).

http://pixela.jp/cermc

182

 $\begin{pmatrix} 6 & 1 \\ 1 & 1 \end{pmatrix}$ 

l<br>Saaaa

₹,

Om de functie Bewaking bij afwezigheid te gebruiken zijn een toegangspunt nodig dat compatibel is met UPnP (Universal Plug and Play) en een internetverbinding die wereldwijde IP-adressen kan verkrijgen.

## 1 Activeer de functie [Bewaking bij afwezigheid].

**0**  $\bullet$  [n Afstandsbediening+streamen]  $\bullet$  [ $\bullet$  Bewaking bij afwezigheid] > [OK]

- De eerste keer dat u de functie inschakelt, dient u eerst een wachtwoord en de poort die door deze functie wordt gebruikt in te stellen (stap 2 tot en met 4). Als u de instellingen voor de functie Bewaking bij afwezigheid al hebt ingesteld, gaat u verder bij stap 5.
- 2 Raak [OK] aan om het instellingenscherm te openen.
- <span id="page-182-0"></span>3 Om het veld [Wachtwoord] in te vullen, raakt u [Niet] geconfigureerd] aan. Voer een uniek wachtwoord in voor de functie Bewaking bij afwezigheid en raak [OK] aan.
	- Het wachtwoord is verplicht voor deze functie en moet 4 tot 8 tekens lang zijn. We raden aan dat u een wachtwoord gebruikt van 8 tekens, dat zowel cijfers als grote en kleine letters bevat.
	- Om het wachtwoord in te voeren (en het poortnummer bij de volgende stap), gebruikt u het virtuele toetsenbord ( $\Box$  [187](#page-186-0)).
- 4 Om het poortnummer dat wordt gebruikt te wijzigen, raakt u [80] aan. Voer een ander poortnummer in en raak [OK] tweemaal aan.
	- Het poortnummer is standaard ingesteld op 80, maar u kunt het desgewenst wijzigen.

R.

 $\frac{6}{(10^{11})}$ 

183

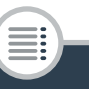

## 5 Stel indien nodig een verbinding met een toegangspunt in.

- Als u al eerder een verbinding met niet meer dan één toegangspunt hebt geconfigureerd en opgeslagen, maakt de camcorder automatisch verbinding met dat toegangspunt. Ga verder bij stap 6.
- Als u meerdere verbindingen met een toegangspunt hebt opgeslagen, raakt u [OK] aan om het toegangspunt te gebruiken dat op het scherm wordt weergegeven. Ga vervolgens verder bij stap 6. Als u een ander toegangspunt wilt gebruiken, raakt u [Verbindingspunt wijzigen] > gewenst toegangspunt > [OK] aan. Ga vervolgens verder bij stap 6.
- Als er geen verbindingen met toegangspunten zijn opgeslagen op de camcorder, verschijnt het bericht [Sla het toegangspunt op.] op het scherm. Raak [OK] aan om een nieuw toegangspunt te configureren en op te slaan (stap 2 bij Wi-Fi-verbinding via een toegangspunt ( $\Box$  [201](#page-200-0))) voordat u verdergaat met deze procedure.
- <span id="page-183-0"></span>**6** Als de Wi-Fi-verbinding met succes tot stand is gebracht, verschijnt de camcorder-id op het scherm.
	- De camcorder is gereed om verbinding te maken met het iOS/Android-apparaat.
	- Als dit de eerste keer is dat u deze functie gebruikt of als u de instellingen van de camcorder reset, dient u de camcorder-id te registreren met de volgende procedure. Anders kunt u verdergaan zoals wordt beschreven bij De functie Monitor while Out/Bewaking bij afwezigheid gebruiken  $[$  ( $\Box$  [186](#page-185-0)).

184

R

 $\frac{6}{(10-1)}$ 

l<br>Saaaa

⋝"7

#### De camcorder-id in de CameraAccess plus-app registreren

- 1 Android-apparaten die NFC ondersteunen: verbind de camcorder en het apparaat.
	- Voer alleen stap 1 uit van Een Android-apparaat koppelen dat NFC ondersteunt  $($  $\Box$  [181](#page-180-0)).
	- Android-apparaat: zodra de camcorder-id correct is geregistreerd, wordt u in een bericht gevraagd om Wi-Fi op het apparaat uit te zetten. Selecteer Turn off Wi-Fi/Wi-Fi uitschakelen of Do not turn off Wi-Fi/Wi-Fi niet uitschakelen (om Wi-Fi op het apparaat te blijven gebruiken) en raak vervolgens Set/Instellen aan.
	- Camcorder: nadat de Wi-Fi-verbinding met het Android-apparaat is beëindigd, maakt de camcorder automatisch opnieuw verbinding met het eerder gekozen toegangspunt.
	- De rest van deze procedure is niet nodig. Ga verder zoals wordt beschreven bij De functie Monitor while Out/Bewaking bij afwezigheid gebruiken ( $\Box$  [186](#page-185-0)).

iOS-/Android-apparaten die NFC niet ondersteunen: zet Wi-Fi aan op het apparaat en selecteer hetzelfde toegangspunt als dat waarmee de camcorder is verbonden (stap 5 van de vorige procedure).

- 2 Start de CameraAccess plus-app, raak Setting/Instellen aan raak vervolgens Start aan.
	- De camcorder-id wordt geregistreerd en weergegeven in de CameraAccess plus-app.
- 3 Raak Finish/Afronden aan en sluit de CameraAccess plus-app.

185

• Verbreek de verbinding tussen het iOS/Android-apparaat en het toegangspunt.

B:

 $\frac{6}{(\mu, \eta)}$ 

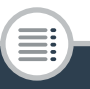

⋝"⋜

#### <span id="page-185-0"></span>De functie Monitor while Out/Bewaking bij afwezigheid gebruiken

- 1 Start wanneer u weg bent de CameraAccess plus-app.
- 2 Raak Start aan onder Monitor while Out/Bewaking bij afwezigheid.
- 3 Voer het wachtwoord in dat u in de camcorder hebt ingesteld voor de functie Bewaking bij afwezigheid (stap 3,  $\Box$  [183](#page-182-0)) en raak vervolgens Connect/Verbinden aan.
	- Gebruik de knoppen in het scherm van de app om de camcorder te bedienen terwijl u op het apparaat het live beeld bekijkt.

#### Nadat u klaar bent met het maken van opnamen

- 1 Camcorder: raak [Einde] aan om de draadloze verbinding te beëindigen en zet de camcorder uit.
- 2 iOS/Android-apparaat: sluit de CameraAccess plus-app.

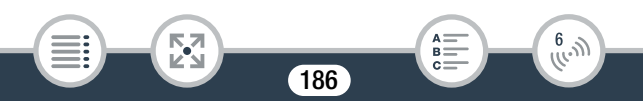

## <span id="page-186-0"></span>Het virtuele toetsenbord gebruiken

Als u voor diverse instellingen tekst moet invoeren, raakt u het tekstveld aan, waarna er een virtueel toetsenbord op het scherm verschijnt. In de onderstaande afbeelding ziet u een overzicht van de diverse toetsen die u kunt gebruiken.

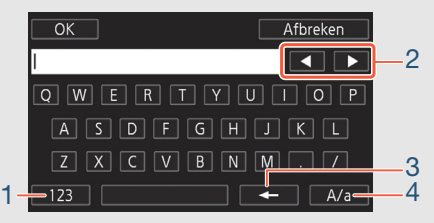

- 1 Wisselen tussen letters en cijfers/speciale tekens.
- 2 De positie van de cursor wijzigen.
- 3 Het karakter links van de cursor verwijderen (backspace).
- 4 Caps Lock. Wanneer het numerieke toetsenbord wordt weergegeven, dan kunt u voor gebruik van speciale karakters met [#%?] afwisselend een keuze maken voor set 1 en set 2.

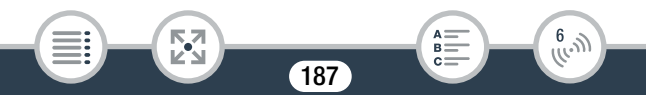

- $\left( \mathbf{i}\right)$
- Meer informatie over de CameraAccess plus-app vindt u op de website van PIXELA (alleen in het Engels). http://pixela.jp/cecap

• Als de camcorder is ingesteld op de stand Bewaking vanuit huis of Bewaking bij afwezigheid, wordt de filmmodus automatisch ingesteld op  $QCD$ .

- Deze functie is niet beschikbaar in de volgende situaties.
	- Wanneer de videokwaliteit is ingesteld op 50P of 35 Mbps.
	- Wanneer dubbelopname of relay-opname is geactiveerd.
- Afhankelijk van de verbinding en de sterkte van het draadloze signaal, kan het voorkomen dat het live videobeeld hapert of dat de reactie vertraagd is.

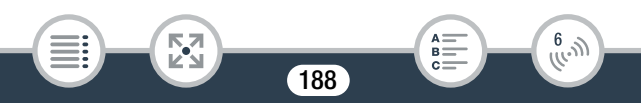

#### • Over de optionele camerapantafel CT-V1

- Als u de camcorder op de optionele camerapantafel CT-V1 plaatst, kunt u de CameraAccess plus-app op uw iOS/Android-apparaat gebruiken als afstandsbediening om de camcorder zijwaarts te bewegen (pannen) naast het starten/stoppen van de opname.
- Houd er rekening mee dat een camcorder in twee mogelijke richtingen op de CT-V1 kan worden geplaatst. Deze camcorder dient zo te worden bevestigd dat de lens op een lijn ligt met de B-markering op de onderkant van camcordervoet van de CT-V1. Raadpleeg voor meer informatie de gebruiksaanwijzing van de CT-V1.

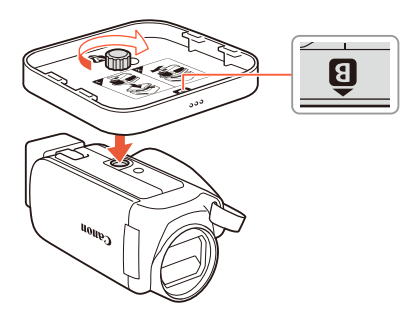

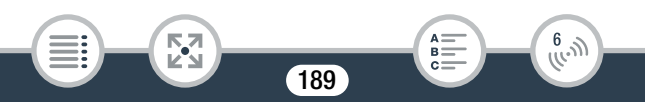

## Opnamen afspelen en opslaan met behulp van een iOS-/Android-apparaat

Met de Camera Connect-app\* kunt u uw MP4-films en foto's afspelen\*\* en opslaan\*\* op een iOS- of Android-apparaat.

- \* De Camera Connect-app is als gratis download van Canon verkrijgbaar bij de App Store (voor iOS-apparaten) en Google Play™ (voor Android-apparaten).
- \*\* Afhankelijk van de versie van het besturingssysteem van het apparaat, is deze functie niet beschikbaar voor MP4-films die zijn opgenomen met 35 Mbps.

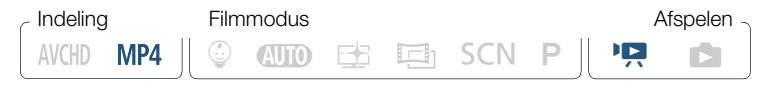

- Voordat u deze procedures de eerste keer uitvoert, dient u de nieuwste versie van de Camera Connect -app op uw iOS-/ Android-apparaat te downloaden en installeren. De app kan gratis worden gedownload vanaf de volgende websites (alleen in het Engels).
	- iOS-apparaten (App Store): https://appstore.com/canoncameraconnect
	- Android-apparaten<sup>\*</sup> (Google Play™):

https://play.google.com/store/apps/ details?id=jp.co.canon.ic.cameraconnect

Android-apparaten die NFC ondersteunen: als de app niet is geïnstalleerd, kunt u het Android-apparaat tegen de camcorder houden in de afspeelstand (CC [191](#page-190-0)) om automatisch de downloadpagina van Google Play te openen.

 $\frac{6}{(10-1)}$ 

Camcorder: open vanuit een willekeurig filmindexscherm ( $\Box$  [66](#page-65-0)) de Camera Connect -functie.

l<br>Saaaa

190

## **a** > [(r) Wi-Fi] > [**Q** Camera Connect] > [OK]

- Ne een ogenblik worden de netwerknaam en het wachtwoord van de camcorder weergegeven.
- De camcorder is gereed om verbinding te maken met het iOSof Android-apparaat.
- <span id="page-190-0"></span>2 Android-apparaten die NFC ondersteunen: verbind de camcorder en het apparaat met elkaar, zoals wordt beschreven bij Een Android-apparaat koppelen dat NFC ondersteunt  $(D)$  [181](#page-180-0)).
	- Als de Wi-Fi-verbinding correct tot stand is gebracht, verschijnt [Aangesloten] op het scherm van de camcorder.

iOS-/Android-apparaten die NFC niet ondersteunen: in het Wi-Fi-instellingenscherm zet u Wi-Fi aan en selecteert u de netwerknaam die op het scherm van de camcorder verschijnt (stap 1). Voer indien nodig het wachtwoord in dat op het camcorderscherm verschijnt.

- De netwerknaam van de camcorder zou moeten verschijnen in de lijst met netwerken/toegangspunten die het apparaat kan vinden.
- Zolang u het Wi-Fi-wachtwoord van de camcorder niet reset, hoeft u het wachtwoord alleen in te voeren wanneer u het apparaat voor de eerste keer aansluit.
- Als de Wi-Fi-verbinding correct tot stand is gebracht, verschijnt [Aangesloten] op het scherm van de camcorder.

191

 $\begin{pmatrix} 6 & 0 \\ 0 & 0 \end{pmatrix}$ 

**3** iOS/Android-apparaat: start de Camera Connect-app.

l<br>Saaaa

4 iOS/Android-apparaat: gebruik de Camera Connect-app om de films en foto's van de camcorder op te slaan.

#### Als u klaar bent

l<br>Saaaa

Camcorder: raak [Einde] > [OK] aan om de draadloze verbinding te beëindigen en zet de camcorder uit.

- Afhankelijk van factoren zoals de omstandigheden van het  $\mathbf{f}$ draadloze netwerk, kan het enige tijd duren om films op te slaan.
	- De procedure kan afwijken van de bovenstaande procedure. Dit hangt af van de versie van het besturingssysteem van het apparaat dat u gebruikt.
	- De volgende soorten MP4-scènes worden op andere apparaten herkend als meerdere bestanden.
		- Scènes die groter zijn dan 4 GB.
		- Scènes die zijn opgenomen met 35 Mbps en langer zijn dan 30 minuten.
		- Scènes die zijn opgenomen met een andere videokwaliteit dan 35 Mbps en langer zijn dan 1 uur.

## Opnamen opslaan op het optionele Connect Station CS100 (NFC+Wi-Fi)

U kunt gemakkelijk alle door u gemaakte films en foto's opslaan op het optionele Connect Station CS100. U kunt uw opnamen ordenen in albums, afspelen op een aangesloten HD-tv of delen op internet. Raadpleeg voor meer informatie de gebruiksaanwijzing van de CS100.

192

 $\begin{pmatrix} 6 & 1 \\ 0 & 1 \end{pmatrix}$ 

Dit gedeelte legt uit hoe u eenvoudig en moeiteloos de camcorder met de CS100 verbindt met behulp van de NFC- (near field communication) en Wi-Fi-functies. U kunt de camcorder ook op het Connect Station aansluiten met de bijgeleverde USB-kabel (CQ [164](#page-163-0)).

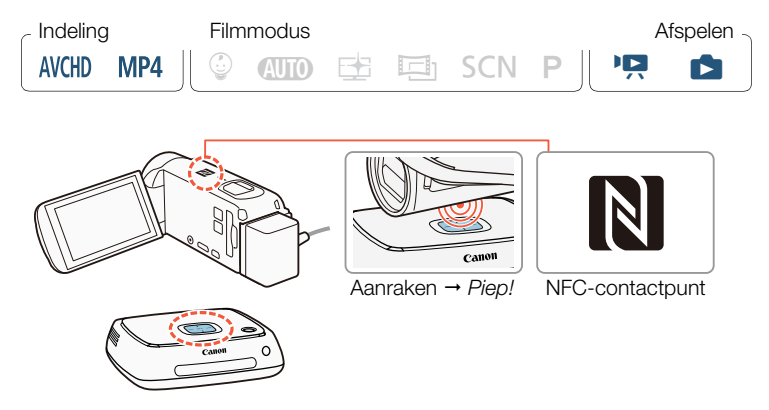

- 1 Voorzie de camcorder van stroom met de compacte netadapter.
- **2** Zorg dat de camcorder is uitgeschakeld of een indexscherm weergeeft in de afspeelstand. Houd vervolgens het NFC-contactpunt van de camcorder voorzichtig naast het NFC-aansluitpunt op het Connect Station.
	- Breng het N-teken op de camcorder en het midden van het aansluitpunt op het Connect Station op één lijn met elkaar.

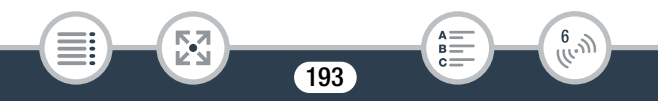

- Gebeurt er niets, probeer dan om de positie/hoek van de camcorder een beetje aan te passen terwijl u deze voorzichtig naast het aansluitpunt op het Connect Station houdt of probeer de camcorder voorzichtig tegen het Connect Station aan te houden.
- Als de camcorder was uitgeschakeld, gaat de camcorder aan in de afspeelstand.
- Het Connect Station laat een piepgeluid horen. Wanneer de Wi-Fi-verbinding met succes tot stand is gebracht, wordt automatisch begonnen met de bestandsoverdracht.

## 3 Camcorder: wanneer de bestandsoverdracht is voltooid, raakt u [OK] aan.

- Het duurt circa 5 minuten om een scène op te slaan die  $\mathbf{f}$ 4 minuten lang is. Wanneer u een groot aantal bestanden opslaat, kan dit enige tijd duren.
	- Zorg ervoor dat u altijd de nieuwste versie firmware van het Connect Station gebruikt. Wanneer u de firmware bijwerkt naar de nieuwste versie, kunnen bekende problemen worden verholpen en kan nieuw functionaliteit worden toegevoegd aan het Connect Station. Raadpleeg de gebruiksaanwijzing van de CS100 voor meer informatie over het bijwerken van de firmware.

194

 $\frac{6}{(10-1)}$ 

l<br>Saaaa

## Opnamen delen via CANON iMAGE GATEWAY

Nadat u zich hebt geregistreerd voor CANON iMAGE GATEWAY\*, kunt u gebruikmaken van diverse webdiensten\*\*. U kunt films en foto's uploaden naar online albums en films uploaden naar webservices zoals YouTube. Om deze functie te gebruiken, hebt u een toegangspunt nodig dat verbonden is met internet.

- Beschikbaarheid verschilt per regio.
- \*\* "Webservices" en "webdiensten" in deze tekst heeft betrekking op diverse internetdiensten die worden ondersteund door CANON iMAGE GATEWAY.

## CANON iMAGE GATEWAY

l<br>Saaaa

CANON iMAGE GATEWAY is een website waar eigenaars van bepaalde Canon-producten gebruik kunnen maken van diverse diensten op fotogebied. Nadat u zich online gratis hebt geregistreerd, kunt u de webdiensten gebruiken, online fotoalbums maken, en nog veel meer. Ga naar de website van Canon (ook beschikbaar in een versie voor mobiele apparaten) voor informatie over registratie en landen/regio's waar u deze dienst kunt gebruiken.

195

#### www.canon.com/cig

⋝"7

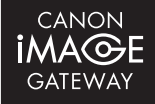

 $\begin{pmatrix} 6 & 1 \\ 1 & 1 \end{pmatrix}$ 

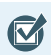

- Zorg ervoor dat u de volgende algemene vereisten hebt uitgevoerd.
	- Installeer CameraWindow DC op uw computer  $(M 160)$  $(M 160)$  $(M 160)$ .
	- Doorloop de gratis registratie voor CANON iMAGE GATEWAY.
	- Zorg dat u relevante accountinstellingen (gebruikersnaam, wachtwoord, enzovoort) bij de hand hebt voor alle diensten die u van plan bent te gebruiken (YouTube, enzovoort). Beschikbare diensten kunnen per land/regio verschillen.

## ■ De gewenste webservices instellen in de camcorder

Meld u aan bij CANON iMAGE GATEWAY en stel de webservices in die u wilt gebruiken.

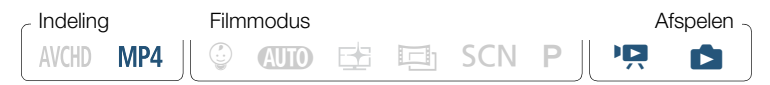

- 1 Camcorder: open het indexscherm voor MP4-films [PR]  $(\Box$  [66](#page-65-0)) of het indexscherm  $[\Box]$  ( $\Box$  [72](#page-71-0)).
- 2 Sluit de camcorder op de computer aan met de bijgeleverde USB-kabel.
	- Aansluitmethode 3- $($ ). Raadpleeg de Aansluitschema's  $($  $\Box$  [154](#page-153-0)).
- 3 Computer: CameraWindow DC wordt automatisch gestart en het hoofdscherm verschijnt.
	- Windows: als in plaats daarvan het dialoogvenster Automatisch afspelen verschijnt, klikt u op Downloads Images From Canon Camera/Beelden downloaden vanaf Canon Camera om het programma CameraWindow DC te openen.

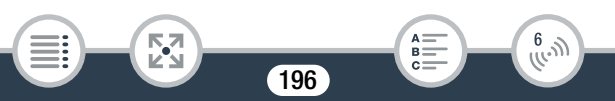

- Mac OS: als de software niet automatisch start, opent u het programma handmatig. als een scherm verschijnt om een apparaat te kiezen, selecteert u de naam van uw model camcorder en klikt u op OK.
- 4 Computer: in het hoofdscherm van CameraWindow DC klikt u op Camera Settings/Camera-instellingen > Set Up Web Services/Webservices instellen.
- 5 Computer: log in bij CANON iMAGE GATEWAY en voltooi het installatieproces.
	- Volg de instructies op het scherm om de diensten te registreren die u wilt gebruiken. Om sommige diensten te registreren heeft u de accountgegevens nodig (gebruikersnaam, wachtwoord, enzovoort).
	- CANON iMAGE GATEWAY en alle andere geselecteerde webservices worden in de camcorder ingesteld en het menuscherm van CameraWindow DC verschijnt.
- **6** Computer: sluit CameraWindow DC af en verbreek vervolgens de verbinding tussen de camcorder en de computer.
	- Beschikbare webservices verschillen afhankelijk van het land/de regio van gebruik en kunnen van tijd tot tijd worden vernieuwd. Bezoek de website van CANON iMAGE GATEWAY voor uw regio voor de nieuwste gegevens over beschikbare diensten en gebruiksvoorwaarden.
		- Als de datum die in de camcorder is ingesteld, niet correct is, kan de camcorder geen verbinding maken met CANON iMAGE GATEWAY. Controleer of de datum juist is voordat u probeert een verbinding tot stand te brengen.

 $\begin{pmatrix} 6 & 0 \\ 0 & 0 \end{pmatrix}$ 

197

l<br>Saaaa

 $\left( \mathbf{i}\right)$ 

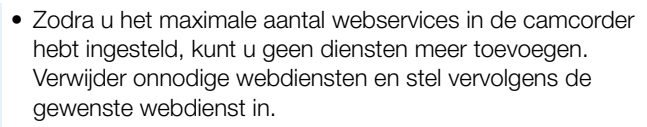

• U kunt voor webdiensten niet meerdere accounts instellen, behalve voor e-mail.

#### ■ Uw opnamen delen met webservices

Deel uw opnamen op handige wijze met familie en vrienden door webdiensten te gebruiken.

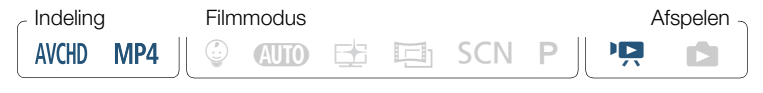

1 Open vanuit een willekeurig filmindexscherm de webservicefunctie.

l<br>Saaaa

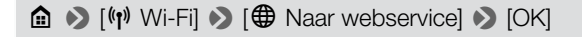

- Als u al eerder een verbinding met een toegangspunt hebt geconfigureerd en opgeslagen, maakt de camcorder automatisch verbinding met het toegangspunt dat als eerste is geregistreerd. Ga verder bij stap 2.
- Als er geen verbindingen met toegangspunten zijn opgeslagen op de camcorder, verschijnt het bericht [Sla het toegangspunt op.] op het scherm. Raak [OK] aan om een nieuw toegangspunt te configureren en op te slaan (stap 2 bij Wi-Fi-verbinding via een toegangspunt  $(D \nvert 201)$  $(D \nvert 201)$  $(D \nvert 201)$ ) voordat u verdergaat met deze procedure.

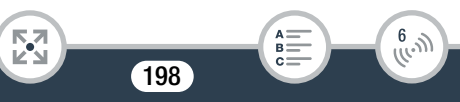

## <span id="page-198-0"></span>2 Selecteer de gewenste webdienst.

- Als u  $\sim$  (e-mail) selecteert, verschiint de lijst met geregistreerde e-mailadressen. Selecteer de e-mailadressen waar u een e-mailmelding naartoe wilt sturen.
- 3 Selecteer het type opnamen dat u wilt delen en het geheugen dat u wilt lezen.
	- Het type opnamen dat u kunt uploaden, hangt af van de webservice.
- 4 Raak de scène of foto('s) aan die u wilt uploaden.
	- Als u foto's uploadt, kunt u tot 10 foto's tegelijk aanwijzen om te uploaden. Om een selectie te annuleren, raakt u de geselecteerde foto

nogmaals aan. Om alle selecties tegelijk te annuleren, raakt u [Alle verw.] > [Ja] aan.

- Zodra u de gewenste foto's hebt geselecteerd, raakt u [OK] aan.
- Als u uploadt naar YouTube, lees dan de YouTube-overeenkomst zorgvuldig door en raak [Accoord] aan als u hiermee instemt.
- De upload begint automatisch.
- Om de draadloze overdracht te annuleren terwijl deze wordt uitgevoerd, kunt u [Stop] aanraken.

199

 $\frac{6}{(10^{11})}$ 

5 Raak [OK] aan.

l<br>Saaaa

 $\left( \mathbf{1} \right)$ 

## Uw uploads controleren met CANON iMAGE GATEWAY

U kunt het bibliotheek- of albumscherm van het online CANON iMAGE GATEWAY-album gebruiken om te zien welke films en foto's u hebt geüpload. U kunt ook controleren welke bestanden u hebt verzonden, evenals de diverse instellingen voor de webdiensten. Raadpleeg voor bijzonderheden over CANON iMAGE GATEWAY de Help-module (in de rechterbovenhoek van het scherm).

- De maximale scènelengte/bestandsgrootte die u kunt uploaden, hangt af van de webservice.
	- Afhankelijk van de instellingen en mogelijkheden van het toegangspunt (de draadloze router) kan het enige tijd duren om bestanden te uploaden.

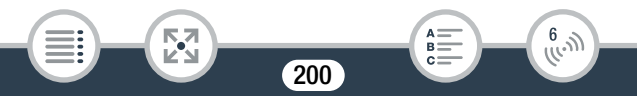

# Wi-Fi-verbinding en instellingen

## <span id="page-200-1"></span>Wi-Fi-verbinding via een toegangspunt

De camcorder kan verbinding maken met een Wi-Fi-netwerk via een toegangspunt (draadloze router). U kunt instellingen voor maximaal 4 verschillende toegangspunten opslaan.

## Algemene vereisten

• Een correct geconfigureerde router die voldoet aan het 802.11b/g/n-protocol en Wi-Fi-gecertificeerd is (voorzien van het logo dat rechts wordt getoond) en een thuisnetwerk.

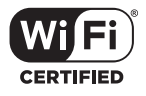

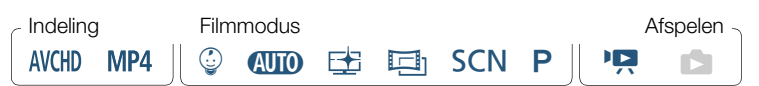

Open het scherm [(r) Netwerkinstelling].

**0**  $\bullet$  [**n** Afstandsbediening+streamen] (vanuit de opnamestandbystand) of  $\left(\langle \cdot, \cdot \rangle\right)$  Wi-Fil (vanuit een willekeurig filmindexscherm in de afspeelstand) > [Y Instellingen bekijken/bewerken] > [OK] > [Toegangspunt-verbindingsinstellingen] > [Niet geconfigureerd]

## <span id="page-200-0"></span>**2** Raak de gewenste instellingsmethode aan.

• De procedure verschilt al naargelang de gekozen instellingsmethode. Lees de beschrijvingen hieronder en ga verder met de procedure die op de desbetreffende pagina wordt uitgelegd.

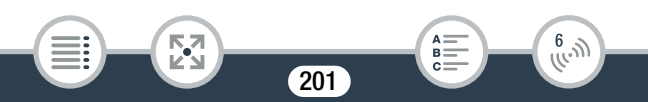

## **Opties**

#### [WPS: knop]\*

Houd gewoon de WPS-knop op uw draadloze router ingedrukt en raak vervolgens het camcorderscherm aan. Dit is de gemakkelijkste verbindingsmethode als u een WPS-compatibel toegangspunt gebruikt. Ga verder met de procedure die wordt beschreven bij Wi-Fi Protected Setup (WPS) ( $\Box$  [203](#page-202-0)).

#### [WPS: pincode]\*

Open het configuratiescherm van het toegangspunt met behulp van uw internetbrowser. De camcorder genereert een pincode, die u invoert in de browser. U hebt een WPS-compatibel toegangspunt nodig waarop een computer of een apparaat is aangesloten. Ga verder met de procedure die wordt beschreven bij Wi-Fi Protected Setup (WPS)  $($  $\Box$  [203](#page-202-0) $).$ 

#### [Zoeken naar toegangspunten]

Selecteer aan de hand van de instructies op het scherm van de camcorder het gewenste toegangspunt uit een lijst en voer vervolgens het wachtwoord in. Ga verder met de procedure die wordt beschreven bij Toegangspunten zoeken ( $\Box$  [204](#page-203-0)).

#### [Handmatig instellen]

U voert handmatig de naam, het wachtwoord en andere netwerkinstellingen van het toegangspunt in. Deze methode wordt alleen aangeraden voor geavanceerde gebruikers van Wi-Fi-netwerken. Ga verder met de procedure die wordt beschreven bij Handmatiq instellen  $(2205)$  $(2205)$  $(2205)$ .

\* WPS (Wi-Fi Protected Setup) is een standaard die verbinding maken met een toegangspunt vergemakkelijkt.

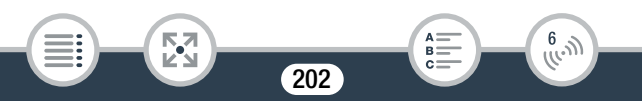

## <span id="page-202-0"></span>■ Wi-Fi Protected Setup (WPS)

Als uw toegangspunt compatibel is met WPS (voorzien van het logo dat hieronder wordt getoond), is het heel gemakkelijk om verbinding te maken met de camcorder. Als u de camcorder niet kunt aansluiten door WPS te gebruiken, probeer dan de methode [Zoeken naar toegangspunten]. Raadpleeg ook de gebruiksaanwijzing van het toegangspunt (de draadloze router).

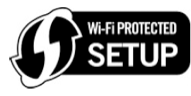

## Methode [WPS: knop]

- Druk de WPS-knop op uw draadloze router in en houd deze ingedrukt.
- Afhankelijk van de router verschilt de benodigde tijd.
- Controleer of de WPS-functie van de router geactiveerd is.

## Methode [WPS: pincode]

- Gebruik op een computer of vergelijkbaar apparaat dat aangesloten is op het toegangspunt, de webbrowser om het scherm met WPS-instellingen van de router te openen. De 8-cijferige pincode verschijnt op het scherm van de camcorder. Geef deze pincode op in het scherm met WPS-instellingen van uw router.
- **2** Raak binnen 2 minuten [OK] aan op het scherm van de camcorder.
	- De camcorder maakt vervolgens verbinding met het toegangspunt.
	- U kunt [Stop] en vervolgens [OK] aanraken om de Wi-Fi Protected Setup te onderbreken terwijl deze wordt uitgevoerd.
	- Als de Wi-Fi Protected Setup is afgerond, verschijnt [Configuratie voltooid] op het scherm.

203

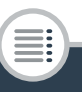

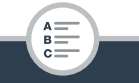

 $\begin{pmatrix} 6 & 1 \\ 1 & 1 \end{pmatrix}$ 

## 3 Raak [OK] aan om de configuratie op te slaan.

• Als u reeds bezig bent om een andere procedure uit te voeren, maakt de camcorder automatisch verbinding met het toegangspunt. Ga terug naar de procedure van de functie die u eerder gebruikte:

Stap 6 bij Streamen via Wi-Fi en internet (Bewaking bij afwezigheid)  $($  [184](#page-183-0))

Stap 2 bij Uw opnamen delen met webservices ( $\Box$  [199](#page-198-0))

• U kunt ook  $[\triangle] \triangleright [\times]$  aanraken om het menu te sluiten.

## <span id="page-203-0"></span>■ Toegangspunten zoeken

l<br>Saaaa

Nadat u [Zoeken naar toegangspunten] hebt aangeraakt, vindt de camcorder binnen enkele seconden de beschikbare toegangspunten in de buurt. Het eerste toegangspunt wordt weergegeven. Schrijf vooraf de netwerknaam (SSID) en het wachtwoord (de versleutelingscode) op van het toegangspunt dat u wilt gebruiken. (Meestal is dat de draadloze router van uw thuisnetwerk.)

Gebruik het virtuele toetsenbord om tekst in te voeren voor de diverse instellingen  $(D 187)$  $(D 187)$  $(D 187)$ .

## Selecteer het gewenste toegangspunt.

- Als het gewenste toegangspunt niet wordt weergegeven, kunt u [A] of  $[\blacktriangledown]$  aanraken om de lijst met gevonden toegangspunten te doorlopen. U kunt ook [Opnieuw zoeken] aanraken om de camcorder nogmaals naar toegangspunten te laten zoeken.
- Wanneer de netwerknaam (SSID) van het gewenste toegangspunt verschijnt, raakt u [OK] aan.

2 Om het veld [Wachtwoord] in te vullen, raakt u [Niet geconfigureerd] aan. Voer het wachtwoord (versleutelingscode) van het toegangspunt in en raak [OK] aan.

204

R

 $\begin{pmatrix} 6 & 1 \\ 1 & 1 \end{pmatrix}$ 

## Wi-Fi-verbinding en instellingen

• Als het bij stap 1 geselecteerde toegangspunt geen  $\int \mathbf{G}$ ]-pictogram had, is deze niet stap niet nodig.

## 3 Raak [OK] aan om de configuratie op te slaan.

• Als u reeds bezig bent om een andere procedure uit te voeren, maakt de camcorder automatisch verbinding met het toegangspunt. Ga terug naar de procedure van de functie die u eerder gebruikte:

Stap 6 bij Streamen via Wi-Fi en internet (Bewaking bij afwezigheid)  $($  [184](#page-183-0))

Stap 2 bij Uw opnamen delen met webservices ( $\Box$  [199](#page-198-0))

• U kunt ook  $[$ **b** $]$   $\bullet$   $[$ **X** $]$  aanraken om het menu te sluiten.

## <span id="page-204-0"></span>■ Handmatig instellen

l<br>Saaaa

Voer deze procedure uit om de draadloze verbindingsinstellingen handmatig te configureren. Dit kan bijvoorbeeld nodig zijn als de netwerknaam (SSID) van uw toegangspunt niet kan worden gedetecteerd wegens de ingeschakelde stealth-functie. Handmatige instelling is bedoeld voor geavanceerde gebruikers van Wi-Fi-netwerken. Gebruik het virtuele toetsenbord om tekst in te voeren voor de diverse instellingen  $($  [187](#page-186-0)).

- 1 Raak [Niet geconfigureerd] aan in het veld [SSID] en voer de netwerknaam (SSID) in. Raak [OK] aan en raak vervolgens [Volgende] aan.
- 2 Raak in het veld [Verificatie/versleutelingsmethode] de optie [OPENEN ZONDER] aan en raak vervolgens de gewenste methode aan.
	- Als u [OPENEN MET WEP] selecteert, is 1 de WEP-index.

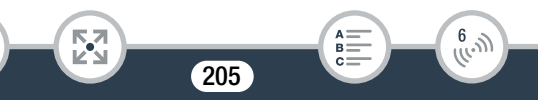

## Wi-Fi-verbinding en instellingen

- 3 Voer in het veld [Wachtwoord] het wachtwoord (de versleutelingscode) in. Raak [OK] aan en raak vervolgens [Volgende] aan.
	- Als u IOPENEN ZONDERI hebt geselecteerd bij stap 2 is deze stap niet nodig,
- 4 Raak [Auto] of [Handmatig] aan om te selecteren hoe het IP-adres moet worden verkregen.

• Als u [Auto] selecteert, gaat u verder met stap 9.

- 5 Om het [IP-adres] in te voeren, raakt u [0.0.0.0] aan. Raak het eerste veld aan en raak  $\left[\triangle\right]/\left[\blacktriangledown\right]$  aan om de waarde te wijzigen. Wijzig de rest van de velden op dezelfde wijze en raak [OK] aan.
- 6 Voer de waarde voor [Subnetmasker] op dezelfde wijze in en raak vervolgens [Volgende] aan.
- 7 Voer de waarde voor [Standaard-gateway] op dezelfde wijze in en raak vervolgens [Volgende] aan.
- 8 Voer de waarden voor [Primaire DNS-server] en [Secundaire DNS-server] op dezelfde wijze in en raak vervolgens [Volgende] aan.
- **9** Raak [OK] aan om de configuratie op te slaan.

l<br>Saaaa

• Als u reeds bezig bent om een andere procedure uit te voeren, maakt de camcorder automatisch verbinding met het toegangspunt. Ga terug naar de procedure van de functie die u eerder gebruikte:

Stap 6 bij Streamen via Wi-Fi en internet (Bewaking bij afwezigheid)  $($  [184](#page-183-0))

Stap 2 bij Uw opnamen delen met webservices ( $\Box$  [199](#page-198-0))

• U kunt ook  $[\triangle] \triangleright [\times]$  aanraken om het menu te sluiten.

206

B:

 $\frac{6}{(100)}$ 

• Welke Wi-Fi-functies beschikbaar zijn en wat de  $\mathbf{\hat{1}}$ instellingsmethode is, hangt af van de specificaties en kenmerken van het Wi-Fi-netwerk dat u wilt gebruiken.

## <span id="page-206-0"></span>Wi-Fi-instellingen bekijken en wijzigen

U kunt indien nodig de instellingen bekijken en wijzigen die voor de diverse Wi-Fi-verbindingen en voor de functie Bewaking bij afwezigheid worden gebruikt.

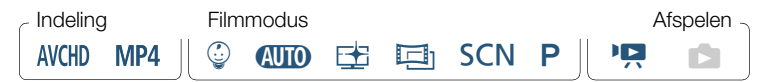

## Open het scherm  $\left[\binom{4}{1}\right]$  Controleer huidige configuratie].

**in**  $\bullet$  [**n** Afstandsbediening+streamen] (vanuit de opnamestandbystand) of  $\lceil$  ( $\cdot \rceil$ ) Wi-Fi] (vanuit een willekeurig filmindexscherm in de afspeelstand) > [Y Instellingen bekijken/bewerken] > [OK]

#### De verbindingsinstellingen voor iOS/Android-apparaten bekijken

- 2 Raak [Smartphone-verbindingsinstellingen] aan.
	- De netwerknaam en het wachtwoord van de camcorder worden weergegeven.
- 3 Wijzig indien nodig de netwerknaam en het wachtwoord van de camcorder.

207

 $\begin{pmatrix} 6 & 1 \\ 1 & 1 \end{pmatrix}$ 

## $[Bew.]$   $\triangleright$   $[OK]$   $\triangleright$   $[OK]$

l<br>Saaaa

- De volgende keer dat u een draadloze verbinding maakt, dient u de Wi-Fi-instellingen op het iOS/Android-apparaat te wijzigen.
- **4** Raak  $[$ **b**] herhaaldelijk aan om naar het scherm  $\hat{m}$  (Start) terug te keren en raak vervolgens  $\mathbf{X}$  aan om het menu te sluiten.

#### De verbindingsinstellingen van het toegangspunt bekijken

- 2 Raak [Toegangspunt-verbindingsinstellingen] aan.
	- Er worden netwerknamen getoond van maximaal 4 toegangspunten die in de camcorder zijn opgeslagen.
	- Als er minder dan 4 toegangspuntverbindingen zijn geregistreerd, kunt u [Niet geconfigureerd] aanraken om een nieuw toegangspunt in te stellen  $(12201)$  $(12201)$  $(12201)$ .
- 3 Raak de netwerknaam aan van het toegangspunt waarvan u de instellingen wilt bekijken.
	- De instellingen van het toegangspunt verschijnen.
	- $\bullet$  Raak  $[\triangle]$  en  $[\blacktriangledown]$  aan om meer informatieschermen te bekijken.
	- Om de getoonde toegangspuntverbinding te verwijderen, raakt u [Bew.] > [Verwijderen] > [Ja] aan.
	- Om de instellingen van de getoonde toegangspuntverbinding handmatig aan te passen, raakt u [Bew.] > [Handmatig] instellen] aan. Doorloop vervolgens de procedure bij Handmatig instellen  $(D \n205)$  $(D \n205)$  $(D \n205)$ .
	- Raak  $[$  aan om terug te gaan naar het scherm waarmee toegangspunten geselecteerd worden.
- **4** Raak  $[\triangle]$  herhaaldelijk aan om naar het scherm  $\hat{O}$  (Start) terug te keren en raak vervolgens  $\mathbf{X}$  aan om het menu te sluiten.

208

B:

 $\frac{6}{(10-1)}$ 

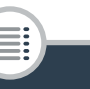

閃

l<br>Saaaa

### De instellingen voor de functie Bewaking bij afwezigheid bekijken (alleen opnamemodus)

- **2** Raak [Instellingen Bewaking bij afwezigheid] aan.
	- Het wachtwoord en het poortnummer dat wordt gebruikt voor de functie Bewaking bij afwezigheid verschijnen.
- **3** Wijzig indien nodig de instellingen.

l<br>Saaaa

閃

- Stap 3 en 4 bij Streamen via Wi-Fi en internet (Bewaking bij afwezigheid)  $(D \ 183)$  $(D \ 183)$  $(D \ 183)$ .
- **4** Raak [1] herhaaldelijk aan om naar het scherm @ (Start) terug te keren en raak vervolgens  $[X]$  aan om het menu te sluiten.

209

 $B =$ 

 $\frac{f(r, \eta)}{f(r, \eta)}$ 

## Woordenlijst

Dit is een woordenlijst van sommige van de basistermen die in dit hoofdstuk vaak worden gebruikt. De documentatie van uw toegangspunt bevat mogelijk ook een woordenlijst die u kunt raadplegen.

#### Toegangspunt (Access Point)

Een draadloos toegangspunt (WAP) is een apparaat waarmee op basis van de Wi-Fi-standaard draadloze apparaten, zoals uw camcorder, verbinding kunnen maken met een bekabeld netwerk (waaronder het internet). In de meeste gevallen zal dit uw draadloze router zijn.

#### IP-adres

Uniek nummer dat toegewezen is aan elk apparaat dat verbonden is met het netwerk.

#### NFC

Near field communication. Standaard voor smartphones en andere apparaten, die het mogelijk maakt om een verbindingsprotocol met een ander apparaat tot stand te brengen door de apparaten gewoon bij elkaar in de buurt te brengen (of door ze tegen elkaar aan te houden).

#### **SSID**

Service Set Identifier. Dit is gewoon de openbare naam van een Wi-Fi-netwerk.

#### **WPS**

l<br>Saaaa

Б,7

Wi-Fi Protected Setup. Standaard voor gemakkelijke en veilige instelling van Wi-Fi-netwerken die is ontwikkeld door de Wi-Fi Alliance.

210

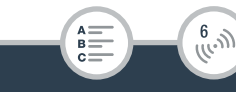

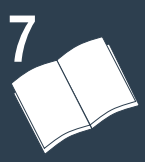

# **Overige informatie**

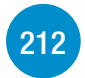

## [Bijlage: Menuopties – Overzicht](#page-211-0)

Dit gedeelte bevat tabellen waarin alle menu-instellingen van de camcorder en instellingsopties kunnen worden opgezocht.

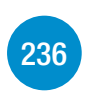

## [Bijlage: Schermdisplays en pictogrammen](#page-235-0)

Dit gedeelte legt pictogrammen en schermen uit die op de diverse camcorderschermen worden weergegeven, met verwijzingen naar pagina's over de desbetreffende functies.

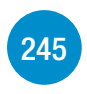

## [Problemen?](#page-244-0)

Raadpleeg het advies voor het oplossen van problemen en de lijst met berichten die u te zien kunt krijgen als er problemen zijn met uw camcorder.

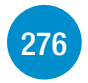

#### [Wat u wel en niet moet doen](#page-275-0)

Dit gedeelte bevat belangrijke tips en waarschuwingen voor het gebruik, en onderhoudsinstructies.

# [287](#page-286-0)

## [Algemene informatie](#page-286-0)

Dit gedeelte bevat informatie over optionele accessoires die met de camcorder kunnen worden gebruikt. Aan het einde vindt u een uitgebreide lijst met technische specificaties.

# <span id="page-211-0"></span>Bijlage: Menuopties – Overzicht

Welke functies beschikbaar zijn hangt af van de bedieningsstand van de camcorder. Op het scherm van de camcorder worden menuopties die niet beschikbaar zijn, gedimd weergegeven. Raadpleeg Gebruik van de menu's  $(\Box)$  [42](#page-41-0)) voor meer informatie over hoe u een optie kunt selecteren. Raadpleeg de pagina waarnaar wordt verwezen voor bijzonderheden over elke functie. Instelopties in dikke blauwe letters, zoals hier, zijn de standaardinstellingen.

# **fa** (Start)-menu

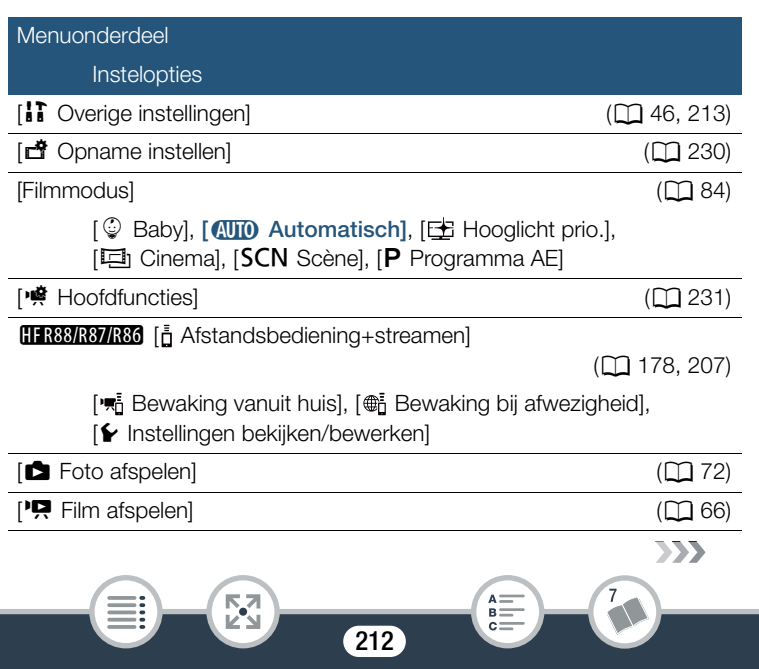

## Bijlage: Menuopties – Overzicht

<span id="page-212-0"></span>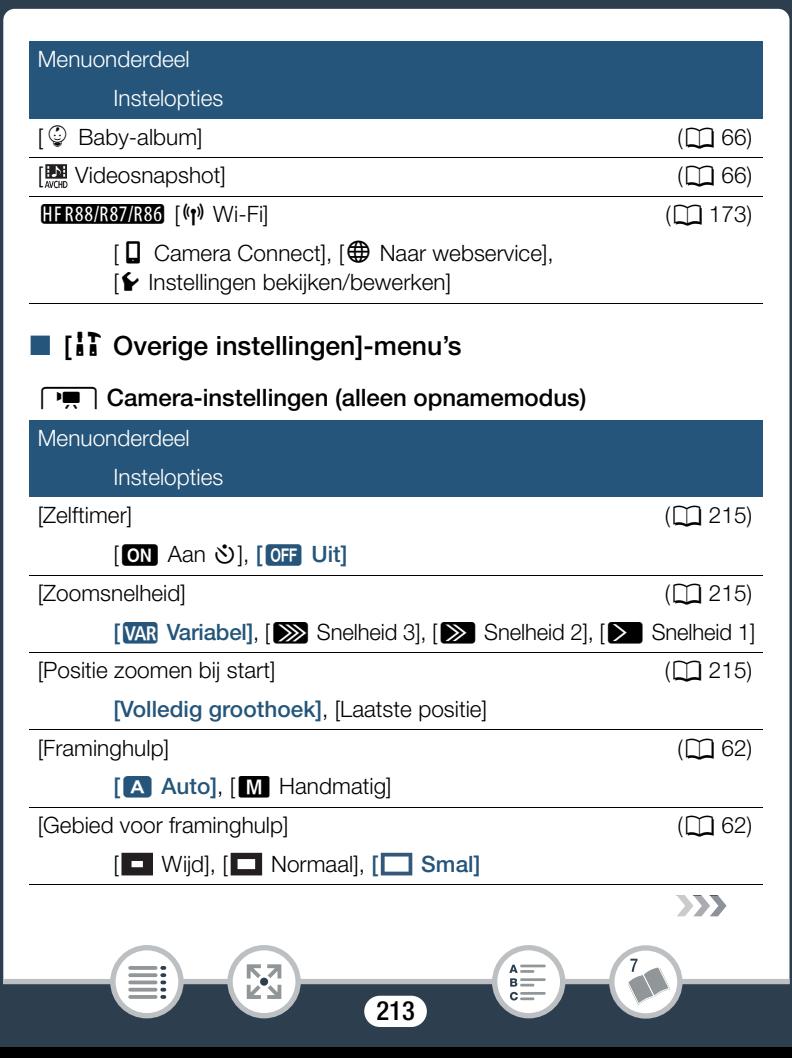

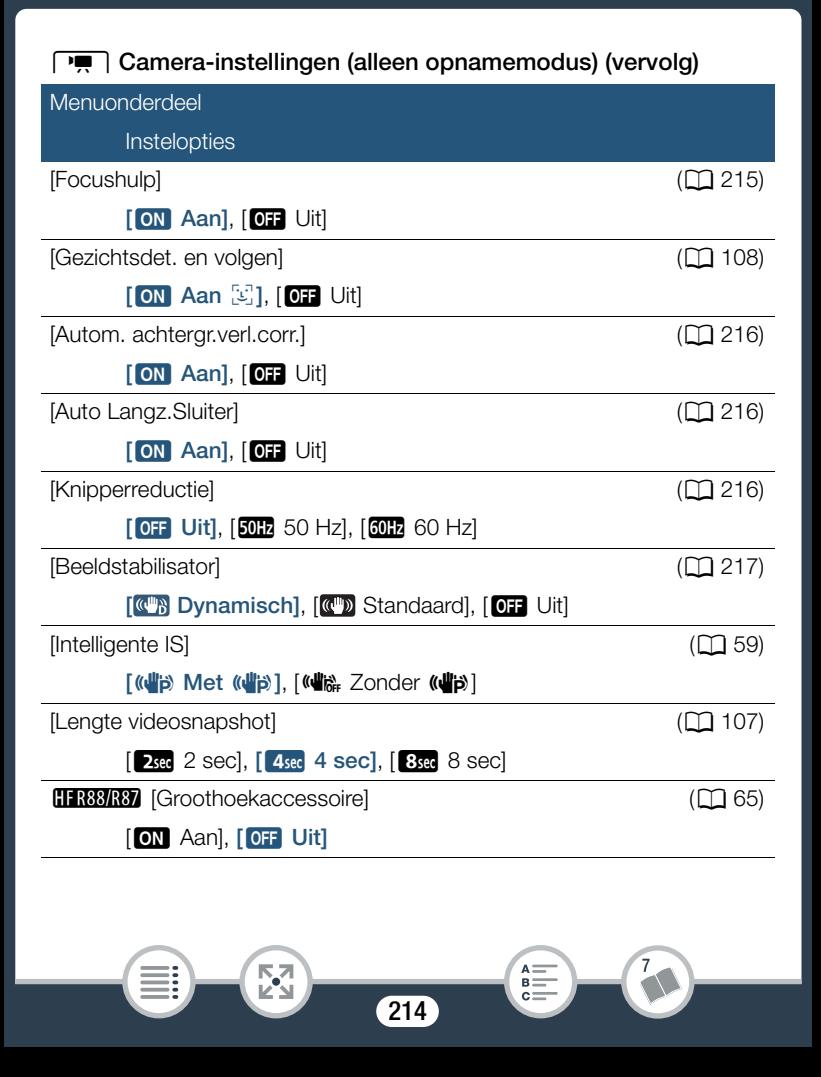

## Bijlage: Menuopties – Overzicht

<span id="page-214-0"></span>[Zelftimer]: u kunt de camcorder laten beginnen met opnemen na eerst 10 seconden af te tellen. Stel eerst [Zelftimer] in op [ON Aan  $\mathcal{O}$ ], druk op START/STOP om het aftellen te starten en video op te nemen of raak  $[\bullet]$  aan om het aftellen te starten en een foto te maken.

- Deze functie is niet beschikbaar wanneer de filmmodus is ingesteld op  $\mathbb{Q}$ .
- Zodra het aftellen is begonnen, wordt de zelfontspanner stopgezet door een van de volgende handelingen:
	- Als u op  $\boxed{\text{STAT/STOP}}$  drukt terwijl u films opneemt; als u  $[\Box]$ aanraakt terwijl u foto's maakt.
	- Als u de camcorder uitschakelt.
	- Als u de bedieningsstand van de camcorder wijzigt.

<span id="page-214-1"></span>[Zoomsnelheid]: bepaalt de zoomsnelheid van de zoomhendel. [VAR Variabel]: de zoomhendel werkt met een variabele snelheid. Druk zachtjes om langzaam te zoomen, druk harder om sneller te zoomen. [ $\sum$ ] Snelheid 1] tot [ $\sum$ ] Snelheid 3]: de zoomhendel werkt met een constante snelheid. Snelheid 1 is het langzaamst en snelheid 3 is het snelst.

<span id="page-214-2"></span>[Positie zoomen bij start]: hiermee kunt u kiezen wat de stand van de zoom is wanneer u de camcorder aanzet.

[Volledig groothoek]: de zoomstand staat op maximale groothoek. [Laatste positie]: de zoomstand is hetzelfde als de laatste keer toen u zoomen gebruikte.

• Wanneer deze functie is ingesteld op [Volledig groothoek] en u handmatig scherpstelt, verliest u de scherpstelling en wordt autofocus geactiveerd bij de volgende keer wanneer u de camcorder aanzet.

<span id="page-214-3"></span>[Focushulp]: als scherpstelhulp is geactiveerd, wordt het beeld in het midden van het scherm vergroot om u te helpen handmatig scherp te stellen  $(D \mid 115)$  $(D \mid 115)$  $(D \mid 115)$ .

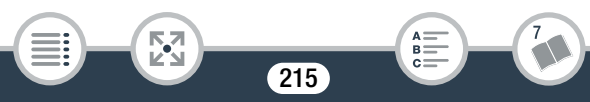

- Gebruik van scherpstelhulp heeft geen invloed op de opnamen. De scherpstelhulp wordt automatisch geannuleerd na 4 seconden of wanneer u begint met opnemen.
- Deze functie is alleen beschikbaar wanneer de filmmodus is ingesteld op  $f$ .  $\Box$ , SCN of **P**.
- Deze functie is alleen beschikbaar voor het opnemen van films.

<span id="page-215-0"></span>[Autom. achtergr.verl.corr.]: als deze instelling op [ON] Aan] is ingesteld, corrigeert de camcorder automatisch het tegenlicht bij het opnemen van onderwerpen met een sterke lichtbron op de achtergrond.

- Deze functie is alleen beschikbaar wanneer de filmmodus is ingesteld op  $\pm$ ,  $\Xi$ <sub>1</sub>, **SCN** of **P**. Deze functie is echter niet beschikbaar in de volgende situaties.
	- Als de filmmodus is ingesteld op  $\Box$  en een ander cinematografisch filter dan [Cinemastandaard] is geselecteerd.
	- Als de filmmodus is ingesteld op **SCN** en de speciale scènestand is ingesteld op [2] Nachtscène], [<sup>8</sup> Sneeuw], [ $\Omega$  Strand], [ $\cong$  Zonsonderg.], [ $\triangle$  Spotlight] of [ $\divideontimes$  Vuurwerk].

<span id="page-215-1"></span>[Auto Langz. Sluiter]: de camcorder gebruikt op plaatsen met onvoldoende verlichting automatisch lange sluitertijden om heldere opnamen te maken.

- Snelste sluitertijd die wordt gebruikt: 1/25, 1/12 wanneer de beeldsnelheid is ingesteld op PF25 of 25P.
- Deze functie is niet beschikbaar wanneer de filmmodus is ingesteld op SCN.
- Als u bewegende onderwerpen opneemt, zet u de langzame sluitertijd op [OH Uit] indien er een nabeeld met sporen verschijnt.

<span id="page-215-2"></span>[Knipperreductie]: als het scherm gaat flikkeren als u onder tl-verlichting films opneemt, wijzig dan de instelling om het effect te reduceren.

• Deze functie is alleen beschikbaar wanneer de filmmodus is ingesteld op  $E$ .  $\Box$  of  $P$ .

216

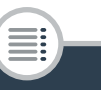

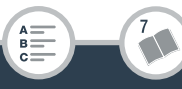
<span id="page-216-0"></span>[Beeldstabilisator]: de Image Stabilizer vermindert de wazigheid die de camcorder veroorzaakt (wazigheid vanwege camcorderbewegingen), zodat u mooie en stabiele opnamen krijgt. Selecteer de

beeldstabilisatie-modus op basis van de opnameomstandigheden.

[**CM**] Dynamisch]: deze instelling biedt compensatie voor sterke camcordertrillingen, bijvoorbeeld als u opnamen maakt terwijl u loopt, en is effectiever wanneer de zoom maximale groothoek nadert. Is alleen

beschikbaar wanneer  $\mathbf{P} \rightarrow \mathbf{Z}$  [Zoomtype] is ingesteld op [ $\mathbf{Z}$ ] Optisch]. [**(3)** Standaard]: deze instelling biedt compensatie voor

camcordertrillingen die minder sterk zijn, bijvoorbeeld als u opnamen maakt terwijl u stilstaat, en is geschikt voor het opnemen van natuurlijk ogende scènes.

[OFF Uit]: gebruik deze instelling wanneer de camcorder op een statief staat.

- Deze functie is alleen beschikbaar wanneer de filmmodus is ingesteld op  $\pm$ ,  $\pm$ <sub>1</sub>, SCN of **P**.
- Als de camcordertrillingen te sterk zijn, kunnen deze door de Image Stabilizer mogelijk niet volledig worden gecompenseerd.
- $\bullet$  U kunt de functie Powered IS ( $\Box$ ) [233](#page-232-0)) activeren als er een krachtigere beeldstabilisatie nodig is.

## $\sqrt{2}$  /  $\sqrt{2}$  Afspelen instellen (alleen afspeelstand)

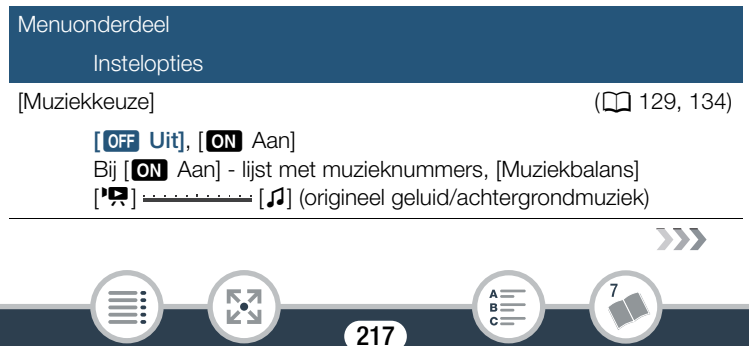

## $\sqrt{2}$  /  $\sqrt{2}$  Afspelen instellen (alleen afspeelstand) (vervolg)

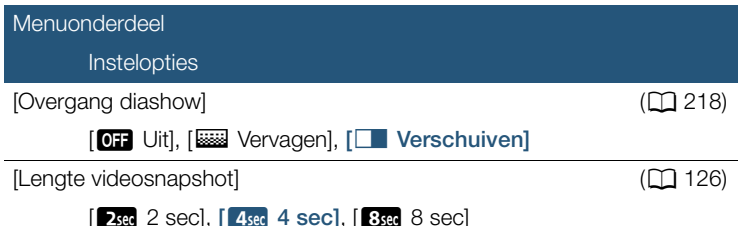

<span id="page-217-0"></span>[Overgang diashow]: u kunt het overgangseffect tussen foto's in een diavoorstelling selecteren.

[k Vervagen]: de foto die momenteel wordt weergegeven vervaagt terwijl de volgende foto langzaam zichtbaar wordt.

[C Verschuiven]: foto's schuiven naar links wanneer de diavoorstelling verdergaat.

## $\sqrt{p}$  Scherminstellingen Menuonderdeel **Instelopties** [Markeringen] (CQ [219](#page-218-0))  $[$  OFF Uit],  $[$ Ew Horizon (wit)],  $[$ EG Horizon (grijs)], [ **国** Raster (wit)], [ 国 Raster (grijs)] [Datum/tijd weergeven] (CQ [219](#page-218-1))  $[ON$  Aan],  $[OFF]$  Uit]  $[TV-scherml]$  ( $[T1 220$  $[T1 220$ )  $[ON]$  Aan],  $[OF]$  Uit]  $555$ i<br>Saanad Б,7 B: 218

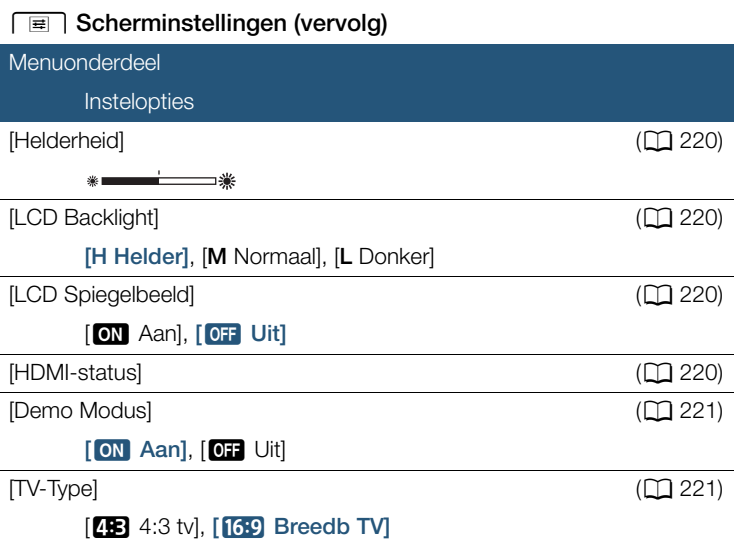

<span id="page-218-0"></span>[Markeringen] (alleen opnamemodus): tijdens de opname kunt u in het midden van het scherm een raster of een horizontale lijn weergeven. Gebruik de markeringen als referentie om ervoor te zorgen dat uw onderwerp juist wordt ingekaderd (verticaal en/of horizontaal).

• Gebruik van de schermmarkeringen heeft geen invloed op de opnamen.

<span id="page-218-1"></span>[Datum/tijd weergeven] (alleen afspeelstand): selecteer of u tijdens het afspelen de datum en tijd wilt tonen.

• Bij MP4-films wordt alleen de datum getoond.

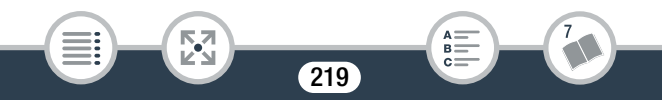

<span id="page-219-0"></span>**[TV-scherm]:** als deze optie op [**ON** Aan] staat, worden de schermdisplays van de camcorder ook getoond op een aangesloten tv of monitor.

<span id="page-219-1"></span>[Helderheid]: stelt de helderheid van het LCD-scherm in.

• Wijziging van de helderheid van het LCD-scherm heeft geen invloed op de helderheid van de opnamen of op de helderheid van het afspeelbeeld op een tv.

<span id="page-219-2"></span>**[LCD Backlight]:** hiermee kan de helderheid worden ingesteld.

U kunt kiezen uit drie niveaus.

i<br>Saanad

- Wijziging van de helderheid van het LCD-scherm heeft geen invloed op de helderheid van de opnamen of op de helderheid van het afspeelbeeld op een tv.
- De optie [H Helder] gebruiken verkort de effectieve gebruiksduur van de accu.
- Wanneer de compacte netadapter wordt aangesloten, verandert [LCD Backlight] automatisch in [H Helder].

<span id="page-219-3"></span>[LCD Spiegelbeeld] (alleen opnamemodus): als deze optie is ingesteld op [ON] Aan], wordt het beeld op het scherm horizontaal omgekeerd als u het LCD-paneel 180 graden naar het onderwerp draait. Met andere woorden: op het scherm ziet u een spiegelbeeld van het onderwerp.

• Als het LCD-paneel naar het onderwerp is gedraaid, kunt u de scène niet decoreren.

<span id="page-219-4"></span>[HDMI-status]: toont een scherm waarin u kunt controleren wat de standaard is van het videosignaal dat wordt uitgevoerd vanuit het HDMI OUT-aansluitpunt.

<span id="page-220-0"></span>[Demo Modus] (alleen opnamemodus): met de demonstratiefunctie kunt u de belangrijkste functies van de camcorder bekijken.

De demonstratiefunctie wordt automatisch gestart als de camcorder van stroom wordt voorzien met behulp van de compacte netadapter en u de camcorder langer dan 5 minuten zonder geheugenkaart ingeschakeld laat staan in de opnamestand-bystand.

• Druk op een willekeurige knop of zet de camcorder uit als u de demonstratiefunctie wilt stopzetten zodra deze is gestart.

<span id="page-220-1"></span>[TV-Type] (alleen afspeelstand): als u de camcorder op een tv aansluit met de optionele stereovideokabel STV-250N, selecteert u de instelling op basis van het type tv om het beeld volledig en in de juiste hoogte/ breedteverhouding te kunnen weergeven.

[**43** 4:3 tv]: tv's met een hoogte/breedteverhouding van 4:3.

[**[69]** Breedb TV]: tv's met een hoogte/breedteverhouding van 16:9.

- Als het tv-type is ingesteld op [48:3 tv], wordt het beeld niet in de volledige schermweergave getoond tijdens het afspelen van video die oorspronkelijk werd opgenomen met een hoogte/breedteverhouding van 16:9.
- Deze optie is niet beschikbaar wanneer de camcorder is aangesloten op een HD-tv via de bijgeleverde High Speed HDMI-kabel.

 $221$ 

i<br>Saanad

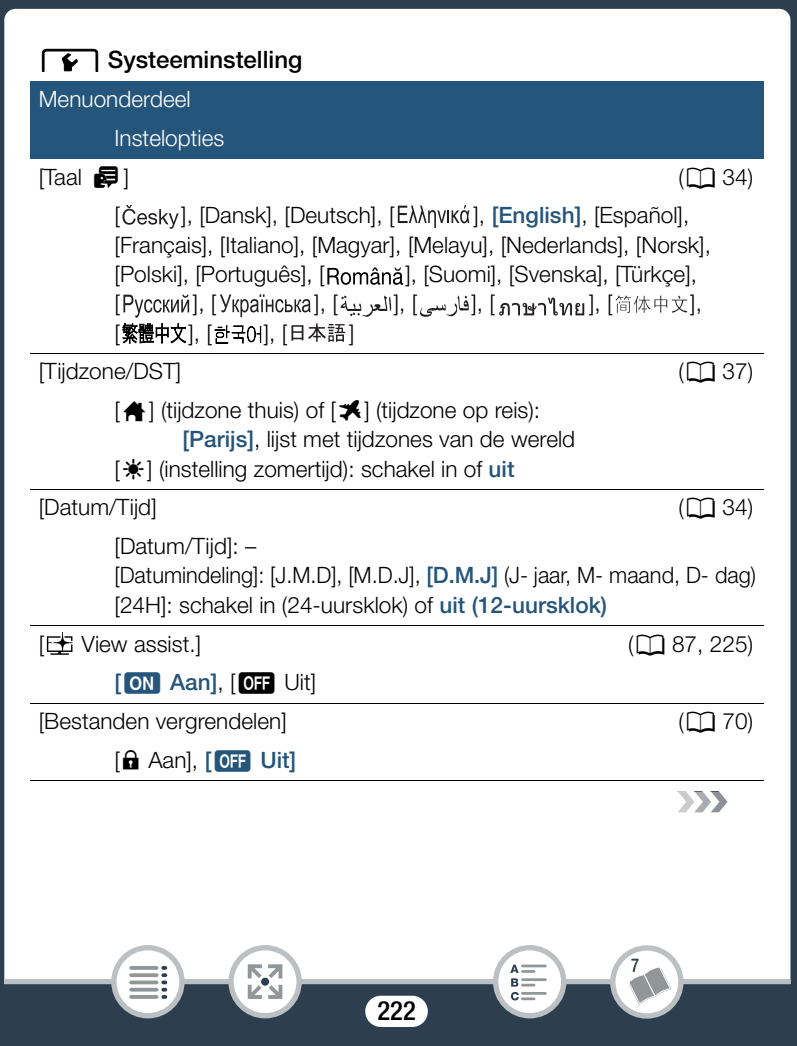

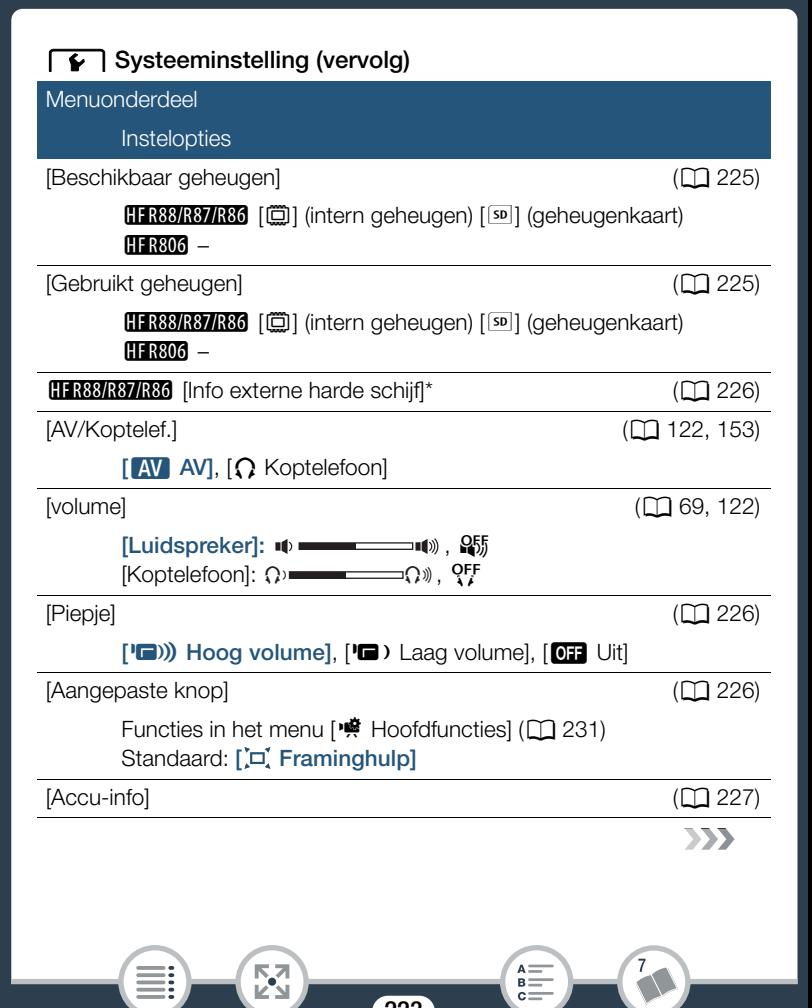

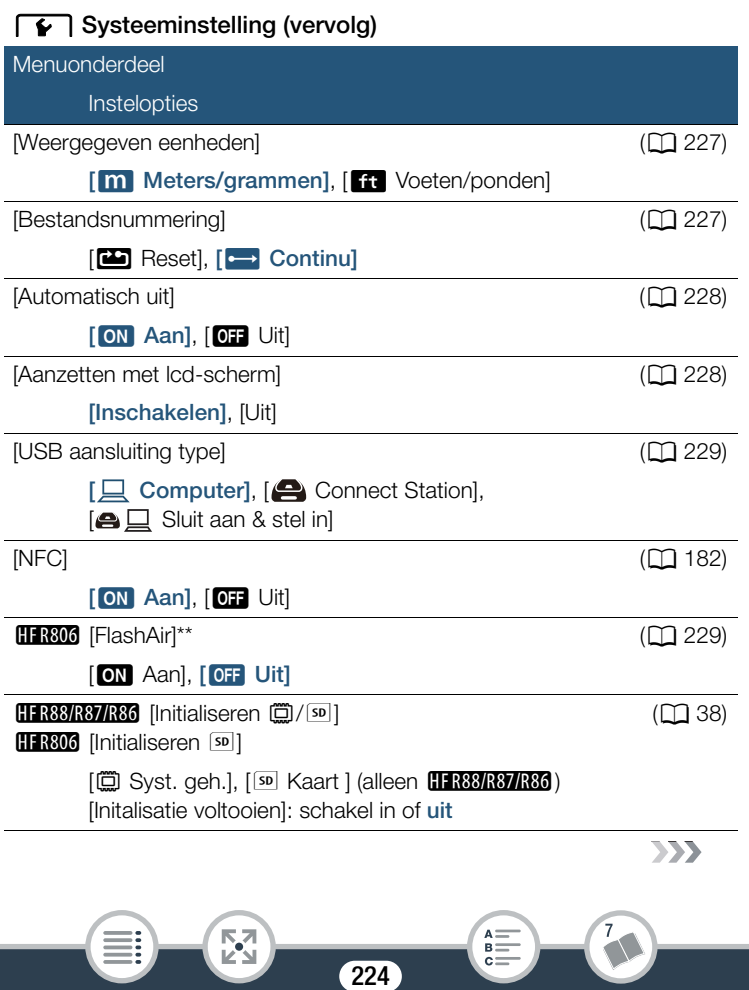

#### $\sqrt{\bullet}$  Systeeminstelling (vervolg)

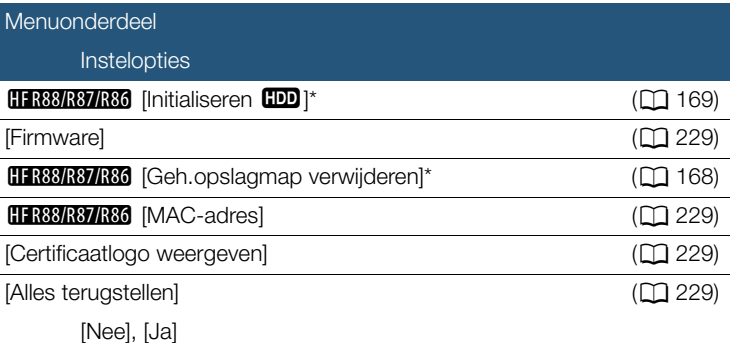

Optie alleen beschikbaar nadat een externe harde schijf is aangesloten op de camcorder.

\*\* Optie alleen beschikbaar als een FlashAir-kaart in de camcorder is geplaatst.

<span id="page-224-0"></span>**[** $\pm$  **View assist.]:** wanneer deze instelling is ingesteld op  $\lceil$  **ON** Aan], komt het beeld dat op het scherm wordt weergegeven terwijl de filmmodus is ingesteld op  $E$  meer overeen met de daadwerkelijke helderheid van de scène. Stel in de afspeelstand [BRE] View assist.] in op [ON] Aan] wanneer scènes worden afgespeeld die zijn opgenomen in de stand EE. Zo kunt u genieten van levensechtere beelden, die rijker zijn aan details.

<span id="page-224-1"></span>[Beschikbaar geheugen] (alleen opnamemodus)/[Gebruikt geheugen] (alleen afspeelstand): toont een scherm waarin u kunt controleren hoeveel ruimte van de geheugenkaart momenteel beschikbaar is voor het maken van opnamen of hoeveel ruimte er wordt gebruikt ( $\Box$  geeft foto's aan).

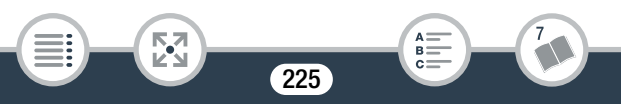

- De geschatte resterende opnametijd voor films en het geschatte resterende aantal foto's gelden bij benadering en worden gebaseerd op de momenteel geselecteerde videokwaliteit en fotoresolutie.
- Het informatiescherm geeft ook de snelheidsklasse (Speed Class) van de geheugenkaart weer.
- **HFR88/R87/R86** De [Totale ruimte] die wordt weergegeven voor het interne geheugen, geeft de ruimte aan die daadwerkelijk bruikbaar is. Deze is mogelijk iets kleiner dan de nominale capaciteit van het interne geheugen die staat vermeld onder de specificaties.

<span id="page-225-0"></span>**HER88/R87/R86** [Info externe harde schijf] (alleen afspeelstand): wanneer de camcorder is aangesloten op een externe harde schijf, wordt met deze optie informatie over de harde schijf getoond.

<span id="page-225-1"></span>[Piepje]: bij sommige handelingen (het aanzetten van de camcorder, het aftellen van de zelfontspanner, enzovoort) is een pieptoon te horen.

- Stel deze optie in op [**QT**] Uit] als u de pieptoon wilt uitschakelen.
- Als vooropname ( $\square$  [233](#page-232-1)) is geactiveerd, laat de camcorder niet alle pieptonen horen.

<span id="page-225-2"></span>[Aangepaste knop] (alleen opnamemodus): de knop [[a]], die linksonder in het scherm wordt weergegeven, kan worden aangepast. De functie van de knop is standaard toegewezen aan framinghulp, maar u kunt de functie wijzigen om de knop als snelkoppeling te gebruiken voor een van de functies in het menu [嘍 Hoofdfuncties]. Zo kunt u snel en comfortabel toegang krijgen tot een van de functies die u vaak gebruikt.

• Wanneer de filmmodus is ingesteld op  $\mathcal{Q}$ , wordt de functie van de knop automatisch ingesteld op framinghulp ( $\Xi$  of  $\Xi$ ). Deze instelling kan niet worden gewijzigd.

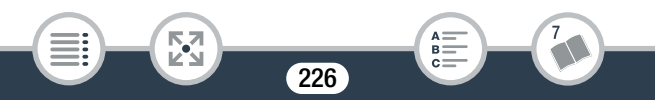

<span id="page-226-0"></span>[Accu-info]: als u een accu gebruikt die compatibel is met Intelligent System, wordt met deze optie een scherm getoond waarin u kunt controleren in hoeverre (weergegeven als een percentage) de accu nog is opgeladen en wat de resterende opnametijd (tijdens de opnamemodus) of afspeeltijd (tijdens de afspeelstand) is.

• Wanneer de accu volledig leeg is, wordt de informatie over de accu mogelijk niet weergegeven.

<span id="page-226-1"></span>[Weergegeven eenheden]: hiermee selecteert u in de opnamemodus of tijdens handmatige scherpstelling de scherpstelafstand wordt weergegeven in meters of voet. Dit is ook van invloed op de stempels voor lengte en gewicht in de stand  $\mathcal{Q}$ .

<span id="page-226-2"></span>[Bestandsnummering]: MP4-films en foto's worden in het geheugen opgeslagen als bestanden in mappen en krijgen oplopende bestandsnummers toegewezen. Deze instelling bepaalt hoe bestanden worden genummerd.

[mReset]: telkens wanneer u opnamen maakt in een geheugen dat is geïnitialiseerd, begint de bestandsnummering opnieuw vanaf 100-0001.

[continu]: de bestandsnummering gaat verder bij het nummer dat volgt op het nummer van het laatste bestand dat met de camcorder is gemaakt.

- Als een geplaatste geheugenkaart al een bestand met een hoger nummer bevat, wordt aan een nieuw bestand een nummer toegewezen dat één hoger is dan dat van het laatste bestand op de geheugenkaart.
- We raden aan dat u de instelling  $\boxed{c}$  Continul gebruikt.

i<br>Saanad

• Mappen kunnen maximaal 500 bestanden bevatten (MP4-films en foto's samen).

- Bestandsnummers bestaan uit 7 cijfers, bijvoorbeeld "101-1234". De 3 cijfers voor het streepje lopen van 100 tot 999 en geven de map aan waar het bestand is opgeslagen. De 4 cijfers na het streepje vormen een voor elk bestand uniek herkenningsnummer. Dit nummer kan van 0001 tot 9900 lopen.
- De laatste vier cijfers van de mapnaam geven de datum aan waarop de map werd gemaakt.
- Het bestandsnummer en de mapnaam geven ook de locatie van het bestand op het geheugen aan. Een opname met bestandsnummer "101-1234", gemaakt op 25 oktober, is te vinden in map DCIM\101\_1025. Als het een MP4-film is, is de bestandsnaam MVI\_1234.MP4. Als het een foto is, is de bestandsnaam IMG\_1234.JPG.

<span id="page-227-0"></span>[Automatisch uit]: bij gebruik van de accu schakelt de camcorder zichzelf automatisch uit als er 3 minuten lang geen bedieningshandelingen zijn verricht. Dit wordt gedaan om stroom te besparen.

• Circa 30 seconden voordat de camcorder wordt uitgeschakeld, verschijnt [Automatisch uit]. De camcorder wordt niet automatisch uitgeschakeld als u een van de bedieningselementen van de camcorder gebruikt terwijl dit bericht wordt weergegeven.

<span id="page-227-1"></span>[Aanzetten met lcd-scherm]: als deze optie is ingesteld op [Inschakelen] en u het LCD-paneel opent, wordt de camcorder ingeschakeld; als u het LCD-paneel sluit, wordt de camcorder uitgeschakeld. Stel deze functie in op [Uit] als u deze functie wilt uitschakelen. In beide gevallen kunt u nog steeds (ON/OFF) gebruiken.

228

i<br>Saanad

<span id="page-228-0"></span>[USB aansluiting type] (alleen afspeelstand): selecteert het type verbinding dat standaard wordt gebruikt wanneer de camcorder wordt aangesloten op een extern apparaat met behulp van een USB-aansluiting. [只 Computer] of [ $\bigcirc$  Connect Station]: selecteer een van deze opties als u van plan bent om de camcorder op slechts één type apparaat aan te sluiten (respectievelijk een computer of het optionele Connect Station CS100).

 $\left[\bigoplus \square$  Sluit aan & stel in]: deze optie is handiger als u niet van plan bent om de camcorder met slechts één type apparaat te gebruiken en de camcorder soms op een computer en soms op het optionele Connect Station CS100 wordt aangesloten.

<span id="page-228-1"></span>**H R806** [FlashAir]: bepaalt de manier waarop draadloos wordt gecommuniceerd met de FlashAir-kaart in de camcorder.

<span id="page-228-2"></span>[Firmware] (alleen opnamemodus): u kunt controleren wat de huidige versie is van de camcorderfirmware. Dit is de software die de camcorder bestuurt. Deze menuoptie is gewoonlijk niet beschikbaar.

<span id="page-228-3"></span>HFR88/R87/R86 [MAC-adres]: geeft het unieke MAC-adres (media access control) van de camcorder weer.

<span id="page-228-4"></span>[Certificaatlogo weergeven]: u kunt een gedeelte van de certificaatlogo's controleren die op deze camcorder van toepassing zijn.

<span id="page-228-5"></span>[Alles terugstellen]: reset alle instellingen van de camcorder, inclusief eventuele opgeslagen toegangspuntverbindingen, wachtwoorden en andere instellingen voor Wi-Fi (alleen **HER88/R87/R86**).

229

i<br>Saanad

# ■ [nº Opname instellen]-menu (alleen opnamemodus)

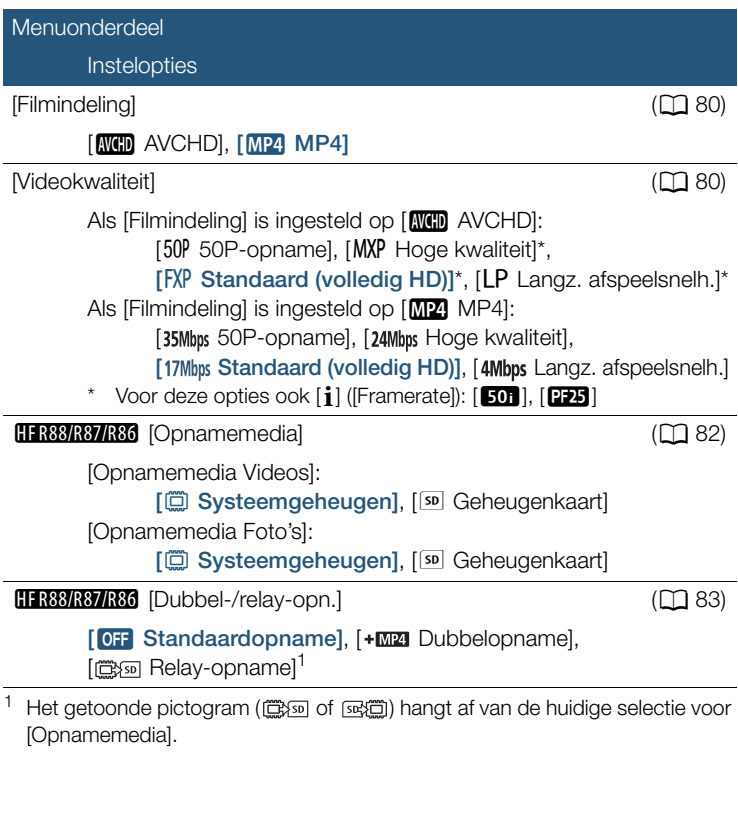

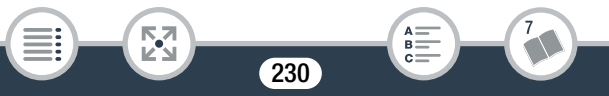

<span id="page-230-0"></span>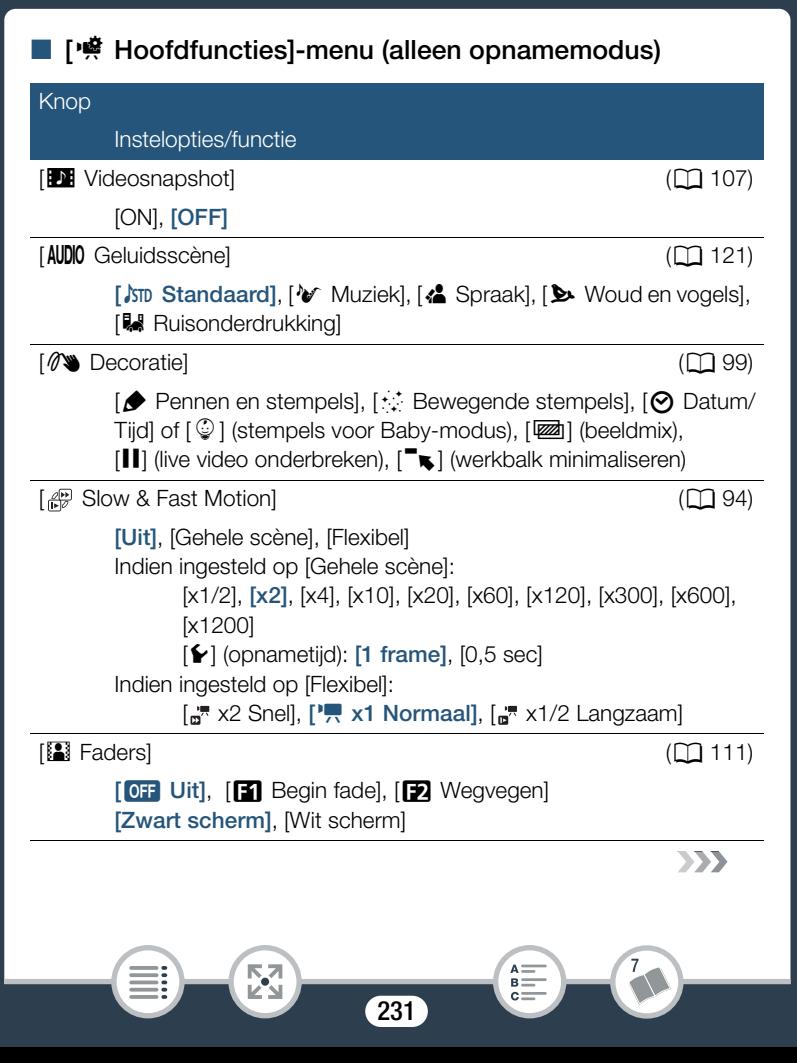

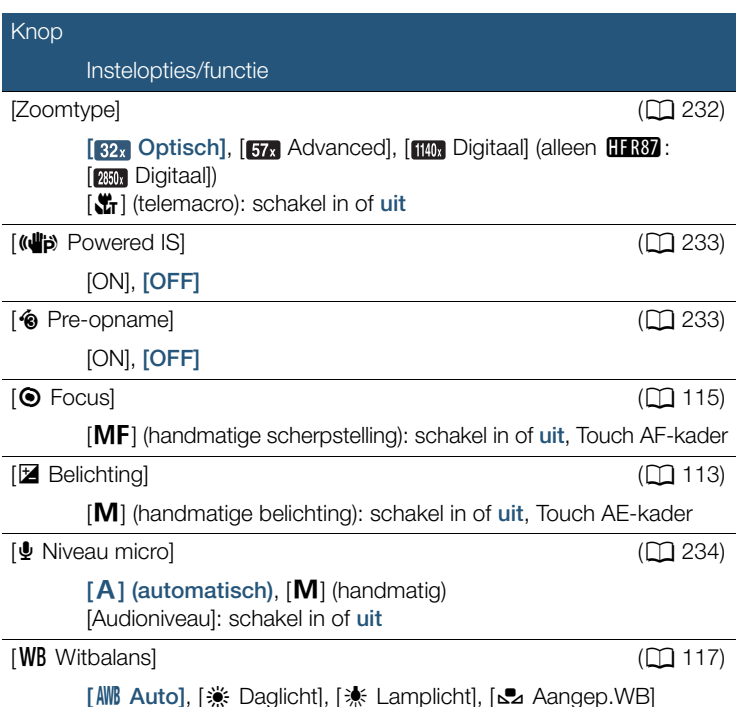

<span id="page-231-0"></span>[Zoomtype]: de camcorder biedt drie zoomtypes.

[32x] Optisch]: bij optische zoom gebruikt de camcorder de optimale vergrotingsfactor van de lens.

[57] Advanced]: bij geavanceerde zoom is de maximumvergroting 57x. Bij maximale groothoek is de beeldhoek met geavanceerde zoom breder dan de beeldhoek met optische zoom.

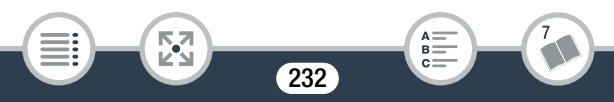

[**[[[0]** Digitaal] (**[[ R37** [ **[[3]]** Digitaal]): bij digitale zoom (lichtblauw gebied op de zoombalk) wordt het beeld digitaal verwerkt, waardoor de beeldkwaliteit verslechtert naarmate u inzoomt.

- Deze functie is alleen beschikbaar wanneer de filmmodus is ingesteld op  $\pm$ ,  $\pm$ , SCN of P.
- Als de filmmodus is ingesteld op  $Q \cap Q$  of  $\mathcal{Q}$ , wordt [Zoomtype] automatisch ingesteld op [82, Optisch].
- Als  $\mathbf{F} \rightarrow \mathbf{F}$   $\rightarrow$  [Groothoekaccessoire] is ingesteld op  $\mathbf{F}$  Aan], is [ **[ ]]** Digitaal] (alleen **HR87**: [ **]]** Digitaal]) niet beschikbaar.

<span id="page-232-0"></span>[(راملان) Powered IS]: met Powered IS kunt u de beeldstabilisatie nog krachtiger maken. Powered IS is bijzonder doeltreffend wanneer u van veraf opnamen maakt van stilstaande onderwerpen vanuit een vaste positie.

- Deze functie is alleen beschikbaar wanneer de filmmodus is ingesteld op  $\pm$ ,  $\pm$ ,  $\pm$ , SCN of P.
- Door de camcorder uit te zetten, wordt de functie Powered IS uitgeschakeld.

<span id="page-232-1"></span>[<sup>6</sup>] Pre-opname]: als deze functie is geactiveerd, begint de camcorder 3 seconden voordat u op START/STOP drukt automatisch met opnemen, om ervoor te zorgen dat u geen belangrijke momenten mist.

- Wanneer de filmmodus is ingesteld op  $\mathcal{Q}$ , wordt  $\mathcal{Q}$  Pre-opname] automatisch ingesteld op [ON] en kan vooropname niet worden uitgeschakeld.
- De camcorder neemt niet de volledige 3 seconden op voordat u op **START/STOP** drukt als de knop wordt ingedrukt binnen 3 seconden na inschakeling van vooropname of binnen 3 seconden na voltooiing van de vorige opname.
- Elk van de volgende situaties heeft tot gevolg dat vooropname wordt uitgeschakeld.

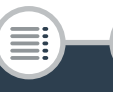

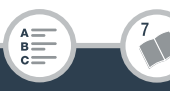

- Als u de camcorder langer dan 5 minuten niet gebruikt.
- Als u de camcorder uitzet, op  $\boxed{\boxed{\blacktriangleright} }$  drukt, de filmmodus wijzigt, enzovoort.
- Als u videosnapshots of opnemen in slow of fast motion inschakelt.
- Als u het scherm  $\bigcirc \bigcirc$   $\bigcirc$   $\bigcirc$  Opname instellen]  $\bigcirc$  [Filmindeling], [Videokwaliteit] of [Opnamemedia] opent.
- Als u het scherm  $\mathbb{R}$  (of  $\mathbb{Q}$   $\rightarrow$  [ $\mathbb{R}$  Hoofdfuncties])  $\rightarrow$ [AUDIO Geluidsscène], [[2] Faders] of [WB Witbalans] opent.
- Als de camcorder niet meer kan opnemen, bijvoorbeeld doordat het geheugen vol is of doordat het afdekplaatje van de geheugenkaartsleuf openstaat.

<span id="page-233-0"></span>[ $\bigtriangledown$  Niveau micro]: u kunt het audio-opnameniveau van de ingebouwde microfoon instellen.

[噂] > [ွ Niveau micro] > [M] (handmatig) > [◀]/[▶ ] om het geluidsniveau aan te passen  $\sum$  [X]

- Raak  $\mathsf{A}$ l aan om het geluidsniveau weer automatisch aan te laten passen. Raak [Audioniveau] aan om zelfs tijdens automatische aanpassing van het geluidsniveau de audioniveau-indicator weer te geven.
- Stel het audio-opnameniveau zo in dat de audioniveaumeter alleen af en toe rechts van de aanduiding -12 dB (geel gebied) komt.
- Als de audioniveaumeter het rode punt (0 dB) bereikt, raakt het geluid mogelijk vervormd.
- $\bullet$  Het is raadzaam om een koptelefoon ( $\Box$  [122](#page-121-0)) te gebruiken om het geluidsniveau te controleren terwijl u het audio-opnameniveau instelt.
- Deze functie is alleen beschikbaar wanneer de filmmodus is ingesteld op  $\equiv$ ,  $\boxdot$ , SCN of P.

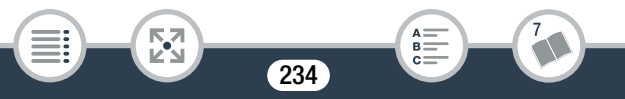

# <span id="page-234-0"></span>[Bew.]-menu (alleen afspeelstand)

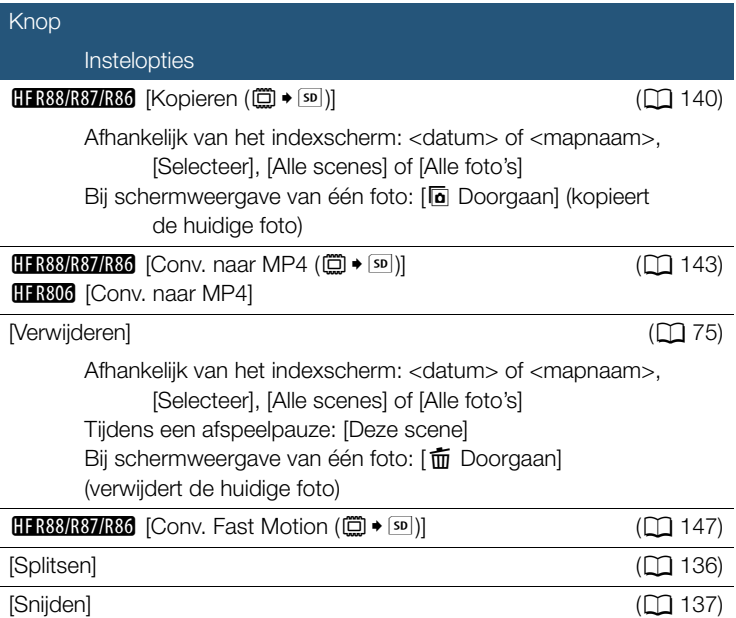

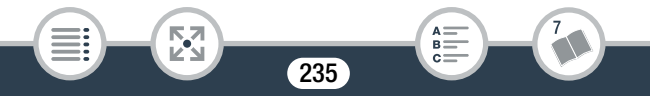

# Bijlage: Schermdisplays en pictogrammen

De volgende tabellen tonen de pictogrammen die in de verschillende standen worden weergegeven. De pictogrammen in de tabel zijn gegroepeerd aan de hand van het gebied in het scherm waar ze getoond worden, zodat u ze gemakkelijk terug kunt vinden. Houd er rekening mee dat de filmindeling, filmmodus en andere functies bepalen welke pictogrammen getoond worden.

Raadpleeg de pagina waarnaar wordt verwezen voor bijzonderheden over elke functie.

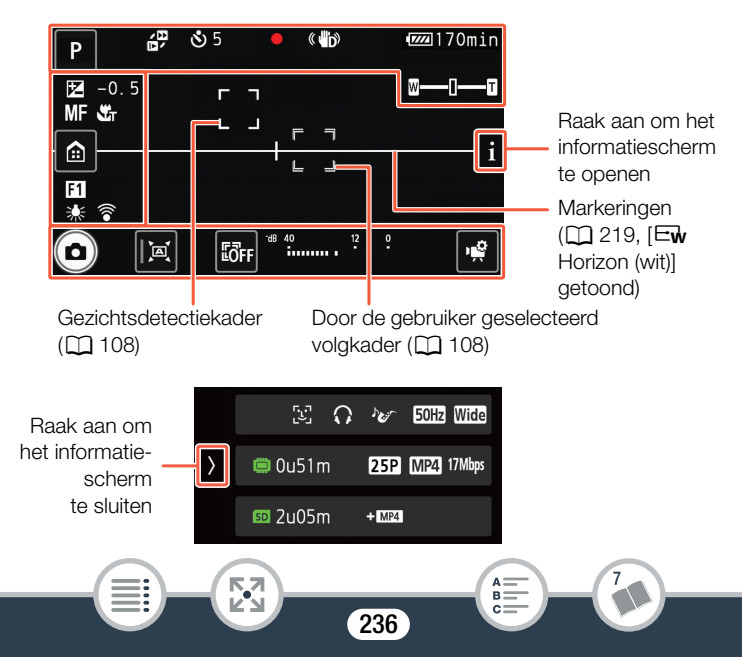

#### **Opnamemodus**

Wanneer u de opnamestand voor flexibele slow of fast motion gebruikt:

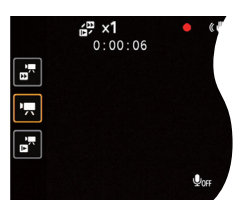

#### Boven in het scherm

i<br>Saanad

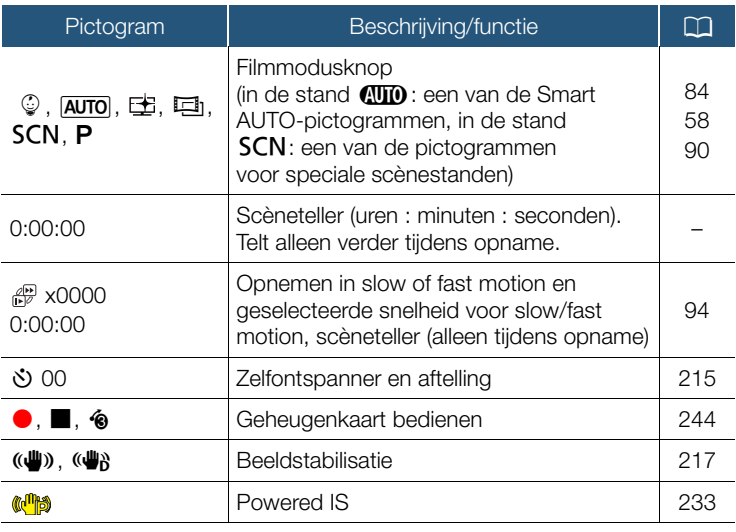

237

**NA**<br>Ka

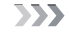

7

 $A =$  $B =$ 

#### Boven in het scherm (vervolg)

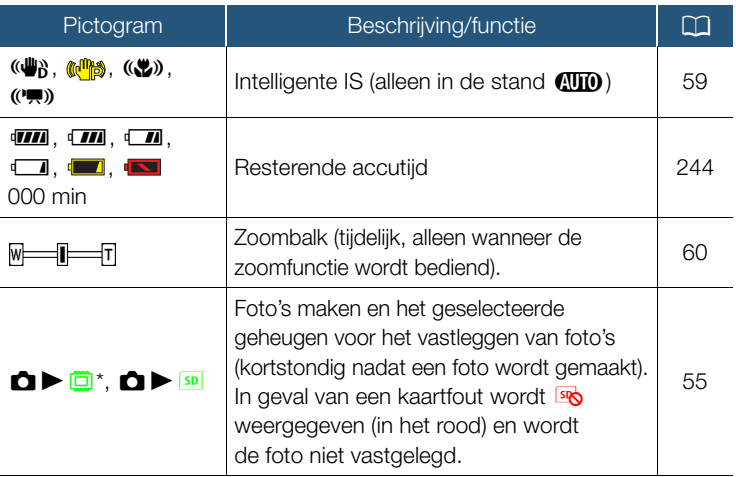

\* Alleen **HFR88/R87/R86**.

i<br>Saanad

忍

## Links in het scherm

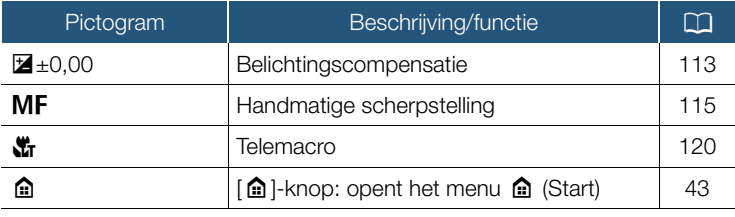

238

 $A \equiv B$ 

 $\sum$ 

## Links in het scherm (vervolg)

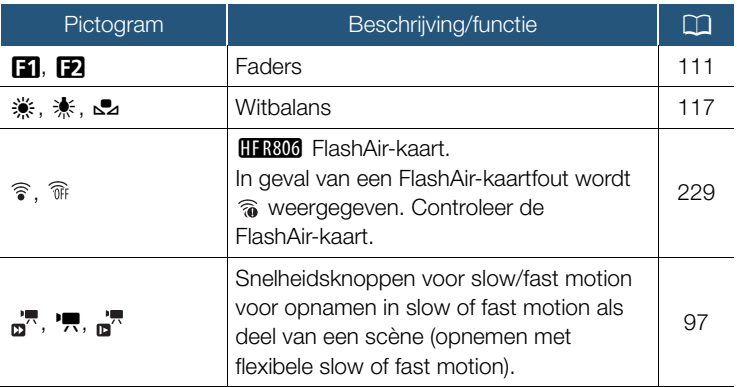

## Informatiescherm

i<br>Saanad

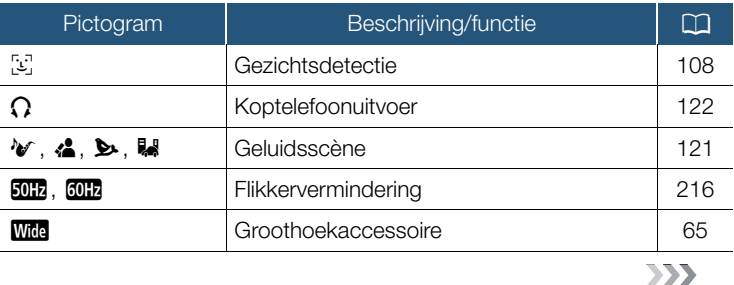

239

Г.<br>Кы

 $\begin{array}{c} \mathsf{A} \mathop{\overline{\mathsf{=}}} \\ \mathsf{B} \mathop{\overline{\mathsf{=}}} \\ \mathsf{C} \mathop{\overline{\mathsf{=}}} \end{array}$ 

## Informatiescherm (vervolg)

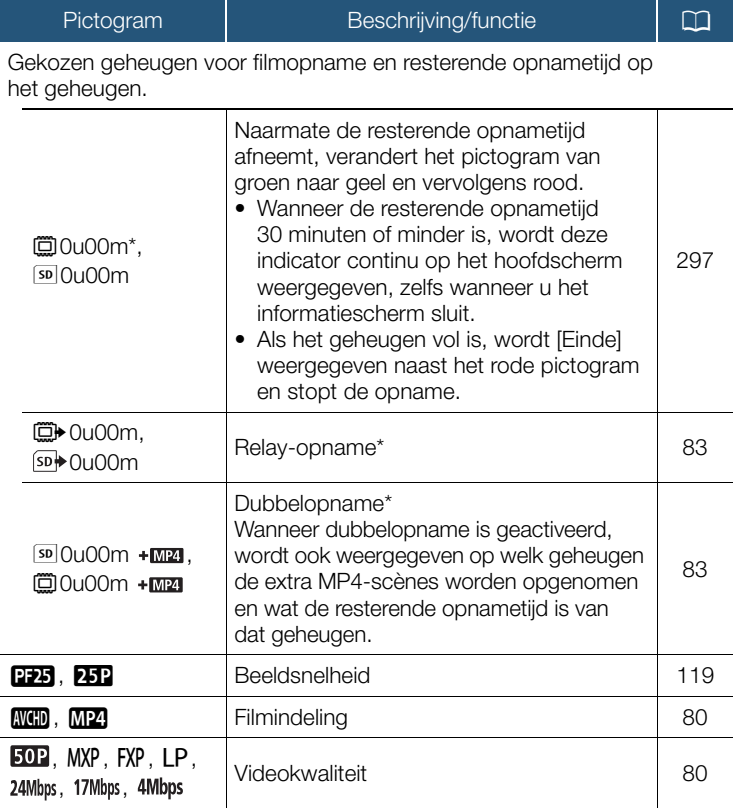

240

 $\begin{array}{c}\n\stackrel{\scriptstyle\mathsf{A}}{=} \\
\stackrel{\scriptstyle\mathsf{B}}{=} \\
\stackrel{\scriptstyle\mathsf{C}}{=} \\
\end{array}$ 

7

 $\mathbb{F}_2$ 

Alleen **HFR88/R87/R86**.

i<br>Saanad

## Onder in het scherm

i<br>Saanad

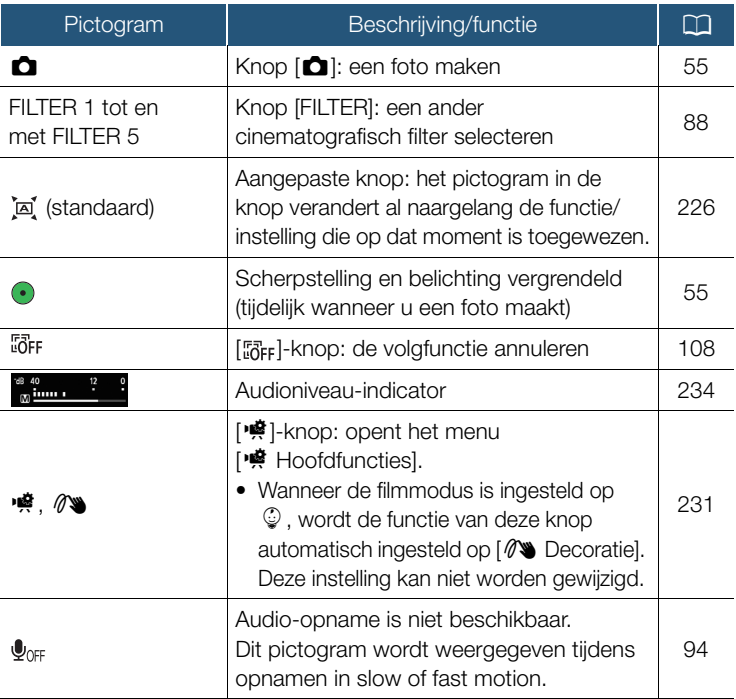

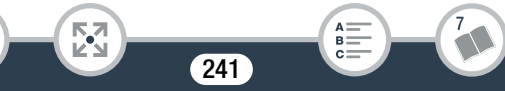

Afspeelstand (tijdens afspelen)

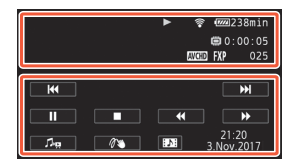

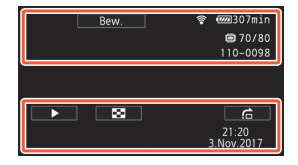

## Boven in het scherm

i<br>Saanad

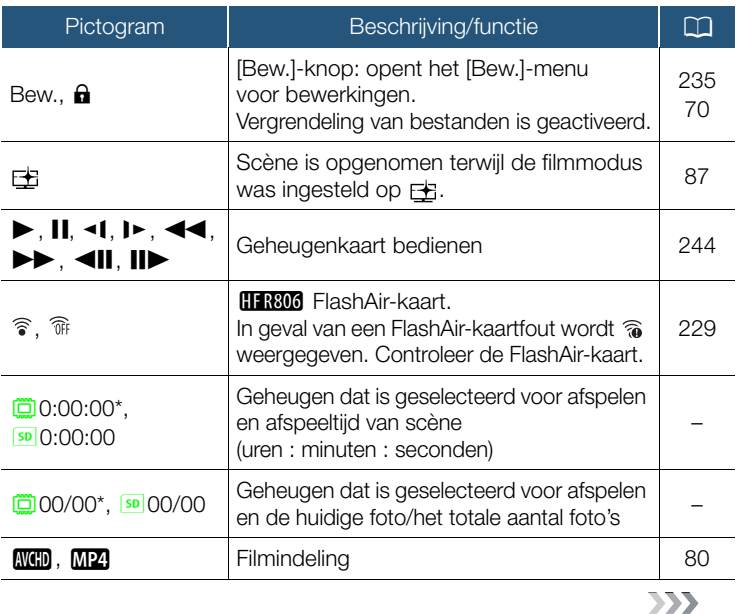

242

 $\mathbb{F}_2$ 

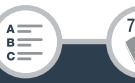

#### Boven in het scherm (vervolg)

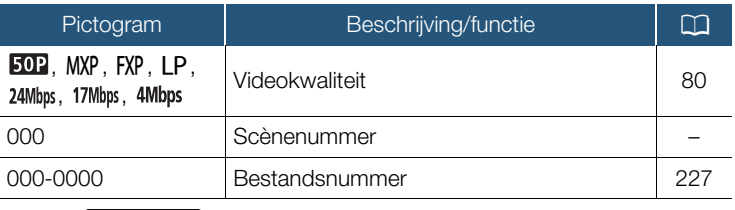

 $*$  Alleen **HFR88/R87/R86**.

i<br>Saanad

忍

## Onder in het scherm

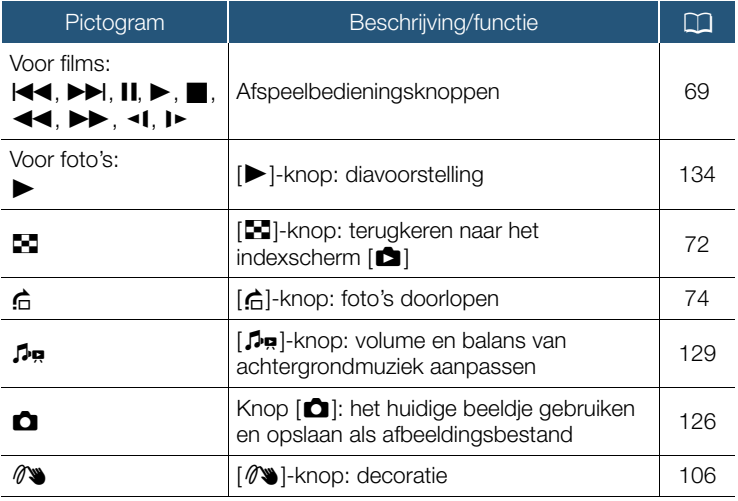

243

 $A =$  $B =$ c:

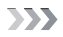

#### Onder in het scherm (vervolg)

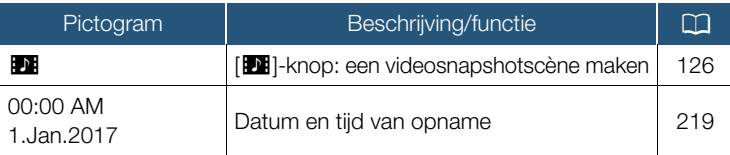

#### <span id="page-243-0"></span>Geheugenkaart bedienen

 $\bullet$  Opnemen,  $\Box$  Opname stand-by,  $\bullet$  Vooropname ( $\Box$  [233](#page-232-1)),

▶ Afspelen, II Afspelen onderbreken, ▶▶ Versneld afspelen,

**◆◆** Versneld achteruit afspelen, D Langzaam afspelen,

 $\triangleleft$ l Langzaam achteruit afspelen,  $\Box$  Beeldje voor beeldje vooruit afspelen, <II Beeldje voor beeldje achteruit afspelen.

#### <span id="page-243-1"></span>Resterende accutijd

i<br>Saanad

- Het pictogram laat een ruwe schatting zien van de resterende lading van de accu. Een schatting van de resterende opname-/ afspeeltijd (in minuten) wordt naast het pictogram getoond.
- Als de accu leeg is, wordt (in het rood) weergegeven. Vervang de accu door een volledig opgeladen exemplaar.
- Afhankelijk van de conditie van de camcorder of accu kan het voorkomen dat de feitelijke accucapaciteit niet overeenkomt met wat op het scherm wordt getoond.

# Problemen? Problemen oplossen

Doorloop eerst de lijst hieronder wanneer u problemen ondervindt bij het gebruik van uw camcorder. Soms bestaat er een simpele oplossing voor iets waarvan u denkt dat het een camcorderstoring is – lees daarom eerst de tekst in het vak "EERST CONTROLEREN" voordat u verdergaat met de meer gedetailleerde problemen en oplossingen. Neem contact op met een Canon Service Center als het probleem aanhoudt.

#### EERST CONTROLEREN

#### Voeding

• Is de accu opgeladen? Is de compacte netadapter op de juiste wijze aangesloten op de camcorder?  $(D \ 25)$  $(D \ 25)$  $(D \ 25)$ 

#### Opname

• Hebt u de camcorder aangezet en op de juiste wijze in de opnamestand gezet? ( $\Box$  [51](#page-50-0), [55](#page-54-0)) Als u wilt opnemen op een geheugenkaart, is er een compatibele kaart op de juiste wijze in de camcorder geplaatst?  $($   $\Box$  [31](#page-30-0))

#### Afspelen

i<br>Saanad

• Hebt u de camcorder aangezet en op de juiste wijze in een afspeelstand gezet?  $($   $\Box$  [66](#page-65-0), [72](#page-71-0)) Als u opnamen wilt afspelen vanaf een geheugenkaart, is er een compatibele kaart op de juiste wijze in de camcorder geplaatst?  $(2)$  [31](#page-30-0)) Bevat de geheugenkaart opnamen?

## **Stroombron**

i<br>Saanad

De camcorder kan niet worden ingeschakeld of schakelt zichzelf uit.

- De accu is leeg. Vervang de accu of laad deze op.
- Verwijder de accu en plaats deze op de juiste wijze.

#### Ik kan de accu niet opladen.

- Zorg ervoor dat de camcorder uit staat, zodat u met opladen kunt beginnen.
- De temperatuur van de accu ligt buiten het werkbereik (circa 0–40 °C). Verwijder de accu, verwarm de accu of laat deze afkoelen en probeer daarna de accu opnieuw op te laden.
- Laad de accu op bij temperaturen tussen circa 0 °C en 40 °C.
- De accu is defect. Vervang de accu.
- De camcorder kan niet met de aangesloten accu communiceren. Accu's die niet door Canon voor gebruik met deze camcorder worden aanbevolen, kunt u met deze camcorder niet opladen.
- Als u een accu gebruikt die door Canon aanbevolen is voor gebruik met deze camcorder, is er mogelijk een probleem met de accu. Neem contact op met een Canon Service Center.

#### De compacte netadapter produceert geluid.

- Een zacht geluid is hoorbaar als de compacte netadapter op een stopcontact wordt aangesloten. Dit is normaal en duidt niet op een storing.

#### De accu is zelfs bij normale temperaturen snel leeg.

- De accu heeft het einde van zijn levensduur bereikt. Schaf een nieuwe accu aan.

## Opname

is gedrukt. De camcorder begint niet met opnemen nadat op START/STOP

- U kunt geen opnamen maken terwijl de camcorder eerdere opnamen wegschrijft naar het geheugen (terwijl de ACCESSindicator brandt of knippert). Wacht totdat de camcorder klaar is.
- Het geheugen is vol of bevat al het maximale aantal AVCHDscènes (3.999 scènes). Verwijder een aantal opnamen ( $\Box$  [75](#page-74-0)) of initialiseer het geheugen ( $\Box$  [38](#page-37-0)) om ruimte vrij te maken.
- De bestandsnummers voor MP4-films en foto's hebben hun maximale waarde bereikt. Sla een back-up van uw opnamen op  $($  $\Box$  [157](#page-156-0)), stel  $\Box$   $\Diamond$   $\Box$   $\Diamond$   $\Box$   $\Diamond$  [Bestandsnummering] in op [Reset] en initialiseer het geheugen ( $\Box$  [38](#page-37-0)).

Het punt waar START/STOP werd ingedrukt komt niet overeen met het begin/einde van de opname.

- Er is een kleine vertraging tussen het moment waarop u de knop indrukt en het daadwerkelijke begin/einde van de opname. Dit is normaal en duidt niet op een storing.

De camcorder stelt niet scherp.

- De automatische scherpstelling werkt niet op het onderwerp. Stel handmatig scherp  $(D \cap 115)$  $(D \cap 115)$  $(D \cap 115)$ .
- De lens is vuil. Maak de lens schoon  $(\Box 284)$  $(\Box 284)$  $(\Box 284)$ .

Het beeld ziet er enigszins gekromd uit als een onderwerp snel voorbij de lens flitst.

- Dit is een verschijnsel dat kenmerkend is voor CMOS-beeldsensors. Als een onderwerp zeer snel langs de voorzijde van de camcorder beweegt, kan het beeld er enigszins gekromd uitzien. Dit is normaal en duidt niet op een storing.

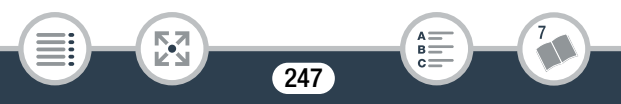

Wisselen van bedieningsstand tussen opnemen (@)/opnamestandby ( $\blacksquare$ )/afspelen ( $\blacktriangleright$ ) duurt langer dan normaal.

- Als het geheugen een groot aantal scènes bevat, kunnen sommige procedures langer duren dan normaal. Sla een back-up van uw opnamen op ( $\square$  [157](#page-156-0)) en initialiseer het geheugen ( $\square$  [38](#page-37-0)).

Ik kan geen goede film- of foto-opnamen maken.

- Dit kan zich voordoen na het herhaaldelijk maken van films en foto's. Sla een back-up van uw opnamen op  $($   $\Box$  [157](#page-156-0)) en initialiseer het geheugen met behulp van de optie [Initalisatie voltooien] ( $\Box$  [38](#page-37-0)).

Ik kan geen foto maken als ik films opneem.

- U kunt geen foto's maken als de filmmodus is ingesteld op  $E$  of  $\Box$ , of terwijl u een scène begint of eindigt met een fader ( $\Box$  [111](#page-110-0)).
- Na lang gebruik van de camcorder wordt deze heet.
	- De camcorder kan warm worden nadat deze een lange tijd ononderbroken is gebruikt; dit wijst niet op een storing. Als de camcorder ongebruikelijk heet wordt of heet wordt nadat u deze slechts korte tijd hebt gebruikt, dan kan dit duiden op een probleem met de camcorder. Neem contact op met een Canon Service Center.

# Afspelen

i<br>Saanad

Het verwijderen van scènes neemt meer tijd in beslag dan gewoonlijk.

- Als het geheugen een groot aantal scènes bevat, kunnen sommige procedures langer duren dan normaal. Sla een back-up van uw opnamen op ( $\Box$  [157](#page-156-0)) en initialiseer het geheugen ( $\Box$  [38](#page-37-0)).

Ik kan van een filmscène geen videosnapshotopname maken.

- U kunt geen videosnapshotscènes maken van MP4-scènes die zijn opgenomen of bewerkt met een ander apparaat en die vervolgens met een computer naar een geheugenkaart zijn gekopieerd.
- Het geheugen is vol. Verwijder een aantal opnamen ( $\Box$  [75](#page-74-0)) om ruimte vrij te maken.

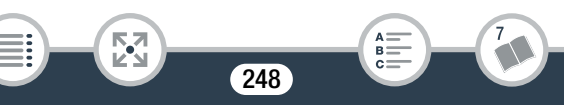

i<br>Saanad

Tijdens het afspelen van scènes of een diavoorstelling met achtergrondmuziek wordt het muzieknummer niet correct afgespeeld.

- Dit kan zich voordoen als u de muziekbestanden naar een geheugen kopieert nadat u herhaaldelijk scènes hebt opgenomen en verwijderd (gefragmenteerd geheugen).

Opnamen in het interne geheugen (alleen **H R88/R87/R86**): initialiseer een geheugenkaart met de camcorder door middel van de optie [Initalisatie voltooien] ( $\Box$  [38](#page-37-0)). Draag de muziekbestanden over naar de geheugenkaart ( $\Box$  [300](#page-299-0)) en kopieer vervolgens de opnamen die u wilt afspelen, naar de geheugenkaart die u hebt voorbereid ( $\Box$  [140](#page-139-0)). Speel de opnamen af met achtergrondmuziek van de geheugenkaart. Om hetzelfde probleem te voorkomen, slaat u de opnamen in het interne geheugen ergens anders op  $(D)$  [157](#page-156-0)) en initialiseert u het interne geheugen met behulp van de optie [Initalisatie voltooien] ( $\Box$  [38](#page-37-0)). Opnamen op een geheugenkaart: sla uw opnamen op een

- computer op ( $\Box$  [158](#page-157-0)). Initialiseer de geheugenkaart met behulp van de optie [Initalisatie voltooien] ( $\square$  [38](#page-37-0)). Draag de muziekbetanden over naar de geheugenkaart ( $\Box$  [300](#page-299-0)) en kopieer vervolgens al uw opnamen terug van de computer naar de geheugenkaart.
- Muzieknummers worden niet juist afgespeeld als de verbinding werd onderbroken terwijl u muziekbestanden naar een geheugenkaart kopieerde. Verwijder de muzieknummers en kopieer de muziekbestanden nogmaals naar de camcorder.
- De overdrachtssnelheid van de gebruikte geheugenkaart is te langzaam. Gebruik een aanbevolen geheugenkaart ( $\Box$  [30](#page-29-0)). Ik kan scènes niet splitsen.
	- Het geheugen is vol. Verwijder een aantal opnamen ( $\Box$  [75](#page-74-0)) om ruimte vrij te maken.

Б,7

249

в

## Problemen?

i<br>Saanad

Afzonderlijke scènes/foto's in het indexscherm kunnen niet met een vinkje √ worden gemarkeerd.

- U kunt niet meer dan 100 scènes/foto's afzonderlijk selecteren. Selecteer de optie [Alle scenes] of [Alle foto's] in plaats van [Selecteer].

## Indicatoren en schermdisplays

- **verschijnt (in het rood) op het scherm.** 
	- De accu is vrijwel leeg. Vervang de accu door een volledig opgeladen exemplaar.
- **F** verschijnt (in het rood) op het scherm.
	- De camcorder kan niet met de accu communiceren, waardoor de resterende accucapaciteit niet kan worden weergegeven.
- verschijnt (in het rood) op het scherm.

Б,7

- Er is een geheugenkaartfout opgetreden. Zet de camcorder uit. Verwijder de geheugenkaart en plaats deze terug. Initialiseer de geheugenkaart als het scherm niet terugkeert naar normale weergave.
- **sp** (in het rood) en [Einde] verschijnen op het scherm.
	- De geheugenkaart is vol. Vervang de geheugenkaart of verwijder een aantal opnamen  $(D \mid 75)$  $(D \mid 75)$  $(D \mid 75)$  om ruimte vrij te maken op de geheugenkaart.

Zelfs nadat ik ben gestopt met opnemen, gaat de ACCESS-indicator niet uit.

- De scène wordt nog opgenomen in het geheugen. Dit is normaal en duidt niet op een storing.

De rode POWER/CHG-indicator knippert snel (elke 0,5 seconde wordt er geknipperd).

- De temperatuur van de accu ligt buiten het werkbereik (circa 0–40 °C). Verwijder de accu, verwarm de accu of laat deze afkoelen en probeer daarna de accu opnieuw op te laden.
- Laad de accu op bij temperaturen tussen circa 0 °C en 40 °C.

- De accu is beschadigd. Gebruik een andere accu.
- Het opladen is stopgezet omdat de compacte netadapter of de accu defect is. Neem contact op met een Canon Service Center.

## Beeld en geluid

#### De camcorder maakt een ratelend geluid.

- Als u dit niet hoort terwijl de camcorder in de opnamemodus staat, is dit geluid afkomstig van de beweging van de interne lensbevestiging. Dit is normaal en duidt niet op een storing.

#### Het scherm is te donker.

i<br>Saanad

- Het LCD-scherm is gedimd. Wijzig de optie  $\prod$ [LCD Backlight] in [Normaal] of [Helder].

#### Het beeld op het scherm lijkt te donker.

- Terwijl de weergavehulpfunctie is uitgeschakeld, lijkt het scherm donker indien u de filmmodus instelt op EE of een scène afspeelt die is opgenomen in de stand  $\pm$ . Stel  $\prod$ [EE View assist.] in op [Aan].

De schermdisplays verschijnen en verdwijnen herhaaldelijk.

- De accu is leeg. Vervang de accu of laad deze op.
- Verwijder de accu en plaats deze op de juiste wijze.
- Op het scherm worden abnormale tekens weergegeven en de camcorder functioneert niet naar behoren.

- Verwijder de accu, wacht even en plaats de accu dan opnieuw. Op het scherm verschijnt videoruis.

- Houd voldoende afstand aan tussen de camcorder en apparaten die sterke elektromagnetische velden afgeven (plasma-tv's, mobiele telefoons, etc.).

#### Op het scherm verschijnen horizontale strepen.

Dit is een verschijnsel dat zich typisch voordoet bij CMOSbeeldsensors als u opnamen maakt onder sommige tl-lampen, kwiklampen of natriumlampen. Dit is normaal en duidt niet op een storing. Wijzig de optie  $\prod_{i=1}^{n}$  > [Knipperreductie] om de symptomen te verminderen.

Het geluid is vervormd of wordt opgenomen op een lager niveau.

- Als u opnamen maakt bij harde geluiden (zoals vuurwerk, shows of concerten), kan het geluid vervormd raken of wordt het geluid mogelijk niet op het feitelijke niveau opgenomen. Dit is normaal en duidt niet op een storing. Stel het audio-opnameniveau handmatig in  $(D \ 234)$  $(D \ 234)$  $(D \ 234)$ .

Het beeld wordt correct weergegeven, maar de ingebouwde luidspreker produceert geen geluid.

- Het luidsprekervolume staat uit. Pas het volume aan  $(2169)$  $(2169)$  $(2169)$ .
- Als de bijgeleverde High Speed HDMI-kabel of de optionele stereovideokabel STV-250N is aangesloten op de camcorder, verwijdert u deze.
- Het AV OUT/ $\Omega$ -aansluitpunt is ingesteld op koptelefoonuitvoer. Stel  $\mathbf{I} \rightarrow \mathbf{I}$  > [AV/Koptelef.] in op [AV].

Er komt geen geluid uit het AV OUT/ $\Omega$ -aansluitpunt (koptelefoon).

 $\textsf{H}$  R88/R87/R86 Audio wordt niet uitgevoerd vanuit het AV OUT/ $\bigcap$ aansluitpunt terwijl Wi-Fi-functies worden gebruikt.

## Geheugenkaart en accessoires

i<br>Saanad

## Ik kan de geheugenkaart niet plaatsen.

- U houdt de geheugenkaart verkeerd vast. Keer de geheugenkaart om en plaats de kaart in de camcorder.

Ik kan geen opnamen maken op de geheugenkaart.

- De geheugenkaart is vol. Verwijder een aantal opnamen ( $\Box$  [75](#page-74-0)) om ruimte vrij te maken of vervang de geheugenkaart.
- Initialiseer de geheugenkaart met de optie [Initalisatie voltooien] ( $\Box$  [38](#page-37-0)) wanneer u deze voor het eerst gebruikt in de camcorder.
- De LOCK-schakelaar op de geheugenkaart staat zo ingesteld dat gegevens op de kaart niet per abuis kunnen worden gewist. Wijzig de stand van de LOCK-schakelaar.
- Om op een geheugenkaart films op te kunnen nemen, dient u een compatibele geheugenkaart te gebruiken  $(233)$ .
- De map- en bestandsnummers voor MP4-films en foto's hebben hun maximale waarde bereikt. Plaats een nieuwe geheugenkaart en stel  $\prod_{i=1}^{\infty}$   $\binom{m}{i}$  [Bestandsnummering] in op [Reset].

# Aansluiten van externe apparaten

#### Op het tv-scherm verschijnt videoruis.

i<br>Saanad

- Als u de camcorder gebruikt in een kamer waar een tv staat, houd dan tussen de compacte netadapter en het netsnoer en de antennekabels van de tv voldoende afstand aan.

#### Het tv-scherm geeft geen beeld en geen geluid.

Б,7

- De video-ingang op de tv is niet afgestemd op het videoaansluitpunt waarop u de camcorder hebt aangesloten. Selecteer de juiste video-ingang.
- Verwijder de bijgeleverde High Speed HDMI-kabel en herstel vervolgens de verbinding of zet de camcorder uit en weer aan.
- Als een HDMI-kabel wordt aangesloten op de camcorder, wordt er geen video uitgevoerd via het AV OUT/ $\Omega$ -aansluitpunt. Verwijder de bijgeleverde High Speed HDMI-kabel.
- **EL R88/R87/R86** Video en audio worden niet uitgevoerd vanuit de camcorder terwijl Wi-Fi-functies worden gebruikt.

#### Het beeld op het tv-scherm lijkt te donker.

Mogelijk speelt u scènes af die zijn opgenomen in de stand  $\pm$ . Zet de helderheid van de tv, het computerscherm of het gebruikte apparaat hoger of gebruik een van de tv-beeldstanden met helderdere instellingen.

De computer herkent de camcorder niet, hoewel de camcorder correct aangesloten is.

- Verwijder de USB-kabel en zet de camcorder uit. Zet na korte tijd de camcorder weer aan en herstel de verbinding.
- Sluit de camcorder aan op een andere USB-poort van de computer. CameraWindow DC wordt niet automatisch gestart.
	- CameraWindow DC wordt op sommige versies van Mac OS X niet automatisch gestart. Klik in dat geval op het icoontje van Camera-Window in het dock om de software te openen.

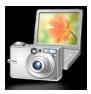

# Ik kan opnamen niet opslaan op mijn computer

- Als de geheugenkaart te veel opnamen bevat (Windows – 2.500 foto's/MP4-scènes of meer, Mac OS – 1.000 foto's/MP4 scènes of meer), kunt u foto's wellicht niet overdragen naar een computer. Probeer dan een kaartlezer te gebruiken om opnamen vanaf de geheugenkaart over te dragen.

Alleen **HFR88/R87/R86**: als u de opnamen vanuit het interne geheugen wilt overdragen, kopieert u deze eerst naar de geheugenkaart ( $\Box$  [140](#page-139-0)).

HFR88/R87/R86 Nadat het NFC-contactpunt van de camcorder het contactpunt heeft aangeraakt van een apparaat dat NFC ondersteunt, wordt het apparaat niet goed herkend.

- Breng het midden van de contactpunten op de camcorder en het andere apparaat op één lijn met elkaar. Als er niets gebeurt, probeert u om de apparaten voorzichtig heen en weer te bewegen terwijl ze elkaar aanraken.

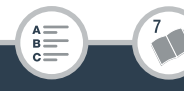

- Mogelijk is de NFC-functie uitgeschakeld. Stel  $\prod_{i=1}^{\infty}$ [NFC] in op [Aan].

**HFR88/R87/R86** Nadat het NFC-contactpunt van de camcorder het contactpunt heeft aangeraakt van een apparaat dat NFC ondersteunt, wordt de camcorder niet ingeschakeld.

- De accu is leeg. Vervang de accu of laad deze op. Probeer het vervolgens opnieuw.

# HFR88/R87/R86 Wi-Fi-functies

i<br>Saanad

Raadpleeg ook de gebruiksaanwijzing van het toegangspunt en andere apparaten die u wilt gebruiken.

#### Ik kan geen verbinding maken met het toegangspunt.

- Controleer of het toegangspunt correct werkt.
- Het effectieve communicatiebereik tussen de camcorder en het toegangspunt kan variëren, afhankelijk van de sterkte van het draadloze signaal. Probeer de camcorder dichter in de buurt van het toegangspunt te gebruiken.
- Om storing te voorkomen, is het raadzaam om de camcorder op enige afstand te gebruiken van apparaten die elektromagnetische straling afgeven (draadloze telefoons, magnetrons, enzovoort).
- Wi-Fi-netwerken met een stealth-functie die hun netwerknaam (SSID) niet uitzenden, worden door de camcorder niet gedetecteerd tijdens het instellen van het Wi-Fi-netwerk. Voer de instelling handmatig uit ( $\Box$ ) [205](#page-204-0)) of schakel de stealth-functie van het toegangspunt uit.

Б,7

Draadloos afspelen op een smartphone of vergelijkbaar apparaat verloopt niet vloeiend.

- Het hangt van de instellingen en mogelijkheden van het apparaat af of het afspelen vloeiend verloopt. Probeer de camcorder dichter in de buurt van het apparaat te gebruiken en verwijder eventuele belemmerende voorwerpen of obstakels tussen de twee apparaten.
- Schakel de draadloze functies uit van draadloze apparaten in de buurt (Wi-Fi, Bluetooth), met uitzondering van de smartphone of het vergelijkbare apparaat dat u gebruikt voor het afspelen.
- Als dit het probleem niet verhelpt, is het probleem mogelijk te wijten aan het apparaat of specifieke omgevingsomstandigheden. Gebruik de bijgeleverde High Speed HDMI-kabel om de camcorder op een tv aan te sluiten  $($  $\Box$  [155](#page-154-0)).

### De draadloze verbinding werd onderbroken terwijl bestanden werden verzonden.

- Op de bestemmingslocatie worden mogelijk incomplete bestanden afgeleverd. Als op de bestemming incomplete bestanden worden afgeleverd, controleer dan de inhoud hiervan en controleer of deze bestanden veilig kunnen worden verwijderd voordat u dat doet.
- Selecteer [Nieuwe bestanden] en verzend de bestanden opnieuw.

Er kan geen draadloze verbinding tot stand worden gebracht met de camcorder.

- Als u de instellingen van de camcorder reset met  $\prod_{i=1}^{n}$ [Alles terugstellen], worden ook de netwerknaam en wachtwoorden van de camcorder gereset. Verwijder de eerdere netwerkinstellingen uit het iOS- of Android-apparaat en verbind het apparaat opnieuw met de camcorder.

# Overzicht van berichten (op alfabetische volgorde)

**EL R88/R87/R86** Op de volgende pagina vindt u subparagrafen over berichten die verschijnen wanneer u gebruikmaakt van een externe harde schijf ( $\Box$  [268](#page-267-1)), Wi-Fi-functies ( $\Box$  268) of webservices ( $\Box$  [274](#page-273-0)).

#### Afspelen met helderder instellingen op de tv bij afspelen wordt aanbevolen.

- Wanneer u scènes die zijn opgenomen in de stand  $\pm$  afspeelt op een tv of een externe monitor, wordt aanbevolen dat u een heldere beeldstand gebruikt of dat u de helderheid van de tv, het computerscherm of andere displays verhoogt.

#### **HR88/R87/R86** Schrijffout ingebouwd geheugen Poging tot herstel bestanden?

- Dit bericht verschijnt de volgende keer wanneer u de camcorder aanzet, indien de stroomtoevoer per ongeluk werd onderbroken terwijl de camcorder bezig was met het wegschrijven van gegevens naar het interne geheugen. Selecteer [Ja] om te proberen de opnamen te herstellen.

#### **HR88/R87/R86** Kan niet weergeven Geen toegang tot ingebouwd geheugen

- Er is een probleem met het interne geheugen. Initialiseer het interne geheugen met behulp van de optie [Initalisatie voltooien] ( $\Box$  [38](#page-37-0)). Als het probleem zich blijft voordoen, neemt u contact op met een Canon Service Center.

#### HFR88/R87/R86 Geen toegang tot ingebouwd geheugen

- Er is een probleem met het interne geheugen. Neem contact op met een Canon Service Center.

#### **H R88/R87/R86** Kan niet opnemen Geen toegang tot ingebouwd geheugen

- Er is een probleem met het interne geheugen. Sla een back-up van uw opnamen op ( $\Box$  [157](#page-156-0)) en initialiseer het interne geheugen met behulp van de optie [Initalisatie voltooien] ( $\Box$  [38](#page-37-0)). Als het probleem zich blijft voordoen, neemt u contact op met een Canon Service Center.

### HFR88/R87/R86 Ingebouwd geheugen vol

- Het interne geheugen is vol (op het scherm wordt  $\Box$  in het rood en [Einde] weergegeven). Verwijder een aantal opnamen ( $\Box$  [75](#page-74-0)) om ruimte vrij te maken. In plaats daarvan kunt u ook uw opnamen opslaan ( $\Box$  [157](#page-156-0)) en het interne geheugen initialiseren ( $\Box$  [38](#page-37-0)).

### HFR88/R87/R86 Fout ingebouwd geheugen

- Het interne geheugen kan niet worden gelezen. Neem contact op met een Canon Service Center.

#### **HR88/R87/R86** Kan geen videos op ingebouwd geheugen opnemen Initialiseer alleen met de camcorder

- Het interne geheugen van de camcorder kan niet goed worden herkend. Initialiseer het interne geheugen met deze camcorder  $(D \cap 38)$  $(D \cap 38)$  $(D \cap 38)$ .

#### HFR88/R87/R86 Kan videos op ingebouwd geheugen niet afspelen Initialiseer alleen met de camcorder

- Het interne geheugen van de camcorder kan niet goed worden herkend. Initialiseer het interne geheugen met deze camcorder  $(M 38)$  $(M 38)$  $(M 38)$ .

#### **HFR88/R87/R86** Kan niet kopieren

- Het totale aantal scènes dat u hebt geselecteerd om te worden gekopieerd, past niet in de beschikbare ruimte op de geheugenkaart. Verwijder een aantal opnamen op de geheugenkaart (A [75](#page-74-0)) of verminder het aantal te kopiëren scènes.
- De geheugenkaart bevat reeds het maximale aantal AVCHDscènes (3.999 scènes). Verwijder een aantal scènes ( $\Box$  [75](#page-74-0)) om ruimte vrij te maken.

#### Controleer het aangesloten apparaat.

- De camcorder werd aangesloten op een apparaat dat afwijkt van het type dat geselecteerd was met de optie  $\prod_{i=1}^{\infty}$   $\sum_{i=1}^{\infty}$  | USB aansluiting type]. Wijzig de instelling in het type apparaat dat u wilt gebruiken en sluit de camcorder en het apparaat opnieuw aan.

#### Controleer kaart

- Ik krijg geen toegang tot de geheugenkaart. Controleer de geheugenkaart en zorg ervoor dat de kaart correct geplaatst is.
- Er is een geheugenkaartfout opgetreden. De camcorder kan niet opnemen op of lezen vanaf de geheugenkaart. Verwijder de kaart en plaats deze weer terug of gebruik een andere geheugenkaart.
- U hebt een MultiMediaCard (MMC) in de camcorder geplaatst. Gebruik een aanbevolen geheugenkaart ( $\square$  [30](#page-29-0)).
- Als het bericht verdwijnt en <sup>198</sup> daarna in het rood wordt weergegeven, gaat u als volgt te werk: zet de camcorder uit, verwijder de geheugenkaart en plaats deze weer terug in de camcorder. Als  $\overline{sp}$  weer groen wordt, kunt u het opnemen/ afspelen hervatten. Als het probleem zich blijft voordoen, slaat u een back-up van uw opnamen op  $(D \cap 157)$  $(D \cap 157)$  $(D \cap 157)$  en initialiseert u de geheugenkaart  $($   $\Box$  [38](#page-37-0)).

## Controleer of de lenskap open is

- Schuif de lensafdekkingsschakelaar omlaag.

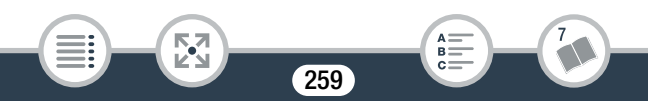

#### De kaart is tegen wissen beveiligd

- De LOCK-schakelaar op de geheugenkaart staat zo ingesteld dat gegevens op de kaart niet per abuis kunnen worden gewist. Wijzig de stand van de LOCK-schakelaar.

# HFR88/R87/R86 Kaart Maximum aantal scenes bereikt

- De geheugenkaart bevat al het maximumaantal AVCHD-scènes (3.999 scènes), er kunnen geen scènes meer worden gekopieerd naar de geheugenkaart. Verwijder een aantal scènes (CQ [75](#page-74-0)) om ruimte vrij te maken.

## Fout in bestandsnaam

- De map- en bestandsnummers hebben hun maximale waarde > [Bestandsnummering] in op [Reset]. Initialiseer vervolgens het bereikt. Sla een back-up van uw opnamen op en stel  $\prod_{i=1}^{n}$ geheugen ( $\Box$  [38](#page-37-0)) of verwijder alle MP4-films en foto's ( $\Box$  [75](#page-74-0)).

# Geen communicatie met accu. Dit accupack blijven gebruiken?

- U hebt een accu aangesloten die niet door Canon wordt aanbevolen voor gebruik met deze camcorder.
- Als u wel een accu gebruikt die door Canon aanbevolen is voor gebruik met deze camcorder, is er mogelijk een probleem met de camcorder of de accu. Neem contact op met een Canon Service Center.

## Geen kaart

i<br>Saanad

- Plaats een compatibele geheugenkaart in de camcorder ( $\Box$  [31](#page-30-0)).
- De geheugenkaart is mogelijk niet correct geplaatst. Steek de geheugenkaart in zijn geheel in de geheugenkaartsleuf totdat de kaart vast klikt.

#### Geheugenkaartdeksel staat open

- Sluit het afdekplaatje van de geheugenkaartsleuf nadat u een geheugenkaart hebt geplaatst.

#### Het is eventueel niet mogelijk videos op deze kaart op te nemen

- Het kan zijn dat u geen films kunt opnemen op een geheugenkaart zonder aanduiding van de snelheidsklasse of op een geheugenkaart met snelheidsklasse 2. Vervang de geheugenkaart door een geheugenkaart van snelheidsklasse 4, 6 of 10.

#### Initialiseer alleen met de camcorder

- Er is een probleem met het bestandssysteem waardoor geen toegang mogelijk is tot het geheugen. Initialiseer het geheugen met deze camcorder  $(M 38)$  $(M 38)$  $(M 38)$ .

### Kaart Kan data niet herkennen.

- De geheugenkaart bevat scènes die zijn opgenomen met een videoconfiguratie die niet wordt ondersteund (NTSC). Speel de opnamen op de geheugenkaart af met het apparaat dat werd gebruikt om de opnamen te maken.

#### Kaart is vol

- Verwijder een aantal opnamen ( $\Box$  [75](#page-74-0)) om ruimte vrij te maken of vervang de geheugenkaart.

#### Kan data niet herkennen.

- De camcorder kan geen scènes afspelen die zijn opgenomen met een videoconfiguratie die niet wordt ondersteund (NTSC). Speel de opnamen af met het apparaat dat werd gebruikt om de opnamen te maken.

#### Kan de scène niet snijden

i<br>Saanad

- Scènes die zijn gekopieerd naar een SDXC-kaart (alleen **HFR88/R87/R86**) en scènes die zijn opgenomen of bewerkt met andere apparaten en die vervolgens met de computer werden gekopieerd naar een geheugenkaart, kunnen niet worden bijgesneden met deze camcorder.

#### Kan de scene niet splitsen

- De scène kan niet worden gesplitst omdat het gegevenslog van het interne scènebeheer in de camcorder vol is. Verwijder een aantal scènes en foto's ( $\Box$  [75](#page-74-0)) en probeer de scène opnieuw te splitsen.

## Kan doek niet laden

- Het tekenbladbestand dat in het geheugen werd opgeslagen, is beschadigd.
- Tekenbladgegevens kunt u niet lezen vanuit tekenbladbestanden die werden gemaakt met andere apparaten en vervolgens met een computer naar een geheugenkaart werden gekopieerd.

## Kan doek niet opslaan

- Uw [Pennen en stempels]-tekeningen kunnen niet worden opgeslagen in het geheugen. Sla een back-up van uw opnamen op ( $\Box$ ) [157](#page-156-0)) en initialiseer het geheugen ( $\Box$ ) [38](#page-37-0)).

# Kan geen scènes converteren die zijn opgenomen met 50P

- Scènes die zijn opgenomen met 50P, kunnen niet naar MP4 indeling of naar fast-motionscènes worden geconverteerd  $(alleen$   $HFR88/R87/R86)$ .

#### Kan geen videos opnemen op deze kaart

- Films kunnen niet worden opgenomen op een kaart van 64 MB of minder. Gebruik een aanbevolen geheugenkaart ( $\square$  [30](#page-29-0)).

#### Kan geen videos opnemen op deze kaart Initialiseer alleen met de camcorder

- De geheugenkaart is met een computer geïnitialiseerd. Initialiseer de geheugenkaart met deze camcorder ( $\Box$  [38](#page-37-0)).

#### Kan gegevens niet herstellen

i<br>Saanad

- Een beschadigd bestand kon niet worden hersteld. Sla een back-up van uw opnamen op ( $\square$  [157](#page-156-0)) en initialiseer het geheugen ( $\square$  [38](#page-37-0)).

#### Kan niet opnemen

- U kunt geen videosnapshot-opnamen maken van scènes die zijn opgenomen of bewerkt met een ander apparaat en die vervolgens met een computer naar een geheugenkaart zijn gekopieerd.
- Er is een probleem met het geheugen. Als dit bericht vaak zonder duidelijke reden verschijnt, neem dan contact op met een Canon Service Center.

#### Kan niet opnemen Controleer kaart

- Er is een probleem met de geheugenkaart. Sla een back-up van uw opnamen op ( $\cap$  [157](#page-156-0)) en initialiseer de geheugenkaart met behulp van de optie [Initalisatie voltooien] ( $\Box$  [38](#page-37-0)). Als het probleem aanhoudt, gebruik dan een andere geheugenkaart.

#### Kan niet weergeven

i<br>Saanad

- Scènes die zijn opgenomen met andere apparaten of die zijn gemaakt of bewerkt op een computer en die vervolgens met de computer werden gekopieerd naar een geheugenkaart kunnen mogelijk niet worden afgespeeld.
- Er is een probleem met het geheugen. Als dit bericht vaak zonder duidelijke reden verschijnt, neem dan contact op met een Canon Service Center.

#### Kan niet weergeven Controleer kaart

- Er is een probleem met de geheugenkaart. Initialiseer de geheugenkaart met behulp van de optie [Initalisatie voltooien] ( $\Box$  [38](#page-37-0)). Als het probleem aanhoudt, gebruik dan een andere geheugenkaart.

#### Kan scène niet converteren

- MP4-scènes met een resolutie die kleiner is dan de resolutie die is geselecteerd voor [Conversiekwaliteit], kunnen niet worden geconverteerd.
- **ILLER88/R87/R80** Scènes met een videokwaliteit van 4 Mbps en scènes die zijn opgenomen met opnemen in slow/fast motion, kunnen niet worden geconverteerd naar fast-motionscènes.
- Scènes die zijn opgenomen met andere apparaten en die vervolgens met de computer werden gekopieerd naar een geheugenkaart, kunnen niet worden geconverteerd naar een MP4-indeling.

#### Kan videos op deze kaart niet afspelen

- Films kunnen niet worden afgespeeld vanaf een kaart van 64 MB of minder. Gebruik een aanbevolen geheugenkaart ( $\square$  [30](#page-29-0)).

#### Kan videos op deze kaart niet afspelen Initialiseer alleen met de camcorder

- De geheugenkaart is met een computer geïnitialiseerd. Initialiseer de geheugenkaart met deze camcorder ( $\Box$  [38](#page-37-0)).

#### Laad de accu

i<br>Saanad

- De accu is vrijwel leeg. Laad de accu op.

#### LCD-scherm is gedimd Met de instelling [LCD Backlight] wijzigt u de helderheid

- Wijzig de optie  $\prod$   $\bigcirc$   $\boxed{\equiv}$   $\bigcirc$  [LCD Backlight] in [Normaal] of [Helder].

#### Maak regelmatig backups van opnamen

- Bij het aanzetten van de camcorder kan dit bericht verschijnen. Sla regelmatig een back-up van de opnamen op, omdat u opnamen kunt kwijtraken bij een storing in het apparaat ( $\Box$  [157](#page-156-0)).

#### Maximum aantal scenes bereikt

- Het maximale aantal AVCHD-scènes (3.999 scènes) is bereikt. Verwijder een aantal scènes ( $\Box$  [75](#page-74-0)) om ruimte vrij te maken.

#### Moet bestanden van kaart ophalen. Zet de LOCK-schakelaar op kaart om.

- Dit bericht verschijnt de volgende keer dat u de camcorder aanzet nadat de voedingstoevoer per abuis werd onderbroken terwijl de camcorder bezig was met het wegschrijven van gegevens naar de geheugenkaart, en later de stand van de LOCK-schakelaar van de kaart werd gewijzigd om ongewild wissen van gegevens te voorkomen. Wijzig de stand van de LOCK-schakelaar.

## Niet genoeg beschikbare ruimte

- Verwijder een aantal opnamen van de geheugenkaart ( $\Box$  [75](#page-74-0)).
- Stel de videokwaliteit in op [Langz. afspeelsnelh.] (LP of 4 Mbps)  $(D \cap 80)$  $(D \cap 80)$  $(D \cap 80)$ .

Om video op deze geheugenkaart op te nemen, kunt u het beste [Langz. afspeelsnelh.] videokwaliteit gebruiken.

- Bij gebruik van een geheugenkaart met snelheidsklasse 2 kunt u mogelijk geen films opnemen als u een andere videokwaliteitsoptie dan LP of 4 Mbps gebruikt.

Om video op deze geheugenkaart op te nemen, kunt u het beste een videokwaliteit anders dan [50P-opname]gebruiken.

- Bij gebruik van een geheugenkaart met snelheidsklasse 4, kunt u mogelijk geen films opnemen als u de videokwaliteit instelt op 50P of 35 Mbps.

## Onbekend beeld

i<br>Saanad

- U kunt mogelijk geen foto's weergeven die zijn gemaakt met andere apparaten of beeldbestanden weergeven die zijn gemaakt of bewerkt op een computer en die vervolgens met een computer naar de geheugenkaart zijn gekopieerd.

#### Opname beëindigd wegens onvoldoende schrijfsnelheid van de geheugenkaart

- De gegevensoverdrachtssnelheid was te hoog voor de gebruikte geheugenkaart en de opname werd stopgezet. Vervang de geheugenkaart door een kaart met een snelheidsklasse van 4, 6 of 10 (snelheidsklasse 6 of 10 wanneer u films opneemt met een videokwaliteit van 50P of 35 Mbps).
- Als u in de loop der tijd herhaaldelijk opnamen hebt gemaakt en verwijderd (gefragmenteerd geheugen), zal het langer duren om gegevens naar de geheugenkaart te schrijven en kan het gebeuren dat de camcorder stopt met opnemen. Sla een back-up van uw opnamen op  $(D)$  [157](#page-156-0)) en initialiseer de geheugenkaart met behulp van de optie [Initalisatie voltooien] ( $\square$  [38](#page-37-0)).

#### Scene opgenomen met ander apparaat Kan de scene niet splitsen.

- Scènes die niet zijn opgenomen met deze camcorder en die met de computer werden overgedragen naar een geheugenkaart, kunnen niet worden gesplitst met deze camcorder.
- Scènes die zijn bewerkt met software, kunnen niet worden gesplitst.

#### Scene opgenomen met ander apparaat Kan scene niet afspelen.

- Scènes die niet zijn opgenomen met deze camcorder en die met de computer werden overgedragen naar een geheugenkaart, kunnen niet worden afgespeeld met deze camcorder.

#### Schrijffout geheugenkaart Poging tot herstel bestanden?

- Dit bericht zal verschijnen wanneer u de volgende keer de camcorder aanzet nadat de stroomtoevoer per abuis was onderbroken terwijl de camcorder bezig was met het wegschrijven van gegevens naar de geheugenkaart. Selecteer [Ja] om te proberen de opnamen te herstellen. Als u een geheugenkaart hebt geplaatst die scènes bevat die zijn opgenomen met een ander apparaat, dan verdient het aanbeveling om [Nee] te selecteren.

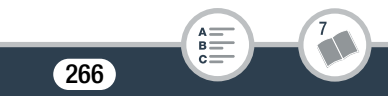

#### Selecteer het gewenste scènenummer

- Een aantal scènes hebben dezelfde opnamedatum maar bevatten verschillende bestandsbeheerinformatie. Dit kan zich bijvoorbeeld voordoen als u films opneemt in het gebied van de internationale datumgrens. Selecteer een nummer om de corresponderende groep scènes op te roepen.

### Sluit deksel geheugenkaart.

i<br>Saanad

- Het afdekplaatje van de geheugenkaartsleuf van de camcorder werd geopend terwijl de camcorder was aangesloten op het optionele Connect Station CS100. Sluit het afdekplaatje.

# Sommige scenes zijn niet gewist

- Films die zijn beschermd/bewerkt met andere apparaten en die vervolgens met de computer werden gekopieerd naar een geheugenkaart, kunnen niet worden verwijderd met deze camcorder.

#### Taken in voortgang. Netvoeding niet verwijderen.

- De camcorder is het geheugen aan het bijwerken. Wacht totdat de procedure is voltooid en verwijder de accu niet.

#### Te veel foto's en MP4-filmpjes. Koppel de USB-kabel los.

- Koppel de USB-kabel los. Probeer een geheugenkaartlezer te gebruiken of verlaag het aantal foto's en films op de geheugenkaart tot minder dan 2.500 (Windows) of 1.000 (Mac OS). Herstel vervolgens de verbinding.
- HFR88/R87/R86 Kopieer de foto's en MP4-films naar een geheugenkaart en probeer een kaartlezer te gebruiken.
- Verschijnt er een dialoogvenster op het computerscherm, sluit het dan. Verwijder de USB-kabel en herstel na korte tijd de verbinding.

# <span id="page-267-0"></span>HFR88/R87/R86 Overzicht van berichten voor aansluiting op een externe harde schijf

#### Fout bij schrijven naar harde schijf.

- Dit bericht verschijnt de volgende keer wanneer u de camcorder aanzet, indien de stroomtoevoer per ongeluk werd onderbroken terwijl de camcorder bezig was met het wegschrijven van gegevens naar de externe harde schijf. Selecteer [Ja] om te proberen de opnamen te herstellen.

Snel alle bestanden wissen en partities verwijderen van de externe harde schijf. Initialiseren?

- Als u de harde schijf initialiseert, gaan alle gegevens daarop verloren, inclusief eventuele gepartitioneerde schijven. Maak, indien nodig, een back-up van uw gegevens en initialiseer de harde schijf vervolgens met de camcorder.

# <span id="page-267-1"></span>HFR88/R87/R86 Overzicht van berichten voor Wi-Fi-functies

Raadpleeg ook de gebruiksaanwijzing van het toegangspunt en andere apparaten die u wilt gebruiken.

#### Draadloze communicatie werkt niet correct

- Om storing te voorkomen, is het raadzaam om de camcorder op enige afstand te gebruiken van apparaten die elektromagnetische straling afgeven (draadloze telefoons, magnetrons, enzovoort).
- Zet de camcorder en het toegangspunt uit. Zet deze na korte tijd weer aan en voer opnieuw de instelling van het Wi-Fi-netwerk uit. Als het probleem zich blijft voordoen, neemt u contact op met een Canon Service Center.

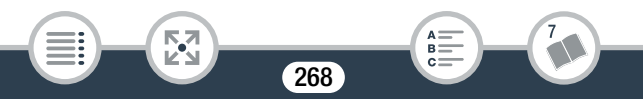

#### Geen toegangspunten gevonden

- Het toegangspunt dat in de camcorder ingesteld is, kan niet worden gevonden.
- Om storing te voorkomen, is het raadzaam om de camcorder op enige afstand te gebruiken van apparaten die elektromagnetische straling afgeven (draadloze telefoons, magnetrons, enzovoort).
- Controleer of u de juiste netwerknaam (SSID) van het toegangspunt gebruikt in de Wi-Fi-instellingen van de camcorder  $(M 204)$  $(M 204)$  $(M 204)$ .
- Als het toegangspunt gebruikmaakt van filtering van MAC-adressen, voer dan in het configuratiescherm van het toegangspunt het MAC-adres van de camcorder in.

#### Geheugenkaartdeksel staat open

- Het afdekplaatje van de geheugenkaartsleuf is geopend terwijl de camcorder bezig was met een bewerking op de geheugenkaart, waardoor de gebruikte Wi-Fi-functie werd beëindigd en de Wi-Fi-verbinding werd verbroken. Sluit het afdekplaatje en breng de Wi-Fi-verbinding opnieuw tot stand.

#### Het toegangspunt is niet compatibel met UPnP

- Er kon geen toegangspunt in het aangesloten netwerk worden gevonden dat compatibel is met UPnP (Universal Plug and Play). U dient een toegangspunt te gebruiken dat compatibel is met UPnP. Mocht uw toegangspunt wel compatibel zijn, zorg er dan voor dat UPnP geactiveerd is.

#### IP-adresconflict

i<br>Saanad

- Wijzig het IP-adres van de camcorder of van apparaten die conflicten veroorzaken om te voorkomen dat hetzelfde IP-adres wordt toegewezen aan meerdere apparaten in hetzelfde netwerk.

#### Kan bestanden niet overbrengen.

- Er is een probleem opgetreden tijdens het overdragen van bestanden naar het optionele Connect Station CS100. Controleer of zich fouten hebben voorgedaan op het Connect Station. Raadpleeg voor meer informatie de gebruiksaanwijzing van de CS100.
- Probeer de camcorder en het Connect Station uit te zetten. Zet beide na korte tijd weer aan en herstel de verbinding. Als het probleem zich blijft voordoen, neemt u contact op met een Canon Service Center.

#### Kan configuratiebestanden niet openen

- Zet de camcorder uit. Zet deze na korte tijd weer aan. Als het probleem zich blijft voordoen, neemt u contact op met een Canon Service Center.

#### Kan geen global IP-adres verkrijgen.

i<br>Saanad

- Aan het toegangspunt waarmee de camcorder is verbonden, is geen wereldwijd IP-adres toegewezen. Controleer de WANinstellingen van de breedbandrouter om te zien of er een wereldwijd IP-adres is toegewezen.
- Er zijn meerdere draadloze routers aangesloten op hetzelfde thuisnetwerk. Laat slechts één draadloze router als toegangspunt fungeren.

#### Kan geen IP-adres verkrijgen

- Als u geen gebruikmaakt van een DHCP-server, maakt u verbinding met de optie [Handmatig instellen] en voert u het IP-adres in met de optie [Handmatig]  $(205)$  $(205)$  $(205)$ .
- Schakel de DHCP-server in. Als deze al ingeschakeld is, controleer dan of deze goed werkt.
- Controleer of het adresbereik voor de DHCP-server toereikend is.
- Als u geen DNS-server gebruikt, stel het DNS-adres dan in op [0.0.0.0].
- Stel het IP-adres van de DNS-server in de camcorder in.
- Schakel de DNS-server in. Als deze al ingeschakeld is, controleer dan of deze goed werkt.
- Zorg ervoor dat het IP-adres van de DNS-server en de naam voor dat adres juist geconfigureerd zijn.
- Als u gebruikmaakt van een draadloze gateway-router, zorg er dan voor dat alle apparaten in het netwerk, waaronder de camcorder, worden geconfigureerd met het juiste gateway-adres.

#### Kan geen verbinding maken met het Connect Station.

- Er is een fout opgetreden terwijl er werd geprobeerd om de camcorder en het Connect Station CS100 te koppelen. Controleer of het Connect Station klaar is om een verbinding tot stand te brengen. Houd de camcorder nogmaals voorzichtig in de buurt van het aansluitpunt op het Connect Station ( $\Box$  [192](#page-191-0)).

#### Kan geen verbinding maken

i<br>Saanad

- Om storing te voorkomen, is het raadzaam om de camcorder op enige afstand te gebruiken van apparaten die elektromagnetische straling afgeven (draadloze telefoons, magnetrons, enzovoort).

#### Kan niet verbinden met server

- De camcorder kon geen verbinding maken met de externe server die wordt gebruikt voor de functie Bewaking bij afwezigheid. Zorg ervoor dat het toegangspunt op de juiste wijze verbonden is met internet.
- Controleer of  $\mathbf{F} \rightarrow \mathbf{F}$   $\rightarrow$  [Datum/tijd] op de juiste datum en tijd is ingesteld.

### Kan Wi-Fi-netwerk niet verifiëren

- Zorg ervoor dat de camcorder en het toegangspunt dezelfde verificatie-/versleutelingsmethode en hetzelfde wachtwoord (versleutelingscode) gebruiken.
- Als het toegangspunt gebruikmaakt van filtering van MAC-adressen, voer dan in het configuratiescherm van het toegangspunt het MAC-adres van de camcorder in.

### Kan WPS niet voltooien.

i<br>Saanad

- Zet de camcorder en het toegangspunt uit. Zet deze na korte tijd weer aan en herstel de verbinding. Als het probleem zich blijft voordoen, voert u instellingen in met behulp van de optie [Zoeken naar toegangspunten]  $(2201)$  $(2201)$  $(2201)$ .

## Kan WPS niet voltooien. Probeer het opnieuw.

- Sommige toegangspunten vereisen dat de Wi-Fi Protected Setup (WPS)-knop wordt ingedrukt en ingedrukt wordt gehouden. Raadpleeg de gebruiksaanwijzing van uw toegangspunt voor bijzonderheden.
- Zorg ervoor dat u op het camcorderscherm binnen 2 minuten [OK] aanraakt nadat het Wi-Fi Protected Setup-signaal op het toegangspunt is geactiveerd, hetzij door op de knop te drukken hetzij door de pincode in te voeren.

#### Meerdere toegangspunten gevonden. Probeer het opnieuw.

- Er zijn meerdere toegangspunten die tegelijkertijd een WPS-signaal uitzenden. Probeer het later nogmaals of voer de instellingen in met de optie [WPS: pincode] of [Zoeken naar toegangspunten] ( $\Box$  [201](#page-200-0)).

# Ongeldig poortnummer. Voer de instelling nogmaals uit.

- Het ingevoerde poortnummer kan niet worden gebruikt. In de instellingen voor de functie Bewaking bij afwezigheid ( $\Box$ ) [183](#page-182-0)) wijzigt u het poortnummer naar een poort die geen conflict veroorzaakt met andere apparaten.

# Onjuist Wi-Fi-wachtwoord.

- Het wachtwoord (de versleutelingscode) is hoofdlettergevoelig; let er daarom op dat u het juist invoert.

#### Wanneer u het lcd-scherm sluit, zet u de camcorder uit. Een actieve bestands- overdracht wordt onderbroken.

- Houd het LCD-paneel van de camcorder open terwijl een draadloze bestandsoverdracht naar het optionele Connect Station CS100 wordt uitgevoerd.

## Wi-Fi-fout. Onjuiste verificatiemethode.

- Zorg ervoor dat de camcorder en het toegangspunt dezelfde verificatie-/versleutelingsmethode en hetzelfde wachtwoord (versleutelingscode) gebruiken.
- Als het toegangspunt gebruikmaakt van filtering van MAC-adressen, voer dan in het configuratiescherm van het toegangspunt het MAC-adres van de camcorder in.

## Wi-Fi-fout. Onjuiste versleutelingsmethode.

- Zorg ervoor dat de camcorder en het toegangspunt dezelfde verificatie-/encryptiemethode gebruiken.
- Als het toegangspunt gebruikmaakt van filtering van MAC-adressen, voer dan in het configuratiescherm van het toegangspunt het MAC-adres van de camcorder in.

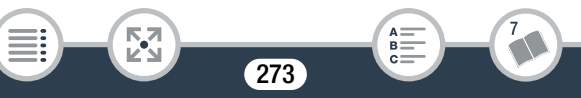

#### Wi-Fi-verbinding beëindigd

- Om storing te voorkomen, is het raadzaam om de camcorder op enige afstand te gebruiken van apparaten die elektromagnetische straling afgeven (draadloze telefoons, magnetrons, enzovoort).
- De camcorder kan mogelijk geen verbinding maken met het toegangspunt als te veel apparaten hier gebruik van maken. Wacht een ogenblik en probeer de verbinding nogmaals tot stand te brengen.

# <span id="page-273-0"></span>HER88/R87/R86 Overzicht van berichten voor webservices

#### Controleer netwerkinstellingen

- De netwerkinstellingen in de camcorder zijn niet juist geconfigureerd. Controleer het verbindingspunt, de netwerknaam (SSID) en andere netwerkinstellingen.

#### Kan niet verbinden met server

i<br>Saanad

- De camcorder kon geen verbinding maken met de CANON iMAGE GATEWAY-server. Maak verbinding met het toegangspunt waarmee de camcorder verbonden is met internet.

Maak verbinding met een computer en gebruik de speciale software om in te stellen Mogelijk is deze service niet beschikbaar in uw regio

- Om webdiensten te kunnen gebruiken, dient u in de camcorder de instellingen te gebruiken die zijn opgeslagen op CANON iMAGE GATEWAY. Installeer CameraWindow DC op uw computer en configureer de instellingen met behulp van CANON iMAGE GATEWAY.

#### Maak verbinding met een pc en gebruik de speciale software om opn. in te stellen

- Er is een fout opgetreden tijdens het maken van een verbinding met de CANON iMAGE GATEWAY-server. Controleer de instellingen die zijn opgeslagen op CANON iMAGE GATEWAY en stel deze in de camcorder opnieuw in.

### Max. te verz filmclips: X min.

- U hebt geprobeerd een film te uploaden waarvan de lengte groter is dan de maximale lengte die door de webservice wordt toegestaan (de maximale lengte verschilt per webservice). Maak de film korter en probeer de film daarna opnieuw te verzenden.

# Onvoldoende ruimte op server

- U hebt de hoeveelheid gegevens overschreden die u kunt opslaan op de CANON iMAGE GATEWAY-server. Verwijder enkele gegevens om ruimte vrij te maken.

#### Probeer het nogmaals

- Er is een probleem opgetreden tijdens de communicatie met de CANON iMAGE GATEWAY-server of de server is tijdelijk uitgevallen. Probeer opnieuw verbinding te maken met de server. Als dezelfde fout zich opnieuw voordoet, wacht u even en probeert u het opnieuw.

#### Server bezet Probeer het later nogmaals

- De CANON iMAGE GATEWAY-server is bezet vanwege een groot aantal gebruikers die verbinding proberen te maken met de server. Beëindig de Wi-Fi-verbinding en probeer het later opnieuw.

# Verzenden beeld niet mogelijk

i<br>Saanad

- U hebt geprobeerd een opname te uploaden met een indeling of bestandsgrootte die niet wordt ondersteund door de geselecteerde webservice. Controleer de opname voordat u deze verzendt.

# Veiligheidsinstructies en hoe u de camera moet behandelen

Zorg dat u deze instructies leest om het product veilig te kunnen gebruiken. Volg deze instructies om letsel of schade aan de gebruiker van het product of anderen te voorkomen.

# **WAARSCHUWING**

#### Hiermee wordt gewezen op het risico van ernstig letsel of levensgevaar.

- Stop onmiddellijk met het gebruik van het product in geval van vreemde verschijnselen zoals de aanwezigheid van rook of een vreemde geur.
- Raak geen blootliggende interne onderdelen aan.
- Laat het product niet nat worden. Stop geen vreemde voorwerpen of vloeistoffen in het product.
- Raak het product niet aan tijdens onweer indien het product in het stopcontact is gestoken. Dit kan een elektrische schok veroorzaken.
- Demonteer of wijzig het product niet.
- Stel het product niet bloot aan harde schokken of trillingen.
- Neem de volgende instructies in acht bij gebruik van in de winkel verkrijgbare batterijen of bijgeleverde accu's.
	- Gebruik alleen de batterij/accu's die voor het product bedoeld zijn.
	- Verwarm de accu's niet en stel ze niet bloot aan vuur.
	- Laad de batterij/accu's niet op met niet-goedgekeurde acculaders.
	- Stel de polen niet bloot aan vuil en laat ze niet in contact komen met metalen spelden of andere metalen objecten.

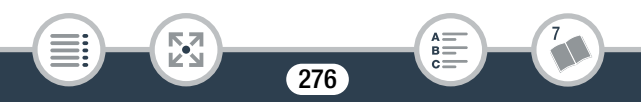

#### Wat u wel en niet moet doen

i<br>Saanad

- Gebruik geen lekkende batterij/accu's. Indien een batterij/accu lekt en het materiaal in contact komt met uw huid of kleding, moet u het getroffen gebied grondig afspoelen met stromend water. In geval van contact met de ogen moet u de ogen grondig spoelen met ruime hoeveelheden schoon, stromend water en onmiddellijk medische hulp inroepen.
- Breng tape of ander isolatiemateriaal aan over de polen van de batterij/accu's wanneer u deze weggooit. Dit kan een elektrische schok, explosie of brand veroorzaken.
- Houd het product buiten bereik van jonge kinderen.
- Gebruik alleen stroombronnen waarvan in deze gebruiksaanwijzing wordt vermeld dat ze kunnen worden gebruikt voor dit product.
- Neem de volgende instructies in acht bij gebruik van een acculader of netadapter.
	- Steek of trek de stekker van het product niet in of uit het stopcontact met natte handen.
	- Gebruik het product niet als de stekker niet volledig in het stopcontact is gestoken.
	- Stel de stekker en de polen niet bloot aan vuil en laat ze niet in contact komen met metalen spelden of andere metalen objecten.
	- Plaats geen zware voorwerpen op het netsnoer. Demonteer, breek of wijzig het netsnoer niet.
	- Wikkel het product niet in doek of andere materialen tijdens of kort na gebruik, wanneer het product nog steeds een warme temperatuur heeft.
	- Trek de stekker van het product niet uit het stopcontact door aan het netsnoer te trekken.
	- Houd het product niet langdurig aangesloten op een stroombron.

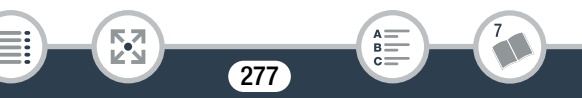

#### Wat u wel en niet moet doen

- Laat het product tijdens gebruik niet langdurig in contact komen met hetzelfde gebied van de huid. Dit kan leiden tot eerstegraads verbrandingen zoals een rode huid of blaren, zelfs als het product niet heet aanvoelt. Het gebruik van een statief of vergelijkbare apparatuur wordt aanbevolen wanneer het product wordt gebruikt op hete locaties of door mensen met een slechte bloedsomloop of een minder gevoelige huid.
- Verwijder regelmatig met een droge doek stof dat zich op de stekker en het stopcontact ophoopt.
- Volg aanwijzingen op om het product uit te schakelen op plaatsen waar het gebruik ervan verboden is. Als u dit niet doet, kan de werking van andere apparatuur verstoord raken door het effect van elektromagnetische golven en kunt u zelfs ongelukken veroorzaken.

# A VOORZICHTIG

#### Hiermee wordt gewezen op het risico van letsel.

- Laat het product niet achter op plaatsen die worden blootgesteld aan extreem hoge of lage temperaturen. Het product kan extreem heet/ koud worden en brandwonden of letsel veroorzaken wanneer het wordt aangeraakt.
- Bevestig het product uitsluitend op een statief dat voldoende stevig is.
- Kijk niet langdurig naar het scherm of door de zoeker. Dit kan symptomen veroorzaken die vergelijkbaar zijn met wagenziekte. Stop in dat geval onmiddellijk met het gebruik van het product en rust enige tijd uit voordat u het gebruik hervat.

278

# **Camcorder**

i<br>Saanad

Houd u aan de instructies hieronder om ervoor te zorgen dat de camcorder optimaal blijft functioneren.

• Sla uw opnamen regelmatig op een extern apparaat op.

Zorg ervoor dat u uw opnamen overdraagt naar een extern apparaat, zoals een computer, digitale videorecorder of de optionele Connect Station CS100 ( $\Box$ [157](#page-156-0)) en maak regelmatig back-ups. Hierdoor behoudt u belangrijke opnamen in geval van schade en zorgt u voor meer ruimte in het geheugen. Canon kan niet aansprakelijk worden gesteld voor verlies van gegevens.

- Houd de camcorder niet vast aan het LCD-paneel als u de camcorder draagt. Wees voorzichtig als u het LCD-paneel sluit.
- Behandel het touchscreen met de nodige voorzichtigheid. Oefen niet te veel kracht uit en gebruik geen balpen of ander gereedschap met een harde punt om op het touchscreen bedieningshandelingen uit te voeren. Hierdoor kan het oppervlak van het touchscreen beschadigd raken.
- Vermijd contact met metalen voorwerpen. Als metalen voorwerpen in aanraking komen met het touchscreen kan dit ertoe leiden dat de camcorder niet naar behoren functioneert.
- Laat de camcorder niet achter op plaatsen met hoge temperaturen, zoals in een geparkeerde auto of onder direct zonlicht, of met een hoge luchtvochtigheid.
- Gebruik de camcorder niet in de buurt van sterke elektromagnetische velden zoals boven een tv of in de buurt van plasma-tv's.
- **HFR88/R87/R86** Gebruik de Wi-Fi-functies van de camcorder niet in ziekenhuizen of medische klinieken. Gebruik deze functies ook niet in de buurt van medische of gevoelige elektronische apparaten, omdat deze hierdoor slechter zullen functioneren. Bij gebruik van pacemakers moet de camcorder op ten minste 22 cm afstand hiervan worden gehouden.

Voor wat betreft het gebruik van Wi-Fi-functies aan boord van vliegtuigen, dient u de instructies van de bemanning/het cabinepersoneel op te volgen.

279

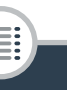

i<br>Saanad

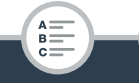

# Wat u wel en niet moet doen

i<br>Saanad

- **HER88/R87/R86** De Wi-Fi-functies van de camcorder kunnen storing ondervinden van apparaten zoals draadloze telefoons en magnetrons. Houd zoveel mogelijk afstand tot deze apparaten of gebruik de Wi-Fi-functies van de camcorder op een ander tijdstip van de dag om interferentie te voorkomen.
- Richt de camcorder niet op een zeer krachtige lichtbron, zoals de zon op een zonnige dag of een krachtige kunstmatige lichtbron. Als u dit wel doet, kunt u de beeldsensor of interne onderdelen van de camcorder beschadigen. Houd de lensafdekking gesloten wanneer u de camcorder niet gebruikt.
- Gebruik en bewaar de camcorder niet op stoffige of zanderige plaatsen. De camcorder is niet waterdicht – vermijd daarom ook water, modder of zout. De camcorder en/of lens kan beschadigd raken als dergelijke substanties de camcorder binnendringen.
- Let op hitte die door verlichtingsapparatuur wordt afgegeven.
- Demonteer de camcorder niet. Werkt de camcorder niet naar behoren, neem dan contact op met een deskundige reparateur.
- Ga voorzichtig met de camcorder om. Stel de camcorder niet bloot aan schokken of trillingen, omdat hierdoor schade kan ontstaan.
- Plaatst u de camcorder op een statief, zorg er dan voor dat de bevestigingsschroef van het statief korter is dan 5,5 mm. Gebruik van andere statieven kan de camcorder beschadigen.

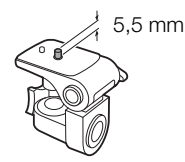

#### Wat u wel en niet moet doen

• Probeer bij het opnemen van films een kalm, stabiel beeld te krijgen. Als u tijdens het opnemen de camcorder te veel beweegt en vaak snel zoomt en pant (door de camcorder zijwaarts te bewegen), kan dit tot onrustige scènes leiden. In extreme gevallen kan het afspelen van dergelijke scènes tot gevolg hebben dat door de visuele waarneming bij u bewegingsziekte wordt veroorzaakt. Als u een dergelijke reactie ervaart, stop dan onmiddellijk met afspelen en wacht een tijdje totdat u verdergaat.

# ■ Opbergen voor langere tijd

Indien u van plan bent de camcorder lange tijd niet te gebruiken, bergt u deze op een plaats op die vrij is van stof, met een lage luchtvochtigheid en bij een temperatuur die niet hoger wordt dan 30 °C.

# **Accu**

• Vuile polen kunnen tot gevolg hebben dat het contact tussen de accu en de camcorder of acculader niet goed is. Veeg de polen schoon met een zachte, droge doek.

# ■ Opbergen voor langere tiid

- Berg accu's op een droge plaats op waar de temperatuur niet hoger wordt dan 30 °C.
- U verlengt de levensduur van de accu door deze volledig te ontladen voordat u de accu opbergt.
- Accu's moet u minstens eenmaal per jaar volledig opladen en volledig ontladen.

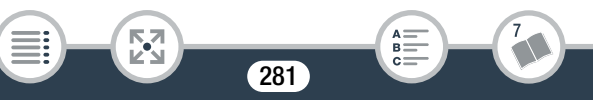

# ■ Resterende accucapaciteit

De camcorder gebruikt accu's die compatibel zijn met Intelligent System. Als de resterende accucapaciteit niet correct wordt weergegeven, laadt u de accu volledig op. Toch kan het voorkomen dat de juiste tijd niet goed wordt weergegeven, bijvoorbeeld nadat de accu vele malen herhaaldelijk is gebruikt, als een volledig opgeladen accu lange tijd niet wordt gebruikt of wanneer een accu lange tijd wordt gebruikt bij hoge temperaturen. Gebruik de weergegeven tijd op het scherm als indicatie.

# Geheugenkaart

- Het verdient aanbeveling van de opnamen op de geheugenkaart een back-up te maken op uw computer. Gegevens kunnen vanwege geheugenkaartdefecten of blootstelling aan statische elektriciteit beschadigd of verloren raken. Canon is niet aansprakelijk voor gegevens die verloren of beschadigd zijn geraakt.
- Raak de contactpunten niet aan en stel deze niet bloot aan stof of vuil.
- Gebruik geen geheugenkaarten op plaatsen die blootstaan aan sterke magnetische velden.
- Laat geheugenkaarten niet achter op plaatsen met een hoge vochtigheid en hoge temperaturen.
- Demonteer of verbuig een geheugenkaart niet, laat een geheugenkaart niet vallen en stel een geheugenkaart niet bloot aan schokken of water.
- Controleer hoe u de geheugenkaart naar de camcorder gericht houdt voordat u deze in de camcorder plaatst. Als u een geheugenkaart verkeerd om in de sleuf probeert te plaatsen, kan de geheugenkaart of camcorder beschadigd raken.
- Plak geen labels of stickers op de geheugenkaart.

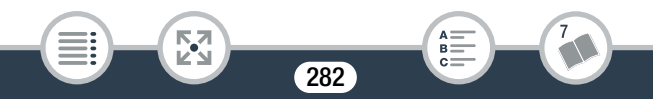

# Interne oplaadbare lithiumbatterij

Deze camcorder is uitgerust met een interne oplaadbare lithiumbatterij waarmee de camcorder de datum, tijd en andere instellingen kan onthouden. De ingebouwde lithiumbatterij wordt weer opgeladen als u de camcorder gebruikt. Als u de camcorder echter circa 3 maanden niet gebruikt, raakt de ingebouwde lithiumbatterij geheel leeg. De interne lithiumbatterij laadt u als volgt opnieuw op: sluit de compacte netadapter aan op de camcorder en houd de camcorder hierop aangesloten terwijl de camcorder uit staat. Na ongeveer 24 uur is de interne lithiumbatterij volledig opgeladen.

# Afdanken

i<br>Saanad

Wanneer u films verwijdert of het geheugen initialiseert, wordt alleen de bestandstoewijzingstabel gewijzigd en worden de opgeslagen bestanden niet fysiek gewist. Als u de camcorder of de geheugenkaart afdankt of aan iemand anders geeft, initialiseert u het interne geheugen van de camcorder (alleen **ELR88/R87/R86**) of de geheugenkaart met de optie [Initalisatie voltooien] ( $\Box$  [38](#page-37-0)). Maak vervolgens het geheugen vol met onbelangrijke opnamen en initialiseer het geheugen opnieuw met dezelfde optie. Dit maakt het voor anderen heel moeilijk om de originele opnamen terug te halen.

# Onderhoud/overig

# Reinigen

# Camcorderbehuizing

• Gebruik een zachte, droge doek om de camcorderbehuizing te reinigen. Gebruik nooit met chemicaliën behandelde doeken of vluchtige oplosmiddelen zoals verfverdunner.

#### Lens

- De autofocus werkt mogelijk niet correct als het lensoppervlak vuil is.
- Verwijder stof of vuildeeltjes met een blaaskwastje (geen spuitbus gebruiken). Gebruik vervolgens een schoon, zacht lensreinigingsdoekje om de lens schoon te maken. Doe dit voorzichtig. Gebruik nooit tissuepapier.

## LCD-touchscreen

- Reinig het LCD-touchscreen met een schoon, zacht lensreinigingsdoekje.
- Bij plotselinge temperatuurschommelingen kan zich op het oppervlak van het scherm condens voordoen. Veeg het vocht weg met een zachte, droge doek.

# **Condens**

i<br>Saanad

Als u de camcorder snel verplaatst tussen locaties met hete en koude temperaturen, kan er op de interne oppervlakken van de camcorder condens (waterdruppeltjes) ontstaan. Gebruik de camcorder niet als condens wordt gesignaleerd. Als u de camcorder blijft gebruiken, kan deze beschadigd raken.

### Condens kan zich in de volgende situaties voordoen:

- Als de camcorder snel wordt verplaatst van koude naar warme plaatsen
- Wanneer de camcorder wordt achtergelaten in een vochtige kamer
- Wanneer een koude kamer snel wordt verwarmd

#### Condens voorkomen

- Stel de camcorder niet bloot aan plotselinge of extreme temperatuurswijzigingen.
- Verwijder de geheugenkaart en accu. Plaats de camcorder en de accu vervolgens in een luchtdichte zak en laat de camcorder langzaam op temperatuur komen voordat u de camcorder uit de zak haalt.

#### Als condens wordt gedetecteerd

Hoe lang het precies duurt voordat de waterdruppeltjes zijn verdampt, hangt af van de locatie en weersomstandigheden. Als vuistregel geldt: wacht 2 uur voordat u het gebruik van de camcorder hervat.

# De camcorder in het buitenland gebruiken

#### Stroombronnen

i<br>Saanad

U kunt gebruikmaken van de compacte netadapter om de camcorder te bedienen en accu's op te laden in elk land met een voeding tussen 100 en 240 V AC, 50/60 Hz. Neem contact op met een Canon Service Center voor informatie over stekkeradapters voor gebruik in het buitenland.

#### Opnamen afspelen op een tv-scherm

U kunt uw opnamen alleen afspelen op tv's die compatibel zijn met het PAL/SECAM-systeem of digitale tv-uitzendingen van 50 Hz. Deze worden in de volgende regio's/landen gebruikt: Europa: in heel Europa en in Rusland. Noord-, Midden- en Zuid-Amerika: alleen in Argentinië, Brazilië, Uruguay en de Franstalige gebieden (Frans Guyana, Guadeloupe, Martinique, enz.). Azië: het overgrote deel van Azië (behalve Japan, de Filipijnen, Zuid-Korea en Myanmar). Afrika: in heel Afrika en de Afrikaanse eilanden. Australië/Oceanië: Australië, Nieuw-Zeeland, Papoea-Nieuw-Guinea; de meeste eilanden van de Pacific (behalve Micronesië, Samoa, Tonga en VS-gebiedsdelen zoals Guam en Amerikaans Samoa).

# **Optionele accessoires**

De volgende optionele accessoires worden ondersteund door deze camcorder. De beschikbaarheid ervan kan per regio verschillen. De meeste accessoires worden op de volgende pagina's gedetailleerder beschreven. Ga voor de meest recente informatie naar de Canon-website voor uw regio.

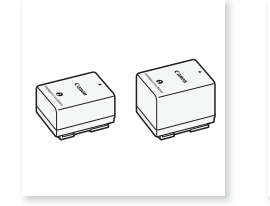

**Accu** BP-718, BP-727

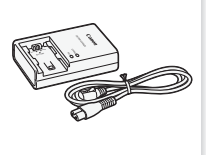

Acculader CG-700

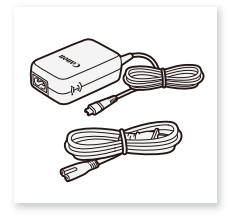

Compacte netadapter CA-110E

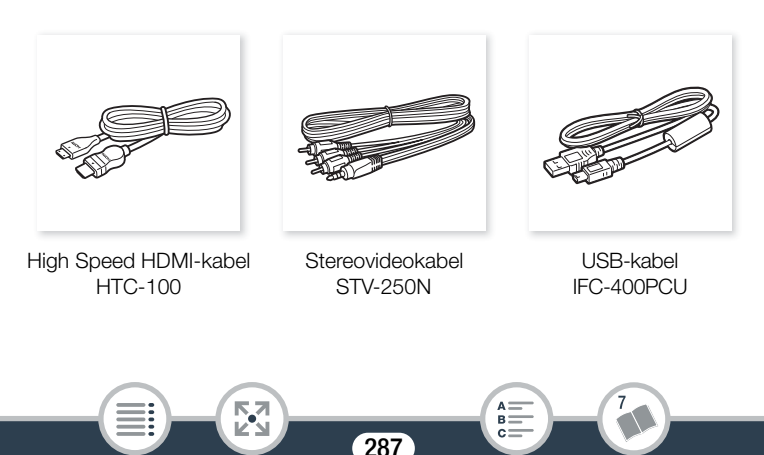

# Algemene informatie

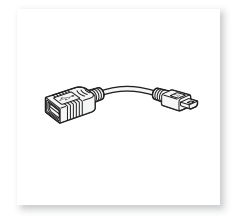

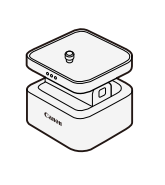

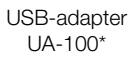

CT-V1 Camerapantafel\*

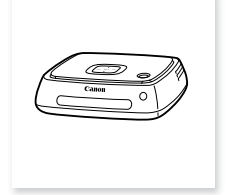

CS100 Connect Station

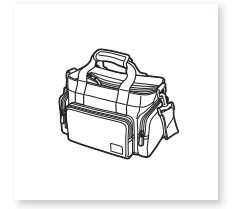

Zachte draagtas SC-2000

\* Dit accessoire wordt gebruikt bij een functie die alleen beschikbaar is op de **HFR88/R87/R86**.

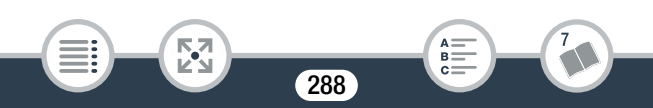
## Gebruik van originele Canon-accessoires wordt aanbevolen.

Dit product is zodanig ontworpen dat het uitstekende prestaties levert wanneer het wordt gebruikt in combinatie met originele Canonaccessoires. Canon kan niet aansprakelijk worden gehouden voor schade aan dit product en/of ongelukken zoals brand, enzovoort, als gevolg van defecten in niet-originele Canon-accessoires (zoals lekkage en/of explosie van een accu). Houd er rekening mee dat deze garantie niet geldt voor reparaties die het gevolg zijn van defecten in niet-originele Canon-accessoires, hoewel u dergelijke reparaties wel tegen betaling kunt laten verrichten.

### Accu's

i<br>Saanad

Als u extra accu's nodig hebt, kunt u kiezen uit een van de volgende modellen: BP-718 of BP-727.

**Intelligent Li-ion Battery** 

Als u accu's met de aanduiding Intelligent System gebruikt, kan de camcorder met

de accu communiceren en de resterende gebruiksduur weergeven (met een nauwkeurigheid van 1 minuut). Deze accu's kunt u alleen gebruiken met camcorders en opladers die compatibel zijn met Intelligent System.

## USB-adapter UA-100

**HER88/R87/R86** Hiermee kunt u met een standaard-A-kabel de camcorder aansluiten op een externe harde schijf of een vergelijkbaar opslagapparaat.

Daarna kunt u een compleet geheugen op

het apparaat opslaan. Controleer eerst de USB-kabel die bij uw externe harde schijf is geleverd.

## Zachte draagtas SC-2000

i<br>Saanad

Een handige camcordertas met gevoerde vakjes en genoeg ruimte voor accessoires.

Dit merkteken is het symbool van originele Canon-videoaccessoires. Als u gebruikmaakt van Canon-videoapparatuur, raden wij u aan om gebruik te maken van accessoires of producten van het Canon-merk met hetzelfde merkteken.

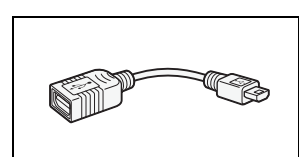

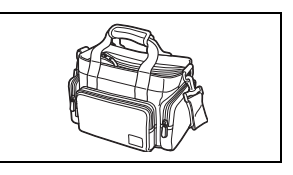

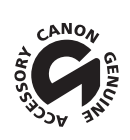

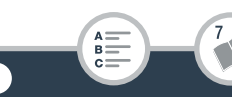

# **Specificaties**

# LEGRIA HF R88/LEGRIA HF R87/ LEGRIA HF R86/LEGRIA HF R806

## — Waarden zijn bij benadering gegeven.

## Systeem

Camcorder

• Opnamesysteem

Films:

- 1. AVCHD-indeling, compatibel met AVCHD versie 2.0 Video: MPEG-4 AVC/H.264, Audio: Dolby Digital 2 kanalen
- 2. MP4-indeling

Video: MPEG-4 AVC/H.264, Audio: MPEG-4 AAC-LC (2 kanalen) Foto's:

DCF (Design rule for Camera File system), compatibel met Exif\* versie 2.3

Beeldcompressie: JPEG

Deze camcorder ondersteunt Exif 2.3 (ook wel "Exif Print" genoemd). Exif Print is een standaard voor verbetering van de communicatie tussen camcorders en printers. Door een met Exif Print compatibele printer aan te sluiten, gebruikt en optimaliseert u de beeldgegevens die tijdens het opnemen met de camcorder zijn gemaakt. Hierdoor worden afdrukken van zeer hoge kwaliteit geproduceerd.

## • Opnamemedia

- HFR88/R87/R86 Intern geheugen: 16 GB
- SD-, SDHC (SD High Capacity)- of SDXC (SD eXtended Capacity) geheugenkaarten (niet bijgeleverd)

Raadpleeg de Referentietabellen (CQ [297](#page-296-0)) voor geschatte opnametijden.

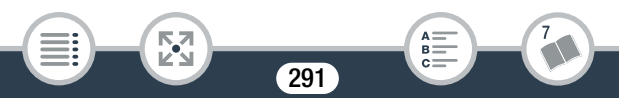

### • Beeldsensor

CMOS van het type 1/4,85, 3.280.000 pixels Effectief aantal pixels: 2.070.000 pixels<sup>+</sup> (1920 x 1080) Als geavanceerde zoom is ingeschakeld: 1920 x 1080 (groothoek) 1280 x 720 (maximale telefoto)

• LCD-touchscreen

7,51 cm (3 inch), TFT-kleur, 230.000 beeldpunten $\bullet$ . bediening met capacitief touchscreen

• Microfoon: stereo electreet condensmicrofoon

## • Lens

f=2.8-89.6 mm, F/1.8-4.5, 32x optische zoom, 57x geavanceerde zoom 35 mm-equivalent:

 $38,5 - 1.232$  mm<sup>+</sup>

- $32,5^*$  1.853 mm<sup> $\bullet$ </sup> (als geavanceerde zoom is ingeschakeld)
- \* Alleen **HR8/R87**: 26,9 mm als het bijgeleverde groothoekaccessoire WA-H43 wordt gebruikt.
- Lensconfiguratie

i<br>Saanad

10 elementen in 7 groepen, 1 asferisch element

- Filterdiameter: 43 mm
- AF-systeem: autofocus (TTL) of handmatige scherpstelling
- Minimale scherpstelafstand

1 cm bij volledige groothoek, 1 m in het gehele zoombereik Als telemacro is ingeschakeld: 50 cm bij maximale telefoto

## • Witbalans

Automatische witbalans, aangepaste witbalans of voorkeuzewitbalans: [Daglicht], [Lamplicht]

## • Minimale verlichting

0,4 lx (speciale scènestand [Weinig licht], sluitertijd ingesteld op 1/2) 4 lx (filmmodus [Programma AE], automatische lange sluitertijd [Aan], sluitertijd ingesteld op 1/25)

- Aanbevolen verlichting: 100 lx of meer
- Beeldstabilisatie Optisch systeem (lensverschuiving) met elektronische compensatie
- Grootte (resolutie) van video-opnamen AVCHD-films: 50P, MXP, FXP: 1920 x 1080 pixels; LP: 1440 x 1080 pixels MP4-films: 35 Mbps, 24 Mbps, 17 Mbps: 1920 x 1080 pixels; 4 Mbps: 1280 x 720 pixels
- Resolutie van foto's 1920 x 1080 pixels 1280 x 720 pixels (alleen bij het opnemen van MP4-films met 4 Mbps)

## **Aansluitpunten**

## • AV OUT/ $\Omega$ -aansluitpunt

∅ 3,5 mm 4-pins mini-jack, alleen uitvoer (aansluiting met dubbele functie, ook voor de aansluiting van een stereokoptelefoon) Video: 1 Vp-p/75  $\Omega$  asymmetrisch Audio: -10 dBV (47 kΩ belasting)/3 kΩ of minder

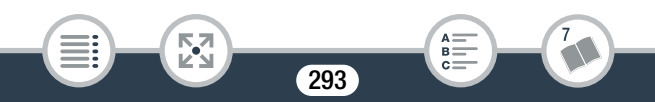

## Algemene informatie

- USB-aansluitpunt: mini-AB, Hi-Speed USB, alleen uitvoer
- HDMI OUT-aansluitpunt: HDMI mini-connector, alleen uitvoer

### HFR88/R87/R86 Wi-Fi

- Standaard voor draadloze communicatie Voldoet aan het IEEE 802.11b/g/n-protocol
- Verbindingsmethoden Wi-Fi Protected Setup (WPS), zoeken naar toegangspunten, handmatig, koppelen via NFC (met compatibele apparaten)
- Draadloze frequentie: 2,4 GHz
- Ondersteunde kanalen: 1–11
- Versleutelingmethoden: WEP-64/WEP-128, TKIP/AES

### Voeding/overig

i<br>Saanad

- Voeding (nominaal) 3,6 V DC (accu), 5,3 V DC (compacte netadapter)
- Stroomverbruik (MP4-films van 17 Mbps met autofocus, normale helderheid) 2,8 W
- Gebruikstemperatuur<sup> $\bullet$ </sup>: 0–40 °C
- Afmetingen<sup>•</sup> [B x H x D] (zonder de handgreepriem) 53 x 58 x 116 mm

294

• Gewicht<sup>+</sup> (alleen camcorderbehuizing) HFR88/R87/R86 240 g, HFR806 235 g

# Compacte netadapter CA-110E

- Voeding: 100–240 V AC, 50/60 Hz
- Nominale uitgangsspanning/verbruik 5,3 V DC, 1,5 A/17 VA (100 V)–23 VA (240 V)
- Gebruikstemperatuur<sup> $\bullet$ </sup>: 0–40 °C
- Afmetingen<sup> $\bullet$ </sup>: 49 x 27 x 79 mm
- Gewicht $\bullet$ : 110 g

# Accu BP-727

- Accutype: Oplaadbare lithium-ion-accu
- Nominale spanning: 3,6 V DC
- Gebruikstemperatuur $\bullet$ : 0–40 °C
- Accucapaciteit 2.760 mAh (typisch), 9,7 Wh/2.685 mAh (minimum)
- Afmetingen<sup> $\bullet$ </sup>: 30,3 x 34,2 x 40,1 mm
- Gewicht<sup> $\bullet$ </sup>: 60 g

# HER88R87 Groothoekaccessoire WA-H43

- Lensconfiguratie: 2 elementen in 2 groepen
- Filterdiameter: 43 mm
- Afmetingen<sup>•</sup>:  $\emptyset$  64,7 x 20,0 mm (maximale diameter x breedte)

295

B:

• Gewicht<sup> $\bullet$ </sup>: 55 g

i<br>Saanad

### Algemene informatie

Gewicht en afmetingen zijn bij benadering gegeven. Fouten en omissies voorbehouden.

De informatie in deze handleiding geldt vanaf januari 2017.

Specificaties en het uiterlijk kunnen zonder voorafgaande kennisgeving worden gewijzigd.

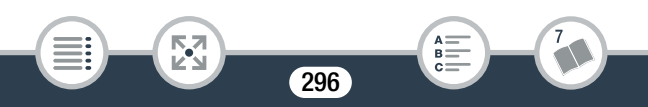

i<br>Saanad

53

# <span id="page-296-2"></span>Referentietabellen

### <span id="page-296-1"></span><span id="page-296-0"></span>Geschatte opnametijden

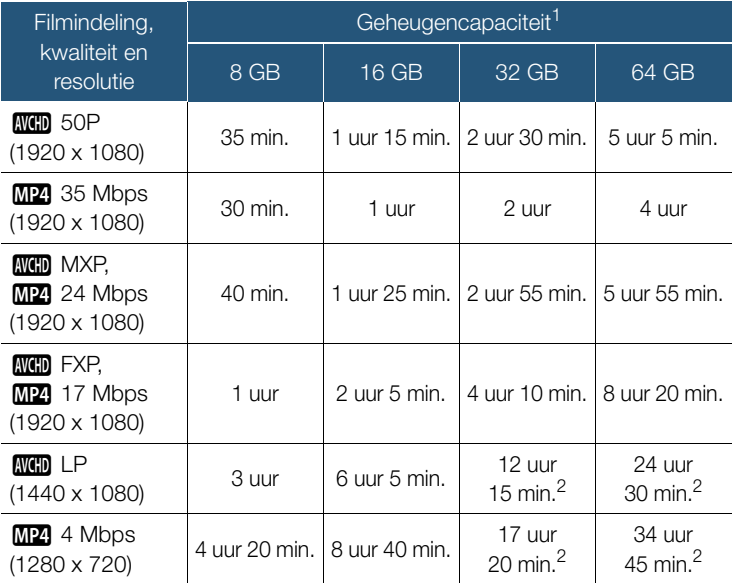

<sup>1</sup> Kan verwijzen naar een geheugenkaart of het interne geheugen (alleen **HFR88/R87/R86**). Het interne geheugen bevat echter muziekbestanden en beeldbestanden (beeldmixkaders), waardoor de daadwerkelijke opnametijden korter kunnen zijn dan de vermelde nominale waarden.

297

B:

 $2$  Een afzonderlijke scène kan 12 uur ononderbroken worden opgenomen, daarna stopt de camcorder gedurende circa 3 seconden. Daarna wordt de opname als aparte scène voortgezet.

## Het aantal foto's dat bij benadering op een geheugenkaart van 4 GB past

De getallen in de volgende tabel zijn bij benadering gegeven en variëren al naargelang de opnameomstandigheden en het onderwerp.

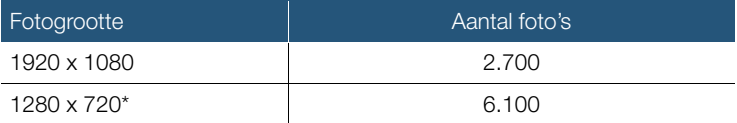

Foto's die zijn gemaakt met een video-indeling van MP4 en een videokwaliteit van 4 Mbps.

### Oplaadtijden

De oplaadtijd voor de diverse accu's in de volgende tabel is bij benadering gegeven en varieert al naargelang de oplaadomstandigheden en de aanvankelijke laadstatus van de accu.

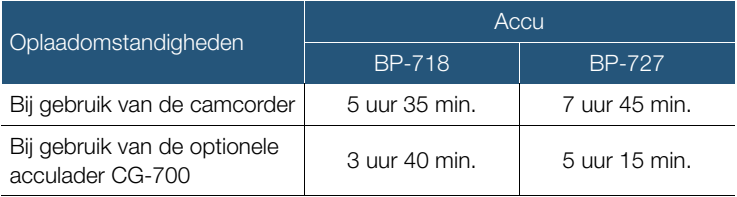

## Geschatte gebruikstijden

De opname- en afspeeltijden in de tabel hieronder zijn bij benadering gegeven en zijn gemeten onder de volgende omstandigheden:

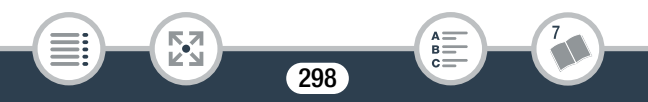

### Referentietabellen

i<br>Saanad

- Er werd een volledig opgeladen accu gebruikt.
- Opname in FXP-modus (AVCHD-indeling) of met 17 Mbps (MP4-indeling) op het interne geheugen (alleen **HFR88/R87/R86**). Bij bewerkingen op de geheugenkaart kunnen de gebruikstijden tot circa 5 minuten korter zijn.
- LCD op normale helderheid.
- Opnametijden bij normaal gebruik meten opname met herhaalde bedieningshandelingen, zoals opname starten/stoppen en stroom aan/uit.

De daadwerkelijke tijden variëren al naargelang de gebruikte opnameconfiguratie en de oplaad-, opneem- of afspeelomstandigheden. De effectieve gebruiksduur van de accu kan afnemen als u opnamen maakt in koude omstandigheden, bij gebruik van de meer heldere scherminstellingen, etc.

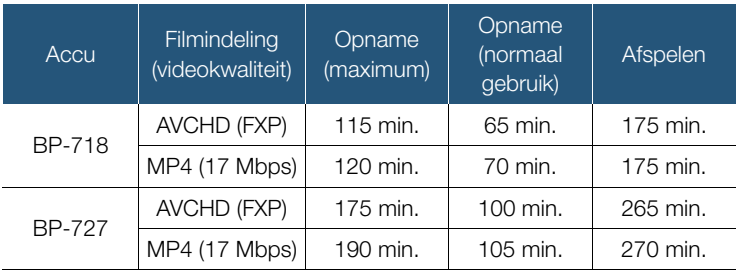

# <span id="page-299-0"></span>Muziekbestanden en beeldbestanden downloaden (beeldmixkaders)

Canon biedt als download muziekbestanden aan om te gebruiken voor achtergrondmuziek en beeldbestanden (beeldmixkaders) voor de beeldmixfunctie. Ga naar de volgende website, klik op uw land/regio en volg de aanwijzingen op het scherm om de bestanden te downloaden. www.canon.com/icpd

#### Over de muziekbestanden

i<br>Saanad

Hieronder vindt u de specificaties van de muziekbestanden die compatibel zijn met de camcorder. Audiocodering: lineaire PCM Audiosampling: 48 kHz, 16 bits, 2 kanalen Minimale lengte: 1 seconde Bestandstype: WAV

- **EFR88/R87/R86** Er zijn 3 muziekbestanden vooraf geïnstalleerd in het interne geheugen, in de volgende map. CANON\MY\_MUSIC\
- Op opnamen vanaf een geheugenkaart af te spelen met achtergrondmuziek, gebruikt u Transfer Utility LE om de muziekbestanden vanaf uw computer over te brengen naar de volgende map op de geheugenkaart, die de opnamen bevat. CANON\PRIVATE\MY\_MUSIC\
- De camcorder kan muziekbestanden herkennen met namen MUSIC\_01.WAV tot MUSIC\_99.WAV.

## Over de beeldbestanden voor de beeldmixfunctie

• Als u de beeldmixfunctie wilt gebruiken terwijl u op een geheugenkaart opneemt, gebruikt u een kaartlezer om de beeldbestanden vanaf uw computer naar de volgende mappen op de geheugenkaart te kopiëren, afhankelijk van de filmmodus die u wilt gebruiken. Beeldmixkaders die alleen in de stand  $\mathcal{Q}$  kunnen worden gebruikt: CANON\PRIVATE\MY\_PICT\BABY\ Beeldmixkaders die alleen in andere standen kunnen worden gebruikt:

### CANON\PRIVATE\MY\_PICT\

• De camcorder kan beeldbestanden herkennen met namen MIX\_01.JPG tot MIX\_99.JPG.

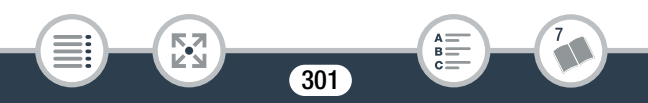

 $A \nightharpoonup$ <br>  $B \nightharpoonup$ <br>  $C \nightharpoonup$ 

# **Index**

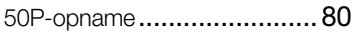

## A

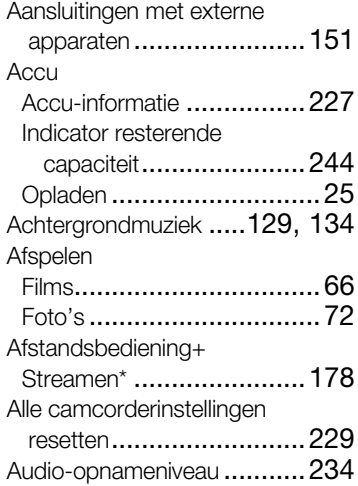

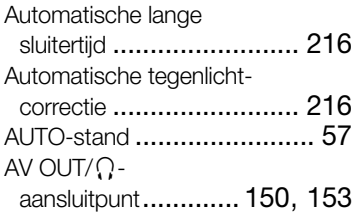

## B

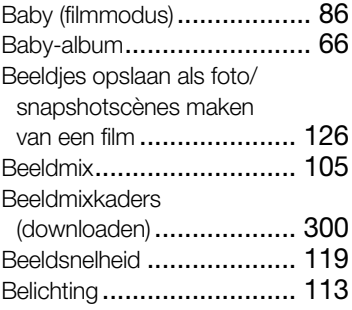

 $*$  Alleen  $HFR88/R87/R86$ .  $**$  Alleen  $HFR806$ .  $***$  Alleen  $HFR88/R87$ .

## **Belichting**

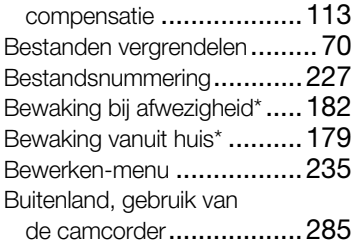

# C

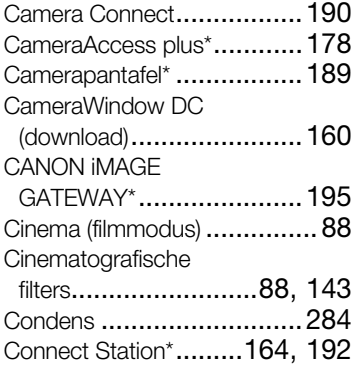

## D

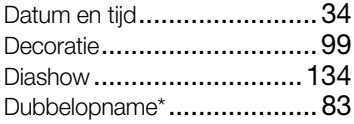

## E

Externe harde schijf\*[............ 165](#page-164-0)

## F

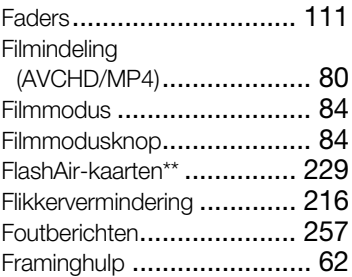

## G

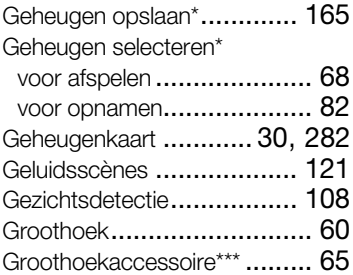

## H

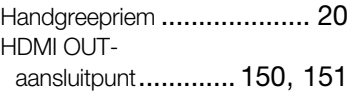

 $*$  Alleen  $HFR88/R87/R86$ .  $**$  Alleen  $HFR806$ .  $***$  Alleen  $HFR88/R87$ .

## Helderheid van het

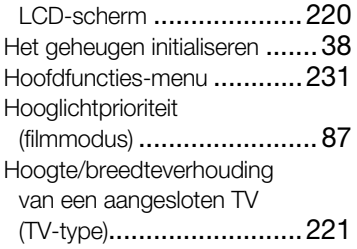

# I

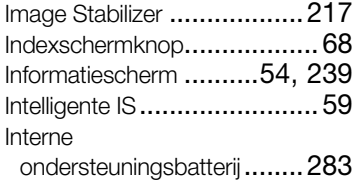

# K

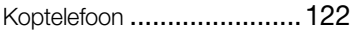

# L

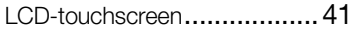

## M

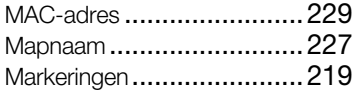

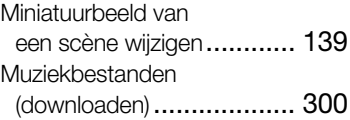

## N

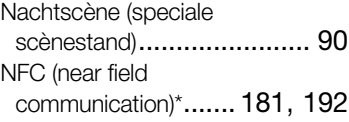

## O

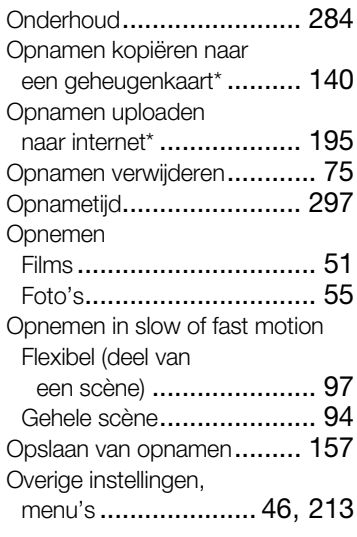

 $*$  Alleen  $HFR88/R87/R86$ .  $**$  Alleen  $HFR806$ .  $***$  Alleen  $HFR88/R87$ .

## P

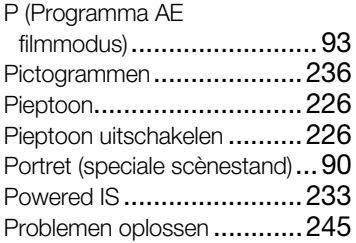

# R

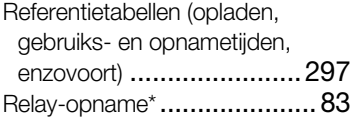

# S

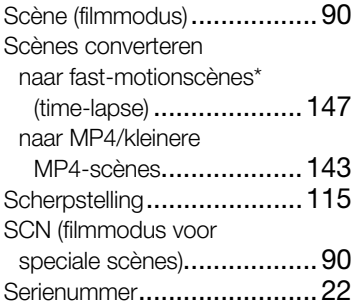

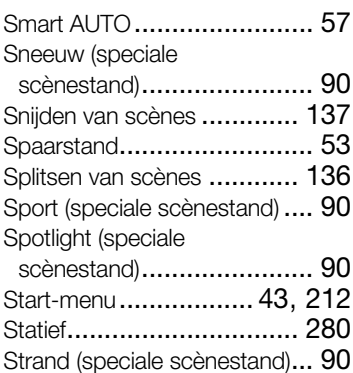

## T

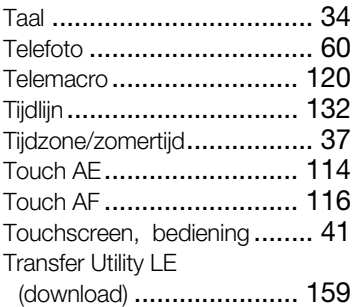

## U

USB-aansluitpunt[........ 150](#page-149-0), [154](#page-153-0)

 $*$  Alleen  $HFR88/R87/R86$ .  $**$  Alleen  $HFR806$ .  $***$  Alleen  $HFR88/R87$ .

## V

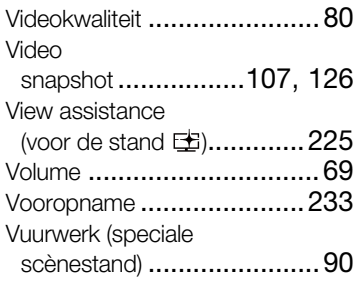

## W

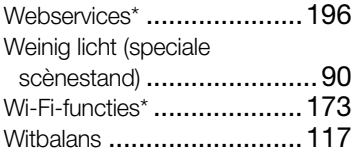

## Y

YouTube\*[.................. 190](#page-189-0), [195](#page-194-0)

# Z

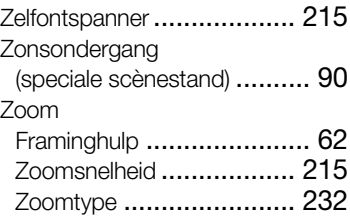

\* Alleen  $HFR88/R87/R86$ . \*\* Alleen  $HFR806$ . \*\*\* Alleen  $HFR88/R87$ .

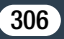

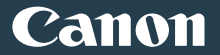

#### Canon Europa N.V.

Bovenkerkerweg 59, 1185 XB Amstelveen, The Netherlands http://www.canon-europe.com

Bezoek de website van Canon voor uw regio om de meest recente versie van deze gebruiksaanwijzing te downloaden.

Raadpleeg uw garantiekaart of ga naar www.canon-europe.com/Support voor informatie over het dichtstbijzijnde Canon-kantoor.

Dit product en de hieraan gekoppelde garantie worden in landen in Europa geleverd door Canon Europa N.V.